# Complete Dynamics

Hovedutgave

for macOS

*Versjon 24.12*

# **Om denne håndboken**

## **Er dette den rette håndboken for deg?**

Complete Dynamics-dokumentasjonen er tilgjengelig i et stort antall varianter.

Vi har forskjellige håndbøker for forskjellige programkonfigurasjoner.

- Programutgave: Nettleser, Utøver eller Master.
- Datamaskintype: Apple OS-X, Windows, iPad, iPhone, Android.
- Ulike internasjonale språk.

Den riktige håndboken er tilpasset nøyaktig til din situasjon.

Hvis du mener at du ikke leser den perfekte håndboken, kan du gå til nettstedet vårt *www.completedynamics.com*, seksjon *Dokumentasjon*, og laste ned håndboken der.

## **Oversettelser**

Hver gang vi lanserer en ny versjon av *Complete Dynamics*, sørger vi for at den engelske håndboken er oppdatert. Det kan ta litt ekstra tid å oversette tekstene som er endret.

*Deler av håndboken som ennå ikke er oversatt, viser den engelske originalteksten, trykt som denne teksten.*

## **Velkommen**

Velkommen til *Complete Dynamics* - Master Edition.

Programvaren *Complete Dynamics* gir deg den ultimate opplevelsen av databasert lesing og studier av *Complete Repertory*. Blant homøopatiske fagfolk er *Complete Repertory* kjent over hele verden for sin fullstendighet, nøyaktighet og dekning av originale kilder.

Programvaren er tilgjengelig for Apple macOS ®, Microsoft Windows ®, Linux ®, Apple iOS ®, Android ®.

Med *Master Edition* vil du kunne gjøre det:

- Les og studer hele *Complete Repertory*, på flere språk.

- Administrere pasientjournaler.

- Utføre analyser.

- Les Materia Medica-bøkene.

- Bruk mange funksjoner, laget eksklusivt for den mer erfarne og krevende profesjonelle homeopaten.

Disse sidene er ment å hjelpe deg med å finne fram i programmet.

Vi foreslår at du begynner med avsnittet *Getting started*, som gir deg en oversikt over mulighetene.

Vi håper inderlig at *Complete Dynamics* vil berike ditt homøopatiske liv, enten du er profesjonell utøver, student, lærer eller forsker.

Utviklingsteamet for *Complete Dynamics*.

# **Hvordan komme i gang**

## **Intuitiv design**

Complete Dynamics er designet for å brukes intuitivt, av de som har en profesjonell bakgrunn innen homøopati.

Noen funksjoner i programmet kan brukes mye mer effektivt hvis du lærer deg noen triks.

Dette gjelder særlig for bruk av *Hopp til* -feltet og *Finn* -feltet. Bare les hjelpeavsnittene om disse emnene for å lære om deres kraftige muligheter. Det er verdt noen minutter av tiden din...

## **Bruk av musen**

Datamusen eller styreflaten kan brukes til raskt å utføre vanlige oppgaver eller hente frem informasjon.

Når musemarkøren endrer form til en liten hånd , vil et klikk utføre en handling på elementet markøren befinner seg på. For eksempel: Hvis du klikker på en referanse, hopper du umiddelbart til rubrikken det henvises til.

I noen situasjoner kan du dobbeltklikke for å få detaljert informasjon om elementet du har klikket på. For eksempel: Dobbeltklikk på en middelforkortelse i boken for å få opp en dialogboks med detaljert informasjon.

Rullehjulet brukes til å bevege seg raskt mellom bokens rubrikker. Hvis musen eller styreflaten støtter horisontal rulling, brukes denne funksjonen til å bla raskt gjennom boksidene.

## **Bruke tastaturet**

Tastaturet kan brukes til å få rask tilgang til de vanligste funksjonene, noe som reduserer behovet for å veksle mellom å bruke mus og tastatur.

Du kan bruke tastaturet til å navigere raskt gjennom boken, eller få tilgang til menyalternativer via hurtigtaster. Hvis du åpner menyen, vises hurtigtastene ved siden av menyalternativene.

For en oversikt over hurtigtastene, se *Tastatursnarveier*.

## **Popup-menyer**

I mange situasjoner gir popup-menyer rask tilgang til funksjoner. Bare høyreklikk og menyen åpnes (Mac: ctrl-klikk). Eksempel:

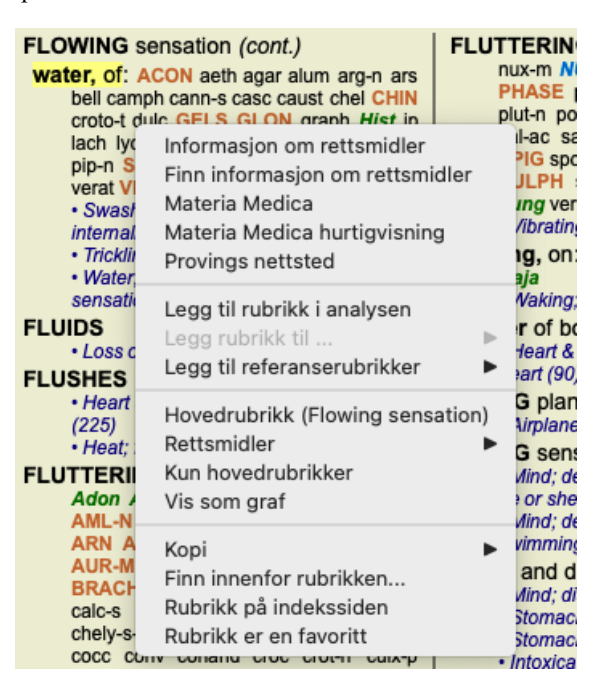

## **Flere valg**

I mange situasjoner ønsker du kanskje å utføre en bestemt oppgave på flere elementer samtidig, i stedet for bare det ene elementet du valgte.

I disse tilfellene kan du først velge flere elementer og deretter utføre oppgaven på alle de valgte.

#### **Hvordan velge flere elementer**

Eksemplene nedenfor viser flere utvalg av rubrikker i modulen *Analysis*. Andre steder er prinsippene de samme.

For å velge en enkelt linje, klikker du bare på den med musen:

- 16 Mind; Activity; night
- 1 Mind; Activity; midnight, until
- 9 Mind; Activity; sleeplessness, with 83 Mind; Activity; hyperactive
- 488 Mind; Cheerfulness
- 25 Mind; Noises; aversion to
- 32 Mind; Restlessness, nervousness; sensitive
- 15 Mind; Sensitive, oversensitive; noise, sounds, to, agg.; pain
- 1 Mind; Theorizing; evening
- 2 Mind: Theorizing: night

For å velge en rekke linjer, klikk på den første linjen, hold nede *shift-tasten* og klikk på den siste linjen:

- 16 Mind; Activity; night
- 1 Mind; Activity; midnight, until
- 9 Mind; Activity; sleeplessness, with<br>83 Mind; Activity; hyperactive
- 
- 488 Mind; Cheerfulness
- 25 Mind; Noises; aversion to
- 32 Mind; Restlessness, nervousness; sensitive
- 15 Mind; Sensitive, oversensitive; noise, sounds, to, agg.; pain
- 1 Mind; Theorizing; evening 2 Mind: Theorizing: night

For å endre valget av en enkelt linje, hold nede *cmd-tasten* og klikk på linjen. Du kan også endre markeringen av en enkelt linje ved å klikke til venstre for teksten. (I *Book* og *Finn* modulene kan du klikke til venstre for rubrikketikettene)

- 16 Mind: Activity: night
- 1 Mind; Activity; midnight, until
- 9 Mind; Activity; sleeplessness, with
- 83 Mind: Activity: hyperactive
- 488 Mind; Cheerfulness
- 25 Mind: Noises: aversion to
- 32 Mind; Restlessness, nervousness; sensitive
- 15 Mind; Sensitive, oversensitive; noise, sounds, to, agg.; pain
- 1 Mind; Theorizing; evening Mind: Theorizing: night

For å velge alle linjer, hold nede både *cmd-tasten* og *shift-tasten* og klikk på en linje.

16 Mind; Activity; night 1 Mind: Activity: midnight, until 9 Mind; Activity; sleeplessness, with 83 Mind; Activity; hyperactive 488 Mind; Cheerfulness 25 Mind; Noises; aversion to 32 Mind: Restlessness, nervousness: sensitive 15 Mind; Sensitive, oversensitive; noise, sounds, to, agg.; pain 1 Mind; Theorizing; evening 2 Mind: Theorizing: night

#### **Tiltak som fungerer på flere utvalgte elementer**

#### **Bestill modul**

I modulen *Book* kan du velge flere rubrikker. Noen funksjoner fungerer på flere rubrikker, andre bare på én enkelt rubrikk.

Dette er funksjonene som fungerer på flere rubrikker:

- Legg til rubrikker i analysen. (Menyalternativet *Sak / Legg til rubrikk*, *control-R*, popup-menyalternativet *Legg til rubrikk i analysen*).
- Legg til rubrikker til et gitt symptom i analysen. (Menyalternativet *Sak / Legg rubrikk til ... / Nytt symptom...*, popupmenyalternativet *Legg rubrikk til ... / Nytt symptom...*).
- Kopier rubrikketikettene til utklippstavlen. (Menyalternativet *Bestill / Kopi / Kopier rubrikketikett*, popup-menyalternativet *Kopi / Kopier rubrikketikett*).
- Kopier rubrikketikettene, med tilhørende løsninger, til utklippstavlen. (Menyalternativet *Bestill / Kopi / Kopier rubrikk og rettsmidler*, popup-menyalternativet *Kopi / Kopier rubrikk og rettsmidler*).

Alle andre funksjoner fungerer på en enkelt rubrikk. Hvis du har valgt flere rubrikker, brukes den siste rubrikken du klikket på.

#### **Finn modul**

I modulen *Find* er funksjonene i flere rubrikker de samme som i modulen *Book*.

#### **Case-modul**

I modulen *Case* er dette funksjonene som fungerer med multippel utvelgelse:

Slett flere analyser. (Menyalternativet *Sak / Slett analyse*, popup-menyalternativet *Slett analyse*).

## Complete Dynamics 5

- Flytt flere analyser til en annen sak. (Menyalternativet *Sak / Flytt analyse til sak...*, popup-menyalternativet *Flytt analyse til sak...*).
- Slett flere resepter. (Menyalternativet *Sak / Slett resept*, popup-menyalternativet *Slett resept*).

#### **Analysemodul**

I modulen *Analysis* er dette funksjonene som fungerer med multippel utvelgelse:

- Slett flere rubrikker eller symptomer. (Menyalternativet *Sak / Slett valgt*, popup-menyalternativet *Slett valgt*).
- Tilordne en vektfaktor. (Menyalternativet *Sak / Vekt / Vekt x2*, verktøylinjeknappen , popup-menyalternativet *Vekt / Vekt x2*). Og så videre.
- Tilordne en symptomklassifiseringsklasse. (Menyalternativet *Sak / Klassifisering av symptomer / Psora*, verktøylinjeknappen  $\Omega$ , popup-menyalternativet *Klassifisering av symptomer / Psora*). Og så videre.
- Alle grupperingsfunksjonene.
- Alle filtreringsfunksjonene.
- Funksjonene for å kopiere rubrikketiketter, med eller uten rettsmidler.
- Kopiere utvalgte rubrikker for å lime dem inn i en annen analyse. (Menyalternativet *Analyse / Kopier valgte linjer*, ⌘*-C*, popupmenyalternativet Mer / Kopier valgte linjer, menyalternativet Analyse / Lim inn kopierte linjer,  $H-V$ , popup-menyalternativet Mer / *Lim inn kopierte linjer*).
- Flytte valgte rubrikker opp eller ned til et annet symptom. (Menyalternativet *Navigere / Gå opp*, verktøylinjeknappen  $\uparrow$ , popupmenyalternativet *Mer / Gå opp*, menyalternativet *Navigere / Flytt ned*, verktøylinjeknappen , popup-menyalternativet *Mer / Flytt ned*).
- Hvis du velger flere rubrikker, fremheves virkemidlene for disse rubrikkene i området for analyseresultater.
- Hvis du velger flere virkemidler i analyseresultatområdet, fremheves rubrikkene der disse virkemidlene forekommer.

#### **MM-modul**

I *Repertory* delen av *MM* modulen er funksjonene på flere rubrikker de samme som i *Book* modulen.

### **Faner i indeksen**

Hovedmodulene i *Complete Dynamics* er tilgjengelige via såkalte indeksfaner. Du aktiverer modulen ved å klikke på fanen, velge den fra menyen (*View* option), eller med en hurtigtast.

I *Practitioner-utgaven* er disse *Index*, *Book, Find, Case*, *Analysis* og *Materia Medica*.

MM Indeks Bestill Finn Sak Analyse

Modulen *Index* gir rask tilgang til bokens kapitler ved hjelp av både en tekstlig og en grafisk fremstilling. Se hjelpeseksjonen *Indeksmodul* for mer informasjon.

Modulen *Book* viser repertoaret. Du kan lese den som en trykt bok, men også se den i en mer komprimert form. Se hjelpeseksjonen *Book-modulen* for mer informasjon.

Modulen *Find* tilbyr kraftig funksjonalitet for å finne rubrikker og løsninger i boken. Se hjelpeseksjonen *Finn modul* for mer informasjon.

Med modulen *Case* kan du opprette og organisere pasientjournaler. Se hjelpeseksjonen *Case-modulen* for mer informasjon. Modulen *Analysis* brukes til å analysere sakene dine. Se hjelpeseksjonen *Analysemodulen* for mer informasjon.

Modulen *Materia Medica* gir informasjon om rettsmidler. Se hjelpeseksjonen *Materia Medica-modulen* for mer informasjon.

## **Knappelinje**

Øverst på skjermen gir en knappelinje rask tilgang til ofte brukte funksjoner.

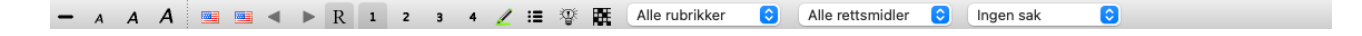

Klikk på en knapp for å aktivere funksjonen, før musen over den for å få en kort beskrivelse av hva den gjør.

## **Lisens**

## **Hvordan kjøpe en lisens**

For å kjøpe en av våre kommersielle lisenser kan du gå direkte til nettbutikken vår via menyvalgene:

- for en lisens for *Practioner Edition*. (Menyalternativet *Hjelp / Kjøp lisens*).

- for en oversatt versjon av *Complete Repertory*. (Menyalternativet *Hjelp / Kjøp oversettelse av Complete Repertory*).

Betalinger kan gjøres sikkert og enkelt med *PayPal*, med kredittkort eller via bankoverføringer (alternativene varierer fra land til land). Etter at du har bestilt, får du lisensinformasjon og faktura tilsendt på e-post.

## **Lisenser og priser**

Kommersielle lisenser av *Complete Dynamics* kan kjøpes på abonnementsbasis. Du kan abonnere for en kort periode, for eksempel en måned, eller for lengre perioder. Jo lengre periode du kjøper, jo mer attraktiv er prisen.

Abonnementet ditt inkluderer:

- **Ubegrenset bruk av** *Complete Dynamics* på en enkelt datamaskin. Bruker du en datamaskin både hjemme og på kontoret, eller har du en ekstra bærbar datamaskin? Ikke noe problem, det er inkludert i prisen. (se avsnitt *Tilleggslisenser* nedenfor).
- **Gratis oppgraderinger** av programvaren. Vi legger kontinuerlig til nye funksjoner. Ingen ekstra kostnader, det er inkludert i prisen.
- **Gratis oppgraderinger** av *Complete Repertory*. Når en ny versjon av *Complete Repertory* er tilgjengelig, er du den første til å få den uten ekstra kostnader.
- **Gratis teknisk støtte**. Vi mener at programvare skal være uten problemer. Dette betyr at vår tekniske støtte er bedre enn det du har opplevd hos andre selskaper. Vi lytter til deg og løser virkelig problemene dine. På kort tid, uten kostnader. Vær imidlertid oppmerksom på at vår støtte ikke omfatter støtte for operativsystemet ditt, som Windows. Vi støtter vår programvare, men lar Microsoft støtte sin egen. Beklager det.

## **Hvilken utgave trenger jeg?**

Det avhenger av dine behov om du trenger den gratis *Browser Edition*, eller den betalte *Practitioner Edition* eller *Master Edition*.

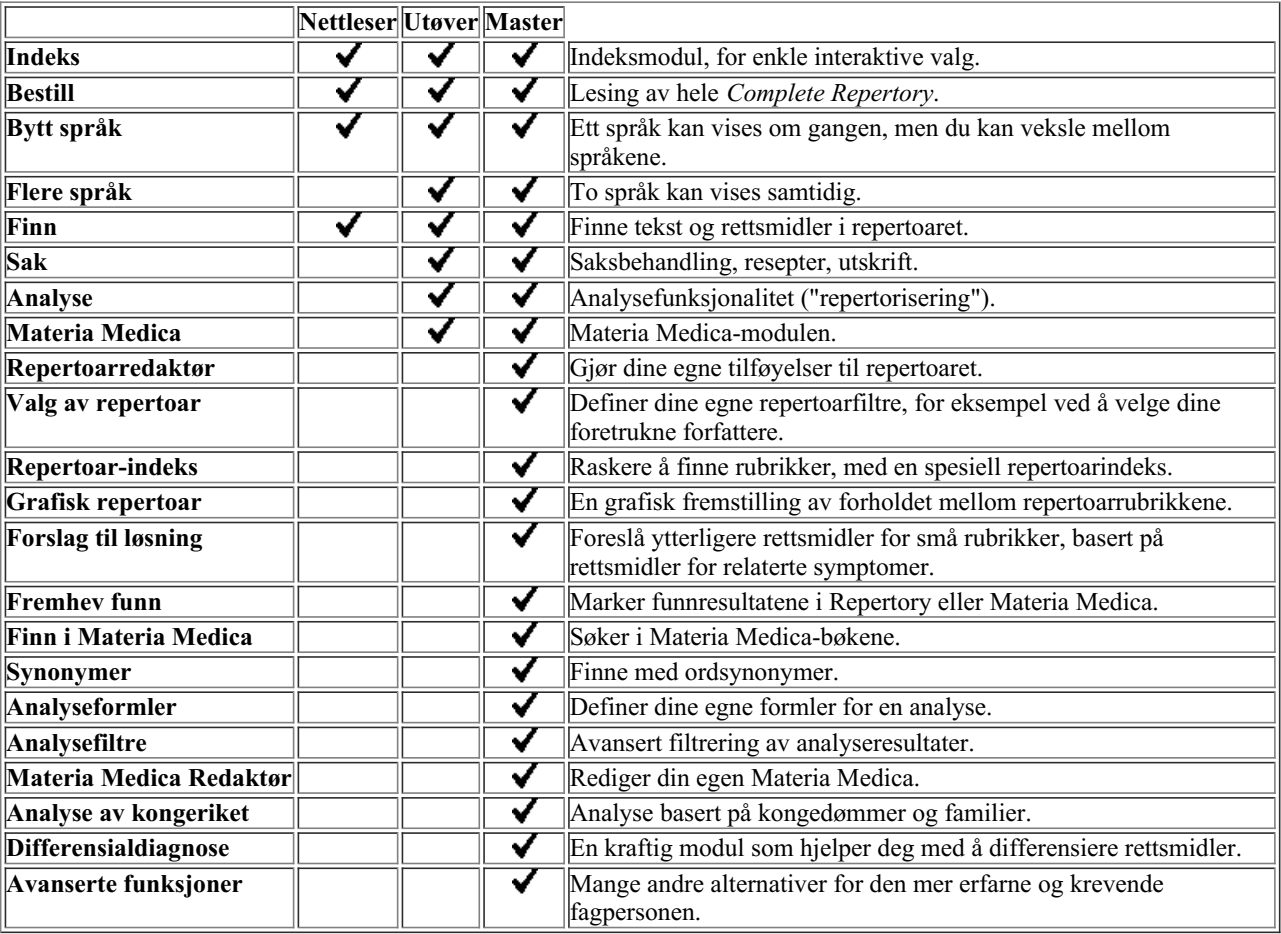

## **Priser**

For lisenspriser, vennligst besøk vår nettside *www.completedynamics.com*, seksjon *Priser*.

## **Ytterligere lisenser**

Du har rett til å bruke *Complete Dynamics* på mer enn én datamaskin du eier.

Etter at du har kjøpt en lisens, kan vi sende deg tilleggslisenser for andre datamaskiner. Til dette trenger vi lisensnumrene til din(e) andre datamaskin(er). Du finner lisensnummeret i dialogboksen *Meny / Hjelp / Bruker og lisens* på den eller de andre datamaskinene. Bare send oss det eller de ekstra lisensnumrene, så sender vi deg den ekstra lisensinformasjonen på e-post. Du kan kontakte oss via menyen, med *Menu / Help / General Feedback*.

Visse begrensninger gjelder. Du har rett til å bruke lisensen din på:

- en datamaskin i praksisen din,
- en datamaskin hjemme,
- en bærbar datamaskin.

Hvis situasjonen din er annerledes, kan du kontakte oss, så finner vi en løsning for deg.

Lisensen din er personlig og kan bare brukes av deg selv, dine ansatte eller familiemedlemmer som jobber for deg.

## **Indeksmodul**

## **Åpne indeksmodulen**

Gå til indeksmodulen ved å klikke på fanen *Index*. (Menyalternativet *Utsikt / Indeks*, ⌘*-I*).

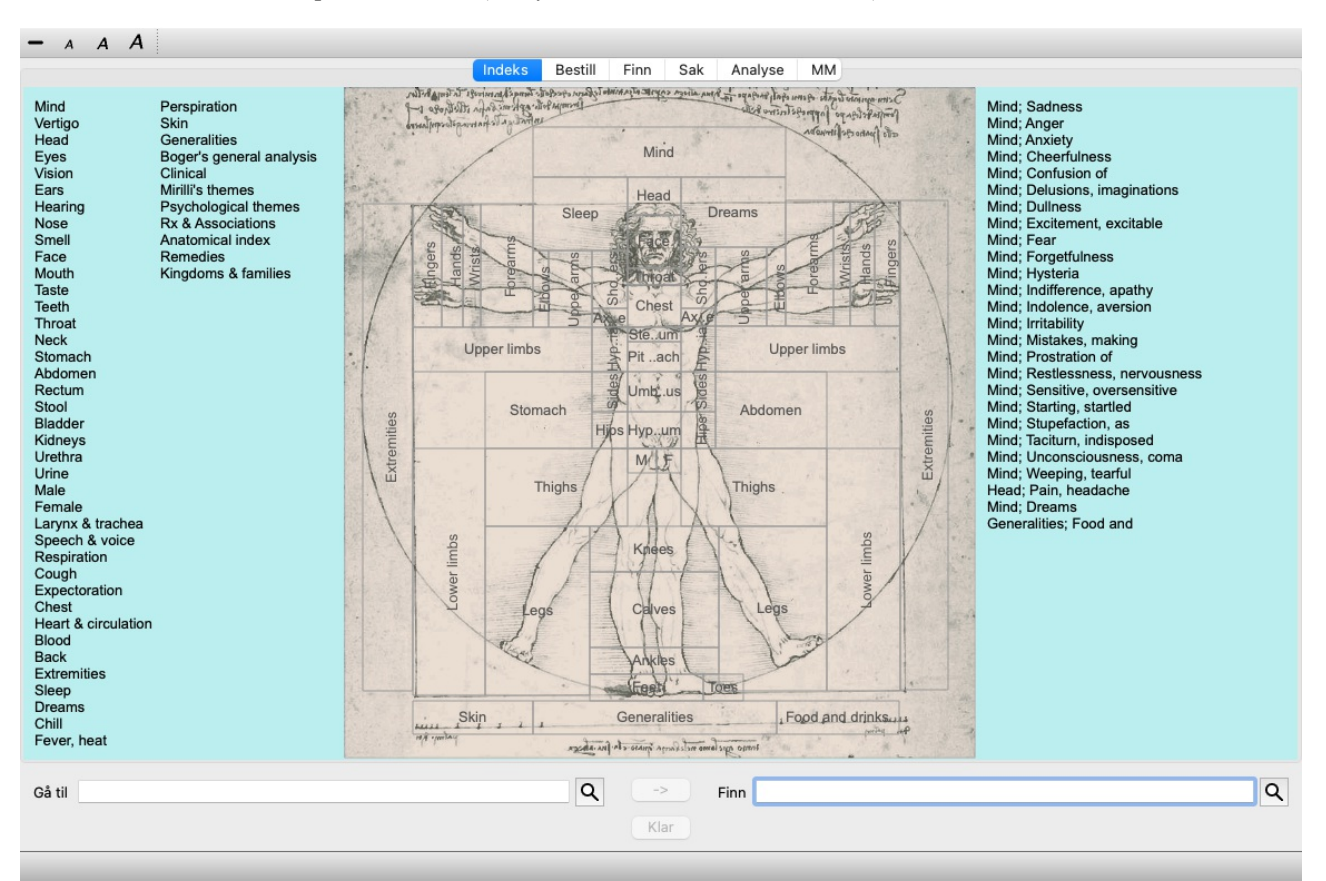

## **Bruk av indeksmodulen**

Indeksmodulen gir rask tilgang til repertoarets innhold.

- Den er delt inn i tre områder:
- venstre side er en indeks over repertoarkapitlene,
- den midterste delen er en grafisk indeks,
- høyre side er en rask indeks over rubrikker som ofte brukes.

Beveg musen over teksten eller bildene. Når et valg kan gjøres, endres markøren til en hånd . Bare klikk på et element for å utføre handlingen.

## **Bruk av flere repertoarer**

Hvis du har lisens for flere repertoarer, vil indeksen i repertoarkapitlene også vise navnet på repertoaret.

Complete Repertory (...)

Når du klikker på navnet på repertoaret, vil det velge neste repertoar og vise deg dets kapitler. Den har også en popup-meny der du kan velge et av de tilgjengelige repertoarene.

# **Bestill modul**

## **Åpne bokmodulen**

Gå til Book-modulen ved å klikke på fanen *Book*. (Menyalternativet *Utsikt / Bestill*, ⌘*-B*). I følgende eksempel åpnes boken på rubrikken *Mind; Anxiety; flushes of heat, med*.

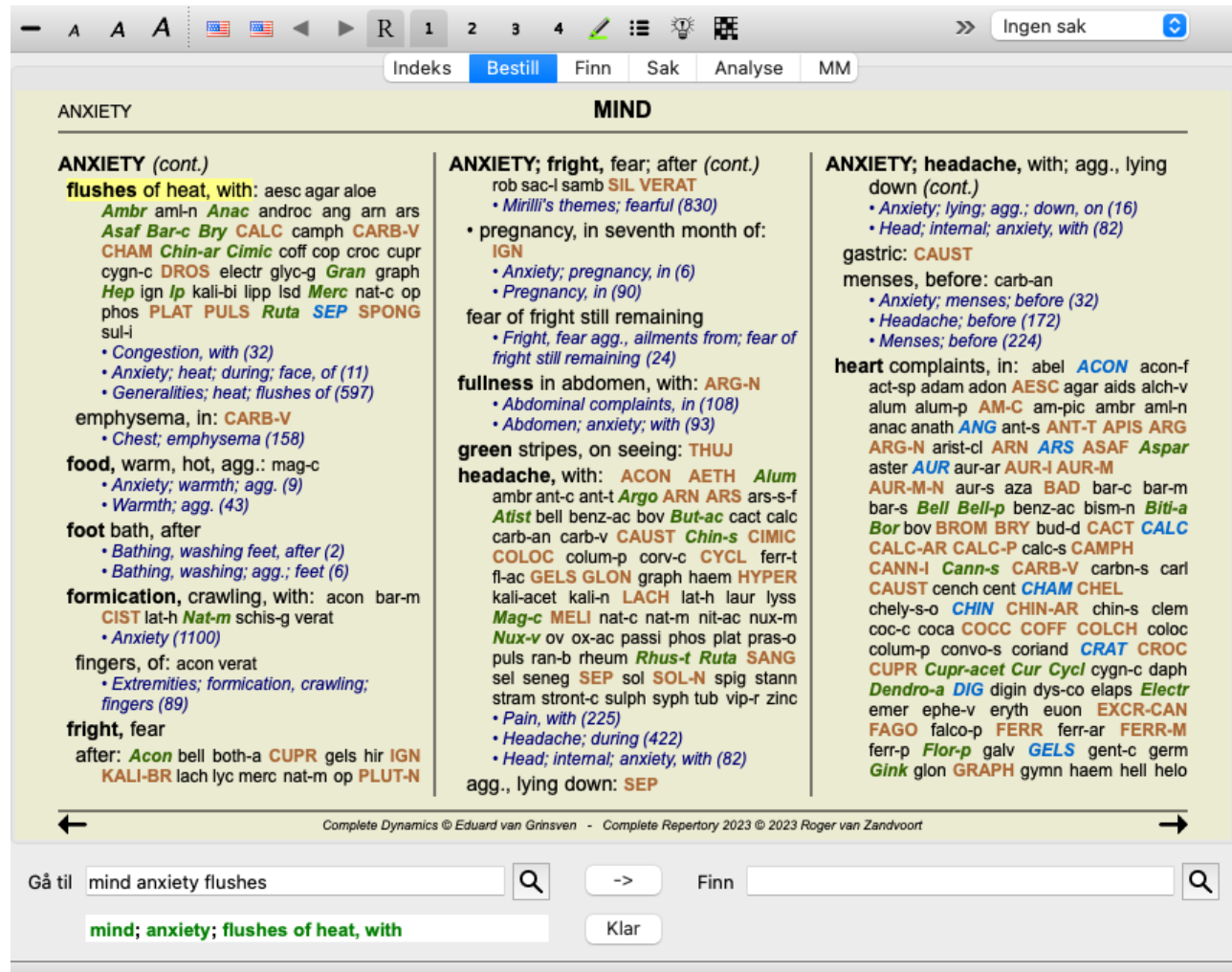

Bokoppsettet justeres automatisk når du endrer størrelsen på vinduet. Når du gjør vinduet større, vises boken i et estetisk dobbeltsideoppsett:

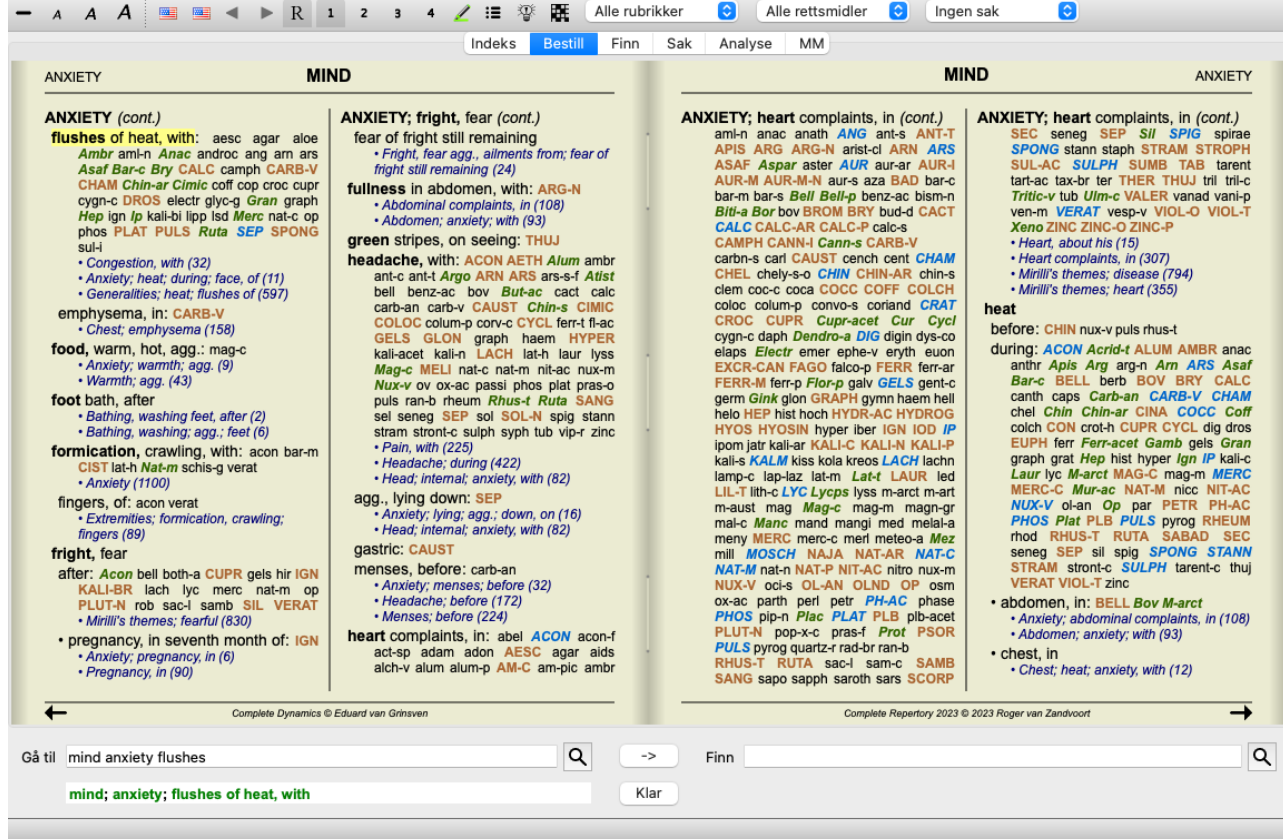

### **Rettsmidler og referanser**

En rubrikk viser teksten, etterfulgt av rettsmidler og referanser.

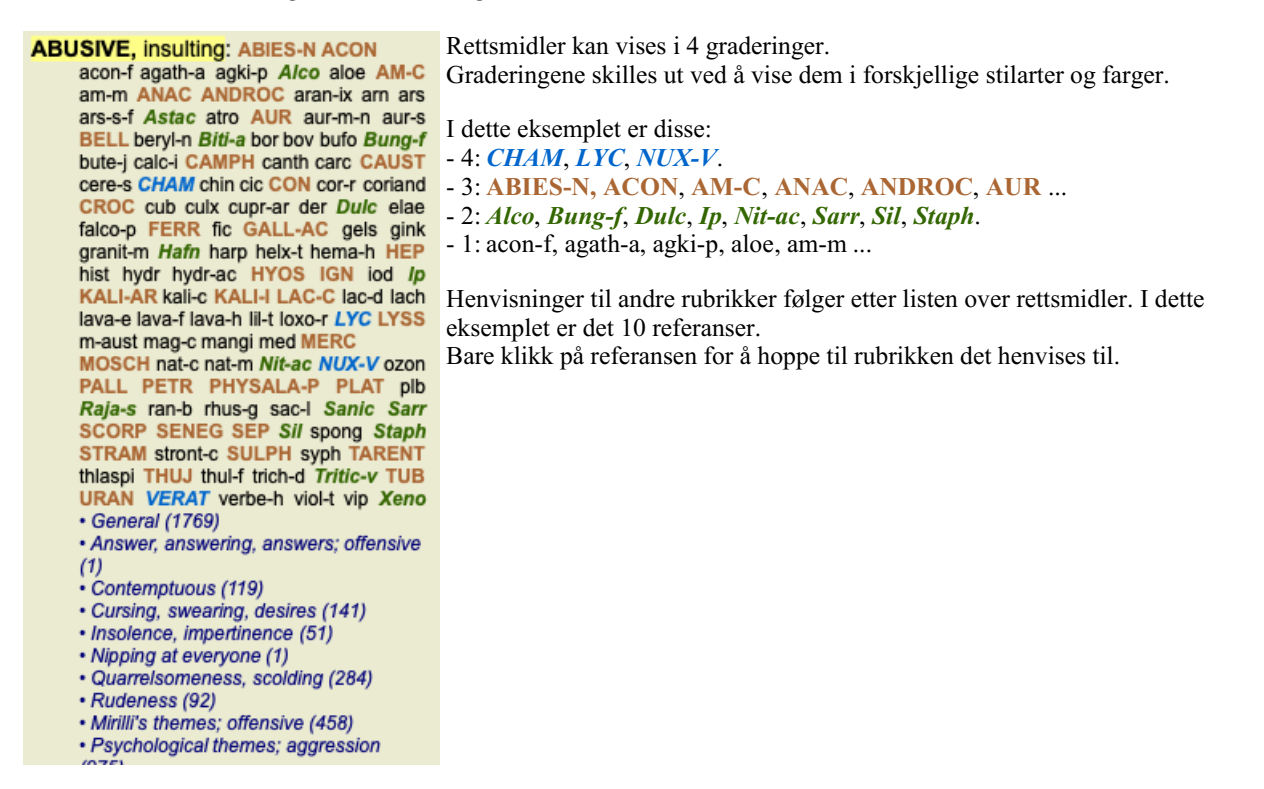

## **Full eller kompakt visning**

#### **Skjule rettsmidler og referanser**

I kompakt visning vises bare rubrikker, med antall rettsmidler de inneholder, og skjuler rettsmidlene for å utnytte den tilgjengelige skjermplassen optimalt. (Menyalternativet *Utsikt / Rettsmidler / Vis rettsmidler*, verktøylinjeknappen ). Bruk mellomromstasten for å veksle mellom full visning og kompakt visning.

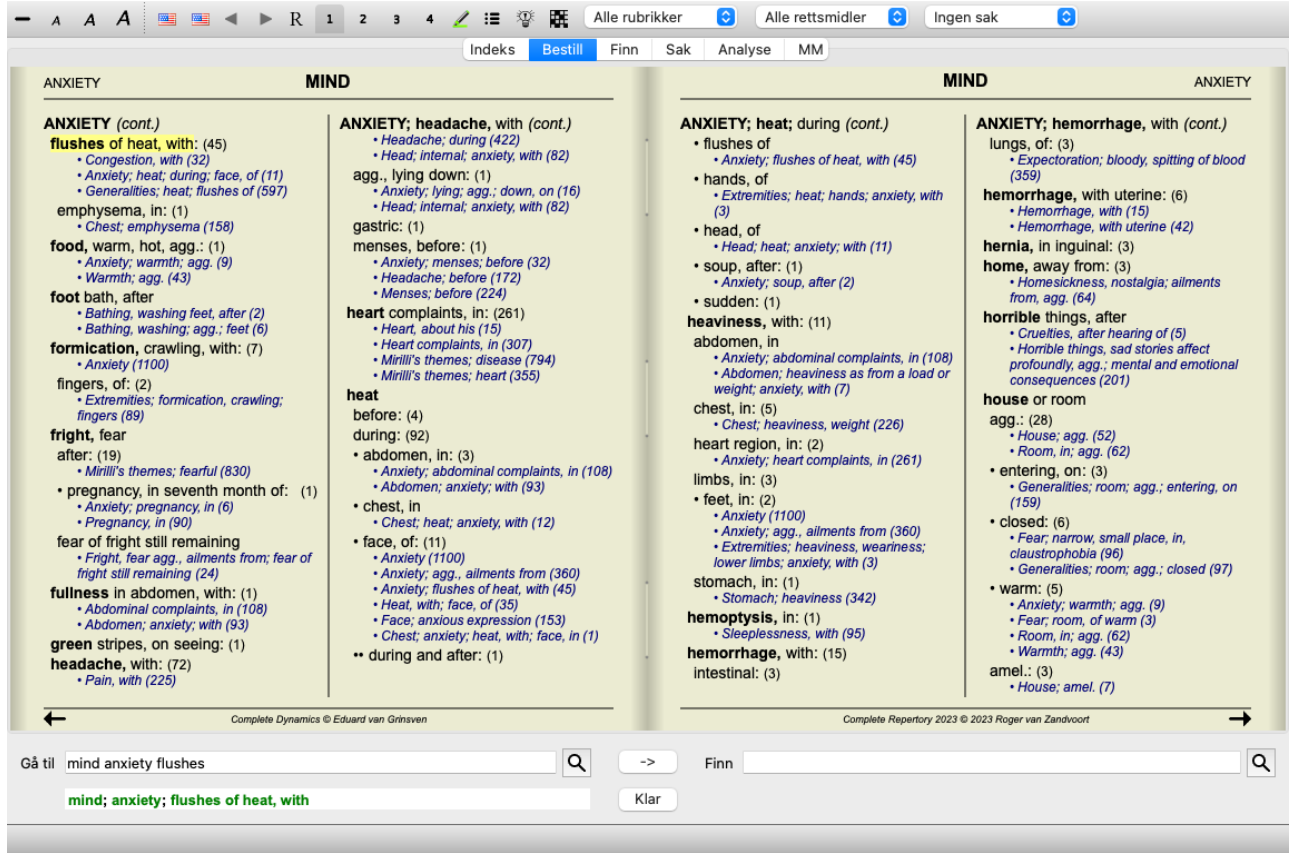

Når du trykker på mellomromstasten to ganger, skjules også referansene, slik at bare rubrikknavnene vises. Hvis du vil skjule eller vise alle rettsmidler og referanser, dobbeltklikker du på et hvilket som helst hvitt område på siden. Du kan også dobbeltklikke på en rubrikkelabel.

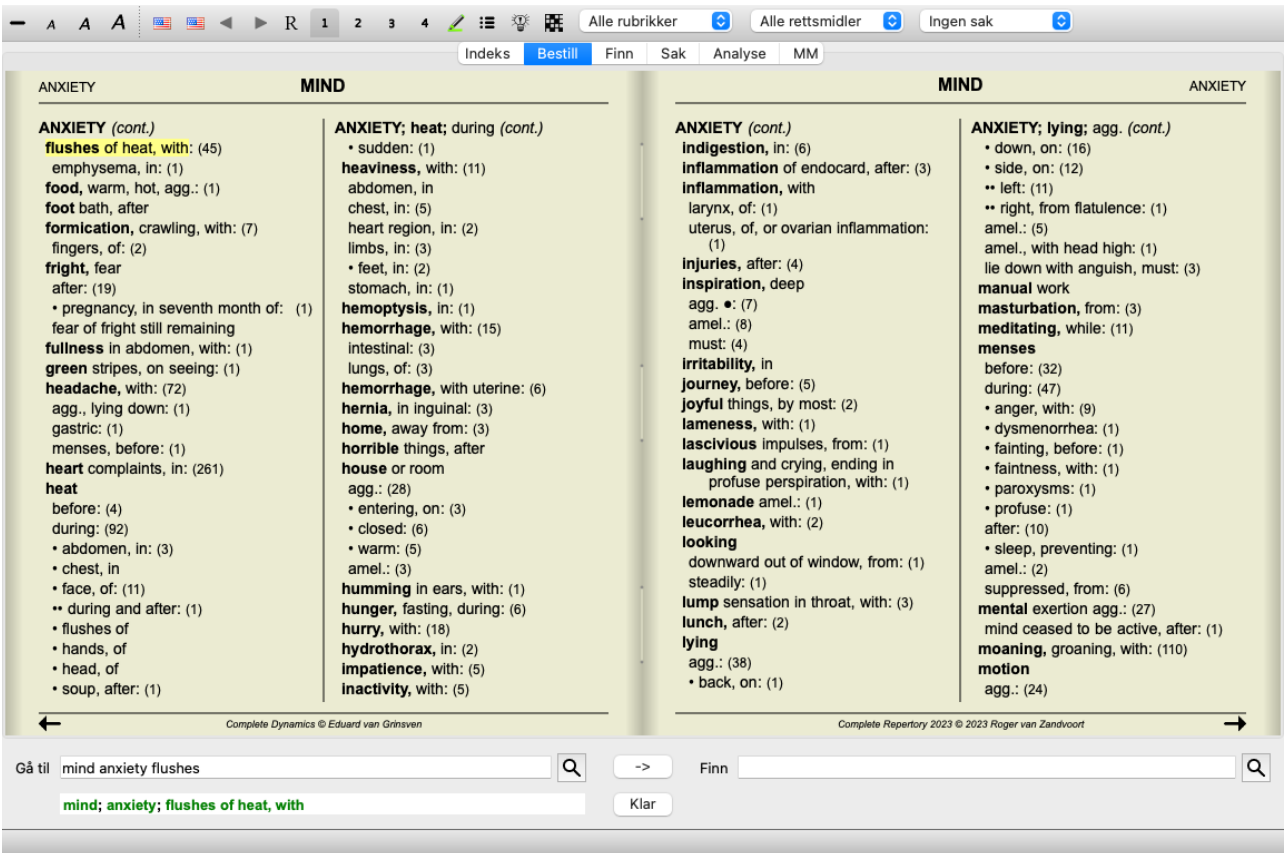

#### **Skjule underrubrikker**

Det er også mulig å skjule alle underrubrikker, slik at bare de øverste rubrikkene i repertoaret vises. (Menyalternativet *Bestill / Kun hovedrubrikker*, popup-menyalternativet *Kun hovedrubrikker*).

Dette alternativet er svært nyttig for folk som ønsker å lære repertoarets struktur.

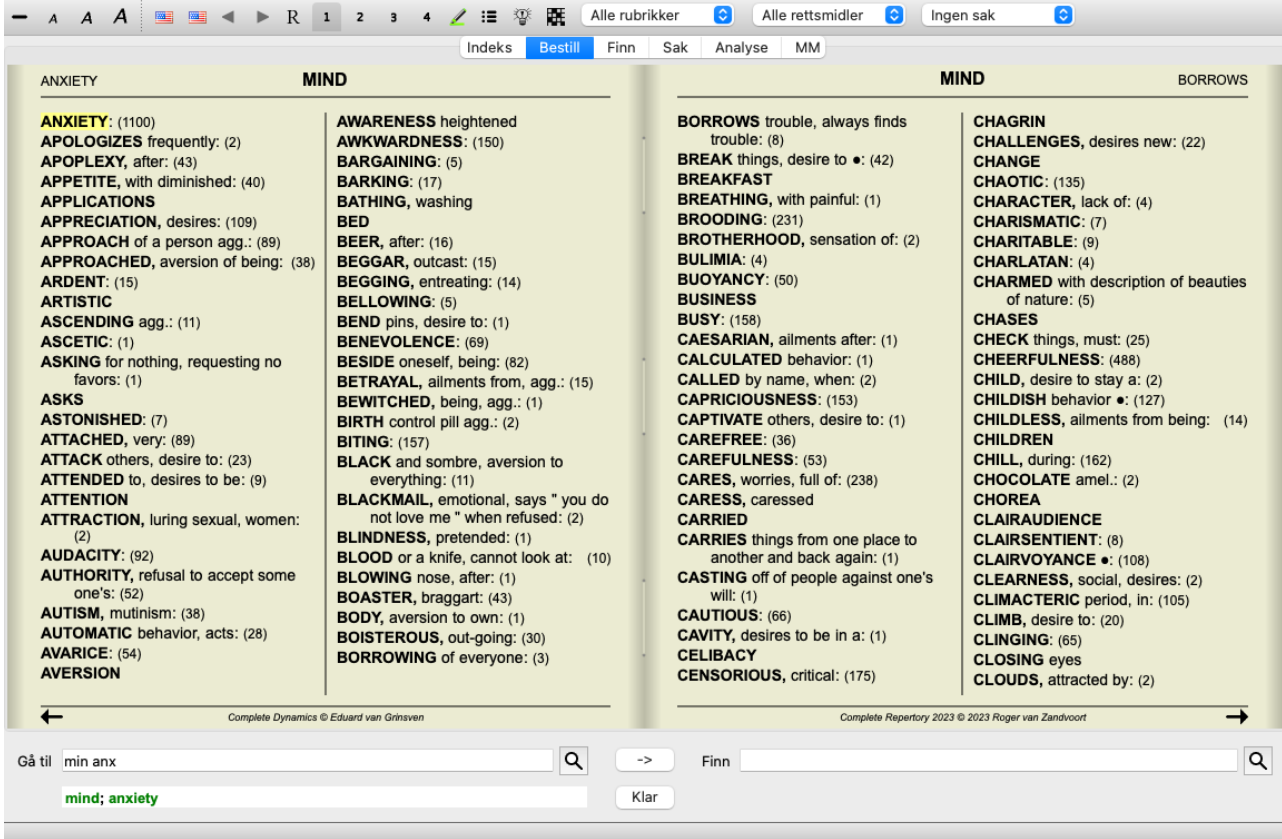

Du kan enkelt gå tilbake til å vise alle rubrikker. (Menyalternativet *Bestill / Kun hovedrubrikker*, popup-menyalternativet *Kun hovedrubrikker*).

Du kan også bytte tilbake til normal repertoarvisning ved å klikke på en rubrikk.

## **Sorteringsrekkefølge for avhjelpende tiltak**

Standardrekkefølgen som rettsmidler skrives ut i, er alfabetisk. Du kan vise virkemidlene i rekkefølge etter relevans. (Menyalternativet *Utsikt / Rettsmidler / Sorter etter viktighet*, popupmenyalternativet *Rettsmidler / Sorter etter viktighet*). (shift+mellomromstasten).

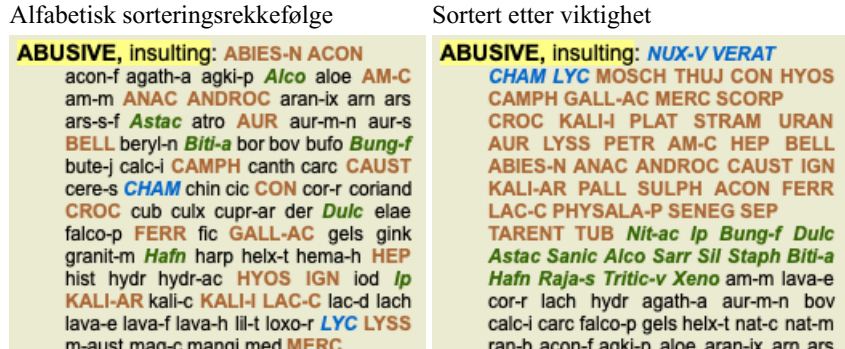

## **Ekstra informasjon**

Ved å holde musepekeren over en hvilken som helst tekst i boken kan du vise tilleggsinformasjon om denne teksten, der det er relevant. Denne informasjonen vises i meldingsområdet nederst til venstre i vinduet. I eksemplet ovenfor vil følgende informasjon vises ved å bevege musen:

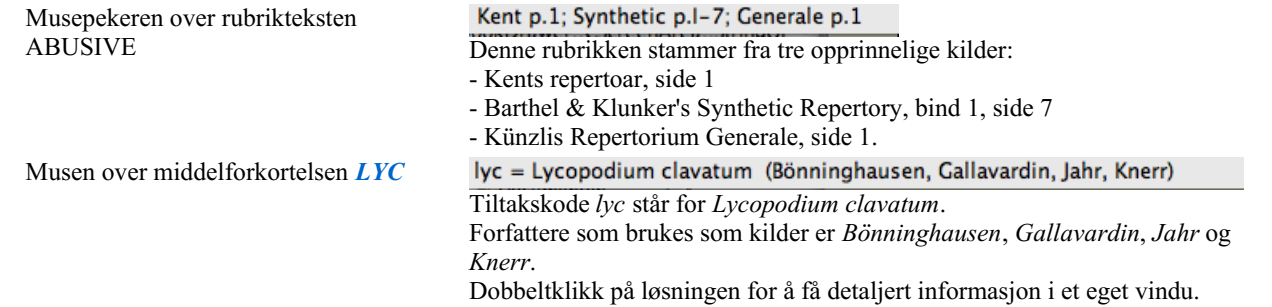

Mind: contemptuous Rubrikken det refereres til er *Mind; Contemptous*.

## **Begrensning av informasjonen som vises**

I tillegg til å veksle mellom full og kompakt visning, er det mulig å begrense antall virkemidler som vises. Dette gjøres ved å trykke på tastaturtastene 1, 2, 3 eller 4. Dette vil begrense de viste virkemidlene til bare de som har minst den angitte graderingen 1, 2, 3 eller 4. (Menyalternativet *Utsikt / Rettsmidler / Alle karakterer*, verktøylinjeknappen , menyalternativet *Utsikt / Rettsmidler* / *Grad* 2+, verktøylinjeknappen  $\frac{2}{3}$ , menyalternativet *Utsikt* / *Rettsmidler* / *Grad* 3+, verktøylinjeknappen  $\frac{3}{3}$ , menyalternativet *Utsikt* / Rettsmidler / Grad 4, verktøylinjeknappen <sup>4</sup>, popup-menyalternativet Rettsmidler / Alle karakterer, popupmenyalternativet *Rettsmidler / Grad 2+*, popup-menyalternativet *Rettsmidler / Grad 3+*, popup-menyalternativet *Rettsmidler / Grad 4*). Eksempel, igjen med rubrikk *Mind; Abusive*:

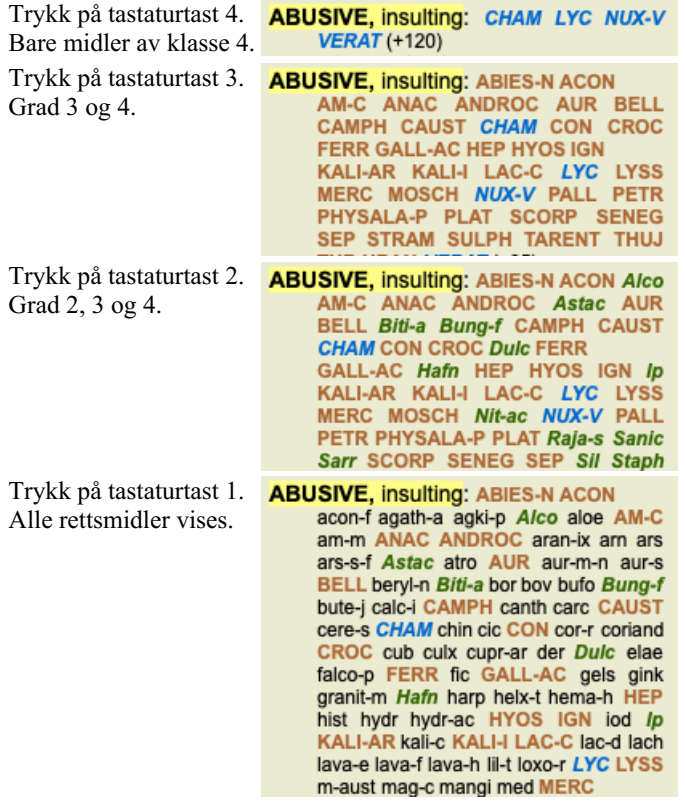

## **Tekststørrelse**

Teksten kan gjøres mindre eller større. (Menyalternativet *Utsikt / Mindre tekst*, verktøylinjeknappen , menyalternativet *Utsikt / Standard tekststørrelse*, verktøylinjeknappen A, menyalternativet *Utsikt* / *Større tekst*, verktøylinjeknappen A, popup-menyalternativet *Mindre tekst*, popup-menyalternativet *Standard tekststørrelse*, popup-menyalternativet *Større tekst*).

#### **Knapp Tiltak**

- $\overline{A}$ Gjør teksten mindre.
- $\overline{A}$ Original tekststørrelse.
- $\overline{A}$ Gjør teksten større.

## **Navigasjon, bruk av tastatur og mus**

Navigering gjennom boken kan gjøres med tastaturet, musen, knappelinjen eller menyen (*Menu / Navigate* menu).

Rulling med musen gjøres med det lille hjulet på musen, eller med styreflaten som er innebygd i bærbare datamaskiner. Noen mus har et rullehjul som bare kan rulle opp og ned, moderne mus kan ofte også rulle til venstre og høyre. Skrolling til venstre/høyre kan deaktiveres via innstillingene *Preferences* i menyen, hvis det anses som upraktisk.

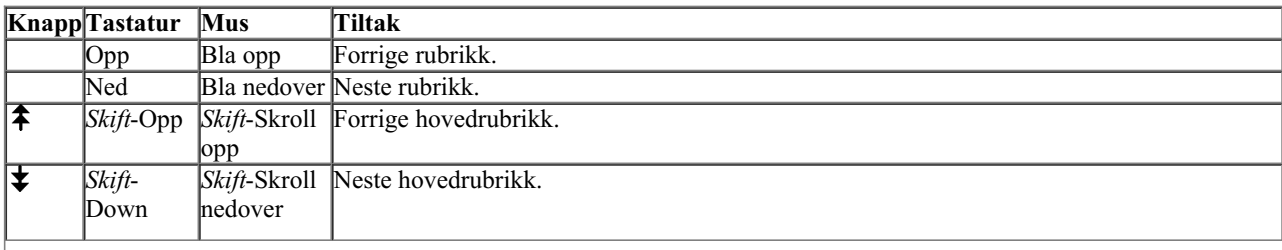

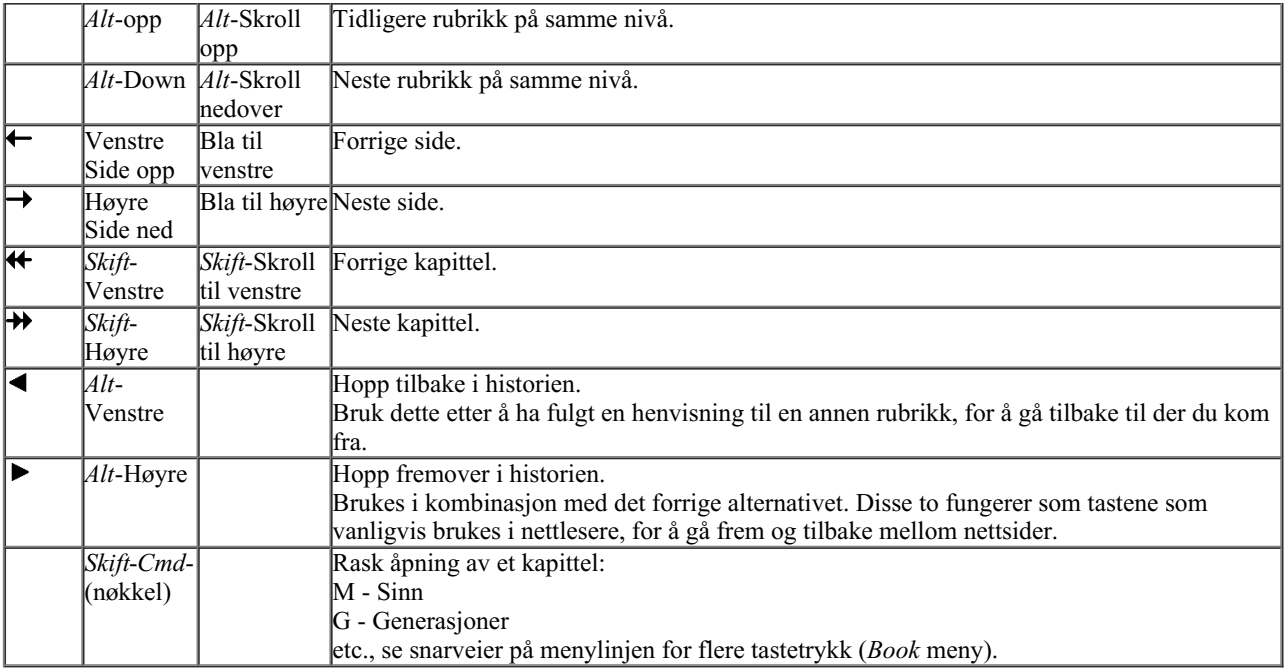

## **Bok indeks treet**

Bokmodulen viser repertoarrubrikkene og virkemidlene som i en trykt bok. Dette oppsettet er praktisk å lese, men det viser ikke rubrikkstrukturen i repertoaret.

I *Book-modulen* kan du vise et ekstra *Index Tree*, som viser repertoarstrukturen. Du kan vise eller skjule indekstreet . (Menyalternativet *Bestill* / *Vis bokindeks*, verktøylinjeknappen **≔**).

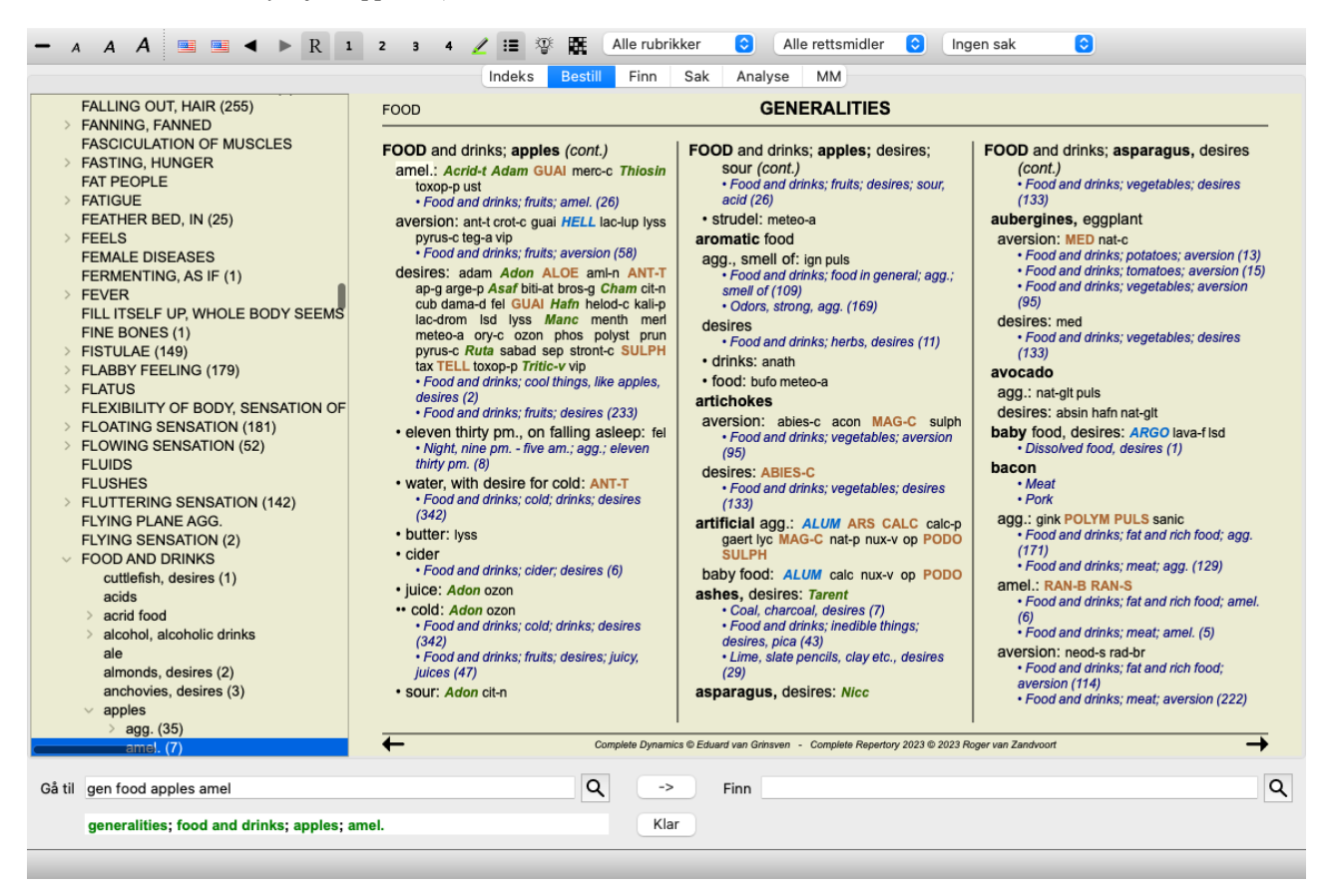

Indekstreet markerer alltid rubrikken som for øyeblikket er valgt i bokmodulen. Når du går til en annen rubrikk i bokmodulen, justeres indekstreet automatisk. På samme måte, hvis du velger en rubrikk i indekstreet, vil bokmodulen flytte til den samme rubrikken.

Merk at feltet *Hopp til* også justerer seg selv for å vise den valgte rubrikken. Disse kombinerte alternativene gir deg maksimal frihet og kraft til å navigere gjennom repertoaret.

## **Kopiere en rubrikk til utklippstavlen**

Noen ganger er det nyttig å kopiere en rubrikk til utklippstavlen og lime den inn i et annet program, for eksempel et tekstbehandlingsprogram. (Popup-menyalternativet *Kopi / Kopier rubrikketikett*, popup-menyalternativet *Kopi / Kopier rubrikk og* Du kan kopiere navnet på en rubrikk til utklippstavlen med *Cmd-C (Control-C)*. Hvis du trykker *Cmd-C* to ganger (i løpet av et sekund), kopieres rubrikknavnet sammen med alle virkemidlene i rubrikken.

## **Valg av språk**

Avhengig av programutgave og lisens kan flere språkalternativer for *Complete Repertory* være tilgjengelige. Tilgjengelige språkalternativer kan velges fra menyen eller via knappelinjen. (Menyalternativet *Bestill / Språk / Bestill engelsk*, popupmenyalternativet *Språk / Bestill engelsk*). (Flaggknapp,

I *Practitioner-utgaven* kan du velge et annet språk (alternativene avhenger av lisensen din) for å vise rubrikteksten på et annet språk. For eksempel fransk: (Menyalternativet *Bestill / Språk / Bestill ekstra fransk*, popup-menyalternativet *Språk / Bestill ekstra fransk*).

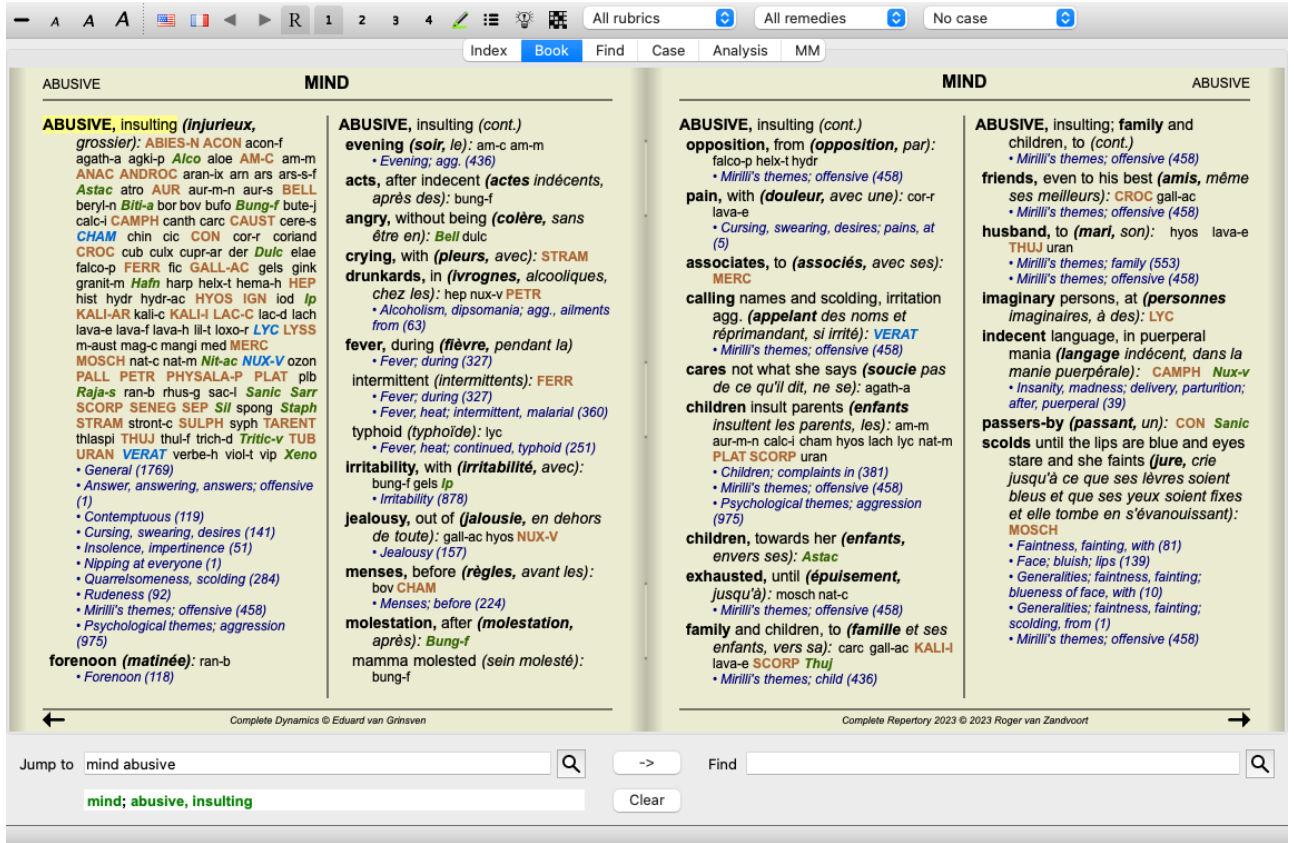

## **Favoritt rubrikker**

Du anser kanskje noen rubrikker som viktige, og andre som mindre viktige. Dette gjelder særlig når du bruker *Find-modulen* for å søke etter rubrikker.

For å legge ekstra vekt på rubrikker som er viktige for deg, kan du markere dem som favoritter.

For å merke en rubrikk som favoritt, klikker du på rubrikken og markerer den. (Menyalternativet *Bestill / Rubrikk er en favoritt*, popupmenyalternativet *Rubrikk er en favoritt*).

Alle rubrikker som er merket som favoritt, vil bli understreket.

Når du har merket noen rubrikker som favoritter, vises et ekstra felt i *Find-modulen*, slik at du kan begrense et søk til bare favorittrubrikkene dine.

## **Grafisk repertoarvisning**

Repertoaret er vanligvis representert i bokform. Dette er praktisk for å slå opp rubrikker og rettsmidler, men visualiserer bare delvis strukturen i repertoaret.

Ved hjelp av *Book Index-treet* kan den hierarkiske strukturen i repertoaret lettere visualiseres og navigeres.

I noen situasjoner kan det være interessant å se hvordan rubrikker forholder seg til andre rubrikker, basert på likheter i betydningen. I slike tilfeller kan en grafisk fremstilling være mye enklere.

En grafisk repertoarvisning for en rubrikk kan åpnes. (Menyalternativet *Bestill / Vis som graf*, ⌘*-G*, popup-menyalternativet *Vis repertoarstruktur*). Du kan også bruke popup-menyen i bestillingsmodulen.

Som et eksempel, la oss se på rubrikken *Sinn; sinne; kveld agg.; skjelvende med, etter å ha spist*. Denne rubrikken er bygget opp av ganske mange elementære elementer: - psykiske symptomer,

Complete Dynamics 16

- sinne,
- med skjelving,
- verre om kvelden,
- verre etter å ha spist.

Siden rubrikken bare inneholder ett enkelt virkemiddel, kan det være svært interessant å vurdere lignende rubrikker med færre av disse elementene.

Den grafiske visningen viser enkelt forholdet til andre rubrikker.

Det finnes forskjellige grafiske visninger, som hver tjener et annet formål.

- Repertoarstruktur (Menyalternativet *Bestill / Vis repertoarstruktur*, popup-menyalternativet *Vis repertoarstruktur*). Denne visningen er det perfekte verktøyet for å studere repertoarets struktur.
- Generiske rubrikker (Menyalternativet *Bestill / Vis generiske rubrikker*, popup-menyalternativet *Vis generiske rubrikker*). Denne visningen hjelper deg med raskt å velge mer generiske rubrikker, som for eksempelrubrikken ovenfor.

#### **Visning av repertoarstruktur**

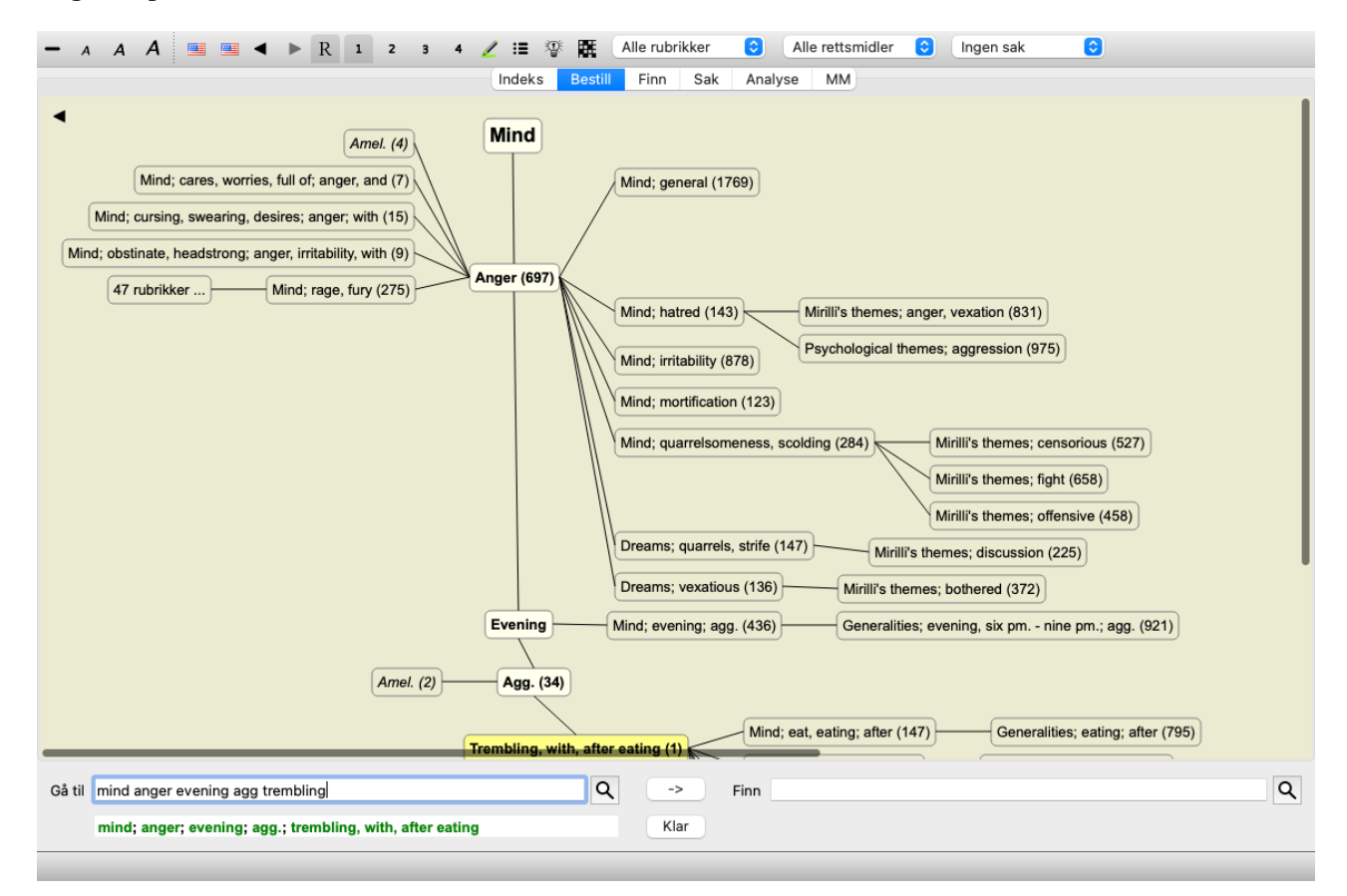

Den vertikale linjen med blokker viser rubrikknivåene, fra *Mind* og slutter på *Skjelving, med, etter å ha spist*.

På venstre side finner du polare rubrikker. I dette eksemplet ser du paret *Amel. - Agg.*.

På venstre side finner du også rubrikker med mer detaljerte symptombeskrivelser.

På høyre side ser du relaterte rubrikker.

Hvis du dobbeltklikker på en av rubrikkene, blir dette den nye valgte rubrikken. I grafvisningen kan du også legge til rubrikker i analysen. Muligheten til å gjøre dette finnes i en popup-meny i rubrikken.

For å gå tilbake til normal bokvisning, klikk på eller fjern merket for menyalternativet *Menu / Book / Show as graph*. Popup-menyen inneholder også et alternativ *Vis som tekst*.

#### **Generisk rubrikkvisning**

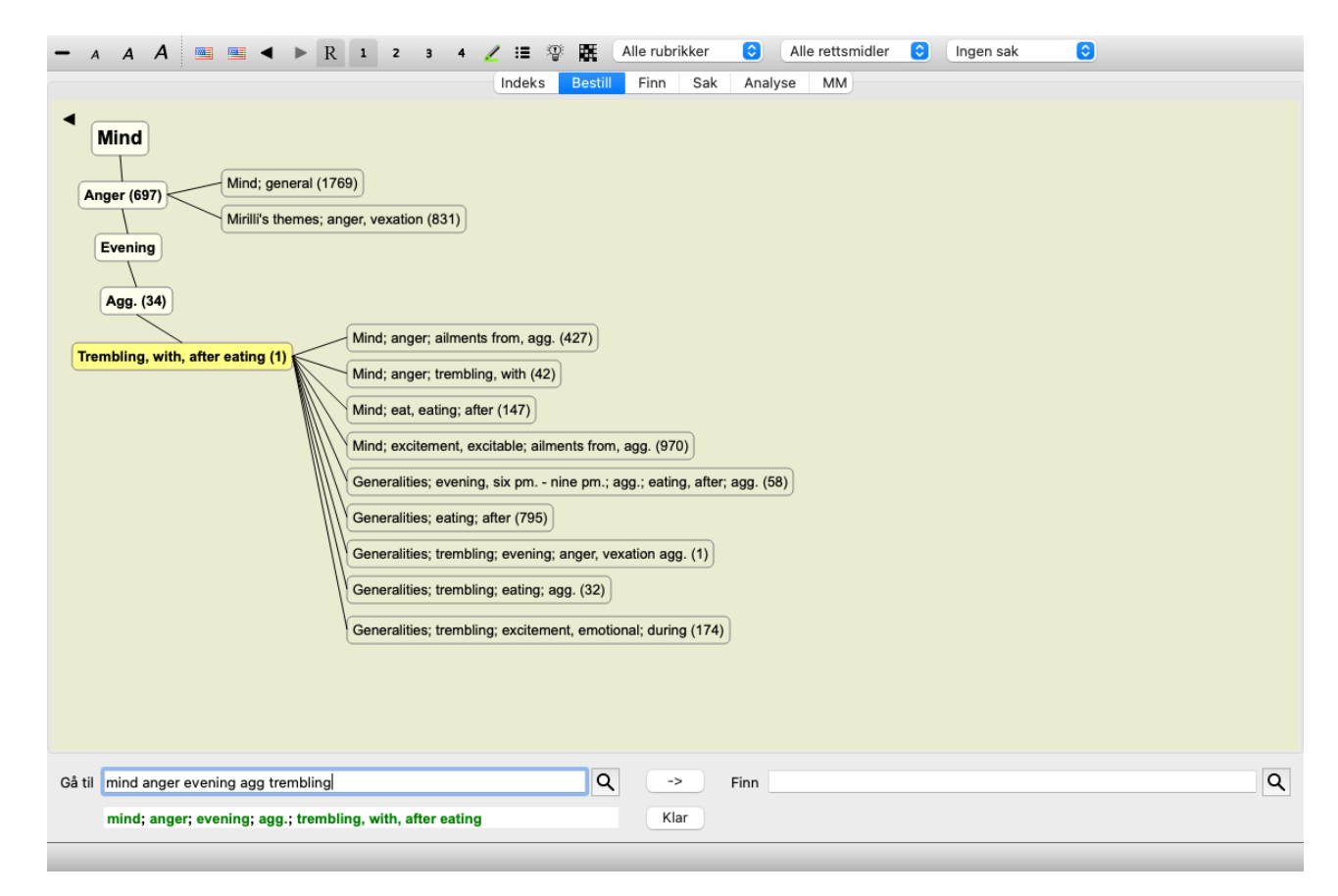

Denne visningen begrenser rubrikkene som vises, til bare de rubrikkene som ligner på den valgte rubrikken, men som er mer generiske. Det hjelper deg med å raskt velge alternativer for detaljerte rubrikker som bare inneholder få virkemidler.

Du kan enkelt veksle mellom de to ulike visningene. (Menyalternativet *Bestill / Vis repertoarstruktur*, popup-menyalternativet *Vis repertoarstruktur*, menyalternativet *Bestill / Vis generiske rubrikker*, popup-menyalternativet *Vis generiske rubrikker*).

Du kan raskt gå frem og tilbake mellom tekst og grafisk repertoarrepresentasjon, uten å endre den valgte grafiske visningen. (Menyalternativet *Bestill / Vis som graf*, ⌘*-G*).

## **Forslag til løsninger**

Noen ganger har en pasient et komplett symptom som tilfeldigvis finnes i repertoaret med nøyaktig samme detaljnivå. Men oftere er symptomet ikke til stede med de samme detaljene, bare delvis eller mer generisk.

Som et eksempel, la oss se på rubrikken *Sinn; sinne; kveld agg.; skjelvende med, etter å ha spist*. Denne rubrikken er bygget opp av ganske mange elementære elementer:

- psykiske symptomer,

- sinne,

- med skjelving,

- verre om kvelden,
- verre etter å ha spist.

Rubrikken inneholder bare ett virkemiddel. Det er ganske sannsynlig at løsningen du leter etter, finnes i en av de mer generiske rubrikkene, eller kan finnes ved å kombinere noen av de mer generiske symptomkomponentene. For eksempel:

- *Sinn; sinne; skjelvende, med*
- *Sinn; sinne; kveld; agg.*
- *Sinn; spise, spise; etter*

Trykk på knappen  $\mathcal{F}$  for å vise en analyse basert på de relaterte rubrikkene. Analysen vises på høyre side av skjermen.

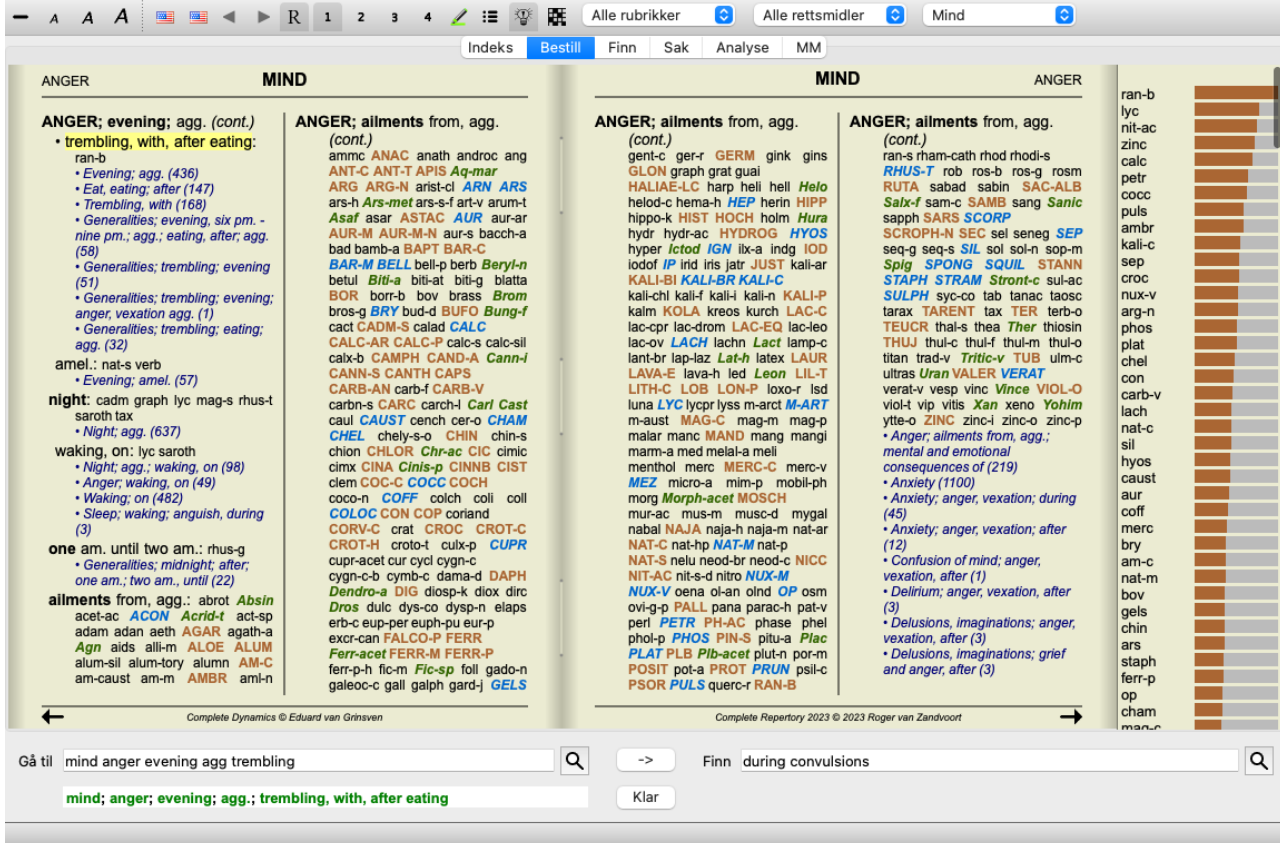

For en rubrikk uten relaterte rubrikker vil analysen bare vise listen over virkemidler i rubrikken, i rekkefølge etter relevans, slik de ville blitt talt i en analyse. Denne informasjonen kan selvfølgelig også være svært nyttig, men formålet med funksjonen Løsningsforslag er å hjelpe deg med å tenke på alternativer til løsningene som er oppført i rubrikken.

Trykk på knappen  $\mathbb{H}$  for å få en oversikt over rubrikkene som er brukt i analysen, inkludert detaljer om virkemidlene per rubrikk. Det vises en analyse i tabellform.

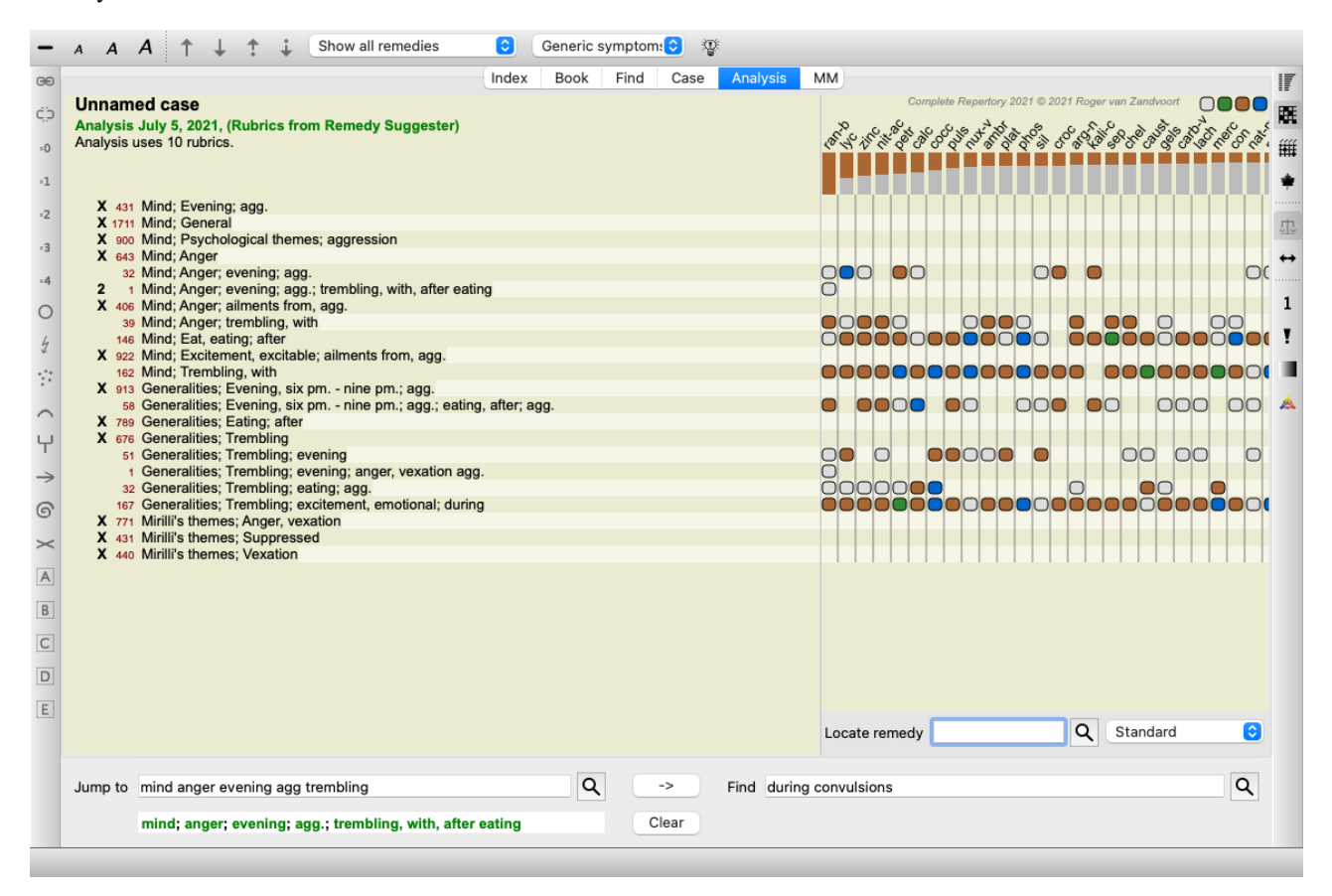

Denne midlertidige analysen opprettes i den aktuelle saken din, og slettes når du avslutter saken.

## **Avhjelpe filter**

Det er mulig å begrense virkemidlene som vises. Et alternativ er tilgjengelig i verktøylinjen, der du kan velge en gruppe rettsmidler.

En rekke ofte brukte grupper er forhåndsdefinert (mineraler, planter, dyr, nosoder). Hvis du vil velge en annen gruppe, velger du ganske enkelt alternativet *Other...* og en dialogboks vises der du kan velge en av gruppene i delen *Kingdoms & Families*.

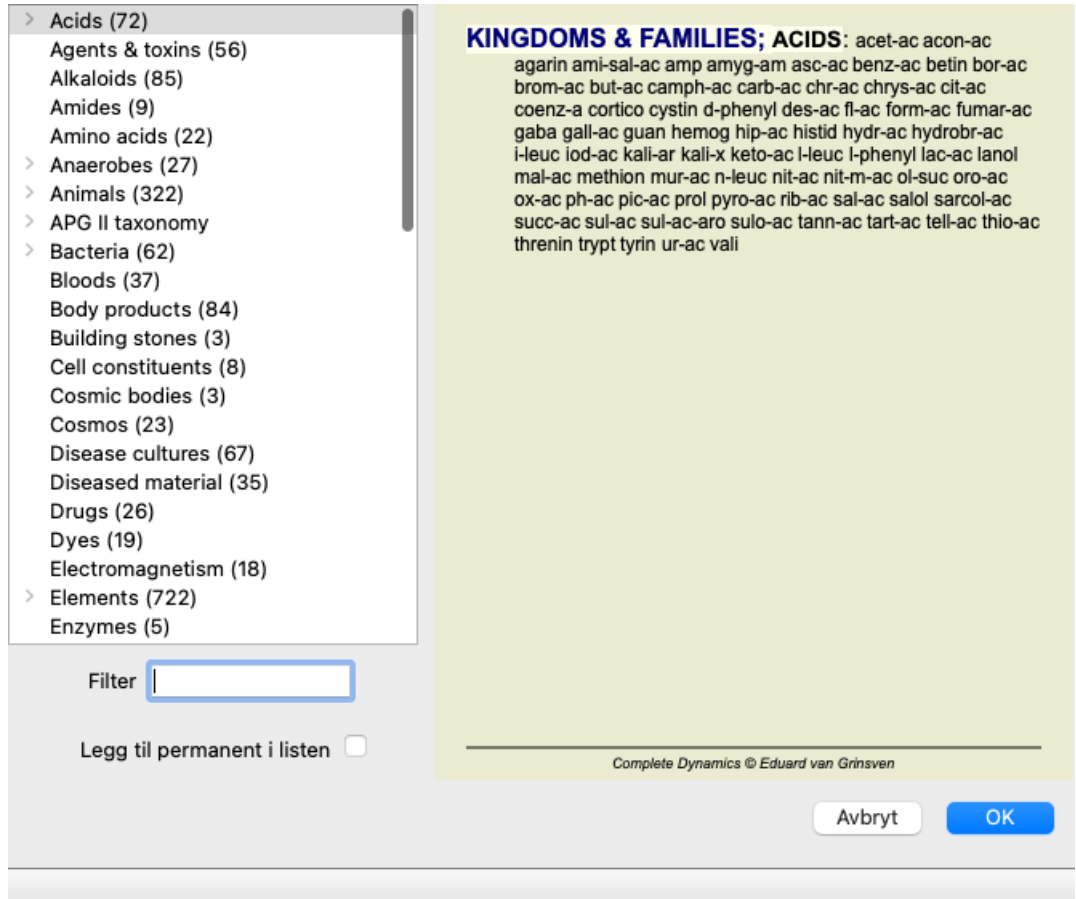

Bruk filteralternativet for raskt å finne riktig virkemiddelgruppe:

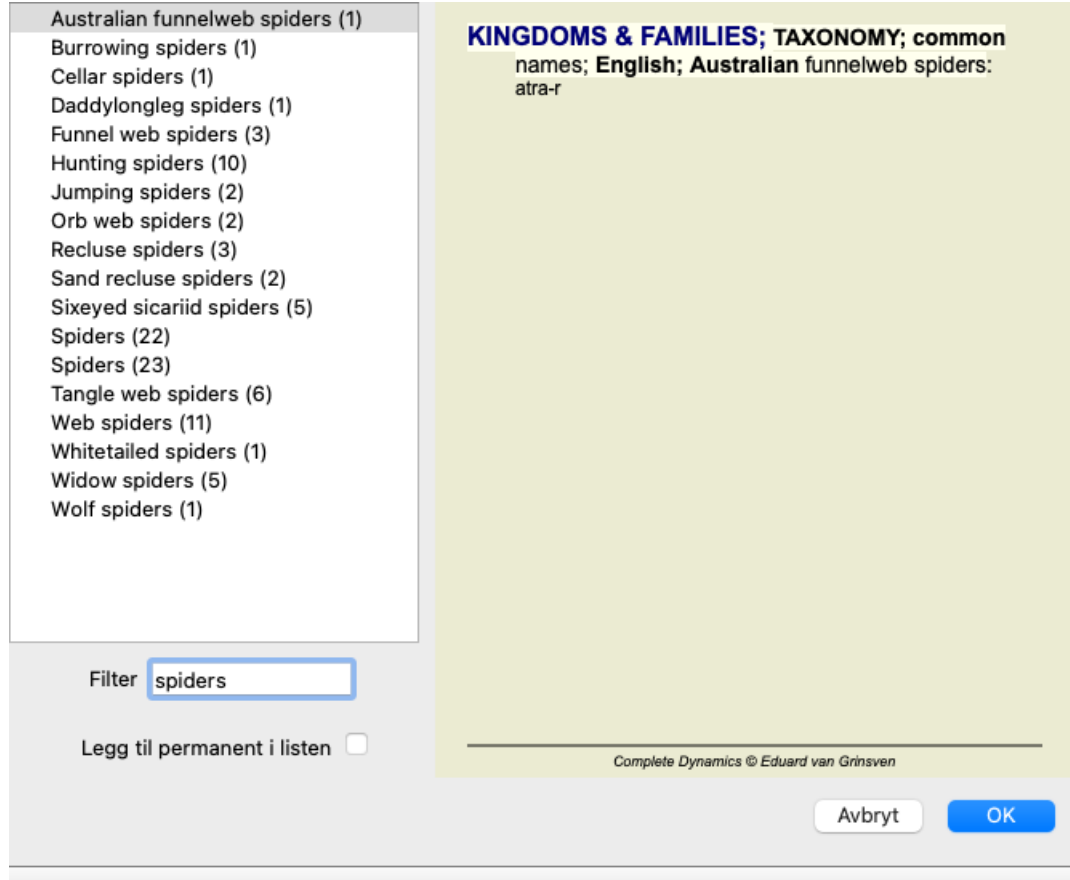

## **Bokmodulens standard repertoarfiltre**

Normalt viser *Book-modulen* det komplette innholdet i *Complete Repertory*.

Noen få standardfiltre er tilgjengelige. Du kan velge dem via menylinjen eller via popup-menyene i kanten av siden. (Menyalternativet *Bestill / Utvalg av bøker / Fullstendig*, popup-menyalternativet *Utvalg av bøker / Fullstendig*).

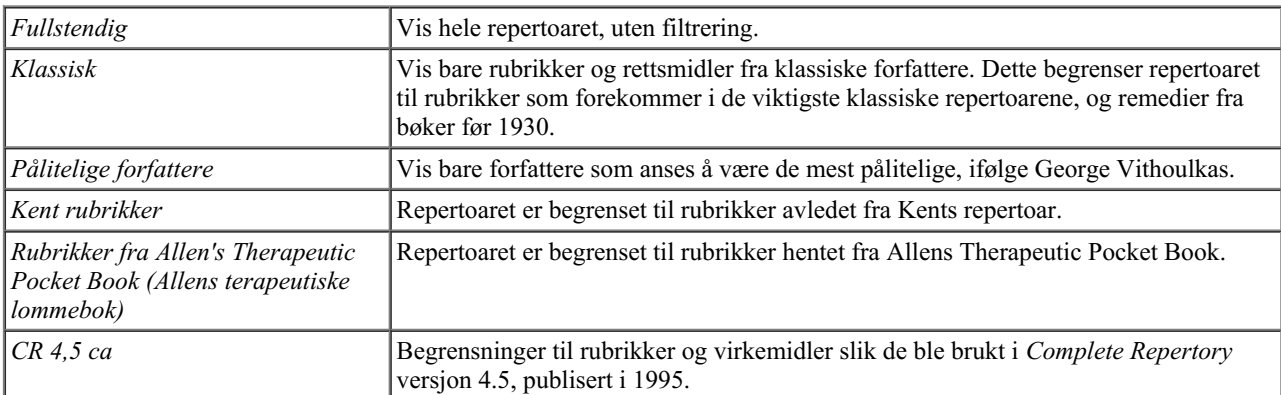

Hvis et filter er valgt, vises navnet på det i overskriften til repertoarbokoppsettet. På denne måten kan du enkelt se hvilket repertoaralternativ du bruker.

Merk: Repertoarfiltrene brukes bare på innholdet i *Complete Repertory*.

Hvis lisensen din støtter bruk av flere repertoarer, eller hvis du har laget ekstra repertoarmateriale selv, gjelder ikke filtrene for dette materialet.

## **Bestill modul personlige filtre**

Det er veldig enkelt å lage dine egne repertoarfiltre. Dine personlige filtre konfigureres i *Preferences*, seksjonen *Book*.

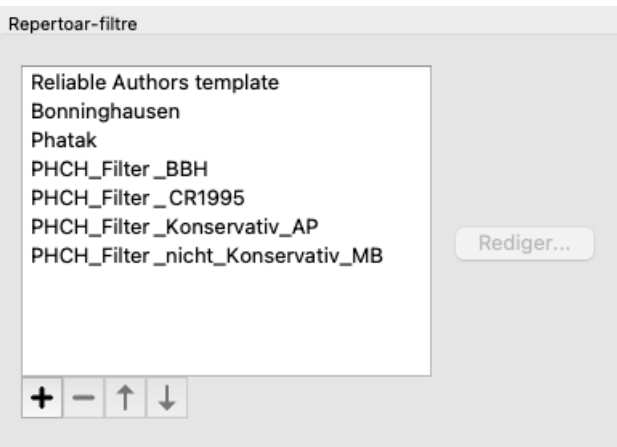

For å legge til et nytt filter, trykk på knappen  $\bigstar$ .

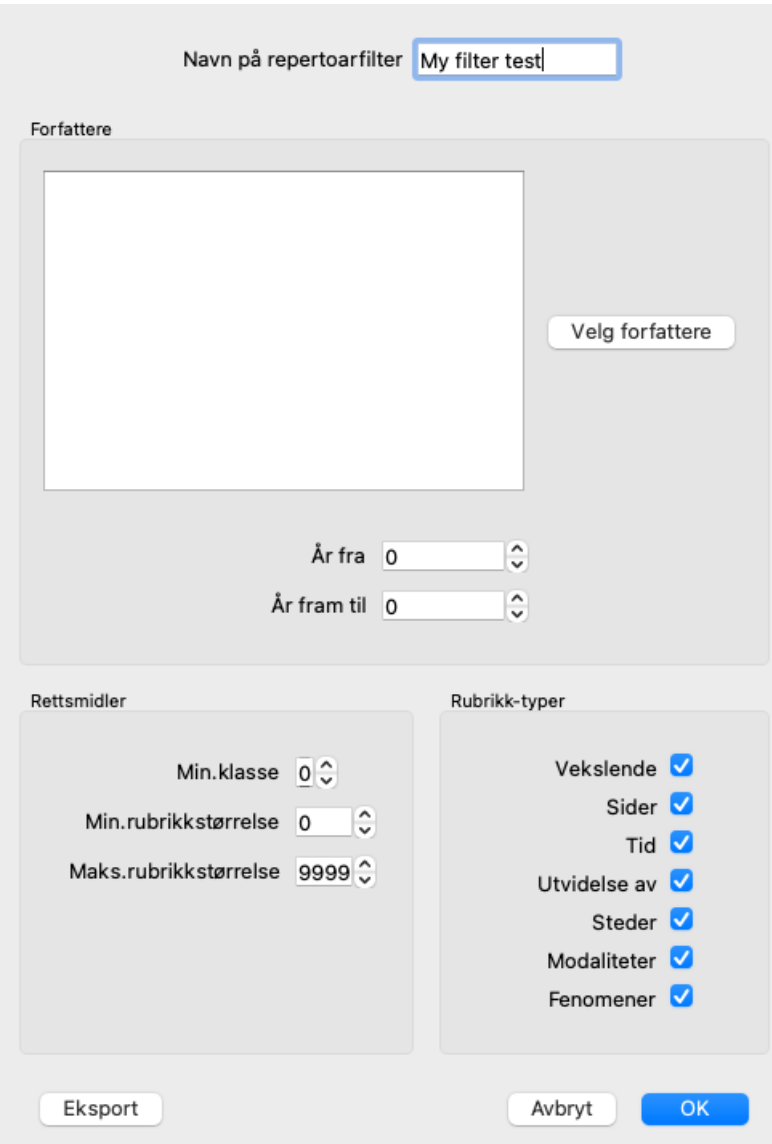

Gi filteret et meningsfylt navn. Dette navnet vil bli lagt til i repertoarfiltrene under *Menu / Book / Book selection*.

Som standard er alle forfattere i filteret. For å redigere listen over forfattere, trykk på knappen*Velg forfattere*. Velg forfatterne du vil tillate i filteret ditt. De viktigste forfatterne er til stede i listen. Hvis du vil vise alle forfattere som brukes i repertoaret, fjerner du merket for alternativet *Major authors only*.

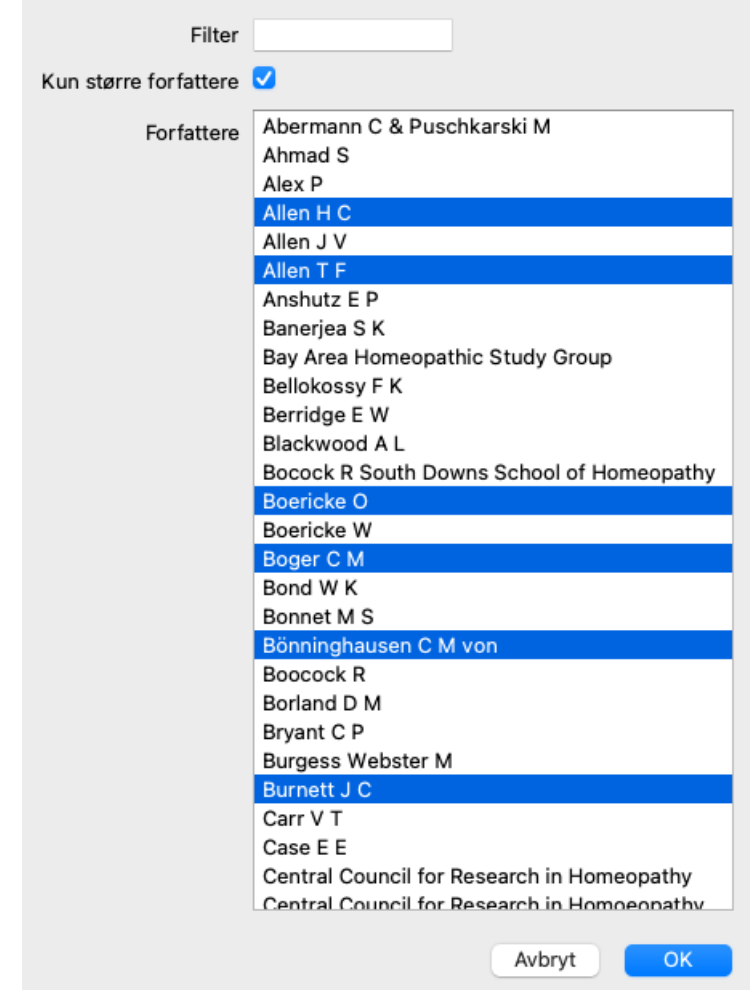

Under listen over forfattere kan du velge et årstall. Bare kilder som er publisert innenfor det aktuelle årstallet er inkludert i filteret. Verdien 0 betyr at verdien ikke brukes.

De andre alternativene for filteret trenger ikke ytterligere forklaring:

- Minste avhjelpende karakter.
- Minste rubrikkstørrelse.
- Maksimal rubrikkstørrelse.
- Type symptomer.

## **Repertoarredaktør**

## **Personlige tillegg til repertoaret**

Du kan gjøre dine personlige tilføyelser til repertoaret med vår *Repertory Editor*.

Med *Repertory Editor* kan du opprette dine egne rubrikker og legge til virkemidler i rubrikker. Du kan også opprette nye rettsmidler som ennå ikke finnes i det gjeldende repertoaret.

Du kan legge til personlige notater i rubrikker som skal vises sammen med rubrikken.

Hver av disse funksjonene vil bli forklart nedenfor.

Funksjonene i *Repertory Editor* er tilgjengelige via menyvalg i menylinjen, samt menyvalg i popup-menyene for rubrikker og virkemidler.

For noen få raske tillegg er disse svært effektive. Hvis du vil gjøre flere tilføyelser, kan du åpne *Repertory editor assistant*. Vi vil forklare assistenten etter at vi har diskutert de forskjellige alternativene.

### **Legge til rubrikker**

For å legge til rubrikker åpner du først *Bokmodulen* i kapittelet der du vil opprette rubrikken.

Du har nå muligheten til å opprette en ny rubrikk. (Menyalternativet *Bestill / Rediger / Legg til rubrikk*, popup-menyalternativet *Rediger / Legg til rubrikk*).

Hvis du vil legge til en underrubrikk i en eksisterende rubrikk, velger du først rubrikken ved å klikke på den, og oppretter deretter underrubrikken.

En dialogboks åpnes.

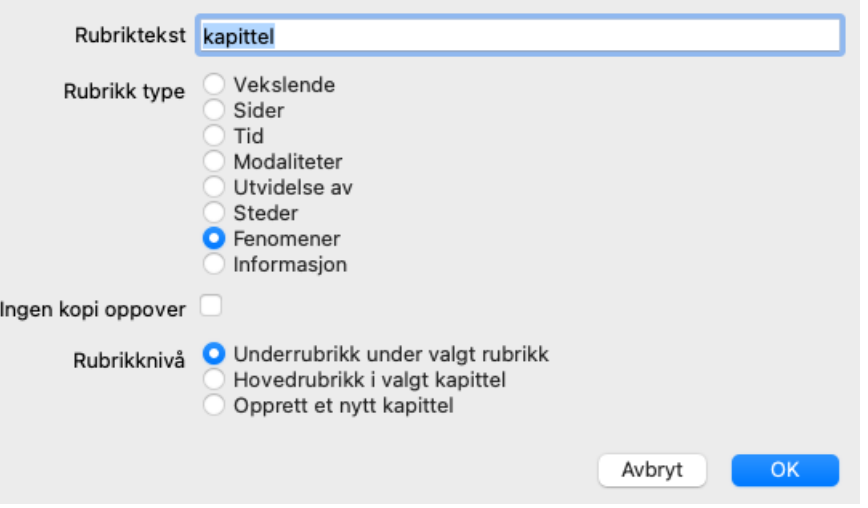

Skriv inn rubrikteksten slik du vil at den skal vises i repertoaret. Bruk bare små bokstaver, unntatt når språkreglene krever bruk av stor bokstav. Bokmodulen vil automatisk bruke store bokstaver for å formatere rubriktekst.

Vennligst velg den aktuelle rubriktypen. Du trenger ikke å gjøre dette, men det vil få den nye rubrikken til å oppføre seg som andre rubrikker i repertoaret. Rubrikktypen brukes også av analysemodulen , for bedre å verdsette virkemidlene i rubrikken.

Alternativet *Ingen kopi oppover* bør krysses av for en underrubrikk som har motsatt betydning av den overordnede rubrikken. Du bruker vanligvis dette for en underrubrikk som indikerer en bedring av et gitt symptom. En forbedring reverserer betydningen av den øvre rubrikken.

Hvis du merker av for dette alternativet, deaktiveres automatisk kopiering av nye rettsmidler til høyere og mer generiske rubrikker. Den brukes også av analysemodulen , for å se hvordan et virkemiddel forekommer i relaterte rubrikker.

Etter at du har opprettet rubrikken, kan du alltid endre tekst og type. (Menyalternativet *Bestill / Rediger / Rediger rubrikk*, popupmenyalternativet *Rediger / Rediger rubrikk*).

Merk at du bare kan redigere en rubrikk som er opprettet av deg, ikke de opprinnelige repertoarrubrikkene.

Du kan fjerne en rubrikk som du har lagt til. (Menyalternativet *Bestill / Rediger / Fjern rubrikk*, popup-menyalternativet *Rediger / Fjern rubrikk*).

Merk at du bare kan fjerne en rubrikk hvis den ikke lenger inneholder noen rettsmidler eller underrubrikker. Dette er for å hindre at verdifull informasjon fjernes ved et uhell.

### **Legge til rettsmidler**

For å legge til et middel i en rubrikk, åpner du først *Book-modulen* og velger den rubrikken du vil legge til et middel i. Du har nå muligheten til å legge til et middel i denne rubrikken. (Menyalternativet *Bestill / Rediger / Legg til middel*, popupmenyalternativet *Rediger / Legg til middel*).

En dialogboks åpnes.

## Complete Dynamics 24

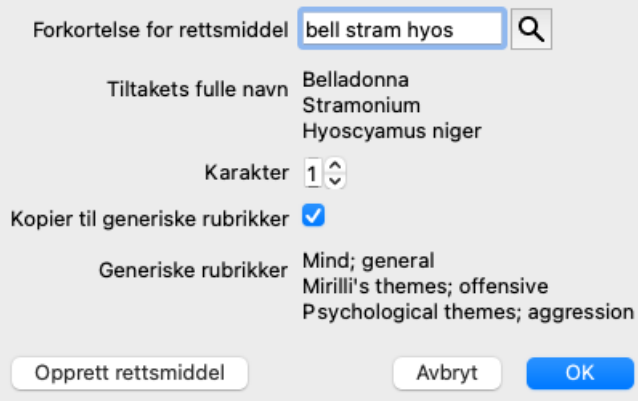

Du kan angi en eller flere middelforkortelser. De tilsvarende fulle navnene på virkemidlene vises under feltet. Knappen *OK* blir deaktivert hvis du har tastet inn en feil forkortelse.

Hvis alternativet *Kopier til generiske rubrikker* er valgt, vil virkemidlene automatisk legges til rubrikker som er mer generiske enn den valgte rubrikken. Disse rubrikkene er oppført under dette alternativet.

Hvis du vil legge til et middel som ikke allerede finnes i repertoaret, kan du opprette det med knappen *Opprett middel*. Du vil bli bedt om å oppgi en forkortelse og et fullt navn. Tiltaksforkortelsen du ønsker å opprette, må være en forkortelse som ikke allerede finnes i standardrepertoaret.

Når du har opprettet et nytt middel, kan du alltid endre forkortelsen eller navnet senere. (Menyalternativet *Bestill / Rediger / Rediger rettsmiddel*, popup-menyalternativet *Rediger / Rediger rettsmiddel*).

Hvis du vil øke graden av et middel i standardrepertoaret, legger du bare til middelet med en høyere grad. Den høyere karakteren din blir viktigere enn den opprinnelige karakteren.

Du kan fjerne et middeltillegg. (Menyalternativet *Bestill / Rediger / Fjern rettsmiddel*, popup-menyalternativet *Rediger / Fjern rettsmiddel*). Merk at du bare kan fjerne et middel som du selv har lagt til. Fjerning av et middel fjerner bare deg som opphavsmann. Hvis det gjenstår andre forfattere for det samme middelet, vil selve middelet ikke bli fjernet fra repertoaret. Du kan også fjerne alle virkemiddeltilleggene dine i en rubrikk. (Menyalternativet *Bestill / Rediger / Fjern alle rettsmidler*, popupmenyalternativet *Rediger / Fjern alle rettsmidler*).

#### **Spesifisering av avhjelpende karakterer**

I stedet for raskt å legge til et antall rettsmidler med den valgte karakteren, er det også mulig å eksplisitt spesifisere karakterene til individuelle rettsmidler.

Det finnes noen måter å overstyre den valgte standard avhjelpingsgraden på. Følgende eksempler viser hvordan du legger til remedy *bell* med grad 2, *cham* med grad 3 og *dig* med grad 4.

- Bruk store bokstaver. Skriv inn rettsmidler med store og små bokstaver, i den stilen som brukes i *Book-modulen*. Eksempel: Bell CHAM (Grad 4 kan ikke representeres på denne måten, det bruker også alle store bokstaver, som grad 3)
- Legg klassetallet til middelforkortelsen. Eksempel: bell2 cham3 dig4
- Legg til karakteren til middelet, vedlagt i (). Eksempel: bell $(2)$  cham $(3)$  dig $(4)$

Sistnevnte metode er formatet som brukes når du kopierer en rubrikk og dens løsninger til utklippstavlen. Denne mekanismen gjør at du raskt kan kopiere virkemidlene fra en annen rubrikk. På den andre rubrikken kopierer du rubrikk og virkemidler og limer deretter inn i feltet for virkemidler. (Menyalternativet Bestill / Kopi / Kopier rubrikk og rettsmidler, popup-menyalternativet Kopi / Kopier rubrikk og *rettsmidler*).

Disse tilleggsmekanismene for å spesifisere middelkarakterer kan være svært effektive når du importerer midler som du vil kopiere fra eksterne kilder.

#### **Angivelse av forfattere av rettsmidler**

Som standard er alle rettsmidler du legger til i repertoaret merket med deg som forfatter. For dine personlige repertoartillegg er dette mest sannsynlig det du ønsker. Hvis du legger til rettsmidler fra annet kildemateriale, som bøker eller seminarer, kan det være lurt å spesifisere forfatteren eksplisitt.

Du kan legge til en ny forfatter. (Menyalternativet Bestill / Rediger / Kilde / Opprett ny kilde, popup-menyalternativet Rediger / Kilde / *Opprett ny kilde*).

Du kan velge en av forfatterne. (Menyalternativet Bestill / Rediger / Kilde / Velg kilde, popup-menyalternativet Rediger / Kilde / Velg *kilde*). Når du har valgt en forfatter, vil denne automatisk bli forfatter for nye tilføyelser av tiltak. Du kan redigere detaljene for den valgte forfatteren. (Menyalternativet *Bestill / Rediger / Kilde / Rediger kildeinformasjon*, popup-

#### **Visualisering av tilføyelsene dine i bokmodulen**

Når du aktiverer verktøylinjeknappen  $\mathbb{Z}$ , blir dine personlige tillegg uthevet med en lysegrønn farge. På denne måten vil du raskt kunne se hvilke rettsmidler som er lagt til av deg.

Det er også mulig å se bare dine personlige tillegg, uten alle de andre virkemidlene. For å gjøre dette kan du opprette et personlig repertoarfilter og velge deg selv som eneste forfatter.

#### **Legge til rubrikknotater**

Du kan legge til et personlig notat i alle rubrikker. (Menyalternativet *Bestill / Rediger / Legg til rubrikknotat*, popup-menyalternativet *Rediger / Legg til rubrikknotat*).

Tilstedeværelsen av en merknad vil vises med en  $\mathcal P$  etter rubrikteksten.

For å se merknaden, bare flytt musen over teksten i rubrikken, eller dobbeltklikk på  $\mathcal{P}$ -bildet.

Du kan redigere eller fjerne dine personlige notater. (Menyalternativet *Bestill / Rediger / Rediger rubrikknotater*, popup-menyalternativet *Rediger / Rediger rubrikknotater*). Det åpnes en dialogboks som ikke trenger ytterligere forklaring.

#### **Legge til notater om avhjelpende tiltak**

På samme måte som du kan legge til notater i en rubrikk, kan du også legge til notater til individuelle virkemidler. Det finnes tilleggsfunksjoner for dette. (Menyalternativet *Bestill / Rediger / Legg til avhjelpende merknad*, popup-menyalternativet *Rediger / Legg til avhjelpende merknad*).

#### **Legge til kryssreferanser**

En kryssreferanse er en henvisning fra en rubrikk til en annen rubrikk. For å opprette en kryssreferanse må du først velge opprinnelsesrubrikken og deretter destinasjonsrubrikken.

Velg rubrikken ved å klikke på den, og merk den deretter som opprinnelsesrubrikken. (Menyalternativet *Bestill / Rediger / Kryssreferanse / Velg rubrikk som kryssreferanseopprinnelse*, popup-menyalternativet *Rediger / Kryssreferanse / Velg rubrikk som kryssreferanseopprinnelse*).

Velg deretter destinasjonsrubrikken og merk den. (Menyalternativet *Bestill / Rediger / Kryssreferanse / Velg rubrikk som kryssreferansemål*, popup-menyalternativet *Rediger / Kryssreferanse / Velg rubrikk som kryssreferansemål*). En dialogboks åpnes, som viser opprinnelsesrubrikken og destinasjonsrubrikken, med en knapp for å legge til kryssreferansen.

Følg samme prosedyre for å fjerne en kryssreferanse. Dialogboksen vil da vise en knapp for å fjerne kryssreferansen. Du kan også bare klikke på kryssreferansen og deretter fjerne den. (Menyalternativet *Bestill / Rediger / Kryssreferanse / Fjern kryssreferanse*, popup-menyalternativet *Rediger / Kryssreferanse / Fjern kryssreferanse*).

Merk at du bare kan opprette kryssreferanser innenfor ett enkelt repertoar. Du kan ikke opprette kryssreferanser fra en rubrikk i ett repertoar til en rubrikk i et annet repertoar.

#### **Arbeide med flere repertoarfiler**

Dine personlige repertoartillegg lagres som standard i en fil som heter *repertory\_additions.rep*. Denne filen lagres i mappen *Complete Dynamics* under mappen *Documents*.

Det er mulig å opprette flere repertoarfiler. Bruk av flere repertoarfiler har flere fordeler.

- Du kan holde repertoardataene dine godt organisert og holde sammen tillegg som er relatert til hverandre. For eksempel tilføyelser du gjør under et bestemt seminar. For eksempel tillegg som du har kopiert fra en bestemt materia medica-bok eller et annet repertoar. For eksempel dine egne kliniske observasjoner.
- Du kan dele en samling av repertoartillegg med andre. Bare gi filen til en annen person, så kan han også bruke tilleggene.

#### **Deling av repertoartillegg med andre**

For å dele en samling av repertoartillegg med en annen person, trenger du bare å gi den andre personen en kopi av repertoarfilen din. Du kan selvfølgelig også legge tilleggsfilen din et sted på Internett, slik at alle kan bruke den.

Den andre personen kan deretter plassere filen i mappen *Complete Dynamics* og starte *Complete Dynamics*. Repertoartilleggene dine vil da automatisk vises i repertoaret.

#### **Opprette en ny repertoarfil**

Du kan enkelt opprette en ny repertoarfil. (Menyalternativet *Bestill / Rediger / Repertoriefil / Opprett ny repertoarfil*, popupmenyalternativet *Rediger / Repertoriefil / Opprett ny repertoarfil*).

En dialogboks vises, slik at du kan spesifisere detaljene i repertoartilleggene dine.

## Complete Dynamics 26

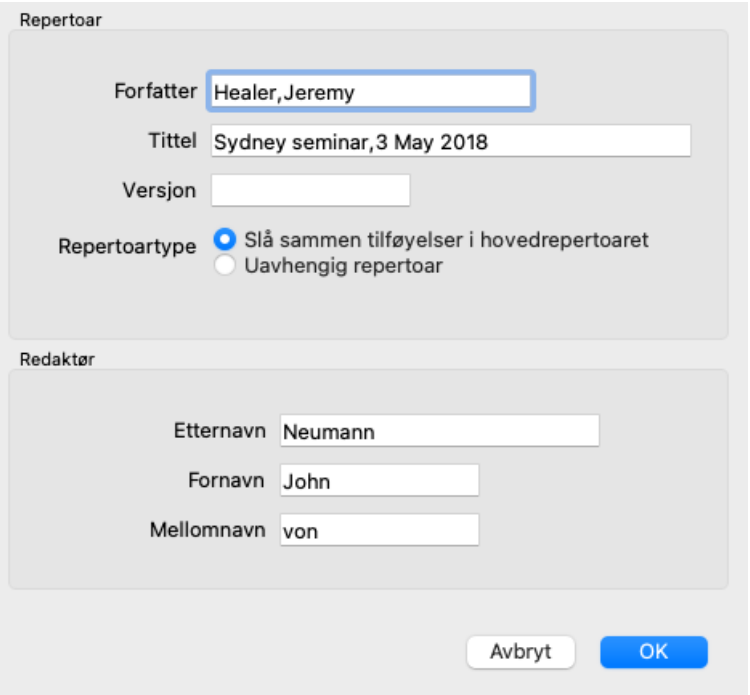

I seksjonen *Repertory* kan du legge inn informasjon om opprinnelsen til repertoartilleggene. *Forfatter* er personen som informasjonen stammer fra. Som standard er navnet ditt allerede utfylt. Hvis opplysningene kommer fra en annen person, bruk den andre personens navn (for eksempel: *Kent, James Tyler*). *Tittel* skal gi en beskrivelse som identifiserer informasjonens opprinnelse.

I seksjonen *Editor* skriver du inn detaljene til personen som har redigert repertoartilleggene. Som standard er navnet ditt utfylt. I noen situasjoner, når det redaksjonelle arbeidet videreføres av en annen person, kan det være nødvendig å endre denne informasjonen.

For å opprette et frittstående repertoar, som vil eksistere ved siden av hovedrepertoaret, velger du alternativet *Repertoartype: Uavhengig repertoar*.

Det vises noen ekstra felter som er spesifikke for uavhengige repertoarer.

- Et kapittelprefiks. Dette prefikset plasseres foran navnene på kapitlene i repertoaret for å skille disse kapitlene fra kapitlene i hovedrepertoaret (f.eks. TST-MIND i stedet for MIND).
- Informasjon om opphavsrett. Dette vises i modulen *Book* nederst på siden.

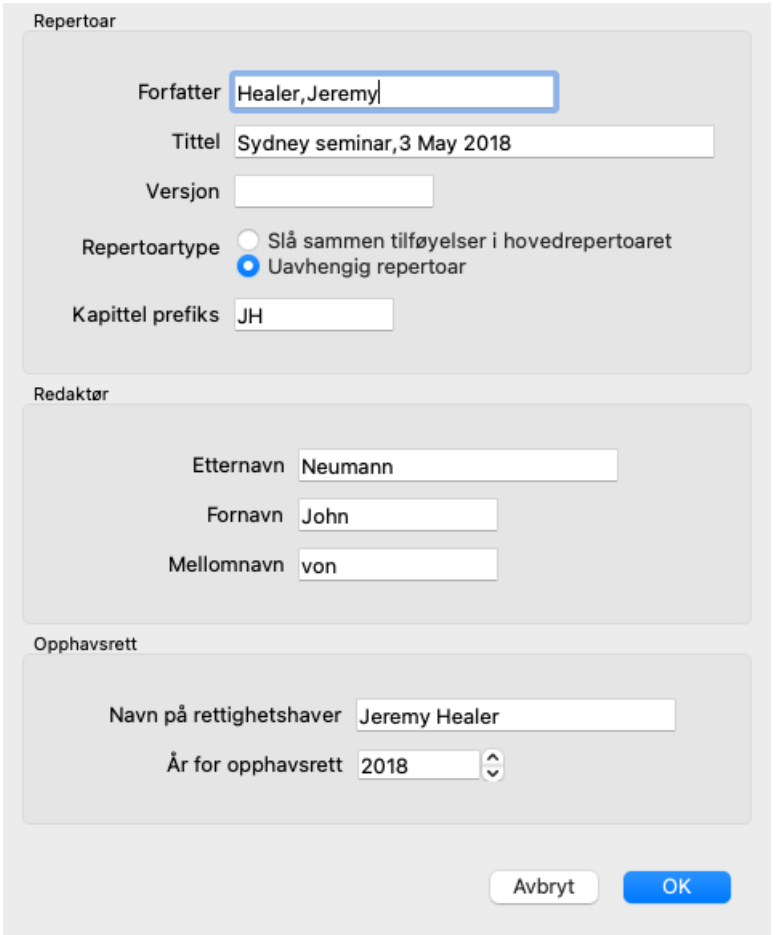

#### **Endre informasjonen om en repertoarfil**

Du kan endre informasjonen om en repertoarfil. (Menyalternativet *Bestill / Rediger / Repertoriefil / Redigere informasjon om repertoarfiler*, popup-menyalternativet *Rediger / Repertoriefil / Redigere informasjon om repertoarfiler*).

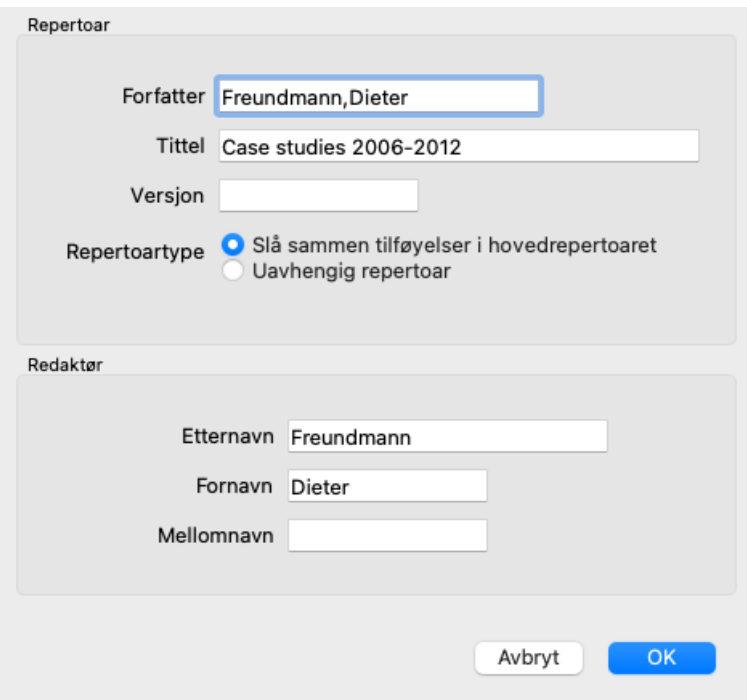

#### **Velge en repertoarfil**

Som standard lagres alle tilføyelser du gjør i filen som heter *repertory\_additions.rep*. Hvis du vil arbeide med en av de andre eksisterende filene, må du først velge den filen. (Menyalternativet *Bestill / Rediger / Repertoriefil / Velg repertoarfil*, popup-menyalternativet *Rediger / Repertoriefil / Velg repertoarfil*).

Det åpnes en dialogboks som viser de tilgjengelige repertoarfilene.

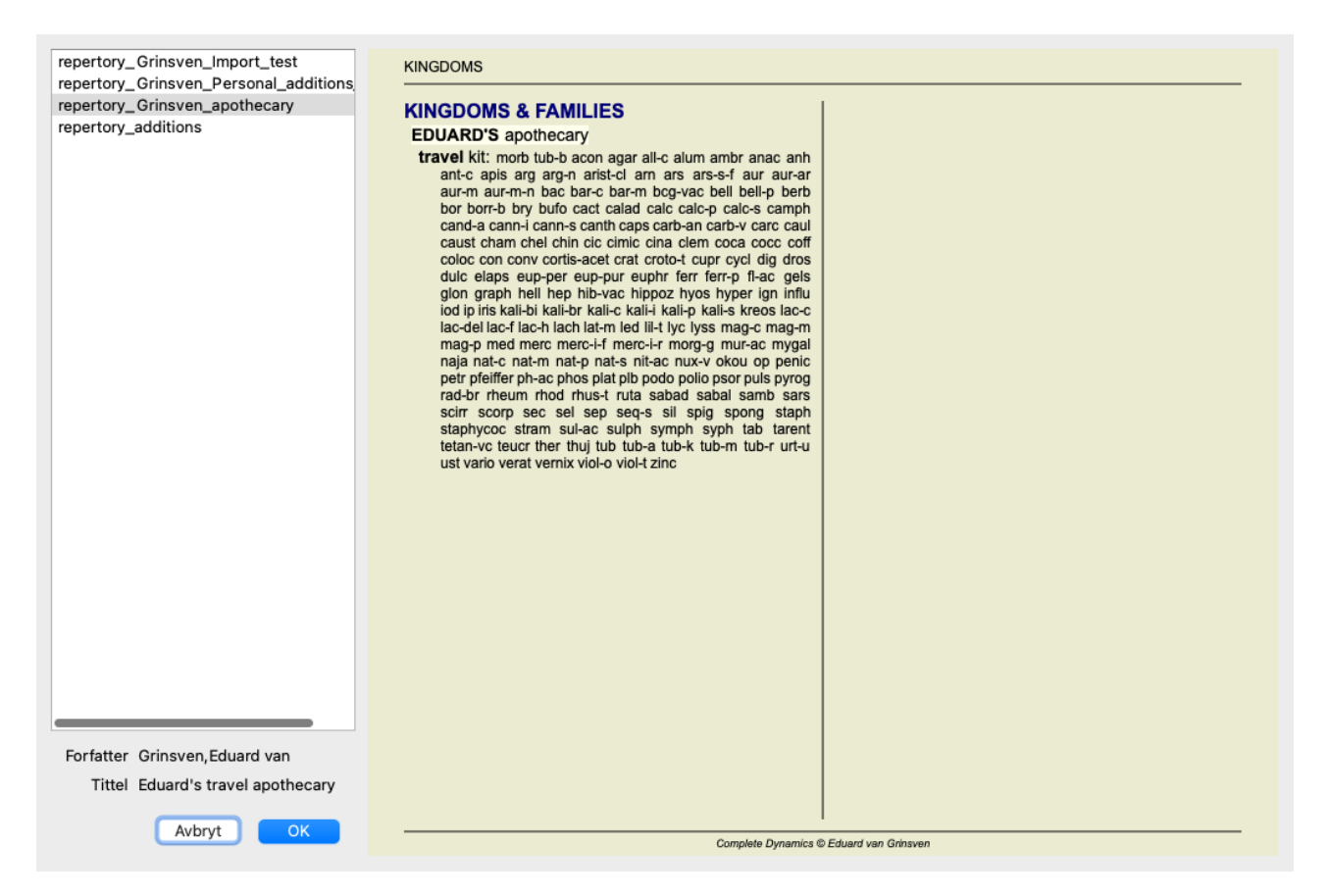

I listen på venstre side kan du velge en repertoarfil. Høyre side vil da vise en forhåndsvisning av hvilke repertoartillegg som finnes i filen.

#### **Assisterende repertoarredaktør**

Hvis du vil gjøre flere tilføyelser til repertoaret, kan det være praktisk å bruke *Repertory editor assistant*. (Menyalternativet *Bestill / Rediger / Åpne repertoarredaktør Assistent*, popup-menyalternativet *Rediger / Åpne repertoarredaktør Assistent*).

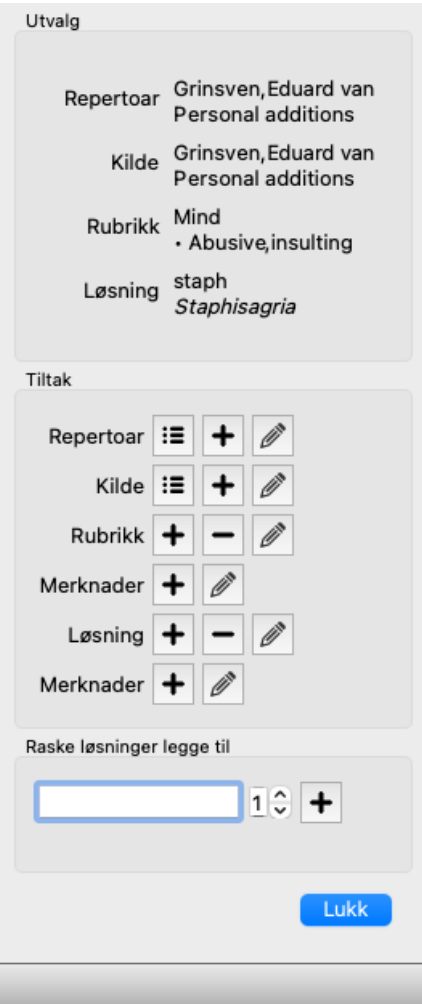

Avsnittet *Selection* viser hvilken rubrikk som er valgt i *Book-modulen*, og eventuelt hvilken løsning som er valgt.

Avsnittet *Actions* inneholder knapper for alle funksjonene som du ellers ville fått tilgang til fra en meny.

Avsnittet *Quick remedies add* lar deg raskt legge til en rekke rettsmidler i den valgte rubrikken. Denne funksjonen krever at alle middelforkortelser er korrekte. Tiltakene vil automatisk bli lagt til i alle mer generiske rubrikker. Se *Adding remedies* (ovenfor) for mer informasjon.

### **Importør av repertoar**

Med modulen Repertory Importer kan du importere repertoaroppføringer i bulk, fra en ekstern fil. Repertory Importer gjenkjenner flere dataformater, som er beskrevet nedenfor.

Før du starter importøren, må du ha opprettet en Repertory Additions-fil og velge den. (Menyalternativet *Bestill / Rediger / Repertoriefil / Velg repertoarfil*, popup-menyalternativet *Rediger / Repertoriefil / Velg repertoarfil*).

Etter at du har valgt repertoarfilen du ønsker å importere eksterne data i, kan du starte Repertory Importer. (Menyalternativet *Bestill /* Rediger / Repertoriefil / Importer fra en ekstern fil, popup-menyalternativet Rediger / Repertoriefil / Importer fra en ekstern fil). Importørmodulen åpnes nå.

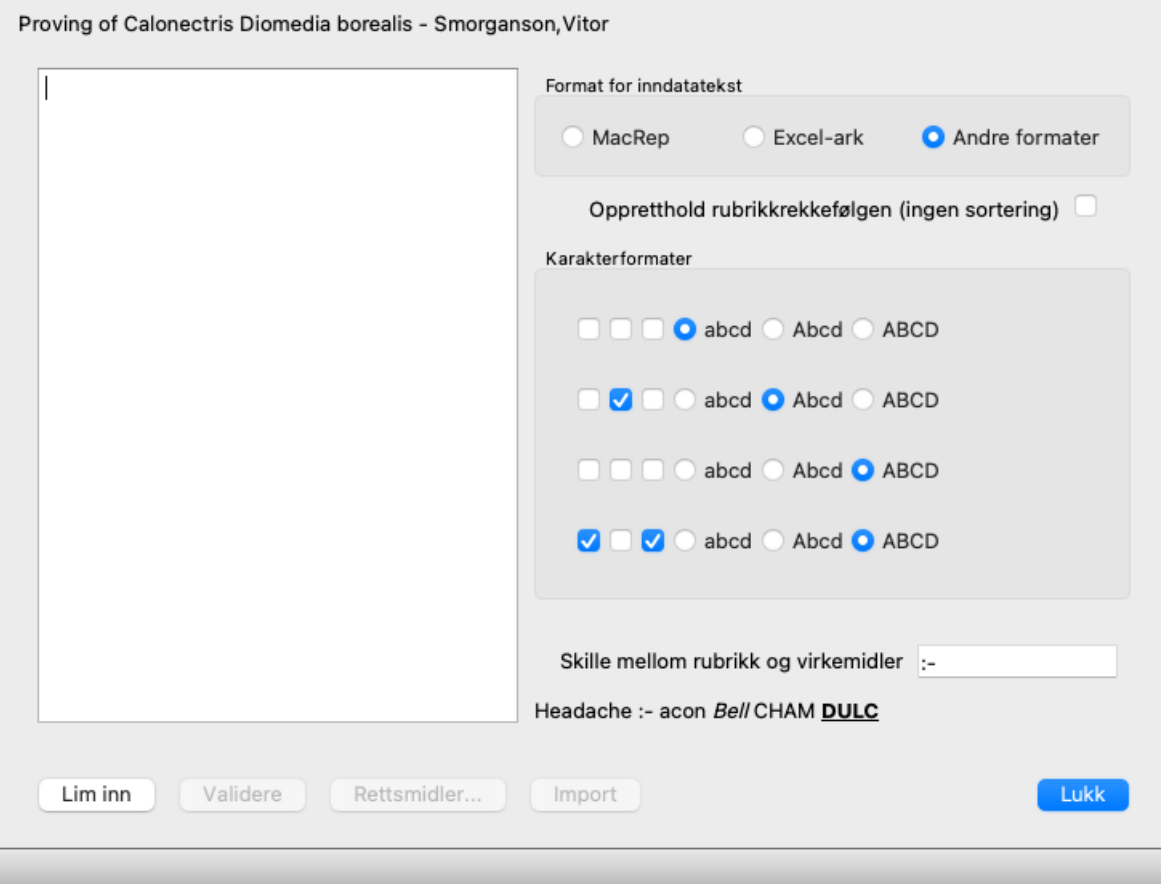

Det første trinnet er å definere inngangstekstformatet. Hvert format er definert i et eget avsnitt nedenfor. For hvert format finnes det eksempler på filer. Du finner disse filene i mappen *Documents / Complete Dynamics / Examples*. Alle eksempelfilene har forskjellige formater, men de definerer nøyaktig de samme repertoarrubrikkene og virkemidlene.

Neste trinn er å importere teksten til Repertory Importer. Inngangsteksten du vil importere, må være i samsvar med det definerte formatet. Velg all teksten i filen og kopier den til utklippstavlen.

Trykk deretter på knappen *Paste* i Repertory Importer. Den kopierte teksten vises i det store hvite feltet. Hvis det er et problem med teksten, endrer du den i originaldokumentet og kopierer/limer inn på nytt.

Etter at du har importert teksten, trykker du på knappen *Validate* for å gjøre noen første tester. Hvis det oppdages feil, må disse først rettes opp før du kan fortsette.

Hvis repertoaret ditt inneholder middelforkortelser som ikke finnes i *Complete Repertory*, kan du nå definere hvilke midler de er. Du definerer de ukjente rettsmidlene ved hjelp av knappen *Remedies...*.

Når det ikke er flere feil og alle virkemidlene er riktig definert, kan du importere repertoaret med knappen *Import*. Lukk deretter Repertory Importer med knappen *Close*.

Vær oppmerksom på at import vil fjerne hele innholdet som tidligere var i repertoarfilen.

#### **Formater for inndatatekst**

#### **MacRep**

Dette formatet brukes av MacRepertory for å definere tillegg. Valg av dette formatet krever ikke at andre innstillinger defineres. Se eksemplene for mer informasjon. Sammen med eksemplene finnes det også en fil som gir mer informasjon om filformatene.

#### **Excel-ark**

I dette formatet definerer de første kolonnene rubrikkene. Den siste kolonnen inneholder rettsmidlene. Bare se på eksemplene, det er enkelt.

#### **Andre formater**

I dette formatet er virkemiddelkarakterene definert av tekststilene.

Du kan også definere tekstfragmentet som skiller rubrikketiketten fra virkemidlene.

For hver virkemiddelklasse kan du definere formatet. Under innstillingene ser du et eksempel på hvordan den formaterte teksten ser ut med de valgte innstillingene.

Rubrikkhierarkiet defineres ved å rykke inn i teksten. Dette kan gjøres på forskjellige måter.

### Complete Dynamics 31

- Bruk av faner. Hvert Tab-tegn i teksten legger til 1 nivå i hierarkiet.
- Bruke mellomrom. Begynn hvert rubrikknivå med et antall mellomromstegn. Du må bruke konsekvent innrykk, for eksempel 4-8-  $\bullet$ 12-16 mellomrom.
- Avsnittsmarginer. I tekstredigeringsprogrammet kan du definere venstre marg for avsnittsformater. Definer ganske enkelt en  $\bullet$ avsnittstil for hvert rubrikkhierarkinivå, og bruk denne stilen på hver rubrikk på samme nivå.
- En kombinasjon av de ovennevnte. I de fleste tilfeller vil dette også fungere, men hvis teksten din bruker en kombinasjon, er den sannsynligvis dårlig formatert.

Det finnes eksempelfiler for hver innrykkingsmetode.

## **Finn modul**

## **Åpne Find-modulen**

Gå til Find-modulen ved å klikke på fanen *Find*. (Menyalternativet *Utsikt / Finn*, ⌘*-S*).

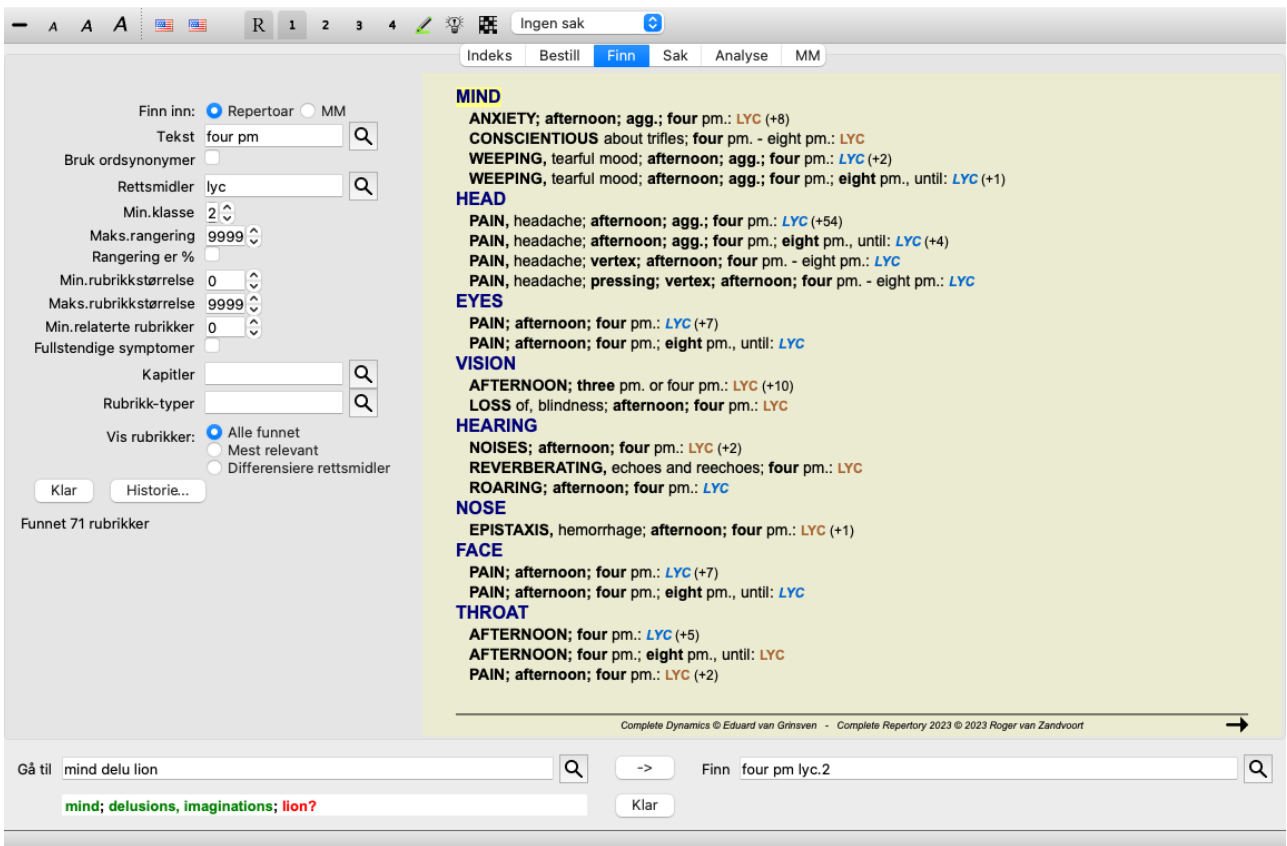

## **Finn felt**

På venstre side av skjermen kan du fylle inn det du ønsker å finne. (En alternativ måte å skrive inn det du ønsker å finne, er å bruke det kraftige *Finn* feltet nederst i vinduet, se avsnittet *Finn feltet* for detaljer om bruk av dette enkeltfeltet for kraftige søk)

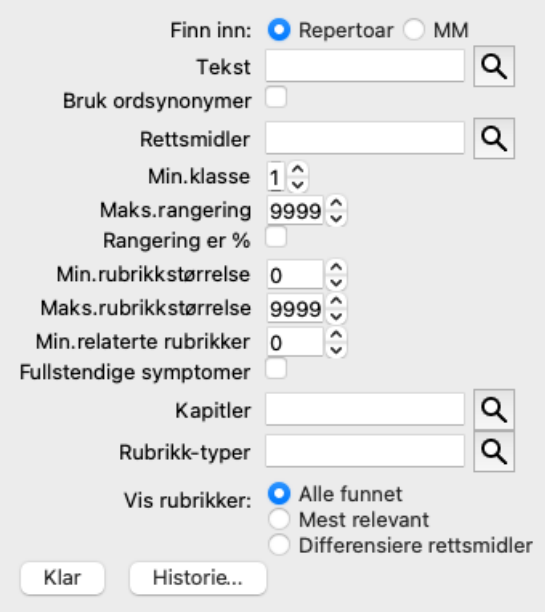

*Finn inn*: Velg hvor du vil finne.

*Repertory* vil søke i repertoaret. *MM* vil søke i Materia Medica. Når du søker i Materia Medica, fjernes de fleste av de andre alternativene, siden de bare har relevans for repertoaret.

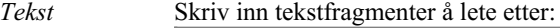

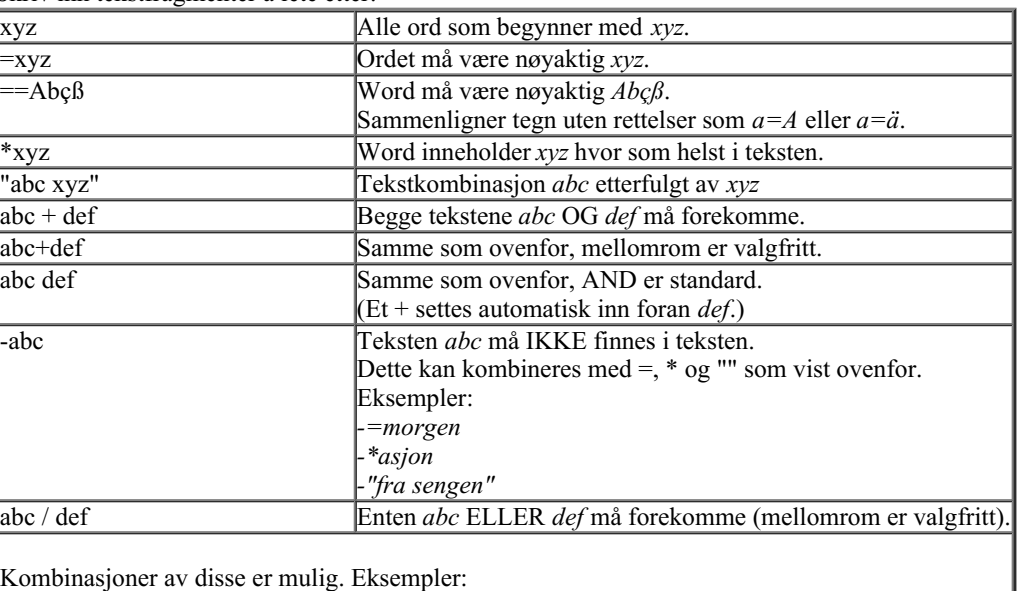

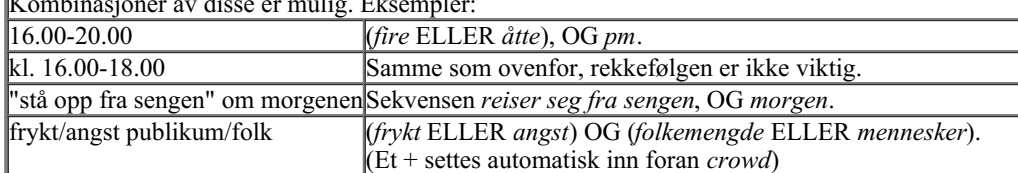

*ordsynonymer* Når det er krysset av, bruker søk ordsynonymer. Se avsnittet *Ordsynonymer* for mer informasjon.

*Bruk*

*Maks.*

*Min.*

*Maks.*

*Rettsmidler* Skriv inn forkortelsene for rettsmidler du skal lete etter. Ved å trykke på **Q**-knappen, som ligger nær høyre side av feltet, får du opp et søkevindu som lar deg velge et middel interaktivt, i tilfelle du ikke kan forkortelsen utenat.

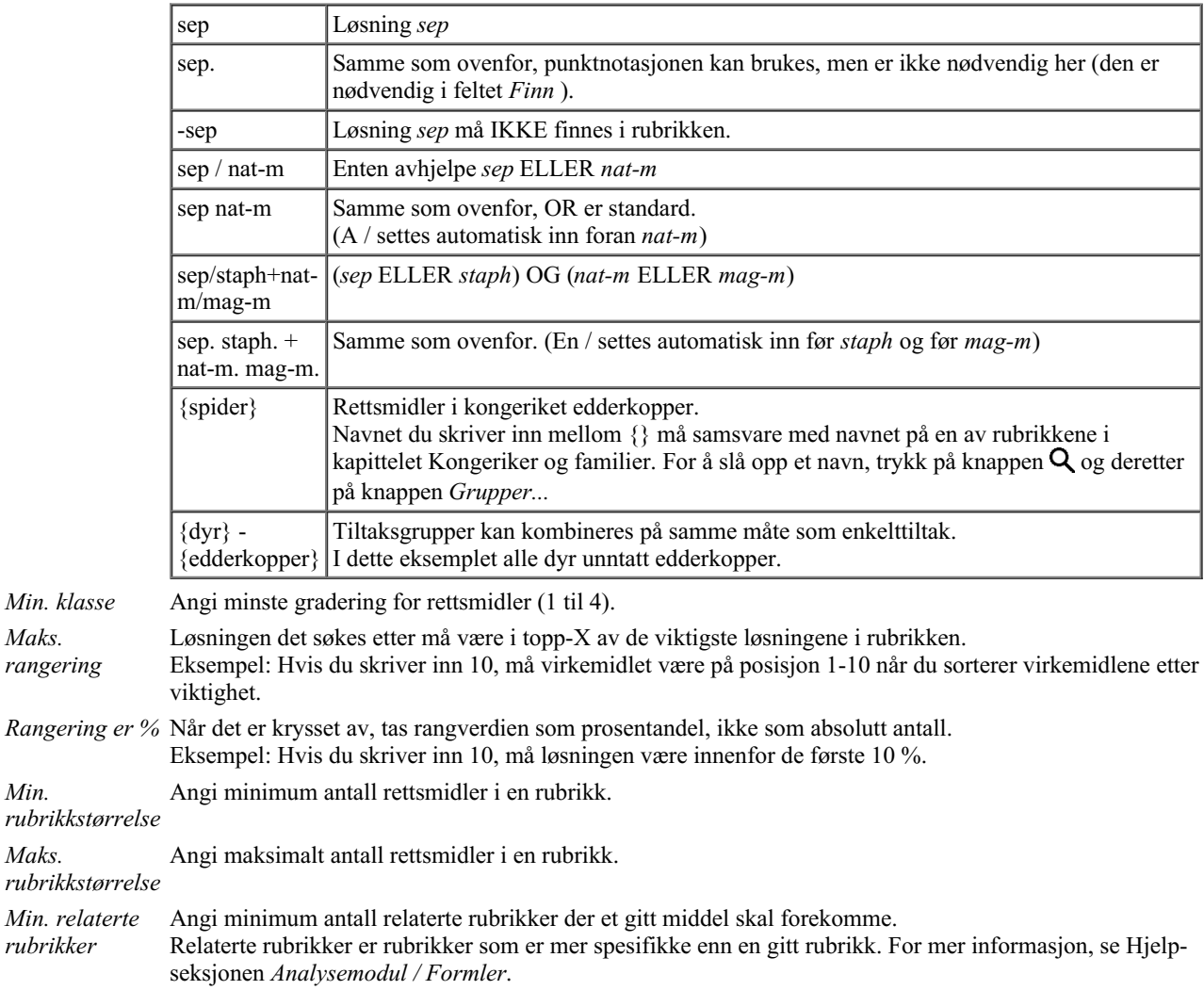

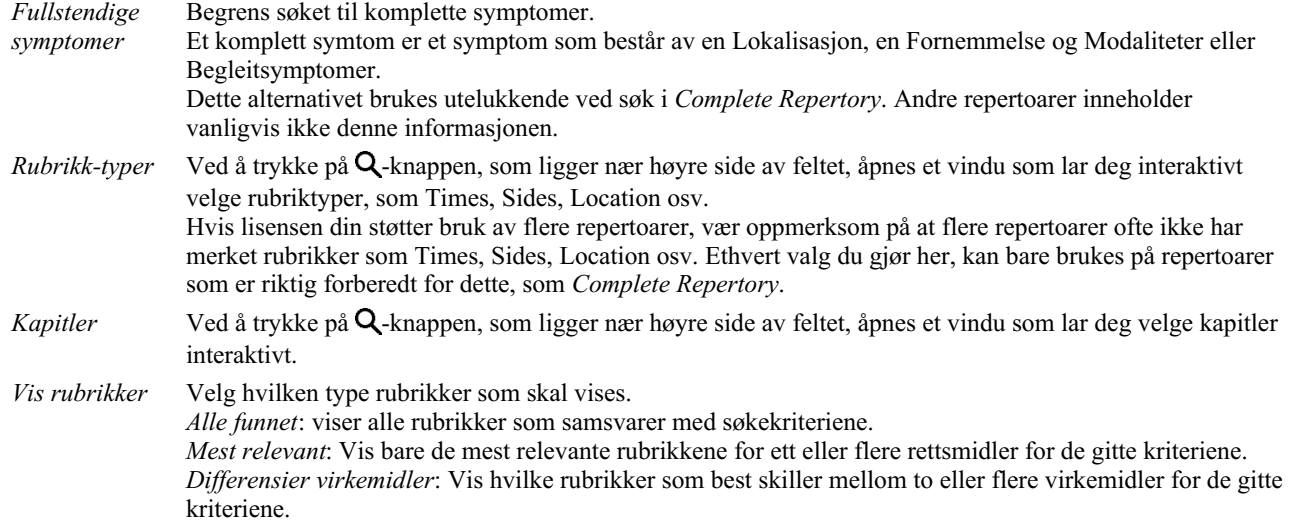

Søket starter automatisk etter at du har angitt søkekriteriene dine, du trenger ikke å trykke på noen knapp.

Merk at for tekst er standard for flere fragmenter AND, men for rettsmidler er det OR. Årsaken til dette er at når du skriver inn flere tekstfragmenter, har du sannsynligvis til hensikt å begrense søkeresultatet, mens for flere rettsmidler vil du kanskje gjøre differensialdiagnose.

## **Tilbakekalling av tidligere funn**

Du kan raskt hente frem et tidligere funn ved å klikke på knappen *Historikk...*. Dette vil åpne en dialogboks med en liste over tidligere søk.

## **Finn resultater for Repertory**

Resultatene av en søkeforespørsel vises på høyre side av vinduet.

Detaljnivået avhenger av hva det er søkt etter. Hvis det ble søkt etter rettsmidler, inkluderes de valgte rettsmidlene i søkeresultatet. Hvis det bare ble søkt etter tekst, vises ingen rettsmidler.

Kort sagt fokuserer søkeresultatet på det du har bedt om, ikke de detaljene du ikke har bedt om.

Søkeresultatområdet har mange likheter med modulen *Book*.

Navigering gjøres med det samme tastaturet, musen, knappelinjen eller menyfunksjonene. Oppsettet tilpasses også automatisk til størrelsen på vinduet.

*Tips*: veksle mellom å vise eller skjule rettsmidler ved å trykke *mellomrom*, akkurat som i *Book* -modulen. I *Find* -modulen er visning av rettsmidler begrenset til de noe mindre rubrikkene. Rubrikker med mange virkemidler viser bare antall virkemidler.

I tillegg til navigasjonsmulighetene i modulen *Book*, gir søkeresultatet muligheten til å hoppe direkte til en rubrikk i boken ved å dobbeltklikke på en rubrikk med musen.

## **Mest relevant**

Når du søker etter de mest relevante rubrikkene for ett eller flere rettsmidler, begrenses resultatene til de mest relevante rubrikkene. Hvis du leter etter et enkelt middel, blir resultatet nøyaktig det samme som når du leter etter det middelet i Reverse Materia Medica. Dette gir mening, siden det er akkurat det Reverse Materia Medica er ment å gjøre. La oss som et eksempel ta en titt på de mest relevante rubrikkene for avhjelp *arn*.

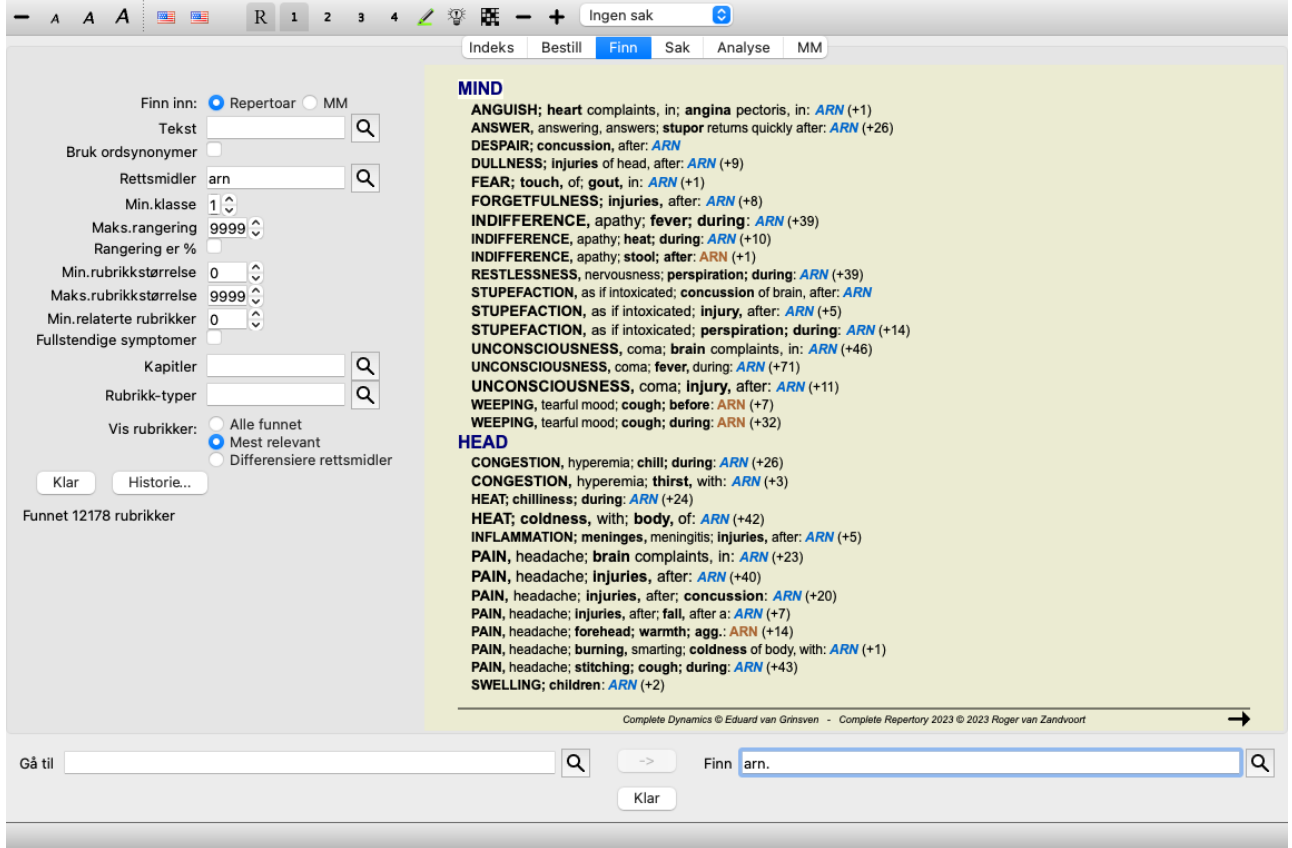

Når du leter etter mer enn ett virkemiddel, vises de mest relevante rubrikkene for alle virkemidlene. Når du leter etter en middelfamilie, som for eksempel edderkopper, vil resultatet ikke være det samme som når du åpner Reverse Materia Medica for edderkoppfamilien. Reverse Materia Medica vil gjøre en analyse basert på familien som helhet, sammenlignet med andre familier, mens Find-modulen vil se på resultatene for hvert enkelt familiemedlem.

Du kan bruke alle de kraftige Finn-mulighetene til å søke etter bestemte relevante rubrikker. For eksempel de mest relevante tidskriteriene for Lycopodium.

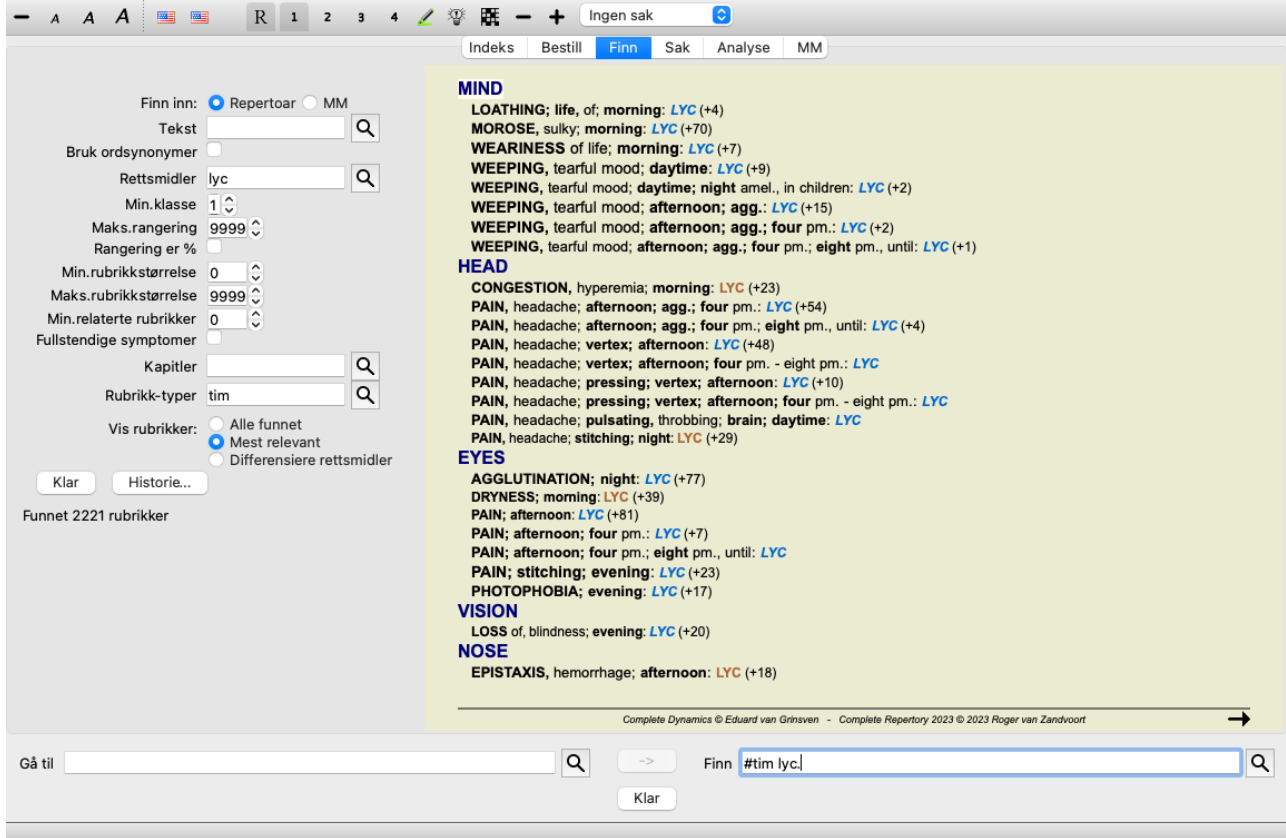

Du kan bruke verktøylinjeknappene [KNAPP:minus] og [KNAPP:pluss] for å vise færre eller flere rubrikker.

## **Differensiere rettsmidler**
Denne ekstremt kraftige funksjonen lar deg søke etter symptomer som best skiller mellom to eller flere rettsmidler. Det kan brukes til å studere forskjellene mellom to rettsmidler, men også til å finne relevante forskjeller innenfor en større gruppe rettsmidler.

Alle de kraftige kriteriene i Finn-modulen kan brukes til å fokusere på spesifikke interesseområder.

Rubrikkene som er valgt, faller generelt inn i følgende kategorier:

- Motsatt oppførsel, der et middel oppfører seg i strid med et annet. Eksempler: forverring/forbedring, varmt/kaldt, venstre/høyre, aversjoner/ønsker osv. For disse forskjellene vil du ofte se de to motsatte rubrikkene oppført, som en rubrikk for forverring, etterfulgt av rubrikken for forbedring. Eller en rubrikk for venstre, etterfulgt av en rubrikk for høyre.
- Forskjeller i tid for et lignende symptom. Eksempler: morgen/kveld, dag/natt.
- Andre forskjeller, som lokalisasjoner, utvidelser, ledsagende symptomer osv.
- Spesielle symptomer.
- Dette er symptomer som er spesifikke for et gitt middel, men som ikke forekommer i et annet.

Som et eksempel, la oss ta en titt på de viktigste forskjellene mellom rettsmidler *merc-i-r* og *merc-i-f* i halssymptomer.

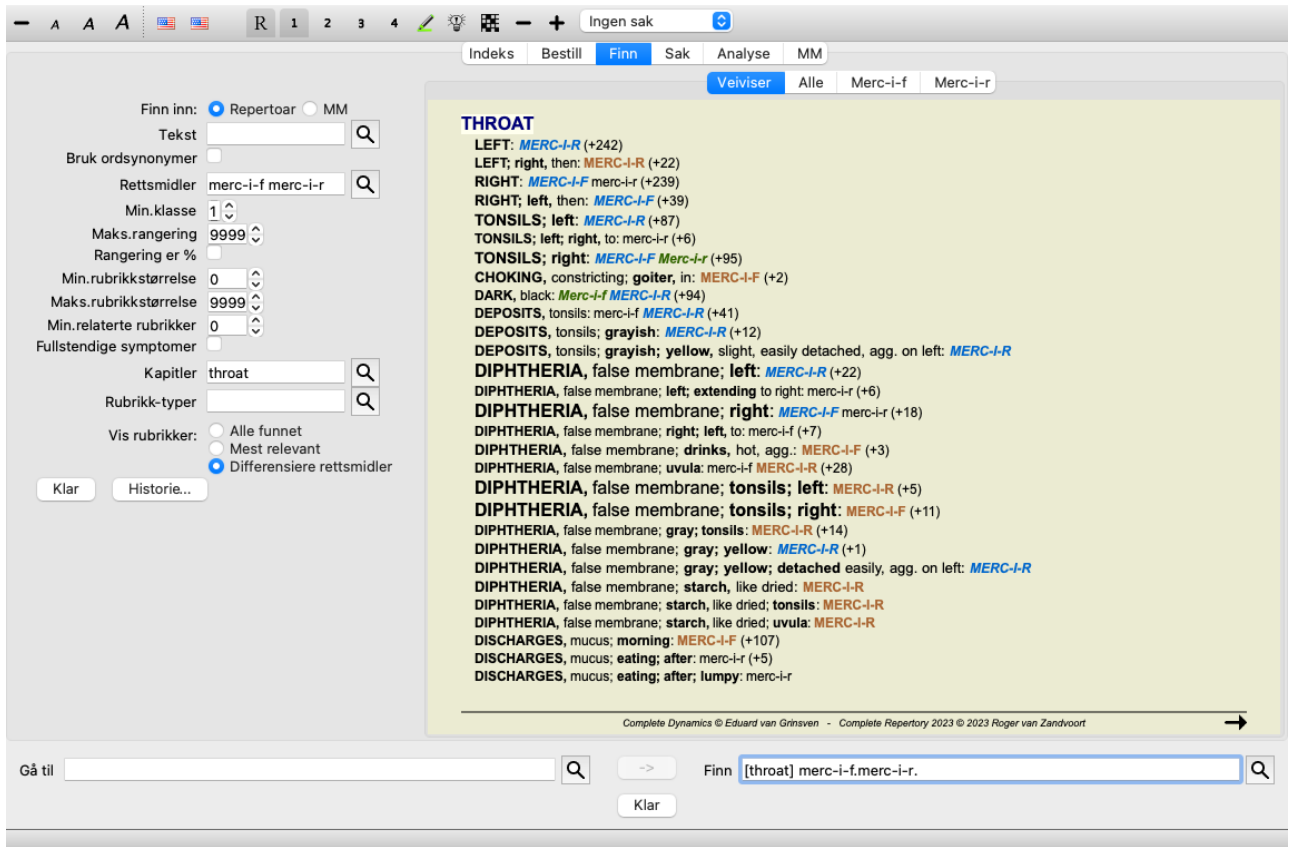

Du kan bruke verktøylinjeknappene [KNAPP:minus] og [KNAPP:pluss] for å vise færre eller flere rubrikker.

Merk at når du skiller mellom et større antall virkemidler, anses en rubrikk som viktigere hvis den hjelper deg med å dele virkemidlene i to større grupper.

Hvis du for eksempel vil differensiere 10 rettsmidler, skiller 5 agg. / 5 amel. skiller bedre enn 1 agg. / 9 amel. Eller hvis et symptom er kjent for 5 av de 10 virkemidlene, skiller det bedre enn hvis det er kjent for 8 av 10.

Som et eksempel, la oss differensiere modalitetene til familien Ranunculacea.

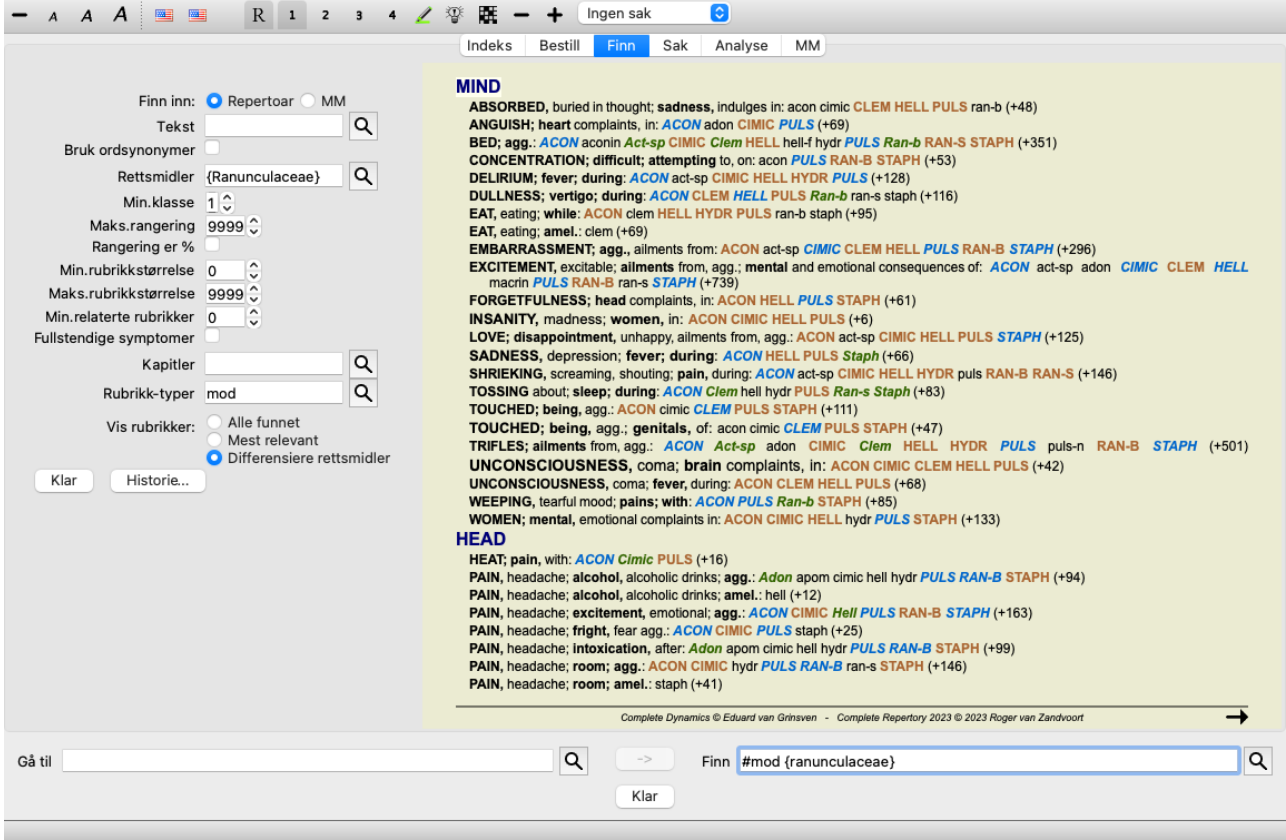

Du vil se at symptomet *Plager fra spenning* er vurdert veldig høyt, fordi det skiller omtrent halvparten av familiemedlemmene fra den andre halvparten.

## **Finn resultater for Materia Medica**

Følgende eksempel viser søkeresultatet ved søk i Materia Medica på ordene hund/hunder.

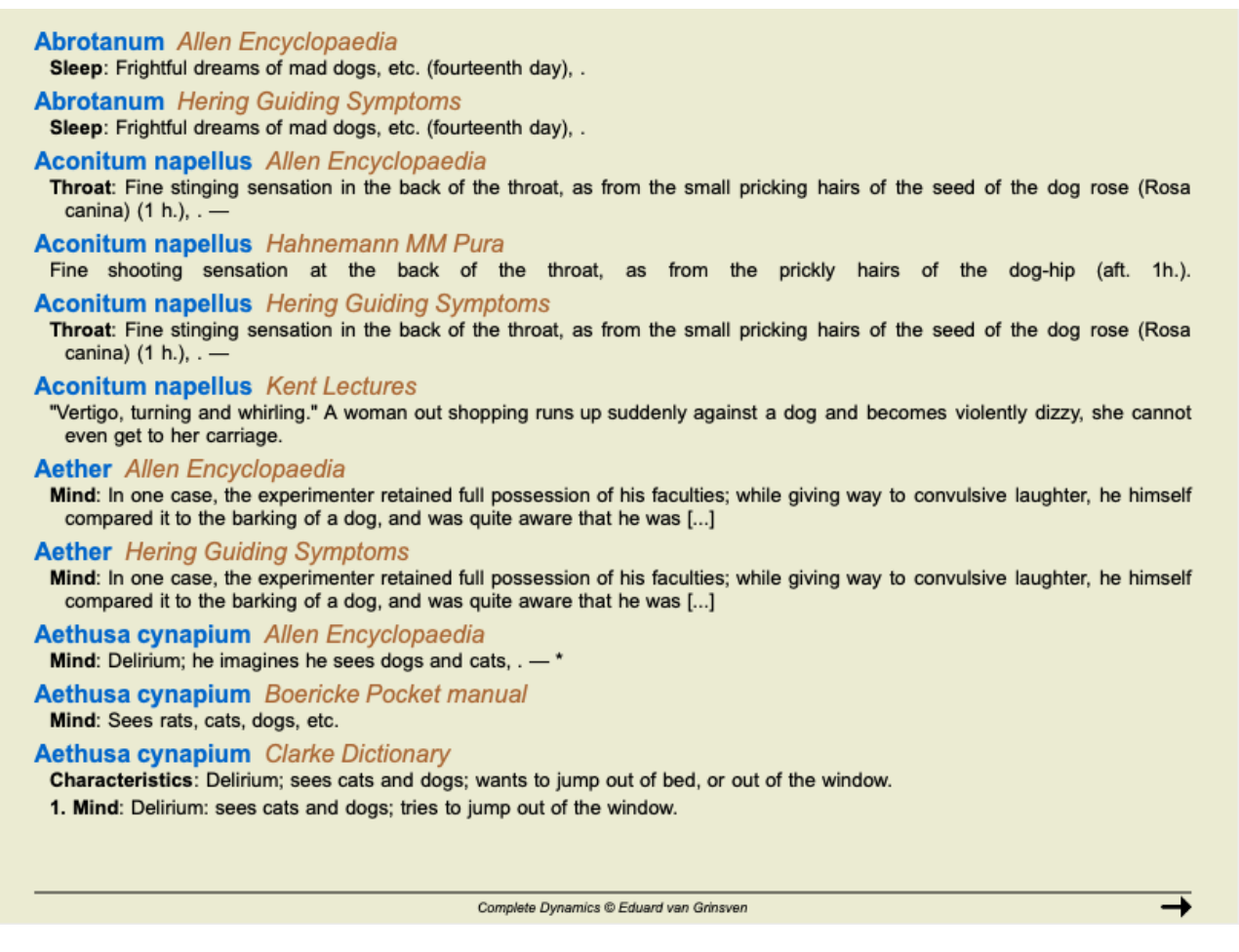

Søk etter ordene gjøres i hele setninger. Når du leter etter en kombinasjon av ord, gjelder denne kombinasjonen også setninger, ikke hele

tiltaksteksten. Så når du for eksempel leter etter de tre ordene *seng for hardt*, må alle de tre ordene finnes i samme setning. Vær oppmerksom på at setningsstrukturen ofte varierer fra forfatter til forfatter eller fra bok til bok. Det finnes ingen vanntette regler som definerer hvor en setning begynner og slutter. I de fleste tilfeller vil dette ikke føre til problemer ved bruk av de nåværende Materia Medica-bøkene.

Fra resultatene kan du enkelt hoppe til den tilsvarende Materia Medica. Bare klikk på teksten, så åpnes Materia Medica-boken.

Hvis du klikker hvor som helst på setningen "Fryktelige drømmer om gale hunder, etc. (fjortende dag)", åpnes boken på siden der denne setningen finnes.

Hvis du klikker på seksjonsnavnet "Søvn", åpnes boken på siden der denne seksjonen ligger. Hvis du klikker på boktittelen "Abrotanum Allen Encyclopaedia", vil boken enkelt åpnes på remedy Abrotanum.

Legg merke til at setninger som samsvarer med søket, er uthevet med en lysegrønn farge.

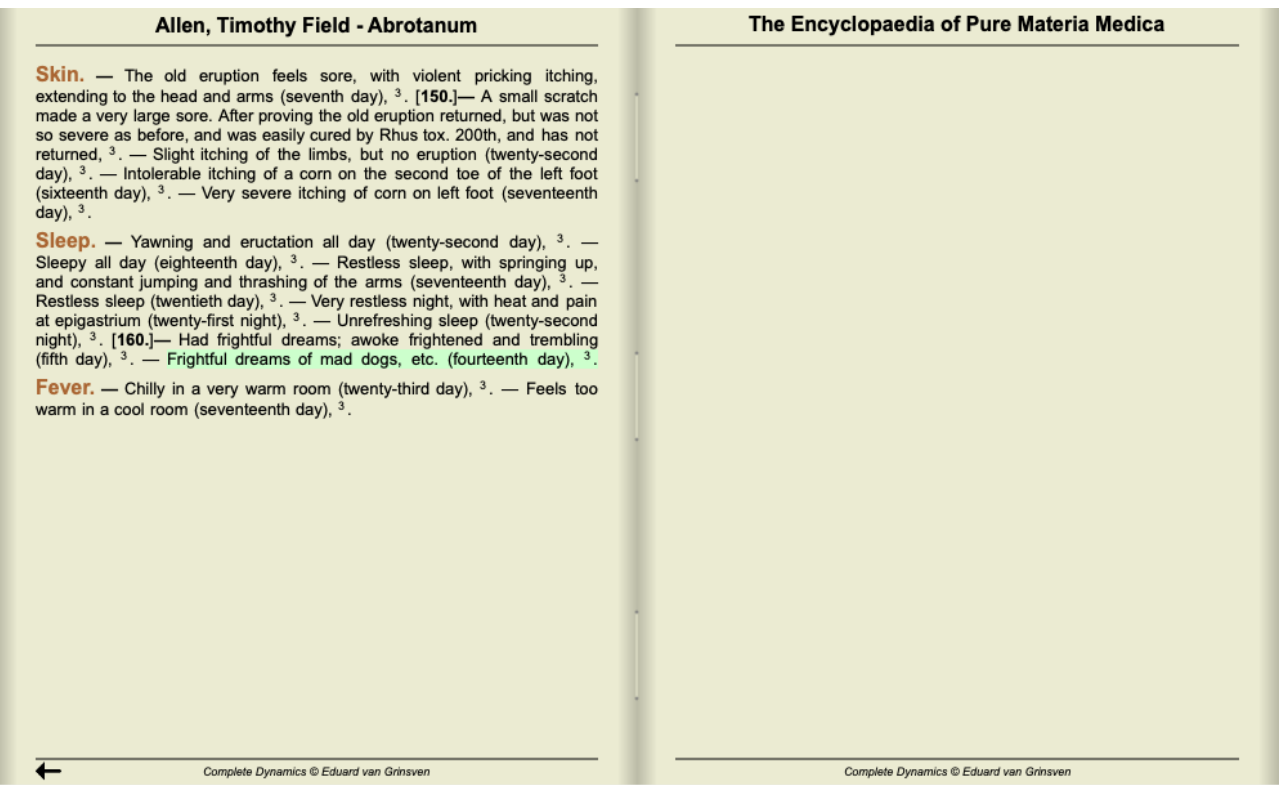

Du kan begrense Materia Medica-søket til en rekke midler eller grupper av midler. I feltet *Remedies* skriver du inn rettsmidler og/eller grupper, for eksempel "ars bell acon" eller "{spiders}". Merk at kombinasjoner som 'ars+bell+acon' er meningsløse, fordi en setning aldri kan forekomme i mer enn én bok.

# **Flere eksempler**

Det er et en-til-en-forhold mellom å legge inn søkekriterier i feltene som er nevnt ovenfor, og å bruke feltet *Finn* nederst i vinduet. Flere eksempler på bruk av søkemodulen er gitt i avsnittet på*Finn felt*.

# **Differensialdiagnose i Find-modulen**

I *Find-modulen* viser Differential Diagnosis en liste over relevante tiltak for alle rubrikker som er funnet, i likhet med en analyse. (Menyalternativet *Utsikt / Rettsmidler / Vis DD rettsmidler*, verktøylinjeknappen , popup-menyalternativet *Rettsmidler / Vis DD rettsmidler*).

I dette eksemplet, etter å ha sett etter *under kramper*:

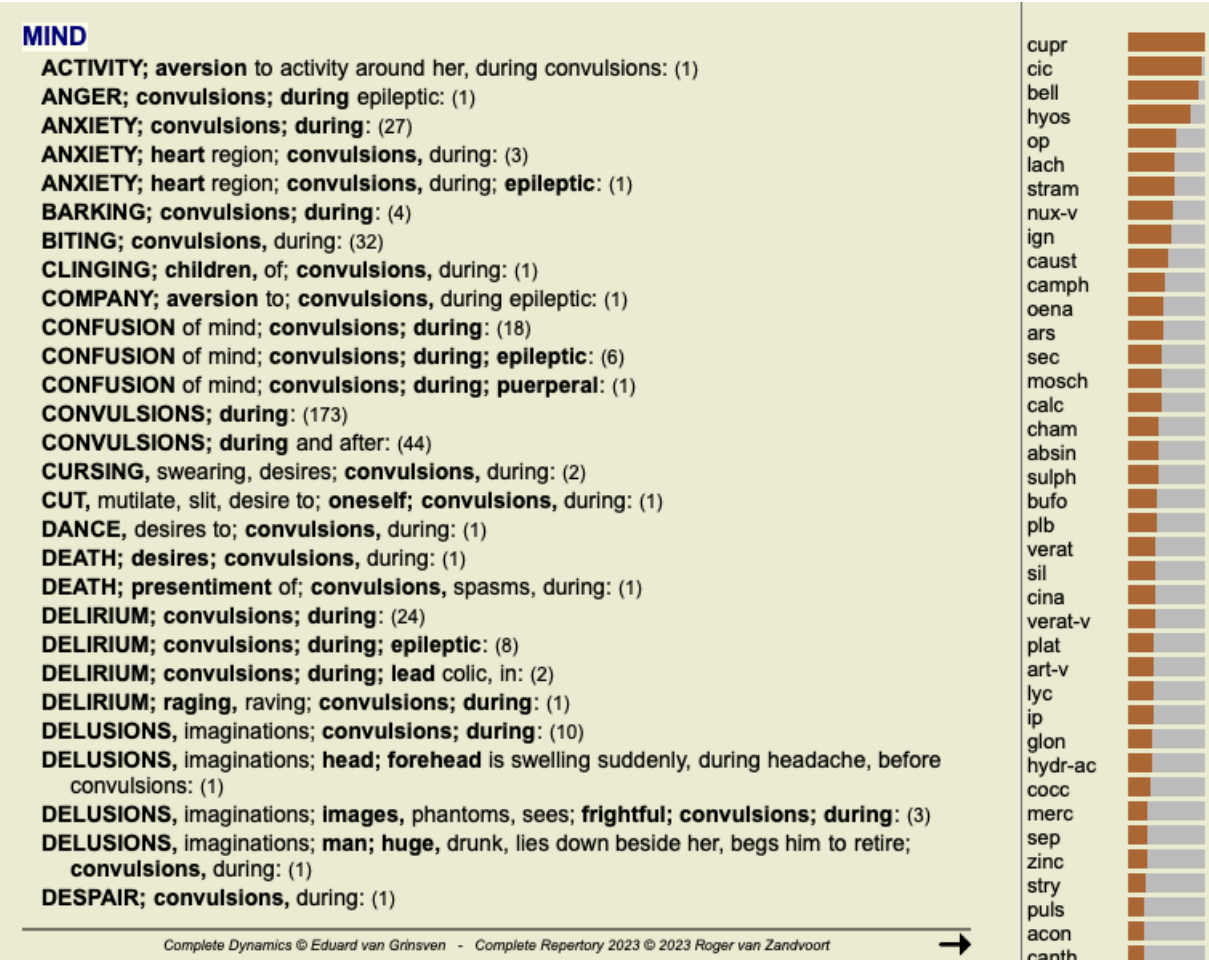

For å få fullstendige detaljer om alle rubrikker som brukes i differensialdiagnoseanalysen, trykk på knappen  $\mathbb{H}$ . Dette vil skape en midlertidig tabellanalyse av alle rubrikker, organisert etter repertoarseksjon. Analysen lagres i den aktuelle saken din og slettes når du avslutter saken.

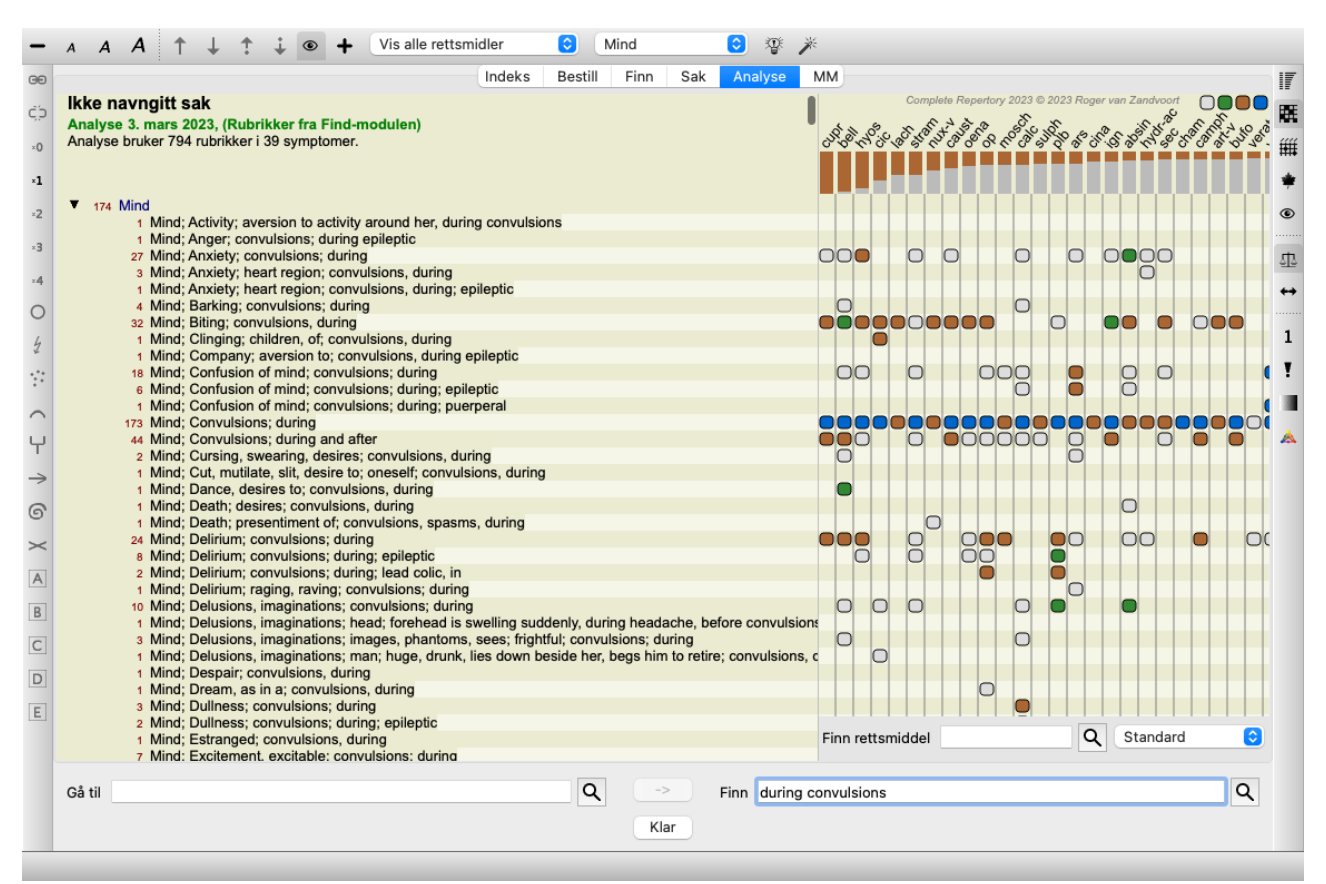

Vær oppmerksom på at det ikke er særlig nyttig å gjøre dette når det finnes mer enn 1000 rubrikker.

# **Ord synonymer**

Når alternativet *Bruk ordsynonymer* er krysset av, utvides hvert ord i feltet *tekst* med synonymer for dette ordet.

For eksempel: Når du leter etter teksten "barn", kan synonymer være: spedbarn, sønn, datter, baby, gutt, jente, ungdom, avkom, nyfødt, tenåring.

På denne måten vil flere rubrikker bli funnet enn de som strengt tatt samsvarer med ordene du skrev inn. Noen ganger kan dette være det du ønsker, i andre situasjoner vil du kanskje at søket skal gjøre akkurat som du skrev.

For øyeblikket er ordsynonymer bare tilgjengelige for det engelske språket. Hvis du har forslag til manglende eller ukorrekte synonymer, vennligst gi oss beskjed. Å utarbeide de riktige synonymdefinisjonene er en kontinuerlig forbedringsprosess.

## **Opprette dine egne synonymer**

Complete Dynamics gir deg muligheten til å definere dine egne lister med ordsynonymer.

Dine egne ordsynonymer defineres i en eller flere (uformaterte) tekstfiler som du oppbevarer i en egen mappe. Mappen heter*Complete Dynamics*. På Windows ligger den i mappen *Mine dokumenter*, på OS-X i mappen *Dokumenter*.

En eksempelfil kalt *synonyms\_example.txt* er forhåndsinstallert i den mappen. I den filen finner du eksempler på hvordan synonymer defineres.

Synonymer kan også lages for andre språk enn engelsk.

#### **Deling av synonymer med andre**

Hvis du vil dele synonymdefinisjonene dine med andre brukere, trenger du bare å sende dem synonymdefinisjonsfilen din. Når den andre brukeren installerer filen i den nevnte mappen, vil synonymer automatisk være tilgjengelige etter at programmet er stoppet og startet på nytt.

## **Utheving av Finn tekst og løsninger**

Tekstene og virkemidlene som søkes etter i Finn-modulen, kan enkelt markeres. (Verktøylinjeknappen ). Når de er uthevet, kan disse tekstene og virkemidlene lokaliseres veldig raskt når du ser på skjermen. Utheving kan brukes i modulene *Find*, *Book* og *Materia Medica*.

## **Finn i Repertory**

Når utheving er slått på, blir tekstelementene i søket ditt uthevet i søkeresultatlisten. For eksempel søkes det etter teksten "frykt". Merk at "frykt" i Finn-modulen betyr "alle ord som begynner med frykt". Derfor finnes også ordene "frykt", "fryktsom", "fryktsomhet".

**MIND** ANGER: ailments from, agg.; fright, fear, with: (24) ANGER; fright, fear agg.: (20) ANXIETY; night; agg.; fright, fear agg.: (1) ANXIETY; fear, with: (154) ANXIETY; fear, with; agg. until five am., with sleeplessness: (1) ANXIETY; fear, with; climacteric period, in: (2) ANXIETY; fear, with; fever, during: (1) ANXIETY: fear, with: stands, when he, forehead becomes covered with cold perspiration, sick to vomiting: (1) **ANXIETY; fright, fear** ANXIETY; fright, fear; after: (19) ANXIETY; fright, fear; after; pregnancy, in seventh month of: (1) ANXIETY; fright, fear; fear of fright still remaining ANXIETY; sitting; bent over, forward; fear of death, with: (1) ANXIETY; waking, on or after; shrieks, screams and remains full of fear: (1) ANXIETY: heart region: fear, with: (5) ANXIETY; heart region; pain in heart, with; extending to cervical region, left shoulder and arm, with fear of  $death: (4)$ ANXIETY; health, about; fear of society, people, with: (1) ANXIETY: health, about: timid, fearful: (1) BED; get out of, wants to; fright, fear agg.: (3) BED; remain in, desires to; fear, from: (1) **BESIDE** oneself, being; fright, fear agg.: (2) CHEERFULNESS; alternating with; fearfulness due to retro-lateral version of uterus: (1) CHEERFULNESS; fearful, but: (1) COMPANY; desire for; alone, agg. being; fear of people, yet: (5) CONTEMPTUOUS; hard for subordinates and agreeable or pleasant to superiors or people he has to fear: (4) **COURAGEOUS; alternating with; fear: (1)** DEATH; desires; fear, with: (18) DEATH; desires; fear, with; death, of: (16)

Complete Dynamics @ Eduard van Grinsven - Complete Repertory 2023 @ 2023 Roger van Zandvoort

Det neste eksemplet viser søk på "fear" pluss et av virkemidlene "bell" eller "stram".

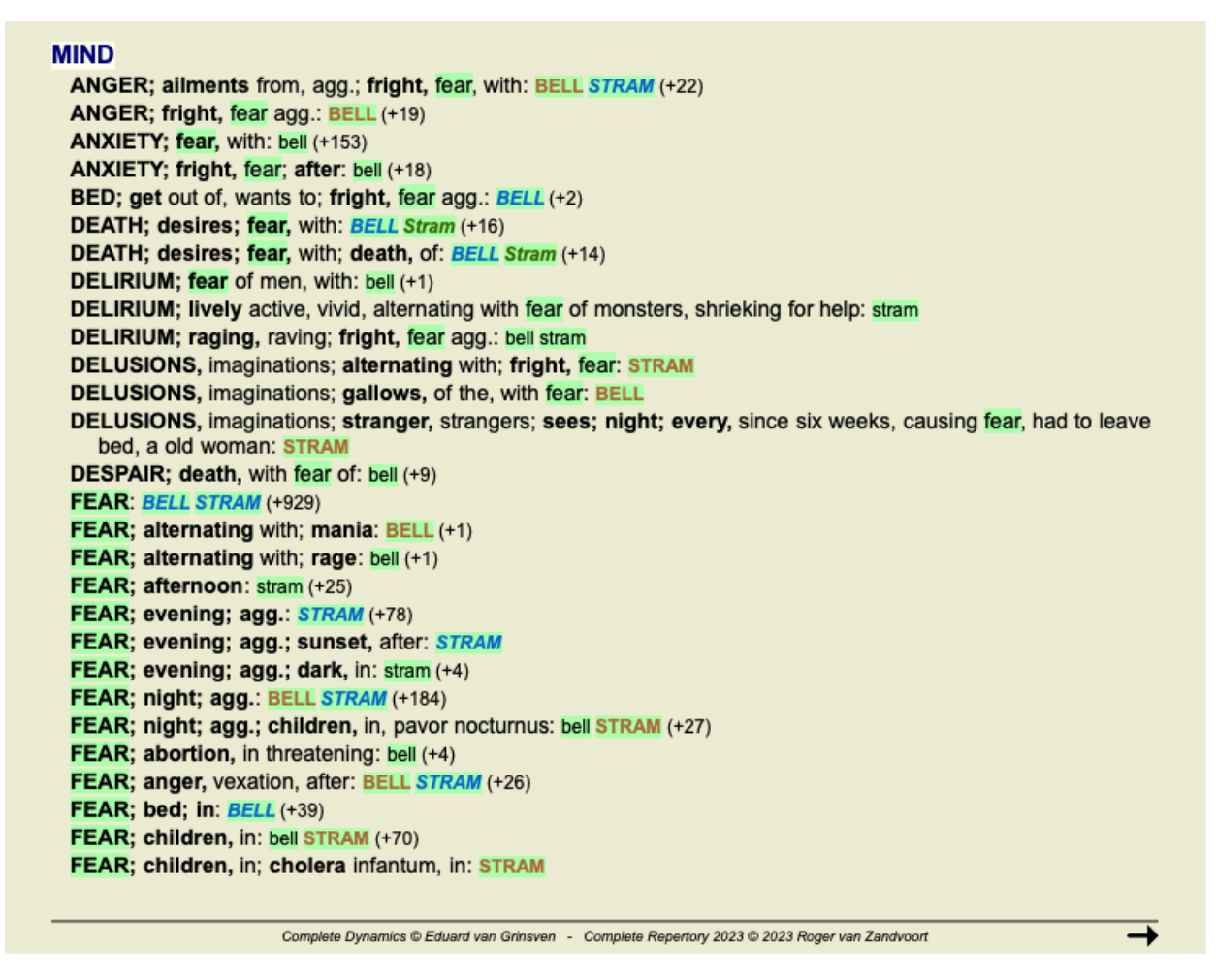

## **Bestill modul**

På samme måte som i Finn-modulen kan Bok-modulen markere teksten og virkemidlene i Finn-søket.

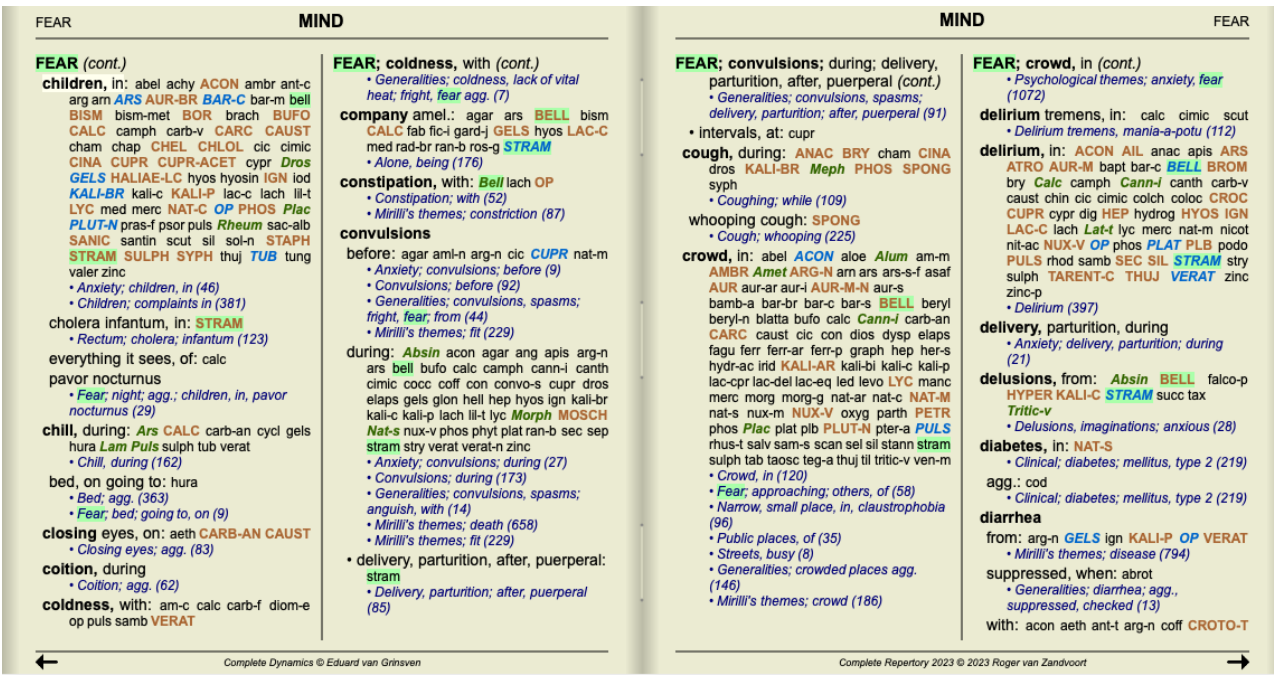

I det følgende eksemplet var rettsmidlene som ble sett etter nosodene. Du kan nå raskt se hvilke nosoder som er i hvilke rubrikker.

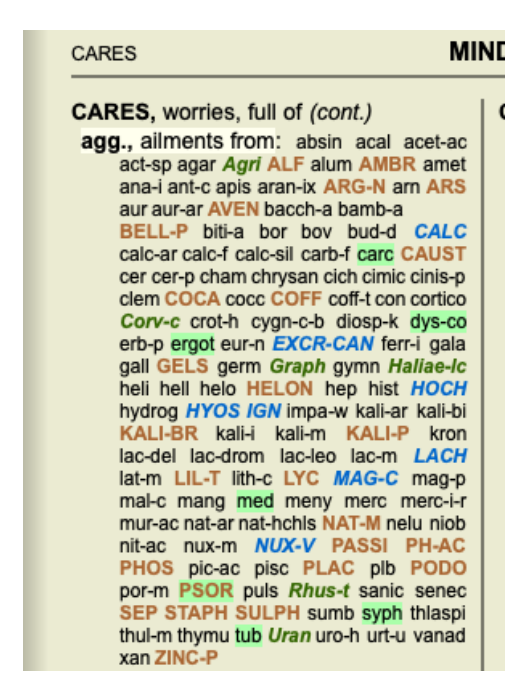

## **Finn i Materia Medica**

Når du søker etter tekst i Materia Medica, utheves de ordene du finner. I følgende eksempel var teksten som ble søkt etter "seng for hard". Legg merke til at "tannpine" også er uthevet, fordi det også begynner med "for"...

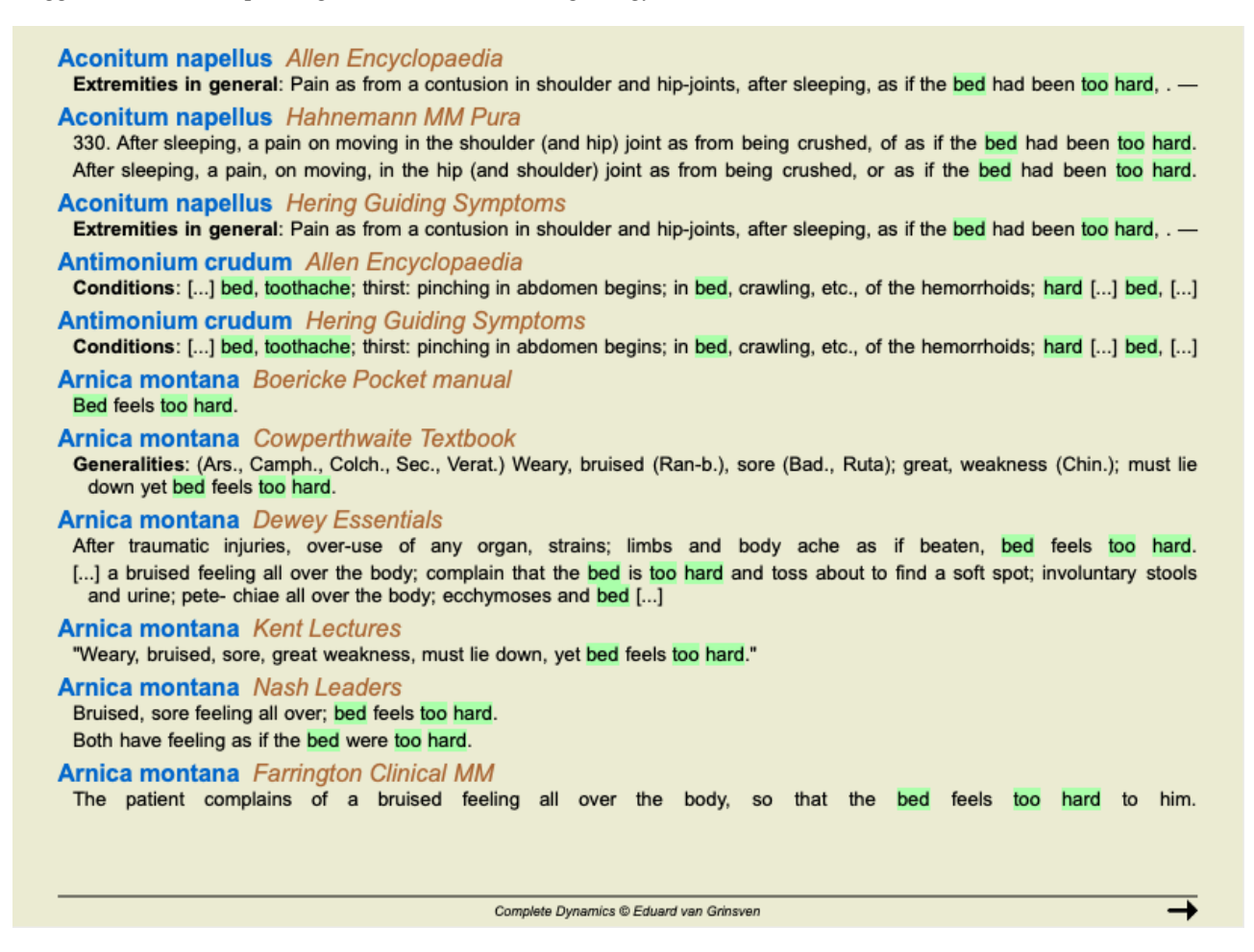

#### **Materia Medica-modulen**

I Materia Medica-modulen brukes uthevingen ikke bare på ord, men også på setningen du klikket på i Finn-modulen. Setningene er uthevet med en lysere farge enn ordene.

Allen, Henry Clay Keynotes and Charac<br>The Materia Medica o Allen, Timothy Field

Clinical Hints<br>The Encyclopaedia of Anschutz, Edward

Boericke, William

cket Manual of Ho Boger, Cyrus Maxw .<br>ic key of tl

Bönninghausen, Cl

Clarke, John Henry

Cowperthwaite, All

Dewey, Willis Allon. Farrington, Ernest

Hahnemann, Samu

# Organon of Medicin (t

Hansen, Oscar<br>A Text-Book of Materi Hering, Constantin

Hutchinson, John V  $0$  Red I i

Kent, James Tyler

**MIND** 

лим.<br>| NIGHT; agg.: aran lat-h LAT-M *Lat-t* loxo-r MYGAL *TARENT* tarent-c teg-a tela<br>*Ther* (+626)

ANGER: aran lamp-c LAT-H lat-m Lat-t Loxo-I loxo-r phol-p TARENT tarent-c teg-a THER (+685)

**ANXIETY:** ARAN ARAN-IX aran-s Atra-r brachy-s lamp-c LAT-H lat-k LAT-M<br>Lat-t LOXO-R MYGAL phol-p TARENT TARENT-C TEG-A TELA THER (+1082) **ANXIETY; hagy-reminitent process and Afrack Internet and Text African Internet (+1002)**<br>ANXIETY; agg, allinents from: aran Afra-r lamp-c lat-h Lat-m loxo-r mygal<br>ANXIETY; heart region: LAT-M Lat-t mygal TARENT THER (+221)

**ANXIETY; heart region: LAT-M Lat-t mygal TARENT THER (+221)**<br>**ANXIETY; health, about: aran Aran-ix brachy-s lamp-c Lat-h lat-m Lat-t TARENT**<br>tela (+315) CHEERFULNESS: aran BRACHY-S Lat-h Lat-m loxo-r TARENT Tela Ther (+480) COMPANY; aversion to: Aran BRACHY-S lamp-c LAT-H loxo-r TARENT Teg-a

 $(1 + 468)$ CONCENTRATION; difficult: ARAN-IX aran-s BRACHY-S lamp-c LAT-H lat-m loxo-r phol-p tarent Tarent-c Tela (+606)

CONFUSION of mind: ARAN aran-ix Aran-s Atra-r BRACHY-S lamp-c Lat-h<br>loxo-r phol-p tarent tarent-c tela THER (+752)<br>DANCE, desires to: Atra-r Lat-h Lat-m loxo-r phol-p TARENT teg-a Tela (+95) DEATH; presentiment of .: BRACHY-S lamp-c lat-h LAT-M loxo-r tarent-c teg-a  $(+170)$ 

DELIRIUM: aran Atra-r BRACHY-S Lat-k lat-m lat-t loxo-r MYGAL TARENT<br>TARENT-C Tela (+386)

**DELUSIONS, imaginations: ARAN Aran-ix BRACHY-S lamp-c LAT-H lat-k<br>LAT-M Lat-t Loxo-I LOXO-R TARENT TARENT-C TEG-A tela THER (+1045) DELUSIONS, imaginations; senses, of:** aran brachy-s lamp-c lat-h LOXO-R<br>TARENT teg-a tela THER (+684)<br>TARENT Brachy-s lamp-c lat-h LOXO-R<br>DULLNESS: ARAN BRACHY-S lamp-c Lat-h lat-m loxo-r TARENT teg-a Tela<br>THER (+729)

**EXCITEMENT, excitable:** aran aran-ix atra-r BRACHY-S Lamp-c LAT-H LAT-M<br>Lat-t loxo-l Loxo-r mygal phol-p TARENT Tarent-c teg-a tela THER (+1035)<br>EXCITEMENT, excitable; allments from, agg.: aran aran-ix atra-r brachy-s<br>Lam

MIND (cont.)

Complete Dynamics @ Eduard van Grinsven - Complete Repertory 2023 @ 2023 Roger van Zandvoort

EXCITEMENT, excitable; allments from, agg.; mental and emotional consequences of: aran aran-ix atra-r brachy-s Lamp-c LAT-H LAT-M Lat-t<br>Loxo-r phol-p TARENT ther (+738)

Low-romon-pinker in the (+138)<br>FEAR: ARAN aran-ix aran-s Afra-r BRACHY-S lamp-c Lat-h LAT-M Lat-t Loxo-l<br>loxo-r MYGAL TARENT TARENT-C Teg-a tela THER (+914)

FEAR; death, of: ARAN LAT-M Lat-t MYGAL TARENT TARENT-C teg-a (+297) FEAR; death, of: ARAN *LAT-M Lat-t* MYGAL TARENT TARENT-C teg-a (+297)<br>FEAR; panic attacks, overpowering: Atra-r lamp-c *LAT-M* TARENT TARENT-C<br>Ther (+152)

FEVER; during: ARAN loxo-1 TARENT TARENT-C teg-a tela Ther (+320)<br>FORGETFULNESS: aran aran-ix BRACHY-S lamp-c lat-h lat-k Lat-t loxo-r<br>TARENT tarent-c tela ther (+654)

FRIGHTENED easily: ARAN LAT-H mygal TARENT THER (+265)

FRIGHTENED easily: ARAN LAT-H mygal TARENT THER (+265)<br>HURRY, haste: ARAN-IX BRACHY-S lamp-c LAT-H lat-m *Loxo-I* loxo-r *TARENT*<br>teg-a tela 7/her (+311)

HYSTERIA: aran lat-h lat-m mygal TARENT Tela THER (+372)

**IMPATIENCE:** aran BRACHY-S lamp-c Lat-h Loxo-I TARENT teg-a Ther (+335)<br> **IMPRESSIONABLE**, susceptible: aran aran-ix brachy-s lamp-c Lat-h LAT-M<br>
loxo-I TARENT TARENT-C teg-a THER (+636)

involvement and area and BRACHY-S Lat-h loxo-r phol-p TARENT<br>INDIFFERENCE, apathly: aran aran-ix BRACHY-S Lat-h loxo-r phol-p TARENT<br>INDOLENCE, aversion to work: Aran aran-ix atra-r BRACHY-S lamp-c Lat-h lat-m<br>phol-p taren

**IRRITABILITY:** aran aran-ix aran-s lamp-c LAT-H lat-m LOXO-L loxo-r phol-p<br>TARENT tarent-c Teg-a tela THER (+864) MISTAKES, making: aran-ix BRACHY-S lamp-c Lat-h Lat-t LOXO-R tela THER  $(+419)$ 

(\*\*19)<br>PAIN; agg.: ARAN *Aran-s Atra-r* lamp-c lat-h LAT-M *Lat-t* loxo-r TARENT<br>TARENT-C ther (+463)

PAIN: with: ARAN LAT-M Lat-t loxo-r TARENT Tarent-c ther (+245) **PROSTRATION** of mind: ARAN aran-s Atra-r BRACHY-S lat-h lat-k lat-m loxo-r<br>TARENT tarent-c Tela THER (+576)

RESPIRATORY complaints, with: ATRA-R lat-k LAT-M Lat-t loxo-r mygal tarent  $(+218)$ 

# **Case-modul**

# **Åpne saksmodulen**

Gå til Case-modulen ved å klikke på fanen *Case*. (Menyalternativet *Utsikt / Sak*, ⌘*-D*).

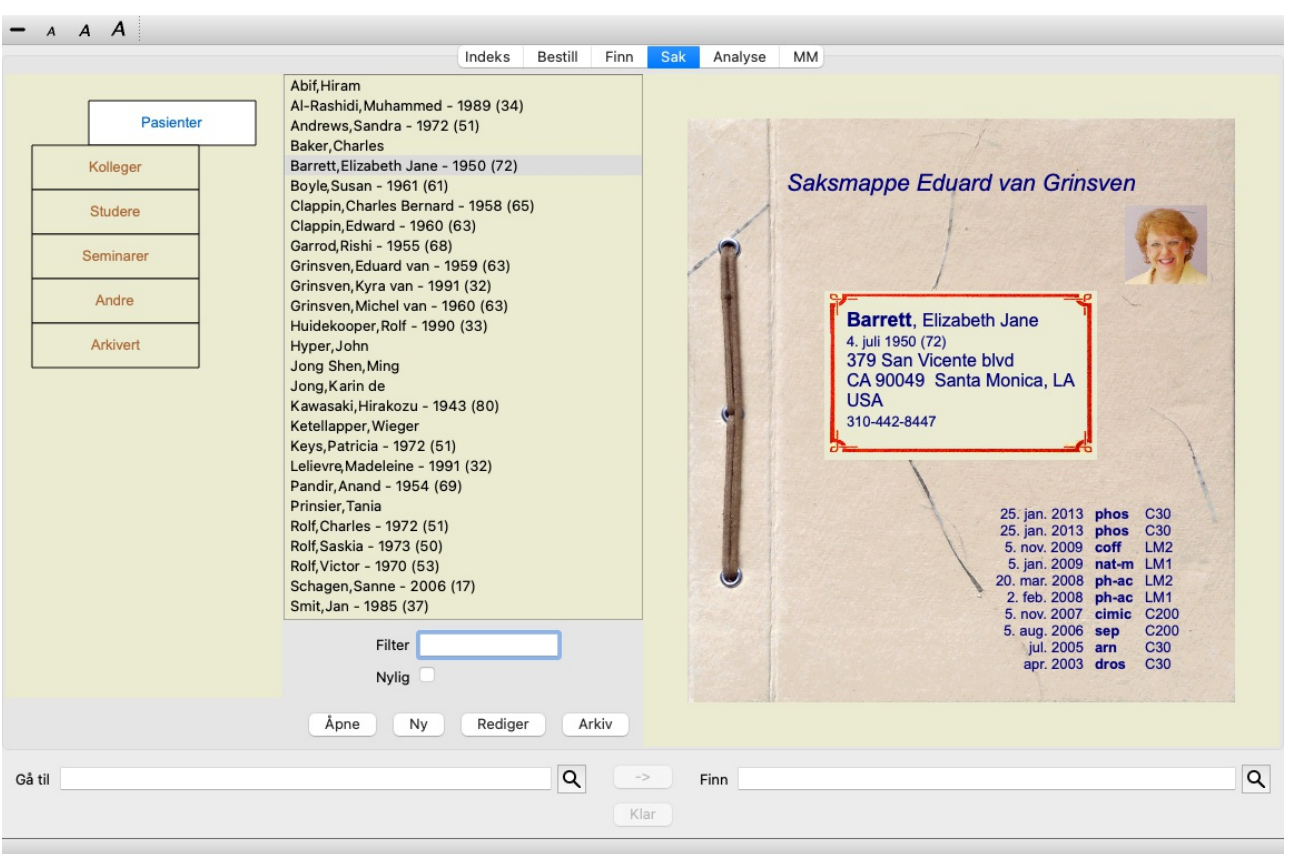

Med Case-modulen kan du opprette og organisere pasientjournaler, registrere forskrivninger du har gjort, og opprette og organisere analyser.

Å jobbe med Case-modulen er som å jobbe med ekte saksmapper.

Sakene er organisert i grupper, slik du ville organisert saksmappene dine i forskjellige arkivskap eller skuffer i det virkelige liv. Du velger først den eller de gruppene du vil arbeide i.

Tilfeller i de valgte gruppene vises i en liste, med bare et sammendrag av pasientinformasjonen: Navn og fødselsår. Sakene kan filtreres ved å skrive inn en eller flere deler av pasientnavnet i feltet *Filter* under listen.

Når en sak er valgt i listen, vises saksmappen på høyre side av skjermen.

Det neste trinnet vil være å åpne saksmappen, men vi vil først gå inn på noen detaljer om denne delen av saksbehandlingen.

# **Velge grupper og opprette egne grupper**

Du kan se velgeren av grupper som et slags skuffeskap.

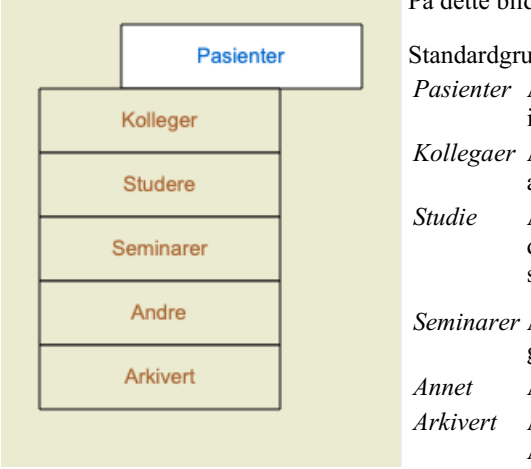

På dette bildet er skuffen *Pasienter* åpnet.

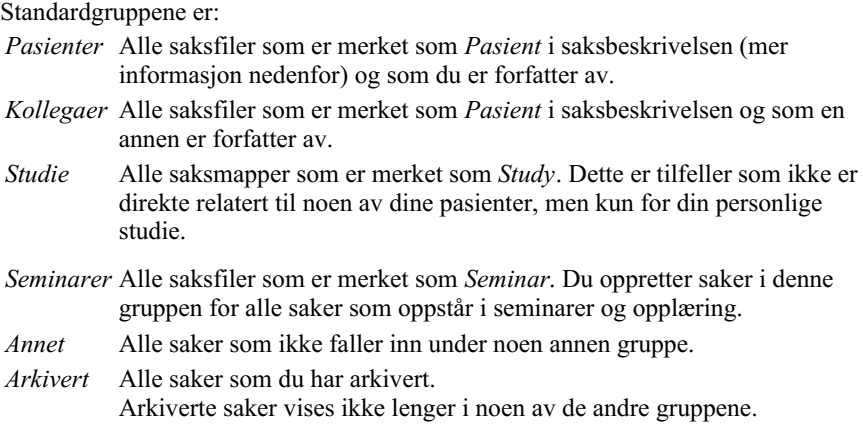

Du kan åpne en eller flere skuffer samtidig. Bare klikk på en skuff for å åpne eller lukke den. Dobbeltklikk på en av skuffene for å åpne Complete Dynamics 45 den og lukke alle andre samtidig.

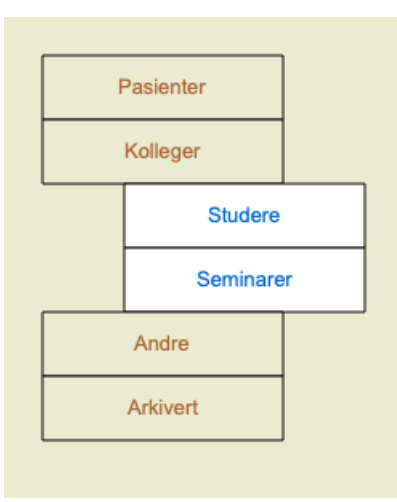

## To skuffer åpnes.

Listen med saker vil vise alle saker som er merket som "Studie" eller "Seminarer".

Disse gruppene samsvarer selvfølgelig ikke med dine personlige ønsker. Det er enkelt å opprette nye skuffer med egne grupper. Når du redigerer saksinformasjonen, kan du angi hvilke grupper saken skal være i. Du kan bruke de tre standardgruppene "Pasient", "Studie" og "Seminar", men du kan også skrive inn dine egne gruppenavn. Nye skuffer vil bli lagt til listen automatisk:

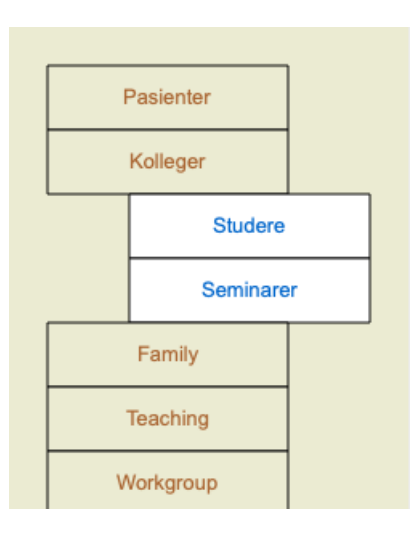

Skuffene *Familie*, *Undervisning* og *Arbeidsgruppe* er lagt til listen automatisk fordi disse gruppenavnene ble brukt i saksinformasjonen i noen av sakene.

## **Velge riktig saksmappe**

Alle saker som samsvarer med den eller de valgte gruppene, vises i listen. Hvis du fyller inn tekst i feltet *Filter*, begrenses listen til de sakene som samsvarer med filterteksten. Et eksempel på bruk av filteret:

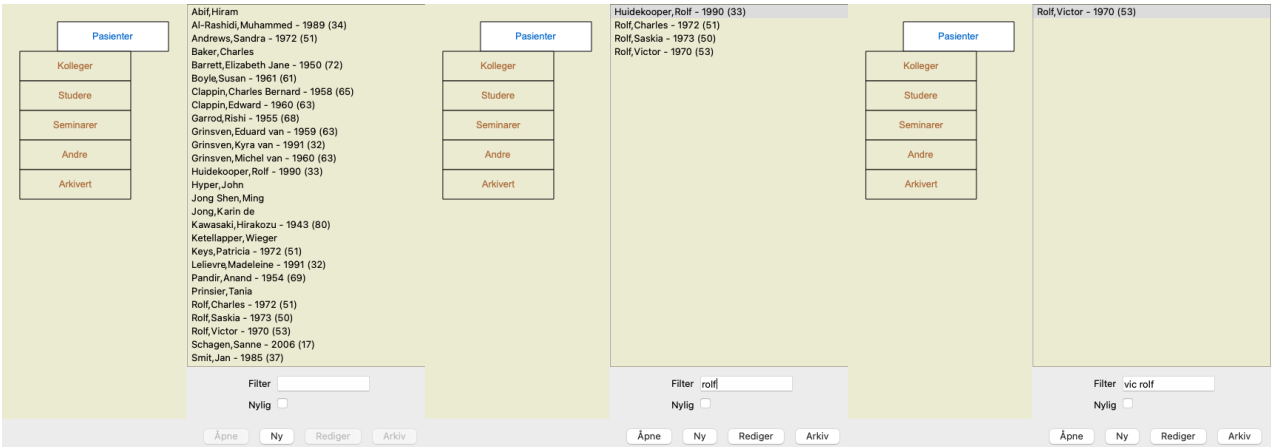

Filteret har noen svært kraftige alternativer for å velge riktig sak. Den bruker de samme filtreringskriteriene som *Finn* -feltet bruker for tekst og rettsmidler.

I *Case-modulen* er tekst navnet som vises i listen, og legemidler er alle legemidler som er foreskrevet til pasienten (eller IKKE er foreskrevet).

Se avsnitt *"Finn"-feltet* for mer informasjon.

Eksempel: For å lete etter en pasient som heter *John* eller *Joseph*, som har fått foreskrevet *nux-v*, men aldri *sulph*, skriver du bare: *john / joseph nux-v. -sulph.*

(Legg merke til prikken bak virkemiddelnavnene!).

Hvis du merker av for alternativet *Recent*, vises bare saker som nylig er endret. Standardperioden for dette er 7 dager. Du kan endre denne innstillingen i *Innstillinger* delen *Sak*.

## **Sammendrag av saksmappen**

Når du har valgt en saksmappe, vises en del av saksinformasjonen på høyre side.

- Informasjonen omfatter:
- Navn på forfatteren av saken.
- Pasientinformasjon (navn, adresse, fødselsdato).
- Et bilde (hvis det finnes).
- Liste over de nyeste reseptene.

Eksempel:

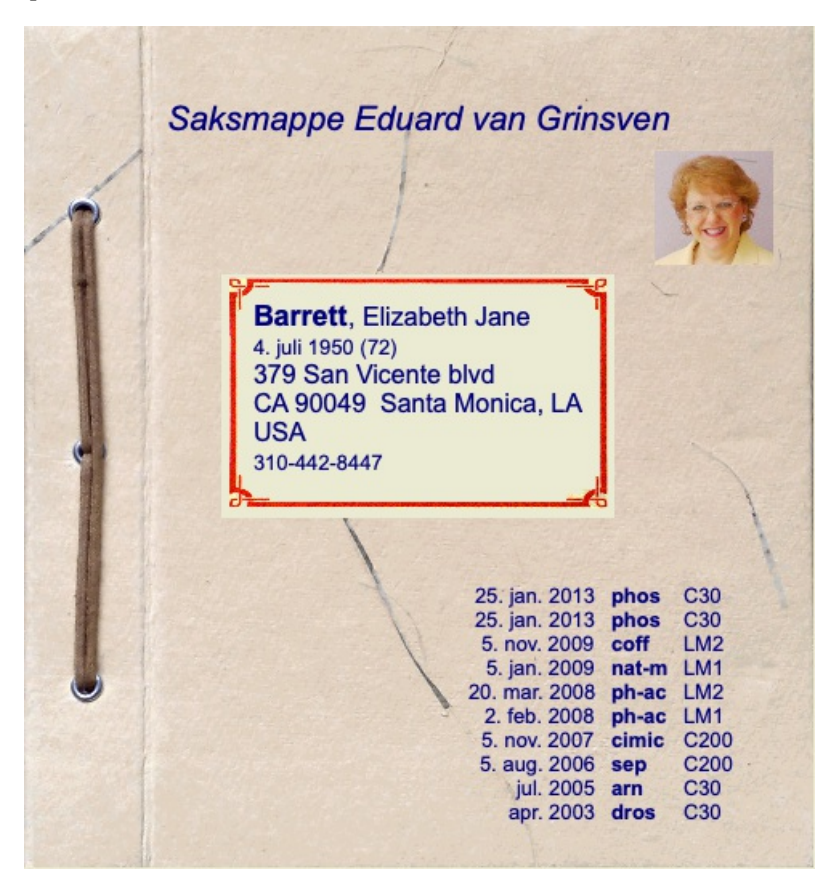

## **Opprette en saksmappe**

Du kan opprette en ny saksmappe ved å klikke på knappen *New*. (Menyalternativet *Sak / Ny sak*, *control-N*). Dette vil åpne en dialogboks der du kan legge inn pasientinformasjon, samt bakgrunnsinformasjon om saken.

## **Redigering av saksdata**

I delen *Pasient* kan du fylle ut all personlig informasjon du ønsker å lagre om pasienten. Trykk på knappen *Foto* for å velge en bildefil med et bilde (*gif*, *jpeg* eller *png* format). Størrelsen på bildet endres automatisk. Fjern et eksisterende bilde med knappen *Clear*. Hvis pasientens fødselsår, -måned eller -dag ikke er kjent, fyll ut 0.

Hvis den nøyaktige fødselsdagen ikke er kjent, men pasienten bare oppgir nåværende alder, kan du angi alderen i feltet Fødselsår.

Hvis du fyller inn pasientens e-postadresse, kan du enkelt sende en e-post. (Menyalternativet *Sak / E-post pasient*).

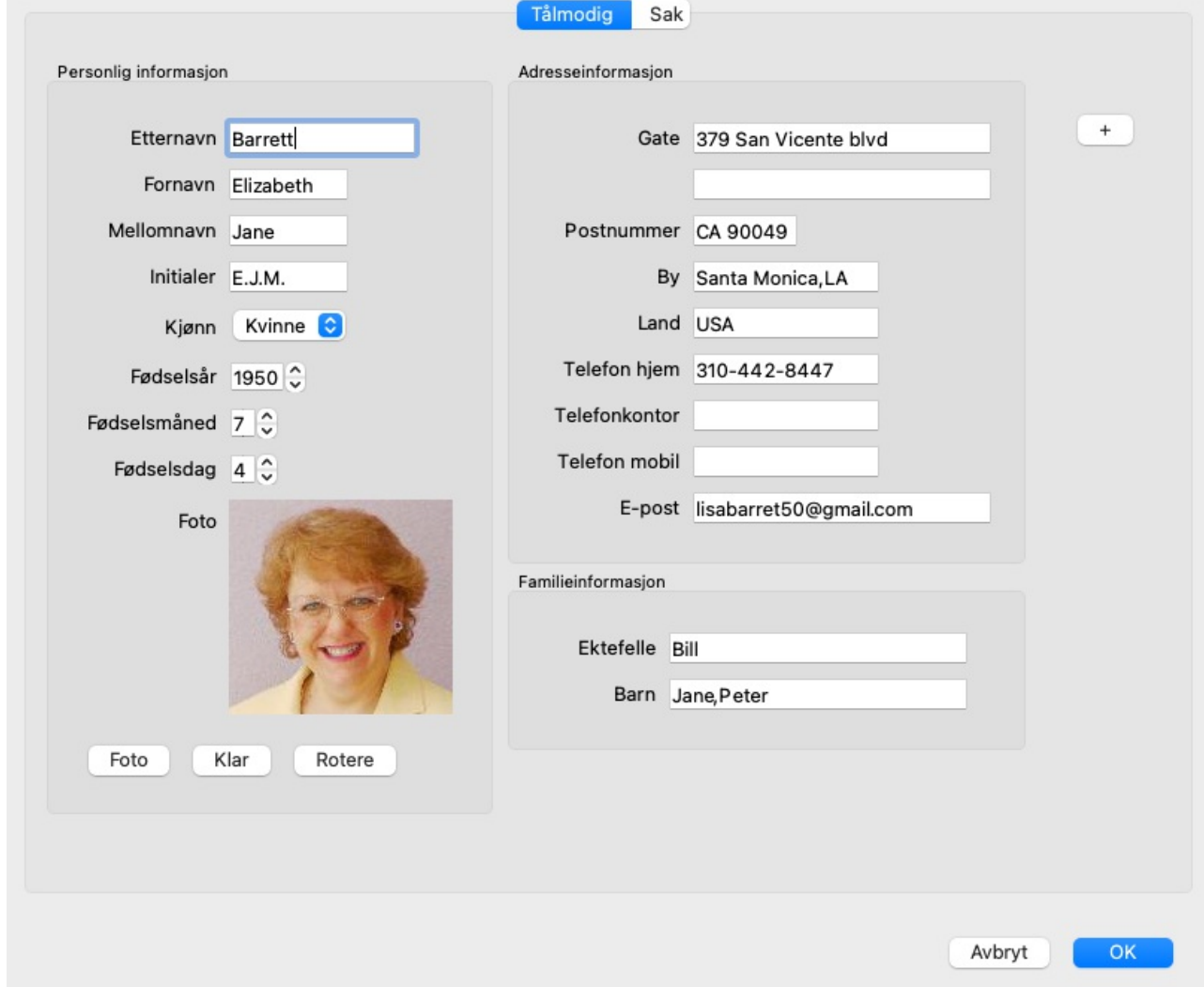

I delen *Case* kan du legge inn bakgrunnsinformasjon om saken som ikke er relatert til selve pasienten.

I gruppen *Forfatterinfo* kan du oppgi navnet på personen som har opprettet denne saken. I de fleste tilfeller er dette deg, slik at informasjonen din allerede er fylt ut automatisk (eller trykk på *Me* -knappen hvis du mottok saken fra noen andre og ønsker å overta den). Forfatterinformasjonen brukes til å plassere pasienttilfeller under enten *Pasient* eller *Kolleger* gruppevalg.

I gruppen *Case groups* kan du velge en av standardgruppene og/eller fylle inn dine egne gruppenavn atskilt med mellomrom eller semikolon.

Gruppen *Case background* er nyttig hvis casen stammer fra et seminar, et tidsskrift eller lignende, og du vil huske hvor casen kommer fra.

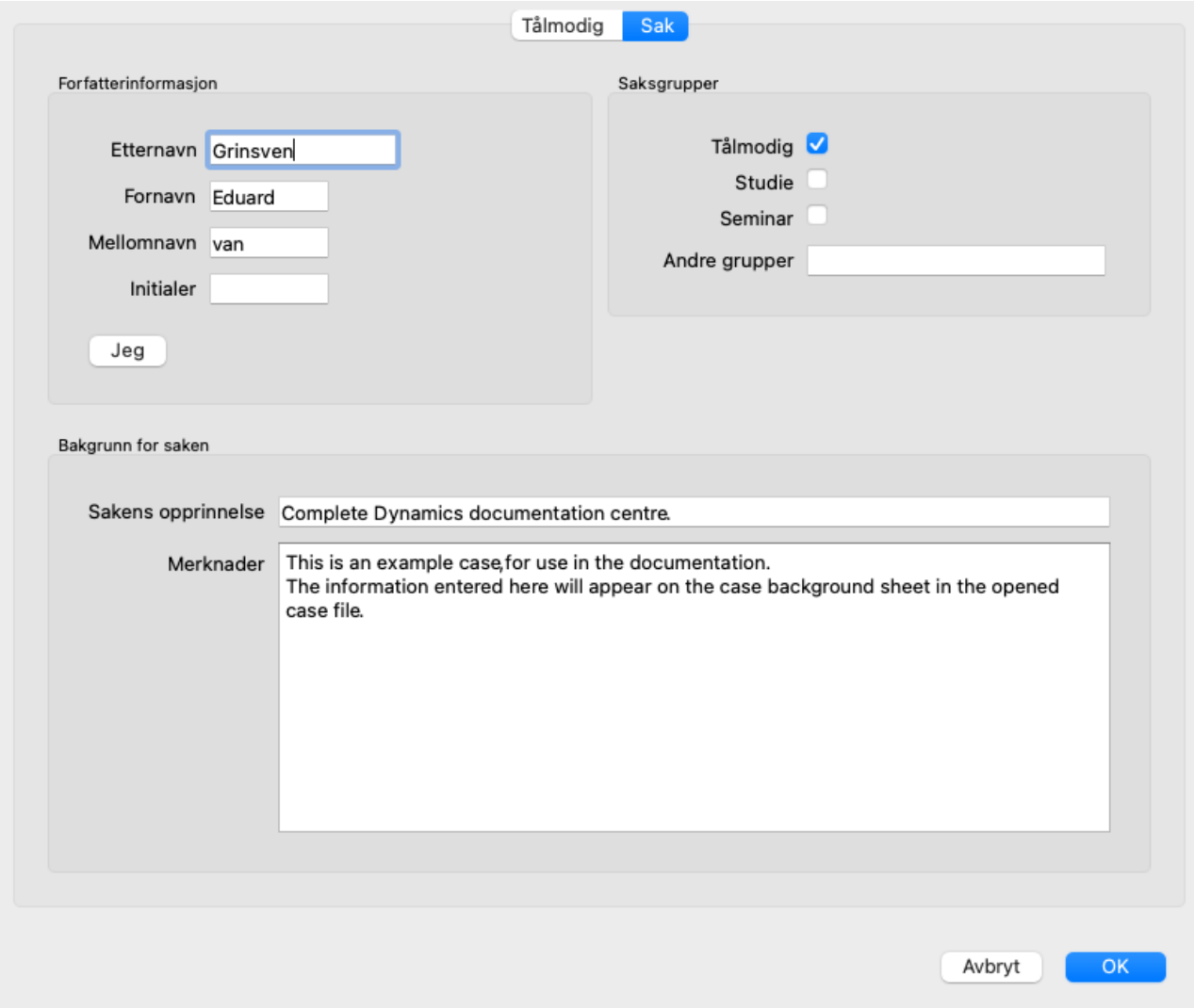

## **Legge til egendefinerte datafelter**

Hvis standardopplysningene du kan legge inn for en pasient, ikke er tilstrekkelige for deg, kan du selv legge til ekstra felter. På denne måten kan du enkelt administrere all informasjon i henhold til din personlige arbeidsmåte.

For å legge til nye felter i saksinformasjonen, trykk på +-knappen på høyre side av skjermen.

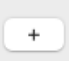

Du kan nå angi et navn og en verdi for et nytt felt.

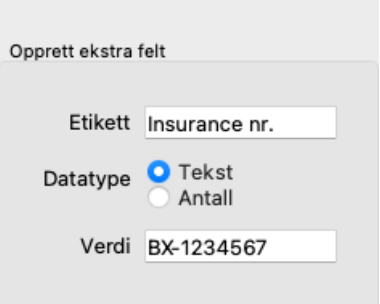

Etter at du har lagt til nye felt, vises feltene automatisk hver gang du redigerer pasientinformasjonen. I dette eksemplet er det lagt til to nye felt.

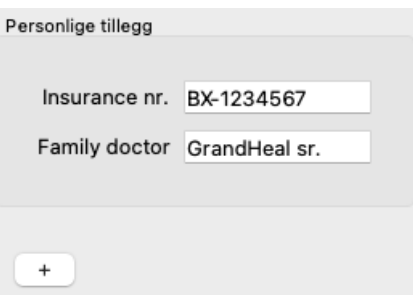

Den nye informasjonen vises også i pasientinformasjonsdelen i Case-modulen.

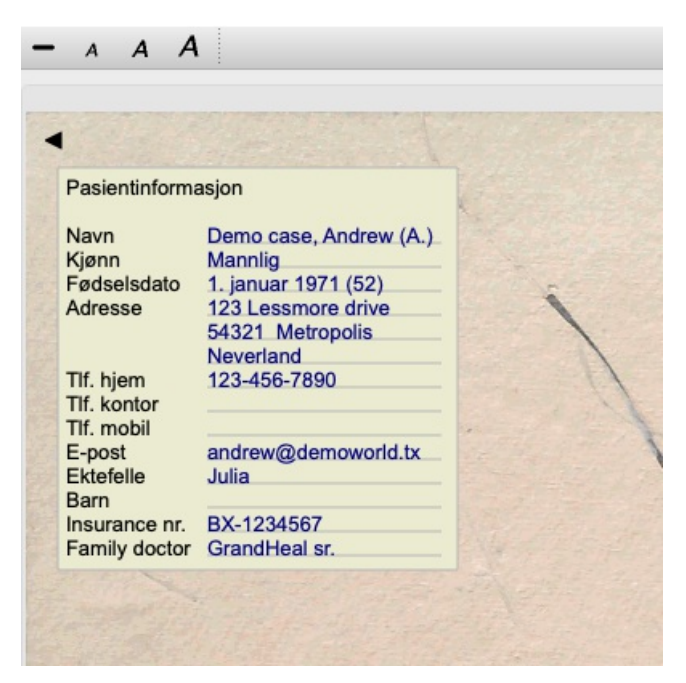

Dine personlige felter forsvinner automatisk når det ikke lenger er noen sak der de brukes.

# **Åpne en sak**

Du kan åpne en eksisterende saksmappe ved å velge den i listen og deretter klikke på knappen *Open*. (Menyalternativet *Sak / Åpen sak*, *control-O*).

Du kan også dobbeltklikke på oppføringen i listen.

Når du oppretter en ny sak, åpnes den automatisk.

Når du har åpnet en saksmappe, viser den innhold som du normalt også ville forvente i en ekte saksmappe:

- et stykke papir med pasientinformasjon,

- et skjema med resepter,

- et skjema med oversikt over alle analysene i saksmappen,

- et ark for hver analyse,

- et ark med bakgrunnsinformasjon om saken.

Eksempel:

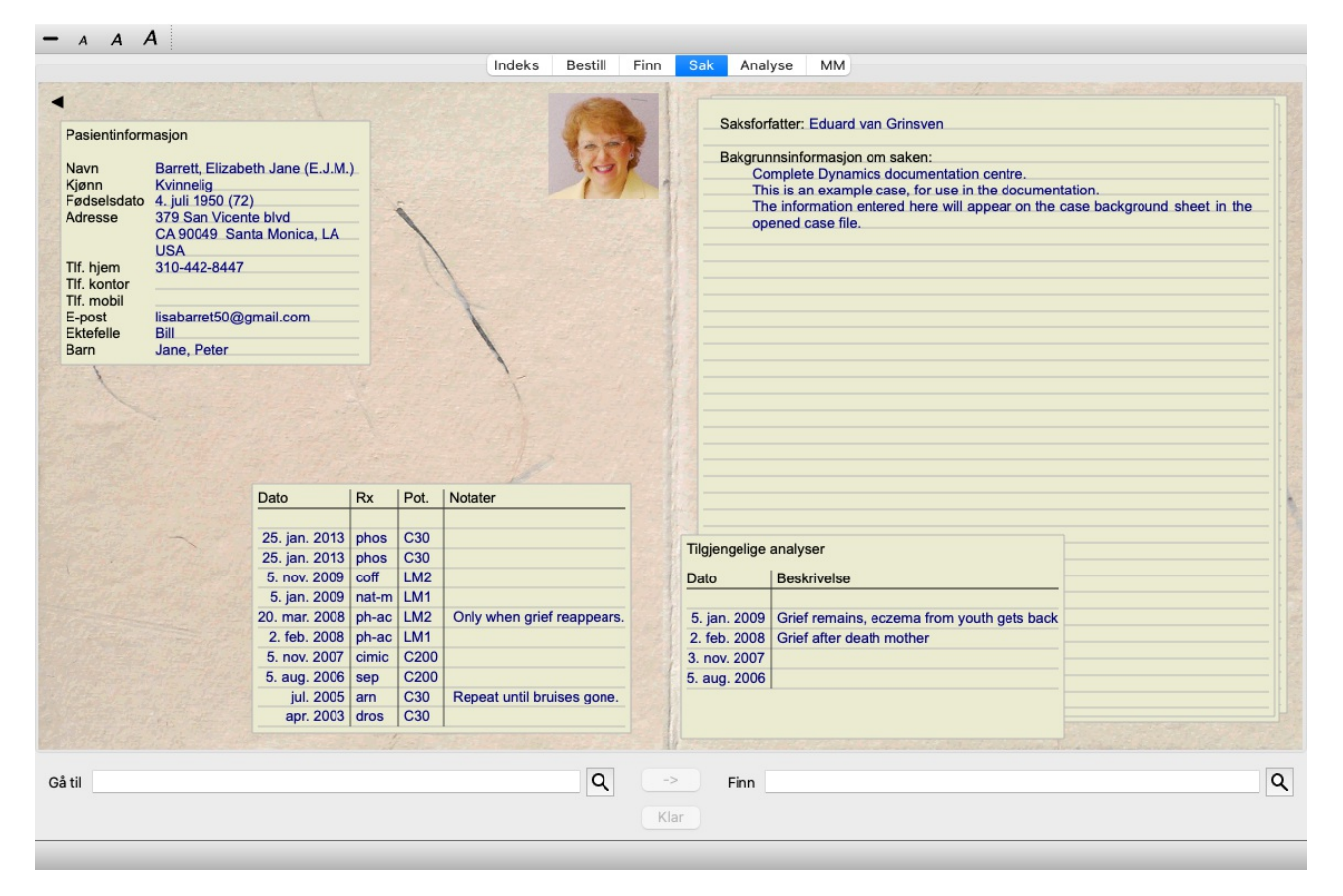

For å lukke en åpen sak, klikk på den lille pilen i øvre venstre hjørne. (Menyalternativet *Sak / Lukk saken*, *control-C*, popupmenyalternativet *Lukk saken*).

# **Håndtering av resepter**

For å legge til en ny resept dobbeltklikker du på den tomme linjen øverst i reseptene. (Menyalternativet *Sak / Legg til resept*, *control-X*, popup-menyalternativet *Legg til resept*).

En ny dialogboks vises, der du kan legge inn informasjon om resepten:

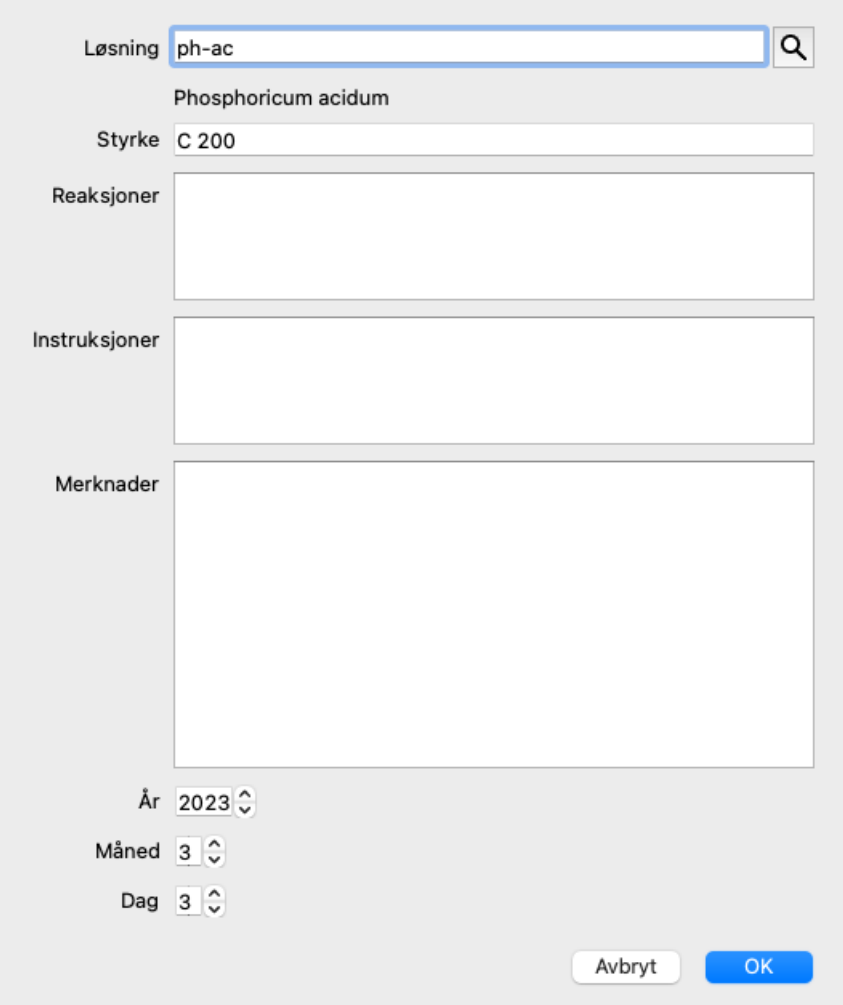

Hvis måned eller dag ikke er kjent, fyll ut 0.

Slett en resept ved å velge den i listen og deretter Slett resept. (Menyalternativet *Sak / Slett resept*, popup-menyalternativet *Slett resept*). Rediger en resept ved å dobbeltklikke på oppføringen i listen. (Menyalternativet *Sak / Rediger resept*, popup-menyalternativet *Rediger resept*).

## **Håndtering av analyser**

Du kan legge til en ny analyse med et menyvalg, eller dobbeltklikke på den tomme linjen øverst i analyseindeksen. (Menyalternativet *Sak / Legg til analyse*, *control-A*, popup-menyalternativet *Legg til analyse*). En ny dialogboks vises, der du kan legge inn informasjon om analysen:

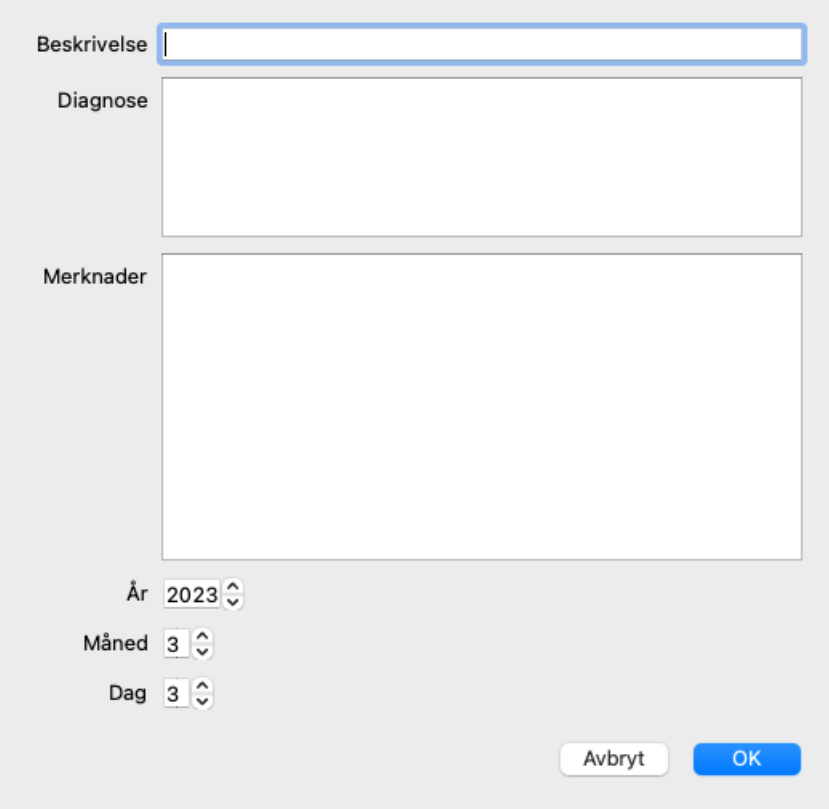

Hvis måned eller dag ikke er kjent, fyll ut 0.

Slett en analyse ved å velge den i listen og deretter Slett analyse. (Menyalternativet *Sak / Slett analyse*, popup-menyalternativet *Slett analyse*).

Rediger en analyse ved å dobbeltklikke på oppføringen i listen. (Menyalternativet *Sak / Rediger analyse*, popup-menyalternativet *Rediger analyse*).

Hvis du vil kopiere en analyse som grunnlag for en ny analyse, bruker du Kopier analyse. (Menyalternativet *Sak / Duplikatanalyse*, *control-D*, popup-menyalternativet *Duplikatanalyse*).

For å flytte en analyse til en annen sak, bruk menyvalget Flytt analyse til sak. (Menyalternativet *Sak / Flytt analyse til sak...*, popupmenyalternativet *Flytt analyse til sak...*).

Hvis du klikker på en av analysene i listen, blir denne analysen den som brukes av *Analysemodulen* (se avsnittet *Analyse*).

## **Utskrift**

Du kan skrive ut saken din, eller deler av den. (Menyalternativet *Sak / Skriv ut*, ⌘*-P*, popup-menyalternativet *Skriv ut*). Det er bare mulig å skrive ut en sak etter at du har åpnet den.

En dialogboks lar deg velge hva du vil skrive ut:

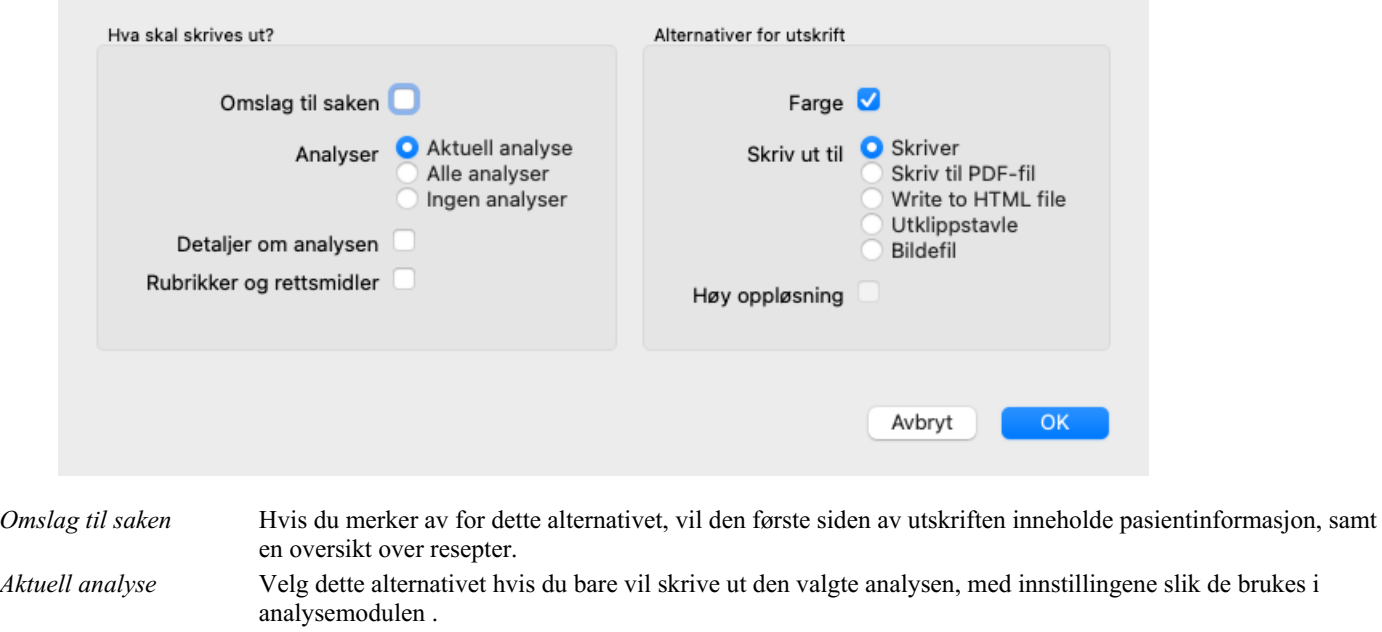

*Alle analyser* Velg dette alternativet for å skrive ut alle analyser.

Complete Dynamics 53

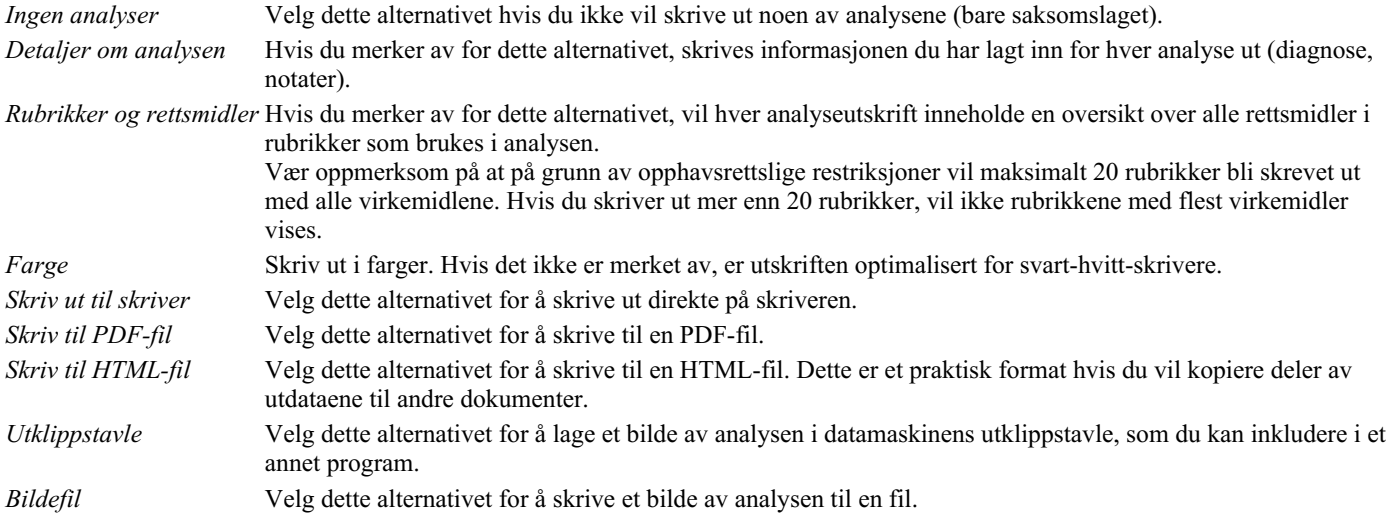

## **Skrive ut en oversikt over flere saker**

Hvis du ikke har åpnet en sak, kan du skrive ut en oversikt over flere saker. (Menyalternativet *Sak / Skriv ut*, ⌘*-P*, popupmenyalternativet *Skriv ut*).

Dette kan for eksempel være praktisk hvis du ønsker å opprette en liste for en kollega som følger opp pasientene dine. Deretter kan du lage en liste med bare navn og fødselsdato på pasientene du har sett de siste seks månedene, med en liste over resepter på legemidler. Alternativene i utskriftsdialogen krever ingen ytterligere forklaring.

## **Passordbeskyttelse**

Pasientopplysningene dine kan beskyttes mot uønsket tilgang fra andre mens du ikke er ved datamaskinen.

For dette kan du angi et passord. (Menyalternativet *Sak / Saksdatabase / Endre passord*).

Hvis det er angitt et passord, vises en ny knapp  $\mathbf \Theta$  i saksmodulen. Når du trykker på den knappen, blir saksmodulen umiddelbart låst, og passordet må oppgis for å åpne den.

Det er også mulig å låse saksinformasjonen automatisk etter at du ikke har brukt programmet på en stund. Tiden før automatisk låsing kan konfigureres av deg i innstillingene *Preferences*. (Menyalternativet *Generelt / Preferanser*). Hvis du setter tiden til 0 minutter, utføres ingen automatisk låsing.

Vær svært forsiktig når du velger passord. Ingen andre enn deg kjenner passordet ditt. Hvis du glemmer passordet ditt, er det som å miste nøklene til huset ditt; du får ikke lenger tilgang.

## **Arkivering og sletting**

## **Arkivering av saker**

Hvis du ikke lenger vil at en sak skal vises i listen over sakene dine, kan du arkivere den. (Menyalternativet *Sak / Arkivsak*). Når en sak er arkivert, vises den i gruppen *Arkivert*.

Selv om den er arkivert, kan du fortsatt åpne saken. Hvis du gjør endringer i saken, fjernes den automatisk fra gruppen*Arkivert* og legges tilbake sammen med de andre aktive sakene dine.

Du kan arkivere flere eldre saker. (Menyalternativet *Sak / Arkiver gamle saker*, popup-menyalternativet *Arkiver gamle saker*). I dialogboksen som åpnes, kan du angi et antall måneder. En liste viser alle saker som ikke har blitt endret i et gitt antall måneder. Deretter kan du arkivere alle sakene som er valgt i listen.

## **Slette en saksmappe**

Hvis du ikke lenger ønsker å beholde en saksmappe, kan du slette den. (Menyalternativet *Sak / Slett sak*). En sak kan bare slettes etter at den er arkivert.

Det er også mulig å få eldre arkiverte saker slettet automatisk. Det finnes et alternativ for dette i innstillingene*Preferences*. Som standard slettes ikke arkiverte saker automatisk.

## **Automatiske sikkerhetskopier**

Hvis du utilsiktet har slettet en saksfil, kan du gjenopprette den fra en sikkerhetskopi. (Menyalternativet *Sak / Saksdatabase / Gjenopprette sak fra sikkerhetskopi*).

Sikkerhetskopieringen skjer automatisk.

Hver dag, den siste måneden.

- Hver måned det siste året.
- Etter ett år fjernes en sikkerhetskopi permanent.
- Vær oppmerksom på at sikkerhetskopier lagres lokalt på datamaskinen din.

# **Cloud Server**

## **Innledning**

Hvis du bruker mer enn én datamaskin i praksisen din, kan det være lurt å holde saksinformasjonen synkronisert mellom dem. På denne måten vil du alltid ha oppdatert saksinformasjon uansett hvor du jobber. Selv om du er på farten, med telefonen eller et nettbrett.

Vår Cloud Server tilbyr en fleksibel og enkel mekanisme for automatisk synkronisering av sakene dine.

I motsetning til mange andre skyløsninger kan du bruke *Complete Dynamics* både med og uten internettforbindelse. Uten internettforbindelse lagres alle sakene dine lokalt på enheten din. Alle endringene du gjør, lagres lokalt. Når en internettforbindelse er tilgjengelig, kan sakene dine synkroniseres automatisk via Cloud Server.

Hvis du gjør endringer i saker på forskjellige enheter mens du ikke er koblet til internett, gjør det ingen forskjell. Når tilkoblingen til skyserveren er tilgjengelig, kan alle endringene du har gjort på de forskjellige enhetene slås sammen. Selv om du jobbet på samme sak.

## **Hva gjør skyserveren?**

Formålet med Cloud Server er å holde sakene dine identiske på alle enhetene som bruker denne tjenesten.

Det du legger til på én enhet, vil bli lagt til på de andre enhetene. Det du endrer på én enhet, vil bli endret på de andre enhetene. Det du sletter på én enhet, slettes også på de andre enhetene. Arkivering av en sak innebærer at den også arkiveres på de andre enhetene.

## **Fordelene ved å bruke Cloud Server**

- Sakene dine er oppdatert etter automatisk synkronisering, uansett hvilken enhet du bruker.
- Fungerer med alle enhetene i lisensen din.
- Du kan jobbe uten internettforbindelse.
- Synkroniseringen skjer automatisk når internett er tilgjengelig.
- Det finnes alltid en kopi av sakene dine i tilfelle datamaskinen din dør.

## **For hvilke enheter bør jeg bruke Cloud Server?**

#### Dette er ditt eget valg.

Hvis du bruker én datamaskin, kan Cloud Server brukes til å sikre en kopi av sakene dine. Hvis datamaskinen din dør, kan sakene automatisk overføres til den nye datamaskinen.

Hvis du bruker to eller flere enheter, kan skyserveren bruke endringer du har gjort på én enhet, på de andre enhetene.

Du bestemmer for hver enhet du bruker, om den skal bruke Cloud Server eller ikke. Du kan for eksempel bruke Cloud Server til datamaskinene hjemme og på kontoret, men ikke til telefonen.

## **Sikkerhet og personvern**

Vi er klar over at sikkerhet og personvern er ekstremt viktig.

#### **Sikkerhet**

Saksopplysningene dine er svært godt beskyttet.

- Tilgang til Cloud Server er bare mulig fra en enhet som har en gyldig lisens i ditt navn.
- Ingen andre enheter har tilgang til sakene dine.
- Det kreves et ekstra passord som bare du kjenner.
- Forbindelsen til serveren er kryptert.

#### **Personvern**

Du er ikke forpliktet til å bruke skyserveren vår. Vi forstår godt at du kanskje ikke ønsker at pasientopplysningene dine skal lagres et sted på en ekstern datamaskin.

Det er helt opp til deg om du vil bruke Cloud Server eller ikke.

Vi respekterer fullt ut personvernet til deg og dine pasienter. Vi vil ikke bruke eller behandle opplysningene dine på noen måte. Alt skyserveren gjør er å kopiere den til og fra enhetene dine.

## **Sette opp skyserveren**

For å begynne å bruke en enhet med Cloud Server, må du først aktivere den. Aktivering gjøres i *Preferences*, seksjon *Case*. (Menyalternativet *Generelt / Preferanser*). Her kan du velge alternativet *Bruk skyserver*.

Hvis dette er første gang du aktiverer Cloud Server, blir du automatisk veiledet til å opprette PIN-koden som beskytter saksdataene dine. Du kan alltid endre denne PIN-koden senere. (Menyalternativet *Sak / Saksdatabase / Endre Cloud PIN-kode*). Ikke glem Cloud PIN-koden din, du trenger den når du aktiverer en annen enhet.

## **Status for skyserver**

Øverst på siden i modulen *Case* viser et ikon status for serverforbindelsen.

- $\bigcirc$  Cloud Server er tilgjengelig.
- $\bigoplus$  Kommunikasjon pågår.
- Ingen internettforbindelse, eller serveren er midlertidig frakoblet.
	- hvis det ikke vises noe ikon, er Cloud Server ennå ikke konfigurert.

Når du klikker på ikonet, utføres synkroniseringen umiddelbart.

## **Restriksjoner**

Formålet med skyserveren er å bruke alle endringer som gjøres på én enhet, på alle de andre enhetene. Men dette er ikke alltid mulig. Det vil hjelpe deg til å forstå hva restriksjonene er.

Spesielt når du arbeider offline, kan det hende at det gjøres endringer i samme sak på forskjellige enheter før forbindelsen til skyserveren gjenopprettes. Normalt vil det sjelden utgjøre et problem.

Informasjonen i en sak er bygget opp av flere uavhengige elementer:

- Informasjonen om pasienten.
- Informasjonen om saken.
- Hver analyse.
- Hver resept på legemiddel.

Du kan gjøre endringer i ett av disse elementene, og endringer i et annet element på en annen enhet.

Men hvis du for eksempel endrer den samme analysen på to enheter, lagres bare den siste endringen.

Hvis du endrer en analyse på én enhet og en annen analyse på en annen enhet, vil det ikke være noe problem.

Eller hvis du legger til en resept på et legemiddel på én enhet, og en annen resept på et annet legemiddel på en annen enhet, vil det ikke være noe problem.

## **Sikkerhetskopier**

Sakene som er lagret på skyserveren, er en kopi av sakene på enheten din. Originaldataene ligger på enheten din.

Du er alltid selv ansvarlig for å ta sikkerhetskopier av datamaskinen din.

## **Deling av saker**

## **Deling av saker med kolleger**

I mange situasjoner kan det være lurt å gi en av sakene og/eller analysene dine til en kollega, en medstudent, en lærer eller kanskje publisere den på et internettforum.

Complete Dynamics gir deg muligheten til å eksportere en sak, fullstendig eller bare delvis, til en fil. Denne filen kan deretter gis til kollegaen din og importeres på hans/hennes datamaskin. Din kollega trenger ikke en *Practitioner Edition* lisens for dette, med den gratis *Browser Edition* kan filen også importeres og ses på.

Deling av saker kan også gjøres anonymt, noe som sikrer personvernet til pasienten og deg.

Hvordan eksport og import gjøres, er beskrevet nedenfor. Først skal vi se på en annen viktig funksjon i Case sharing.

## **Synkronisere sakene dine mellom flere datamaskiner**

Manuell synkronisering er bare relevant hvis du har valgt å ikke bruke den automatiske synkroniseringen via Cloud Server.

Med saksdeling får du to kraftige alternativer for å overføre saker fra en datamaskin til en annen.

Den enkleste måten er å eksportere en fullstendig kopi av saksdatabasen på den ene datamaskinen og importere den på den andre datamaskinen.

Dette erstatter all saksinformasjon som er lagret på den andre datamaskinen.

Dette alternativet kan også brukes til regelmessig å lage en sikkerhetskopi av saksdatabasen din.

Den mer avanserte måten er å eksportere bare de sakene som er endret på den ene datamaskinen, og importere dem på den andre. I denne situasjonen kopieres bare den endrede informasjonen og flettes inn i databasen på den andre datamaskinen. Denne kraftige

synkroniseringsmekanismen fungerer til og med når en sak har blitt endret på begge datamaskinene!

### **Eksport av en enkelt sak**

Hvis du vil eksportere en enkelt sak, åpner du saksmodulen og velger saken du vil eksportere.

Bruk deretter alternativet Eksporter aktuell sak.... (Menyalternativet *Sak / Deling / Eksporter aktuell sak...*, *control-Y*, popupmenyalternativet *Deling / Eksporter aktuell sak...*).

Det åpnes en dialogboks der du kan velge hvilke deler av saken du vil eksportere:

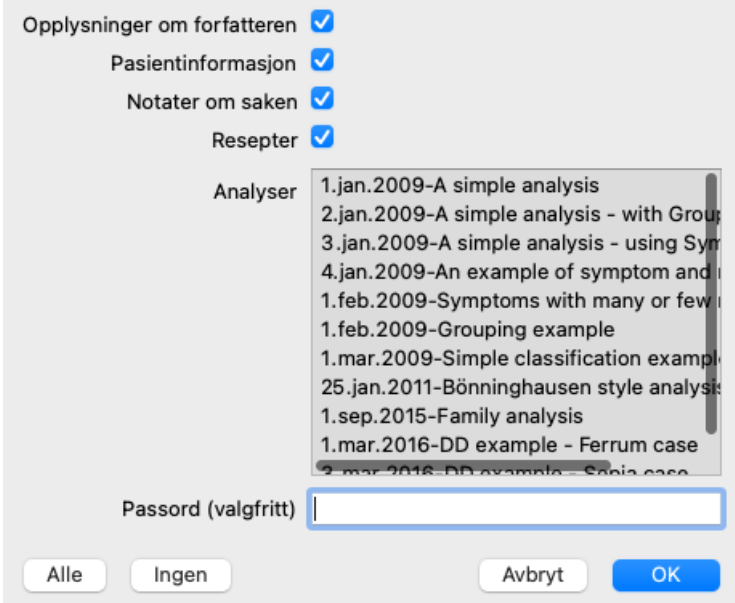

*Opplysninger om forfatteren* Hvis du fjerner merket for dette alternativet, blir ikke navnet ditt tatt med i eksporten.

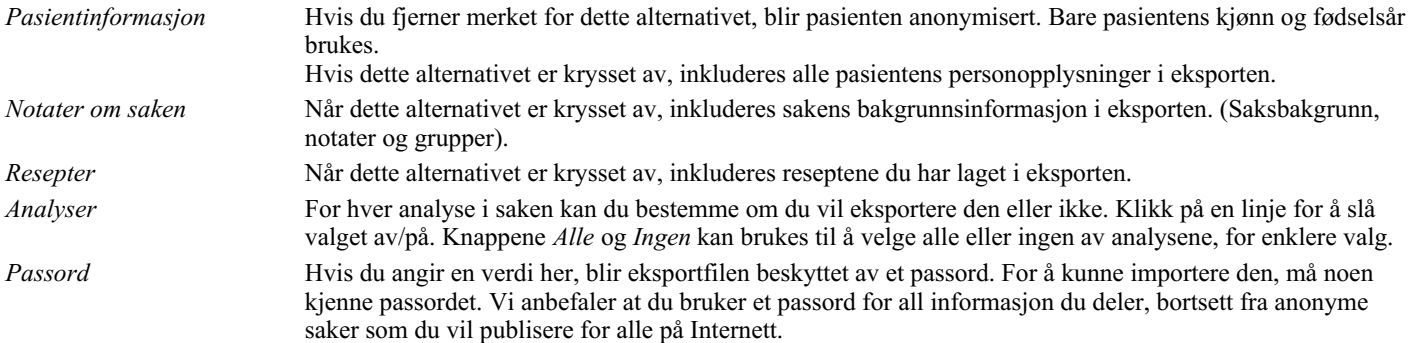

Når du er klar, trykker du på knappen *OK*, og du blir bedt om å velge et filnavn og en plassering. Et standard filnavn er allerede fylt ut, men du kan velge hvilket navn du vil.

## **Eksport av en enkelt analyse**

Hvis du vil eksportere en enkelt analyse, åpner du saken som inneholder analysen, og velger analysen du vil eksportere. Deretter bruker du menyvalget Eksporter gjeldende analyse... (Menyalternativet *Sak / Deling / Eksporter aktuell analyse...*, popupmenyalternativet *Deling / Eksporter aktuell analyse...*).

Det åpnes en dialogboks der du kan velge hvilke deler av saken du vil eksportere sammen med analysen:

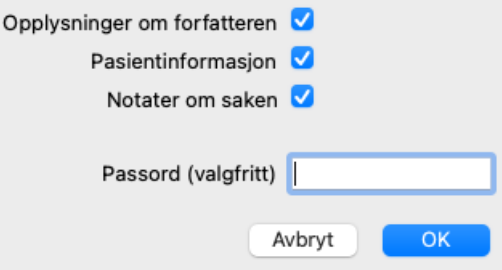

For betydningen av feltene, se informasjonen ovenfor.

## **Eksport av flere saker**

Du kan eksportere flere saker til én enkelt fil. (Menyalternativet *Sak / Deling / Eksporter flere saker...*, popup-menyalternativet *Deling / Eksporter flere saker...*).

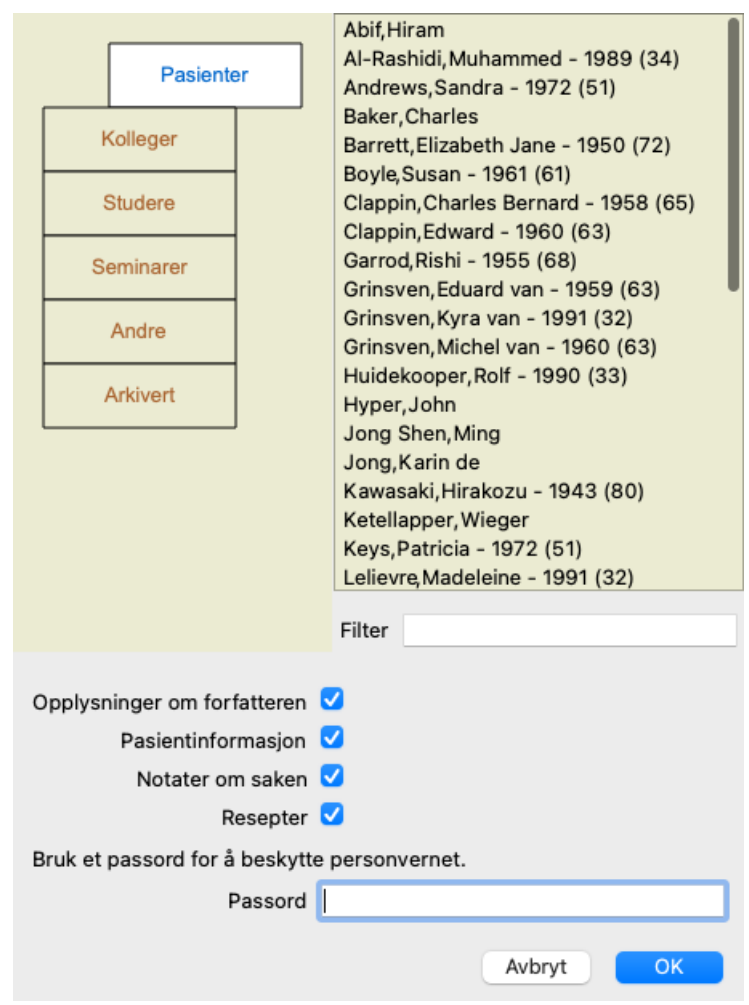

I listen med saker velger du de du vil eksportere ved å klikke på dem.

Du kan velge en rekke saker ved å dra musen over oppføringene.

#### **Importere en sak eller analyse**

Når noen andre har gitt deg en saks- eller analyseeksportfil, kan du enkelt importere den med menyvalget Importer. (Menyalternativet *Sak / Deling / Import...*, *control-I*, popup-menyalternativet *Deling / Import...*).

Du blir bedt om filen du vil importere.

Etter at filen er valgt, importeres den til saksdatabasen. Hvis filen er passordbeskyttet, blir du først bedt om å oppgi passordet.

Du finner den importerte saken under gruppen *Colleagues* hvis forfatternavnet var i filen, ellers finner du den under gruppen *Other*. Når du har åpnet saken, kan du enkelt endre saksinformasjonen selv, eller flytte en analyse til en av de andre sakene dine. (Menyalternativet *Sak / Flytt analyse til sak...*).

#### **Eksportere hele saksdatabasen din**

Når du eksporterer hele saksdatabasen din, kan den bare importeres på en datamaskin som har en lisens som er registrert i ditt navn.

For å eksportere hele saksdatabasen din, bruk menyvalget Eksporter hele saksdatabasen... (Menyalternativet *Sak / Deling / Eksporter hele saksdatabasen...*, popup-menyalternativet *Deling / Eksporter hele saksdatabasen...*). En dialogboks åpnes, slik at du kan oppgi et passord for å beskytte denne filen (anbefales på det sterkeste).

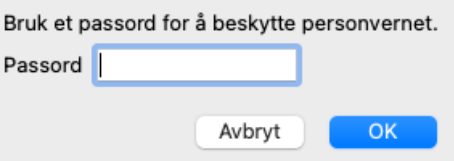

Etter at du har trykket på *OK* -knappen, blir du bedt om å oppgi filnavn og plassering. Ta filen til en annen datamaskin, og importer der. (Menyalternativet *Sak / Deling / Import...*, *control-I*).

#### **Eksport av endrede saker**

Eksport av endrede saker er den mest fleksible måten å synkronisere saksinformasjon mellom flere datamaskiner.

For å eksportere endringer, bruk menyvalget Eksporter endrede saker. (Menyalternativet *Sak / Deling / Eksporter modifiserte saker...*, popup-menyalternativet *Deling / Eksporter modifiserte saker...*). En dialogboks åpnes, slik at du kan spesifisere hva som må synkroniseres:

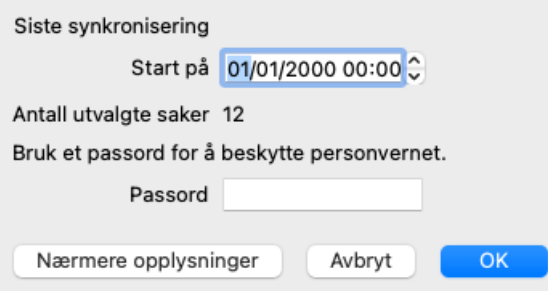

Som standard fylles datoen for siste synkronisering ut. Hvis du vil synkronisere alle endringer etter en annen dato og klokkeslett, endrer du bare verdien.

For å få en oversikt over hvilke saker som vil bli inkludert i eksporten, trykk på knappen *Detaljer...* for å få en liste over sakene og deres siste endringstidspunkt.

#### **Import av endrede saker**

De endrede sakene kan importeres på en annen datamaskin. (Menyalternativet *Sak / Deling / Import...*, *control-I*, popup-menyalternativet *Deling / Import...*).

Når du har valgt filen, åpnes en dialogboks som viser informasjon om hvilke synkroniseringshandlinger som er nødvendige:

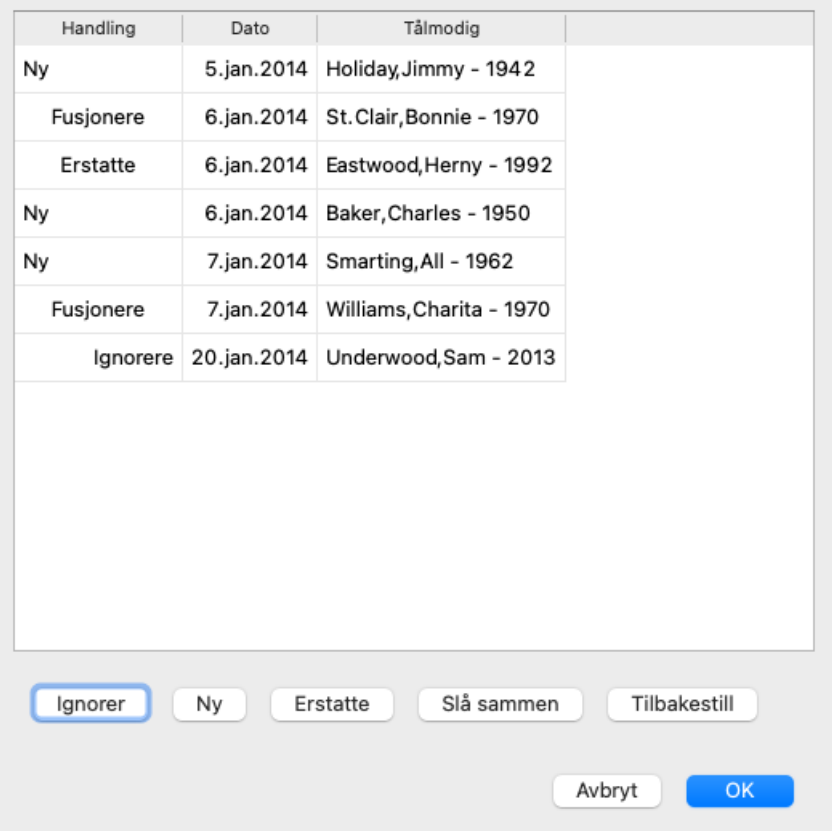

Den viktige delen her er kolonnen lengst til venstre. Denne kolonnen kan ha fire forskjellige verdier:

*Ny* Saken finnes ikke i den lokale databasen. Det vil bli opprettet på nytt.

*Erstatte* Saken er ikke endret i den lokale databasen, men versjonen i eksportfilen er nyere. Den vil bli overskrevet med den nye informasjonen.

*Slå sammen* Ingen eksisterende informasjon overskrives, men ny informasjon kopieres inn. Saken er endret på begge datamaskinene. Informasjonen i eksportfilene slås sammen med informasjonen i den lokale databasen.

*Ignorer* Denne saken ser ikke ut til å være endret på noen av de to datamaskinene. Ingenting er gjort.

Du kan endre handlingen for hvilken som helst av sakene i listen. Velg et antall saker ved å klikke på dem, og trykk deretter på en av knappene *Ignorer*, *Ny*, *Erstatt*, eller *Slå sammen*. Ved å trykke på knappen *Tilbakestill* gjenopprettes alle handlinger til den opprinnelige innstillingen.

Eventuelle endrede innstillinger er uthevet med en farge for å indikere at verdien er forskjellig fra den opprinnelige innstillingen:

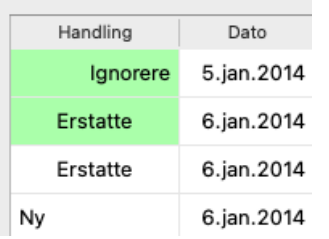

Når en handling eksplisitt settes til *New*, vil saken kopieres som en ny sak, selv om det allerede finnes en lignende sak i den lokale databasen. Du kan gjøre dette når du er i tvil, etter importen vil du da se to saker med samme navn som du kan verifisere selv. Normalt er dette aldri nødvendig, alternativet *Merge* vil ikke kaste bort noen informasjon.

## **Automatisk sikkerhetskopiering**

For å gjøre det enklere å ta sikkerhetskopier, oppretter programmet automatisk en fullstendig eksport av saksdatabasen en gang i døgnet. Disse sikkerhetskopiene lagres for de siste 7 dagene. Med denne kan du ta dine egne sikkerhetskopier uten å måtte vite hvor programmet lagrer sine interne databaser. Hvis du vil vite mer om hvor sikkerhetskopiene er, og hvordan du gjenoppretter dem i nødstilfeller, kan du kontakte supportavdelingen. (Menyalternativet *Hjelp / Generelle tilbakemeldinger*).

## **Felles saksdatabaser**

Normalt lagres sakene dine i en saksdatabase som bare er tilgjengelig på din egen datamaskin. Det finnes situasjoner der du ønsker å gjøre noen av sakene dine tilgjengelige for andre.

Med *Case Sharing* -funksjonene kan du eksportere utvalgte saker, som deretter kan importeres av noen andre. I denne situasjonen blir de importerte sakene en del av den andre brukerens saksdatabase.

Det finnes imidlertid situasjoner der det ikke er meningen å innlemme sakene dine i andres private saksdatabase. Her er en *Shared Case Database* løsningen.

En *Shared Case Database* er en databasefil utenfor din personlige saksdatabase. Den kan inneholde saker, akkurat som din vanlige saksdatabase.

Filen lagres i mappen *Complete Dynamics* under mappen *Documents*.

Den kan deles med andre ved å gi dem filen eller ved å legge den ut på internett. Når en annen bruker kopierer filen til sin egen datamaskin, kan han åpne databasen og få tilgang til alle sakene.

For å beskytte informasjonen mot utilsiktet bruk kan filen beskyttes med et passord.

## **Når du skal bruke en felles saksdatabase.**

- En studiegruppe med kolleger der dere diskuterer saker.
- Tjeneste for en gruppe kolleger mens deres praksis er stengt.
- Publisering av en samling saker.
- Arbeid på saker av flere personer.
- En samling caser som brukes av et opplæringsinstitutt.

## **Opprette en ny felles saksdatabase**

Du kan enkelt opprette en ny felles saksdatabase. (Menyalternativet *Sak / Saksdatabase / Opprette ny felles saksdatabase*, popupmenyalternativet *Saksdatabase / Opprette ny felles saksdatabase*).

En dialogboks åpnes:

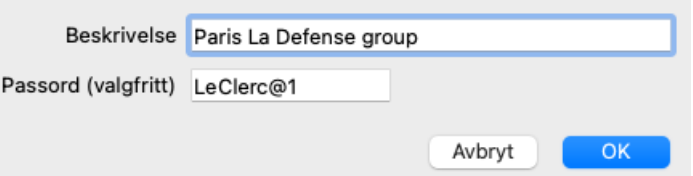

Du kan legge inn en kort beskrivelse av den tiltenkte bruken av de delte sakene. For å unngå utilsiktet tilgang til pasienters personlige opplysninger, anbefaler vi på det sterkeste å angi et passord.

Trykk *OK* og en ny fil vil bli opprettet i mappen *Complete Dynamics*. Navnet er basert på navnet ditt og teksten du skrev inn i dialogfeltet *Beskrivelse*.

Den nye saksdatabasen åpnes automatisk.

## **Åpne en felles saksdatabase**

Du kan åpne en felles saksdatabase. (Menyalternativet *Sak / Saksdatabase / Åpen delt saksdatabase*, popup-menyalternativet

## *Saksdatabase / Åpen delt saksdatabase*).

Det åpnes en dialogboks som viser navnene på alle delte saksdatabaser som er installert i mappen *Complete Dynamics*. Velg riktig fil, og trykk *OK*.

Du kan enkelt se hvilken saksdatabase som er åpnet:

#### Paris La Defense group / saksdatabase-Gri

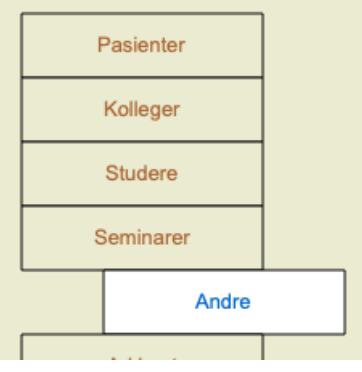

Mens en delt saksdatabase er åpnet, kan du endre den tilknyttede informasjonen. (Menyalternativet *Sak / Saksdatabase / Rediger informasjon om saksdatabasen*, popup-menyalternativet *Saksdatabase / Rediger informasjon om saksdatabasen*).

Merk at under gruppen *Pasienter* finner du saker som er opprettet av deg. Når du bruker andres felles saksdatabase, vil du sannsynligvis finne sakene under gruppen *Colleagues*.

Du kan når som helst gå tilbake til din personlige saksdatabase. (Menyalternativet *Sak / Saksdatabase / Bruk standard saksdatabase*, popup-menyalternativet *Saksdatabase / Bruk standard saksdatabase*).

## **Overføring av saker**

En delt saksdatabase fungerer akkurat som din personlige database. Dette betyr at du kan opprette saker, akkurat som du alltid gjør.

Du kan også bruke alle funksjonene i *Case Sharing*, for å eksportere og importere saker, eller synkronisere endringer med andre som bruker samme delte saksdatabase.

Vi har lagt til en svært kraftig mekanisme for raskt å flytte saker til og fra din personlige saksdatabase. (Menyalternativet *Sak / Saksdatabase / Overføringssaker*, popup-menyalternativet *Saksdatabase / Overføringssaker*).

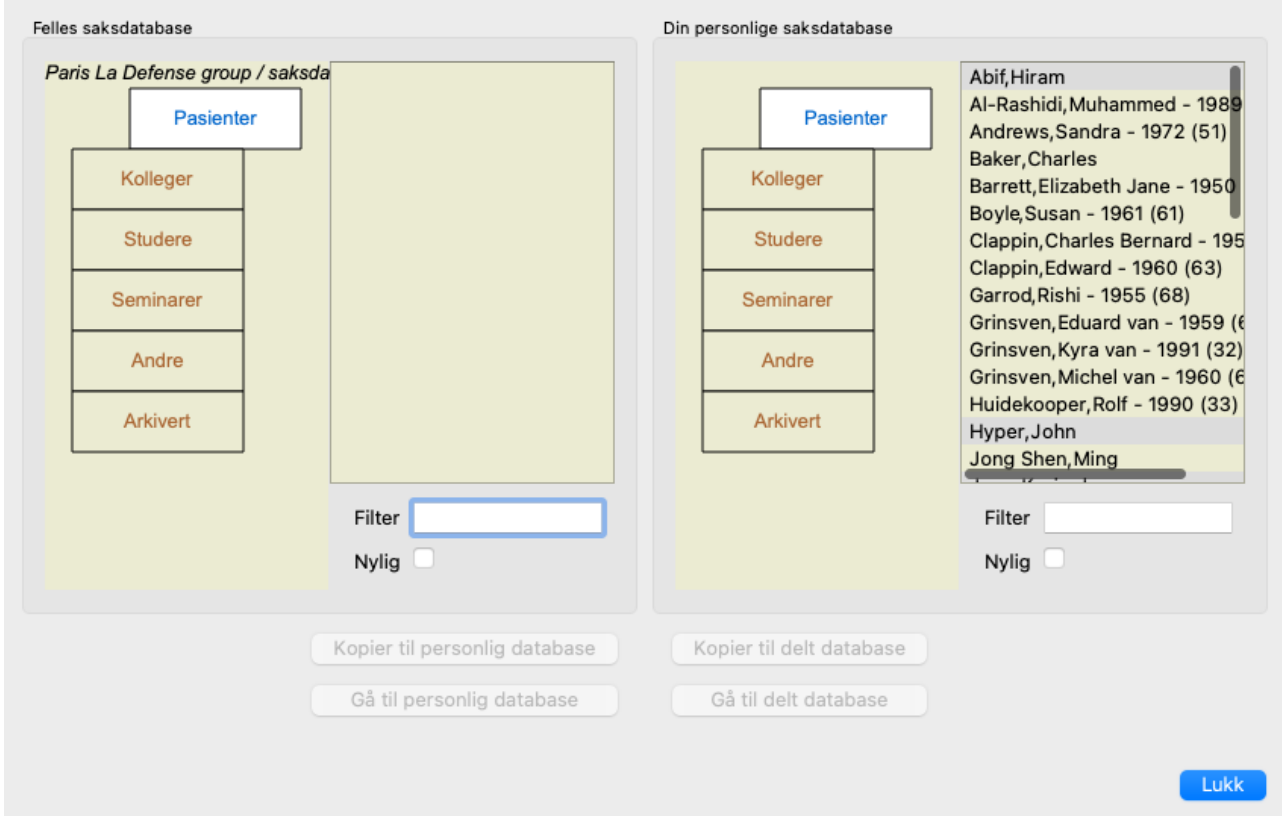

På venstre side ser du sakene i den åpnede felles saksdatabasen. På høyre side ser du sakene i din personlige saksdatabase. Med knappene nederst kan du raskt kopiere eller flytte de valgte sakene til den andre siden.

Utvelgelsen av sakene fungerer akkurat som vanlig. I denne dialogboksen kan du velge flere saker i stedet for én enkelt. Complete Dynamics 61 Velg eller velg bort en sak ved å klikke på den.

Du kan velge en rekke saker ved å dra musen over oppføringene.

Når du kopierer en sak som allerede finnes på den andre siden, vil den andre saken bli erstattet av den du kopierer.

# **Analysemodul**

## **Rask start**

## **For de utålmodige blant dere...**

Vi anbefaler deg på det sterkeste å lese hjelpeavsnittene om analyse, fordi litt bakgrunnsinformasjon vil gjøre arbeidet ditt mye mer effektivt.

Hvis du vil lese den senere og komme i gang med en gang, bør dette sammendraget få deg i gang på bare ett minutt.

## **Begynne med en sak eller ikke?**

I mange tilfeller gjøres en analyse fordi den er relatert til en pasient, og det kan være lurt å beholde den for senere referanse. I denne situasjonen er det tilrådelig å først opprette en sak, eller åpne en eksisterende sak, fordi analysen din da lagres på riktig sted. Når en sak er åpnet, kan det enkelt legges til en ny analyse.

For detaljert informasjon om hvordan du organiserer sakene og analysene dine, se *Case-modulen*.

Hvis du bare vil gjøre en rask analyse, uten konteksten av en ekte sak, bare ikke åpne eller opprette en sak, og en standard sak vil automatisk bli opprettet (kalt *Unnamed case*) og analysen lagret der. Analysen finnes i så fall merket med dagens dato.

## **Legge til rubrikker**

Det er enkelt å legge til en rubrikk i analysen din. Velg først rubrikken i modulen *Book*. En rubrikk er valgt når den er merket med en lys gul farge. Trykk deretter på Enter-tasten. (Menyalternativet *Sak / Legg til rubrikk*, *control-R*). For å finne den rette rubrikken kan *Find* -modulen hjelpe deg.

## **Sammendrag**

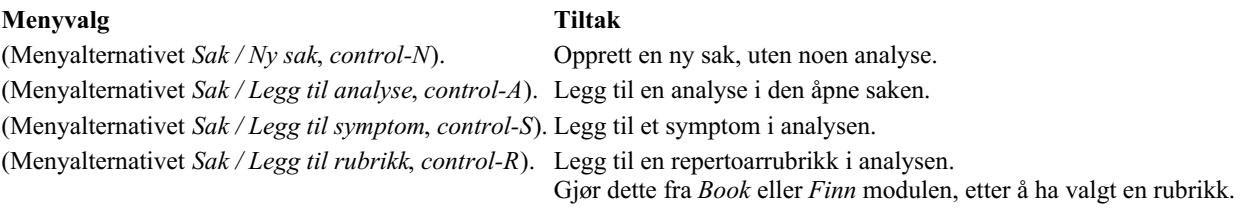

# **Opprette en analyse**

## **Åpne analysemodulen**

Gå til Analysemodulen ved å klikke på fanen *Analyse*. (Menyalternativet *Utsikt / Analyse*, ⌘*-R*). Forutsatt at du allerede har åpnet en sak og valgt en analyse, vil skjermbildet se omtrent slik ut:

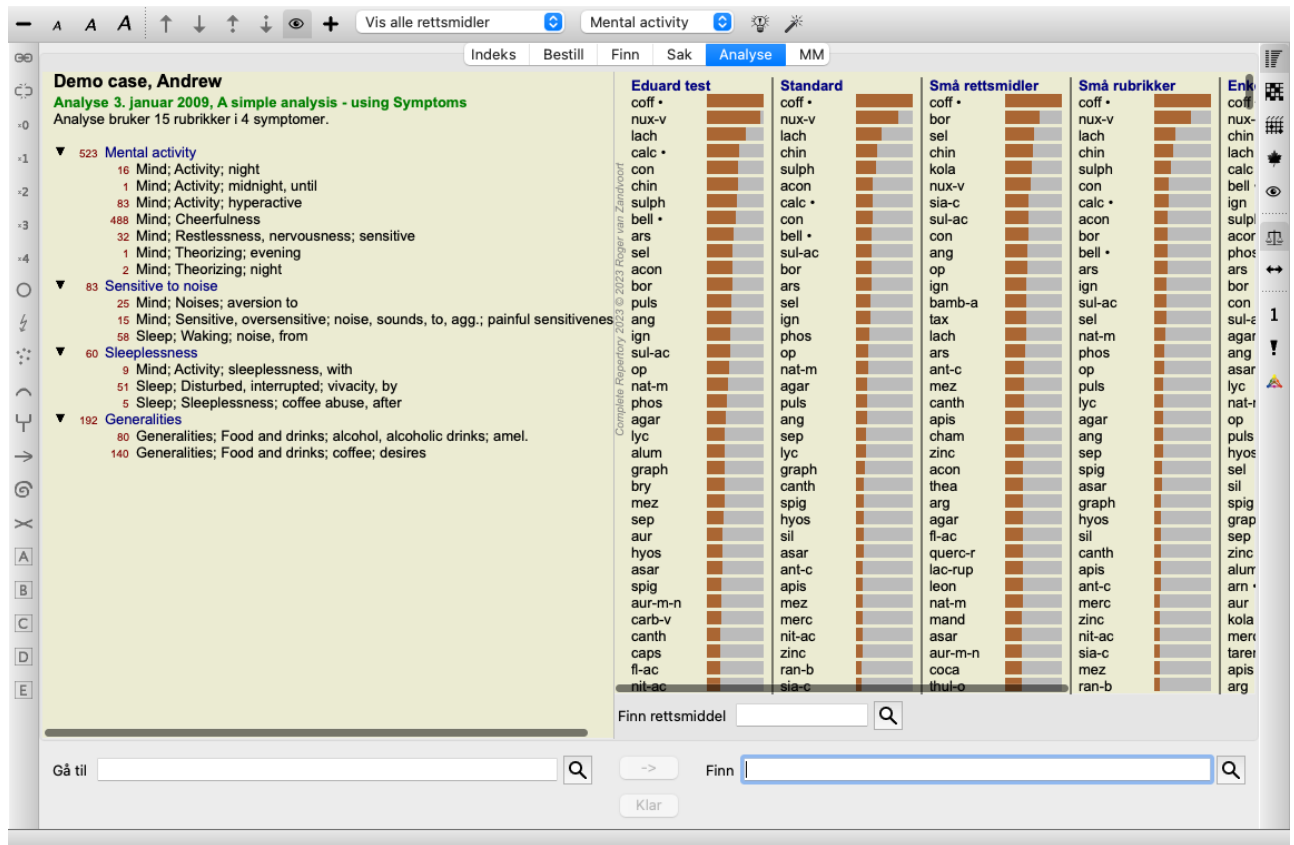

Vinduet er delt inn i to seksjoner:

- symptomene og rubrikkene som brukes for denne analysen,

- analyseresultatene.

Vi diskuterer dem i detalj, og begynner med den første.

Merk at eksemplene som brukes her, er en del av demosakene som du finner i gruppen "Annet" i Case-modulen. Du kan leke fritt med disse eksemplene. Hver gang du starter *Complete Dynamics*, settes de opprinnelige demosakene tilbake i gruppen "Annet".

#### **Symptomer versus rubrikker**

Etter å ha samlet inn pasientens informasjon, er den tradisjonelle tilnærmingen å lete etter rubrikker i repertoaret som samsvarer med pasientens situasjon.

Den store ulempen med denne tilnærmingen er at det for noen av pasientens symptomer er behov for en enkelt repertoarrubrikk, mens det for andre symptomer kan finnes flere rubrikker som sammen uttrykker klagen. Når det brukes flere rubrikker for å uttrykke ett enkelt symptom, telles de virkemidlene som samsvarer med dette symptomet automatisk sterkere, slik at symptomet får en overdrevet verdi sammenlignet med andre symptomer.

Pasienten uttrykker heller ikke sine symptomer i form av repertoarspråk. En samling av repertoarrubrikker er derfor ikke en reell representasjon av pasientens klager, spesielt hvis det ikke finnes rubrikker som uttrykker pasientens symptomer 100 % korrekt.

Complete Dynamics løser disse problemene ved å skille mellom symptomer og rubrikker.

Først kan pasientens symptomer, slik de er analysert, legges inn. For det andre kan repertoarrubrikker knyttes til disse symptomene. Analysemodulen kan automatisk kompensere analyseresultatene for det faktum at noen symptomer uttrykkes med få rubrikker, mens andre symptomer uttrykkes med et stort antall rubrikker. Så du står fritt til å velge hvor mange rubrikker du trenger for å uttrykke pasientens symptomer på en adekvat måte i repertoarets rubrikker, uten å forstyrre analyseresultatene dine!

*Symptomer* er språket i *Pasient* - *Rubrikker* er språket i *Repertoar*.

Det er flere fordeler med å bruke Symptoms. Siden symptomer er pasientens språk, er det enkelt å tilordne en rangering av viktighet til et symptom, uten å måtte eksplisitt manipulere rangeringen av individuelle rubrikker (vi kaller disse Symptomvekt og Rubrikkvekt, de er forklart andre steder). Det er flere fordeler, men dem får du se selv.

For en rask og enkel analyse forårsaker selvfølgelig oppretting av symptomer noe overhead som du kanskje ikke ønsker. I dette tilfellet må du bare ikke opprette symptomer. Alle rubrikker plasseres deretter automatisk under et "generisk symptom", usynlig for deg.

Et eksempel. Nedenfor to skjermbilder fra *Demo case Andrew*, ett uten og ett med bruk av symptomer:

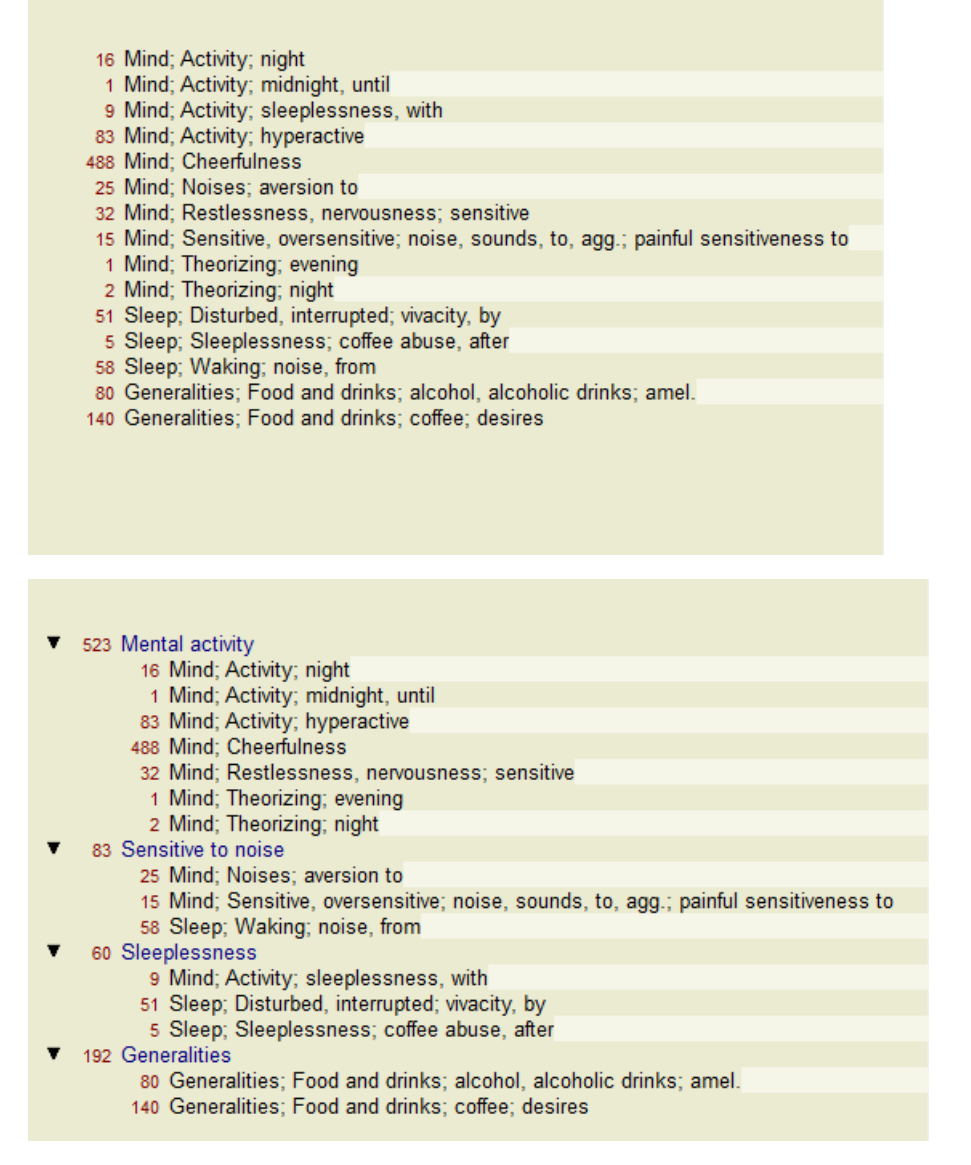

Varianten med Symptomer er mye tydeligere!

## **Opprette symptomer og legge til rubrikker**

Når en sak er åpnet og en analyse er valgt, kan et nytt symptom legges til en analyse. (Menyalternativet *Sak / Legg til symptom*, *control-S*, popup-menyalternativet *Legg til symptom*).

For å slette et symptom (og alle rubrikkene som er knyttet til det), velg det i listen enten med musen eller tastaturet, og trykk deretter på Slett-tasten. (Menyalternativet *Sak / Slett valgt*, popup-menyalternativet *Slett valgt*).

Du kan redigere symptomdetaljene ved å dobbeltklikke på dem. (Menyalternativet *Sak / Rediger symptom*, popup-menyalternativet *Rediger symptom*).

En rubrikk legges alltid til fra modulen *Book* eller *Find*. (Menyalternativet *Sak / Legg til rubrikk*, *control-R*, popup-menyalternativet *Legg til rubrikk i analysen*). Velg en rubrikk, og trykk Enter. (Menyalternativet *Sak / Legg til rubrikk*, *control-R*). Rubrikken legges deretter til det symptomet som er valgt som "gjeldende" symptom i symptomlisten. Du kan se hvilket symptom dette er i verktøylinjen øverst på skjermen:

Mental activity

Fra verktøylinjen kan du enkelt velge et annet symptom for å legge til rubrikken. Hvis ingen symptomer er definert, vil du se teksten "Generelle symptomer".

Du sletter en rubrikk fra analysen ved å velge den i listen og deretter trykke på Slett-tasten. (Menyalternativet *Sak / Slett valgt*).

## **Organisering av symptomer og rubrikker**

Det er mulig å endre rekkefølgen er som Symptomer er organisert. Når et symptom er valgt, kan det flyttes. (Menyalternativet *Navigere / Gå opp*, verktøylinjeknappen  $\uparrow$ , menyalternativet *Navigere* / *Flytt ned*, verktøylinjeknappen  $\downarrow$ ). Symptomene kan sorteres automatisk med noen få menyvalg i popup-menyen:

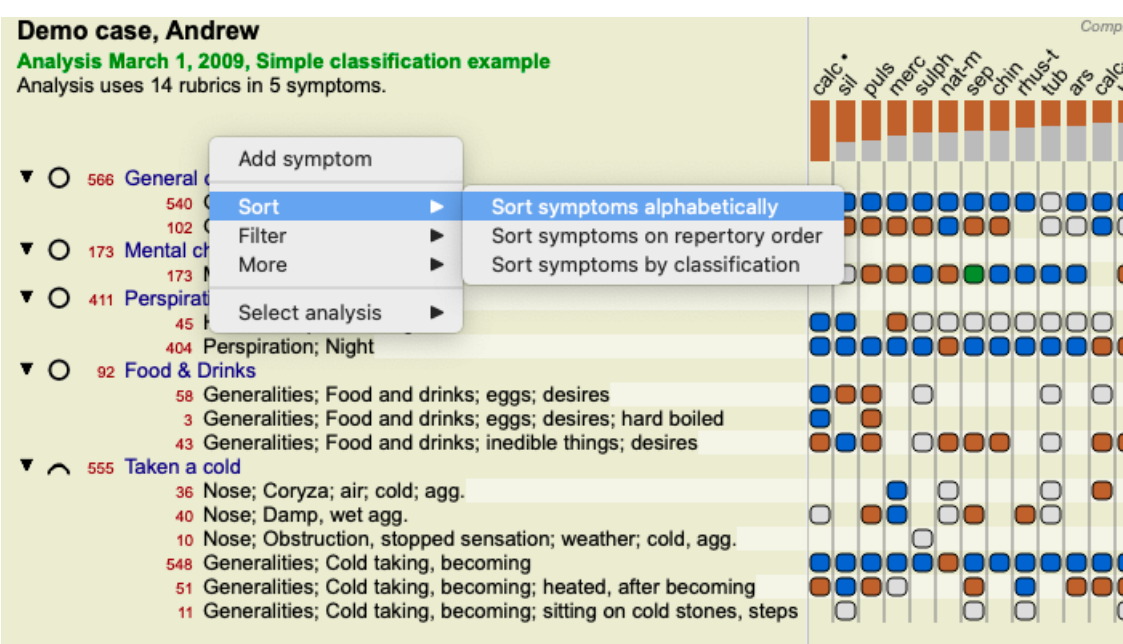

En rubrikk kan flyttes til neste eller forrige symptom med de samme menyalternativene og knappene på verktøylinjen. Innenfor et symptom er rubrikker alltid sortert i henhold til rekkefølgen i *Book*.

## **Resultater**

## **Resultatet av analysen**

Når symptomene og rubrikkene er lagt til i analysen, er det på tide å se på resultatene. Disse resultatene vises på høyre side av vinduet.

Det er i utgangspunktet to måter å vise analyseresultatet på:

- en oversikt over flere resultater, basert på samme analyse.

- en detaljert oversikt over et enkelt analyseresultat.

Alternativt kan det foretas en analyse for kongedømmer og familier i stedet for individuelle rettsmidler.

#### **Visning av flere analyseresultater**

Oversikten over flere resultater kan velges. (Menyalternativet *Analyse / Enkel liste*, verktøylinjeknappen ). Det vil se slik ut:

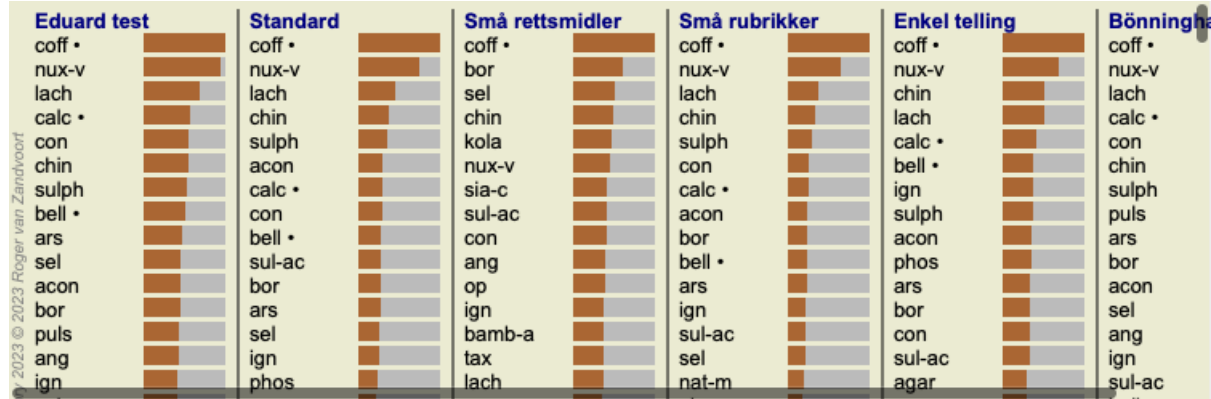

#### **Standard analysemetoder**

Standardresultatene i dette bildet betyr følgende:

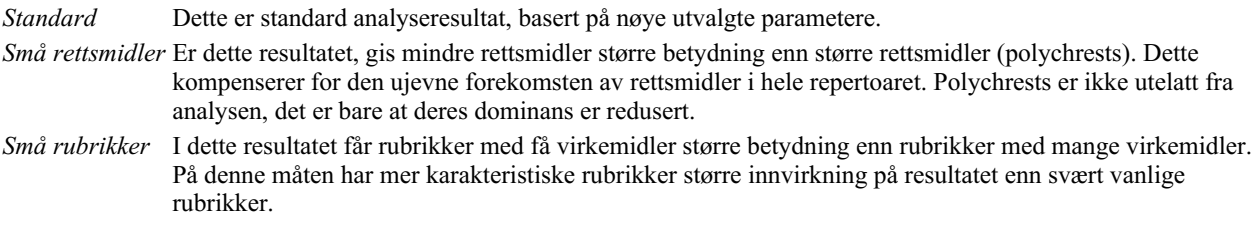

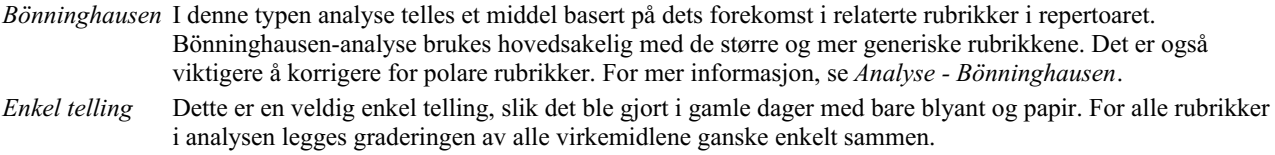

#### **Valg av hvilke analysemetoder som brukes**

Kanskje du ikke alltid er interessert i alle standardanalysemetodene som *Complete Dynamics* tilbyr deg. Du kan bestemme hvilke analyser som skal vises og i hvilken rekkefølge de skal vises. Du kan endre dette i innstillingene *Preferences*. Se avsnitt *Preferences* for mer informasjon.

#### **Detaljer om analyseresultatene**

Når du ser på resultatet i bildet over, vil du legge merke til at det ikke er skrevet ut noen tall i det hele tatt. Alt du ser er en stolpe bak hvert middel, som viser den relative viktigheten av middelet. Tiltakene er sortert etter viktighet. Jo kortere den fargede linjen er, desto mindre viktig er løsningen i det gitte resultatet.

Hvis du beveger musen over navnet på middelet, vises mer detaljert informasjon i meldingsområdet nederst i vinduet. Hvis musen beveges over *chin* for eksempel, vises meldingsområdet:

4: chin = China officinalis. Relative score 45, from 8 rubrics in 3 symptoms

Dette betyr at dette er oppføring nummer 4, *chin* står for middel *China of icinalis*, det har en relativ betydning på 45% sammenlignet med det høyeste middelet (*coff*), og at middelet forekom i 8 av de talte rubrikkene i 3 symptomer. Merk at for analyseresultatet "Enkel telling" er den relative poengsummen summen av karakterene for det gitte middelet. I alle andre analyseresultater gis det høyeste middelet den relative verdien 100, og alle andre verdier er relative til denne høyeste verdien.

Hvis du foretrekker å se tall i resultatet, kan du trykke på knappen på verktøylinjen. (Menyalternativet *Analyse / Vis tall*, verktøylinjeknappen 1).

Resultatet vil da se slik ut:

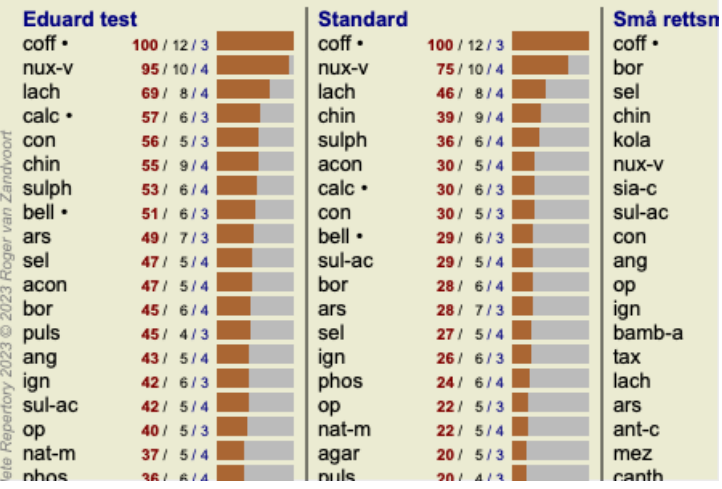

I noen situasjoner vil du kanskje ikke sortere resultatet etter viktighet, men i henhold til antall symptomer og rubrikker et middel forekommer i.

Du kan deretter trykke på verktøylinjeknappen <sup>1</sup>, som betyr "Sorter analyse på antall symptomer/rubrikker". (Menyalternativet *Analyse / Sorter etter antall*, verktøylinjeknappen ).

#### **Rettsmidler som allerede er foreskrevet**

Det kan ofte være praktisk å raskt gjenkjenne hvilke midler som allerede er foreskrevet til en pasient. Alle rettsmidler som tidligere har blitt foreskrevet, er merket med en prikk bak navnet.

## **Finne sammenhengen mellom rubrikker og virkemidler**

Du kan raskt se sammenhengen mellom rubrikker og virkemidler ved å klikke på enten en rubrikk eller et virkemiddel i resultatet. De tilsvarende virkemidlene eller rubrikkene er da uthevet.

Eksempel: Ved å klikke på rubrikken *Mind; sensitive, oversensitive; noise, to; painfull sensitivity to* vil følgende vises i resultatområdet:

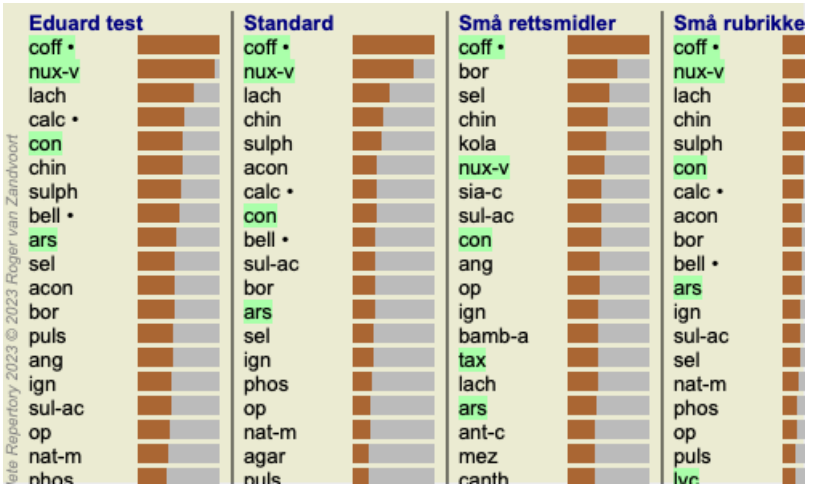

I et glimt ser du hvilke rettsmidler som er i den rubrikken!

Eksempel: Ved å klikke på remedy *sulph* vises følgende symptom- og rubrikkoversikt:

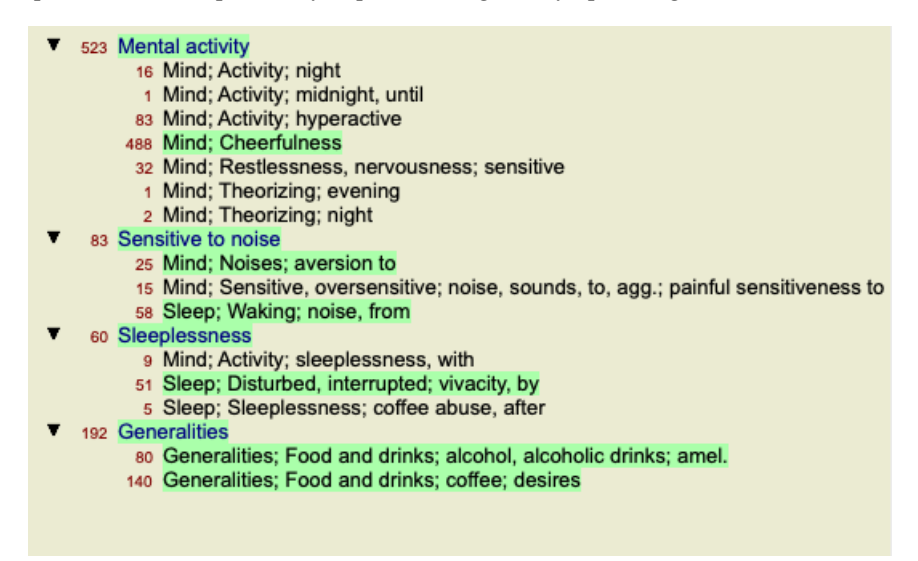

Og i et glimt ser du i hvilke rubrikker *sulph* forekommer. I tillegg er det valgte middelet også uthevet i de andre analyseresultatene, slik at du umiddelbart ser den relative rangeringen i de forskjellige analysene.

Så langt for oversikten over flere analyser. La oss nå ta en titt på den detaljerte oversikten over et enkelt analyseresultat...

## **Vise en detaljert oversikt over et enkelt analyseresultat**

En mer detaljert oversikt over en enkelt analyse kan vises enten i tabell- eller rutenettvisningen, alt etter hva du foretrekker. (Menyalternativet *Analyse* / Tabell, verktøylinjeknappen  $\mathbb{H}$ , menyalternativet *Analyse* / Rutenett, verktøylinjeknappen  $\mathbb{H}$ ).

Tabellvisningen ser slik ut:

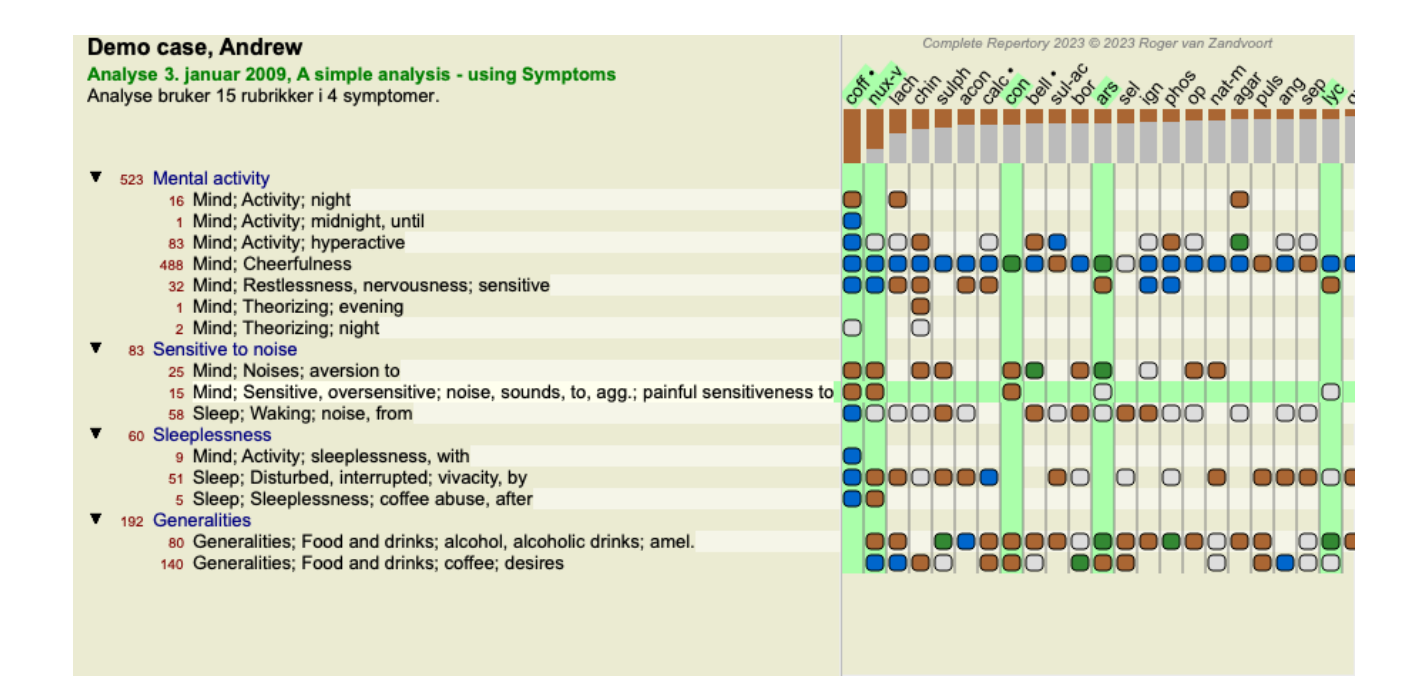

Rutenettvisningen ser slik ut:

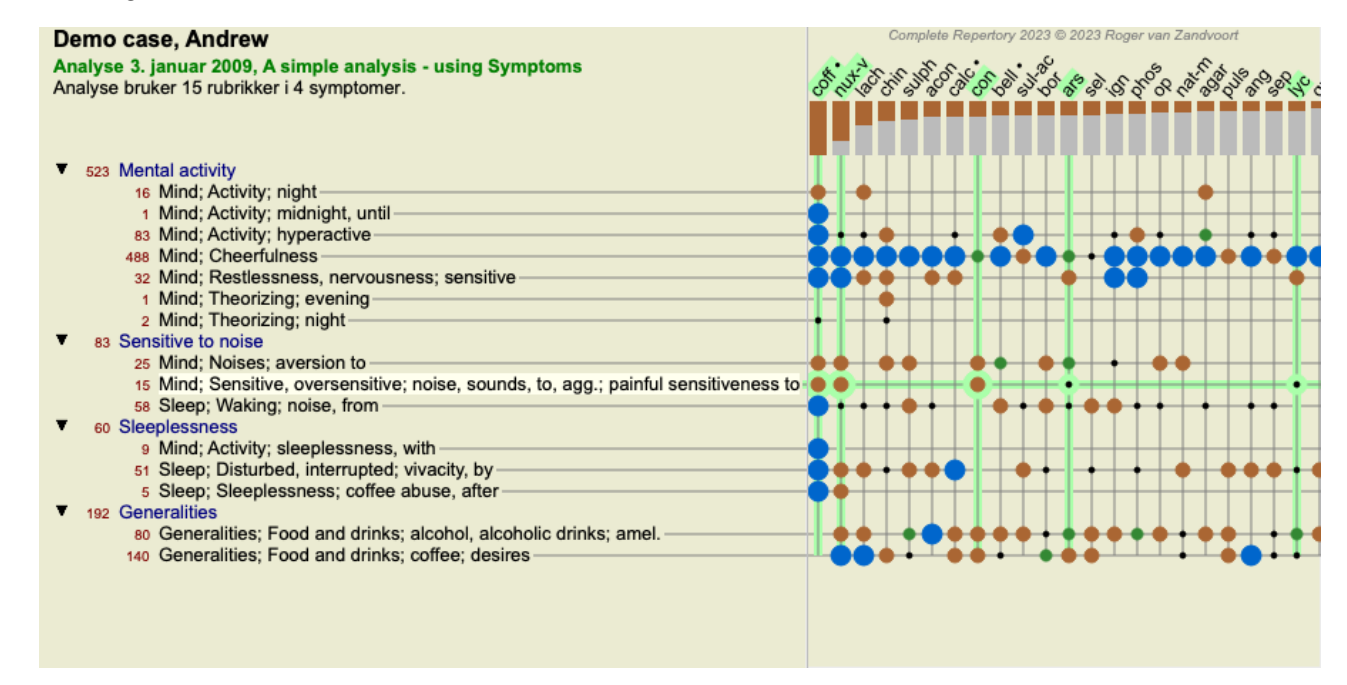

På denne måten får du se forholdet mellom rubrikker og virkemidler i ett enkelt bilde. Dette kan selvfølgelig bare gjøres for én enkelt analyse.

Under rasteret ser du en valgboks der du kan veksle mellom de tilgjengelige analyseresultatene.

Blokkene eller prikkene indikerer at rettsmiddelet forekommer i en rubrikk:

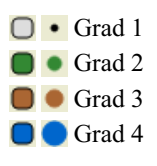

Hvis du beveger musen over et punkt, får du detaljert informasjon om løsningen i denne spesifikke rubrikken, inkludert informasjon om forfatteren. Informasjonen vises igjen i meldingsområdet nederst. Ved å bevege musen over den blå kule i krysset mellom *cof* og *Mind; cheerfulness* vil følgende informasjon vises:

coff = Coffea cruda (Bönninghausen, Gallavardin, Hering, Jahr, Knerr, Lippe, Vithoulkas)

Hvis du vil ha mer informasjon, er det bare å dobbeltklikke på kulepunktet for å få fullstendig informasjon om løsningen:

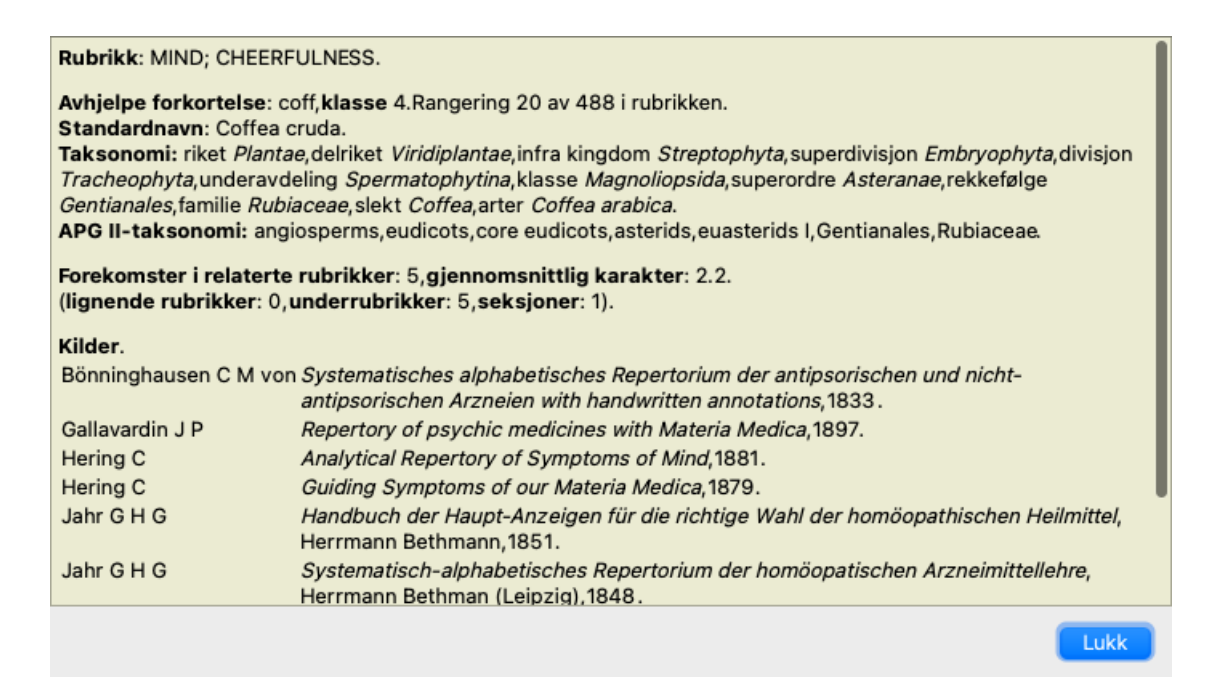

Du kan bevege musen over et middelnavn øverst i resultatområdet for å se mer informasjon, akkurat som i oversikten over flere resultater tidligere. Du kan også markere rubrikker eller løsninger ved å klikke på dem:

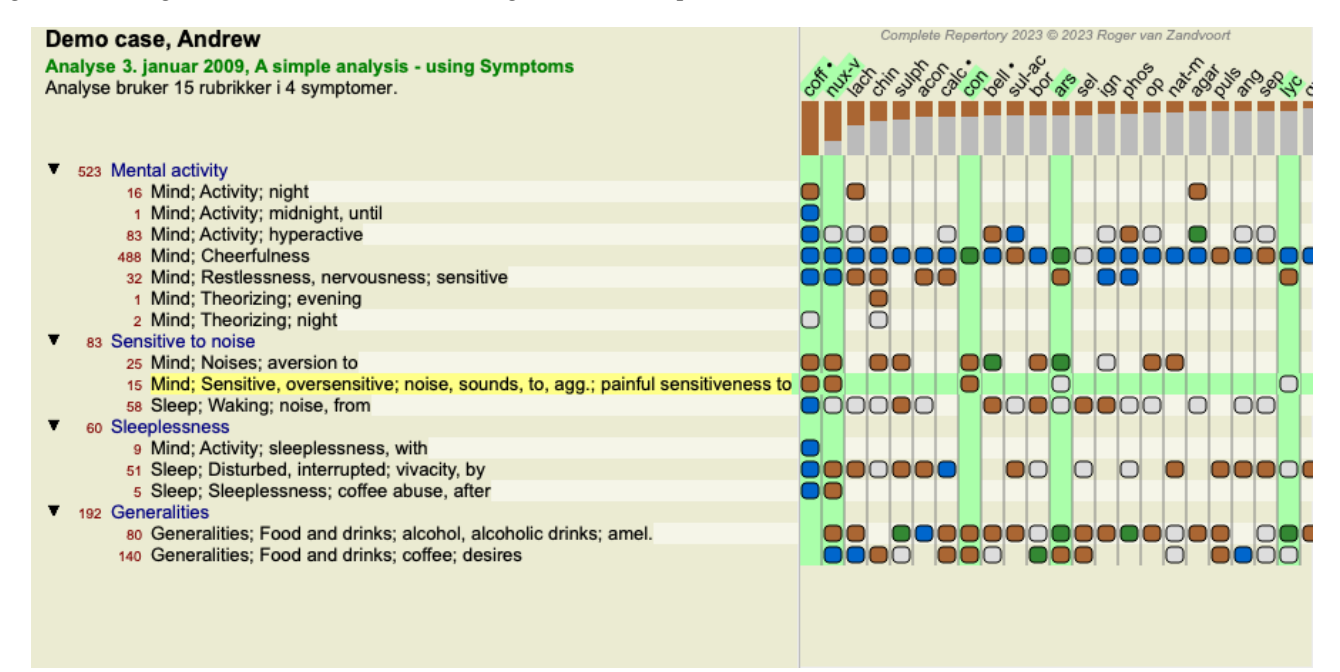

Og selvfølgelig kan verktøylinjeknappene  $1_{0}$   $\sigma$  brukes til å vise tall eller endre sorteringsrekkefølgen.

## **Finne en løsning i analyseresultatene**

I noen situasjoner ønsker du ikke bare å se de beste resultatene av en analyse, men vil vite nøyaktig hvor et gitt middel forekommer i disse resultatene.

Alt du trenger å gjøre, er å skrive inn forkortelsen for middelet i feltet *Locate remedy* under analyseresultatene. Analysen tegnes om nødvendig på nytt og hopper over deler av resultatene for å sikre at løsningen din vises. Løsningen du leter etter, blir automatisk uthevet for å gjøre den bedre synlig for deg.

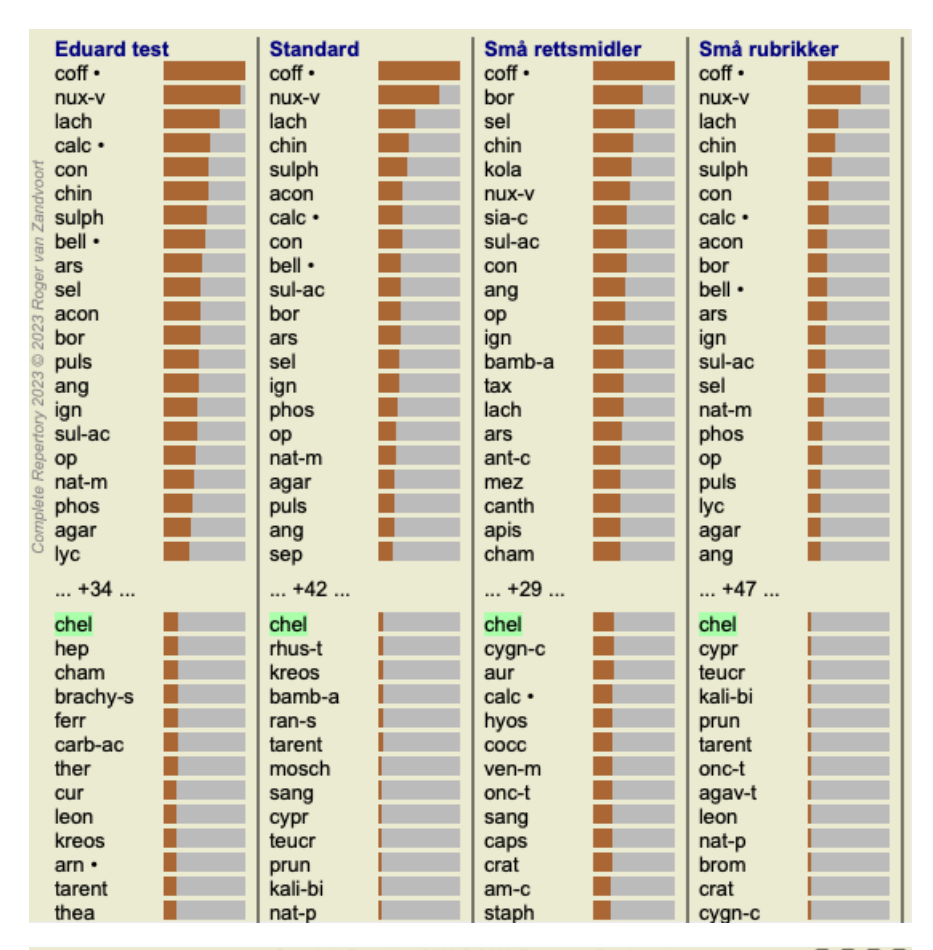

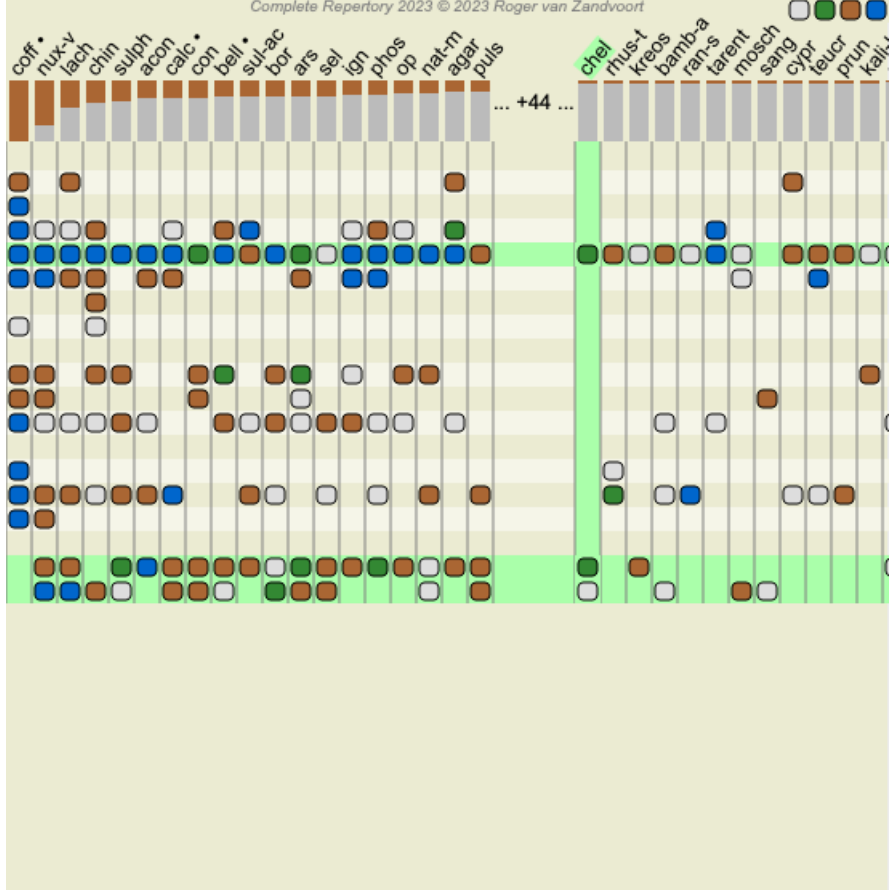

I stedet for å skrive middelet i feltet *Locate remedy* kan du også klikke på resultatdiagrammet og bare skrive der. Hvis du i denne situasjonen trykker på Escape-tasten, slettes valget.

## **Analyse av kongedømmer og familier**

En analysevisning for kongedømmer og familier kan velges. (Menyalternativet *Analyse / Kongeriker og familier*, verktøylinjeknappen ).

Følgende eksempel viser et tilfelle der Stramonium ble valgt som legemiddel.

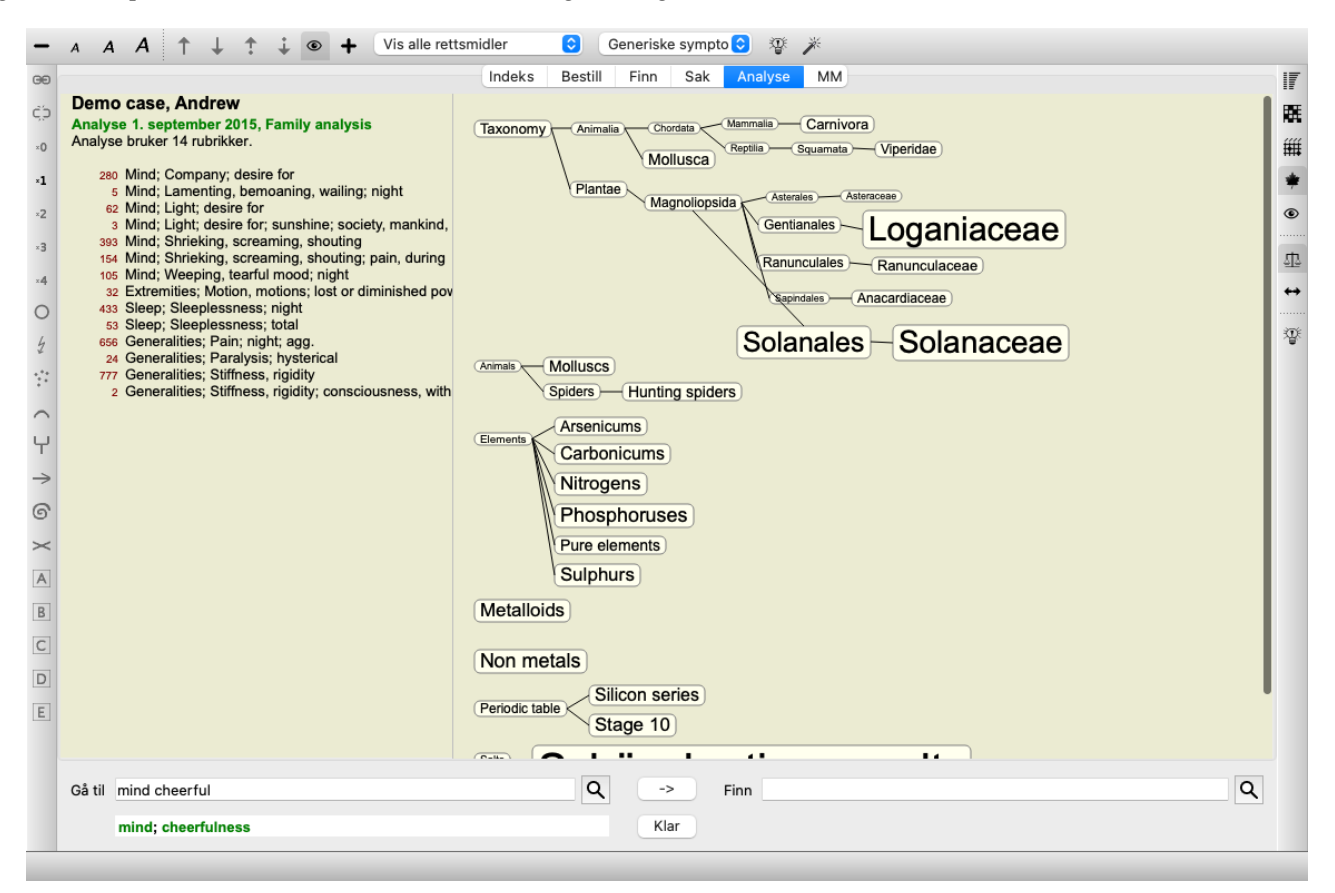

I familieanalysen er de mer relevante familiene tegnet større enn de mindre relevante familiene. De familiene som ser ut til å ha svært lav relevans, trekkes ikke i det hele tatt.

#### **Sammenligning av familier**

I eksemplet ser du at de mest relevante familiene er Solanaceae og Loganiaceae. Solanaceae er åpenbare, siden Stramonium er medlem av Solanaceae. Men du vil sikkert gjerne vite hvorfor Loganiaceae også anses som relevante. Dobbeltklikk på Solanaceae og på Loganiaceae. Ekstra informasjon vises nå i form av flere analyseresultater for hver familie. Den første analyselisten er en generisk analyse for alle rettsmidler.
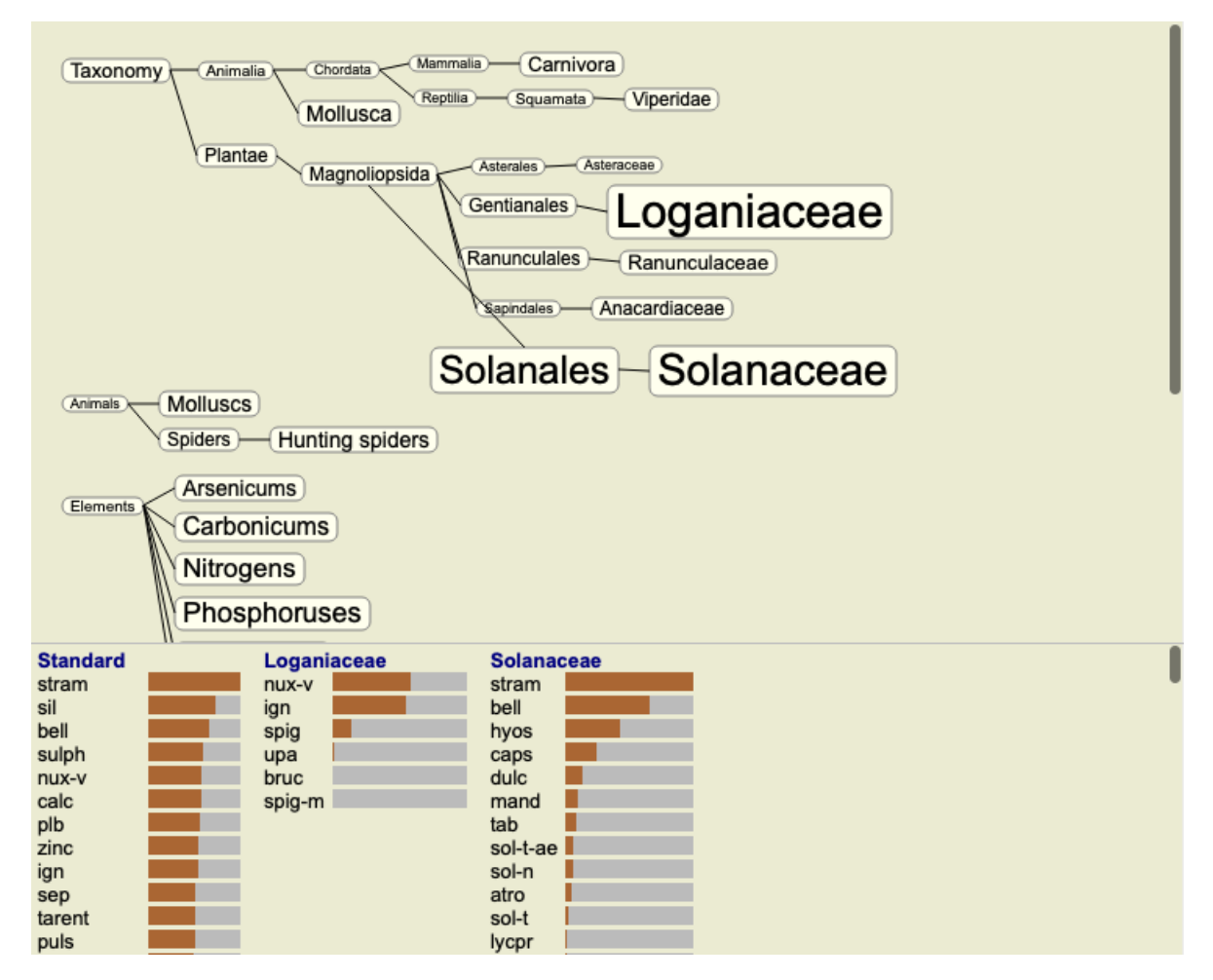

Når du dobbeltklikker på en familie i grafen, plasseres den på venstre side av familiene som er lagt til. Så hvis du nå skulle klikke igjen på Solanaceae, ville den bli plassert mellom Standard og Loganiaceae.

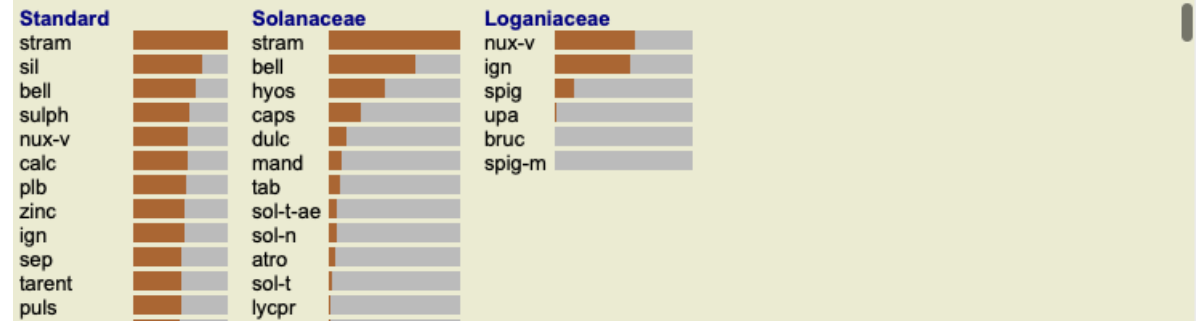

Du kan vise eller skjule denne ekstra informasjonen når du vil. (Verktøylinjeknappen  $\mathfrak{P}_2$ ).

#### **Vise forholdet mellom familier og rettsmidler.**

Når du studerer relevansen av familier i en analyse, må du kunne se forholdet mellom familier og virkemidler.

Bare klikk på en familie i grafen for å se hvordan legemidlene skårer i analysen. Du vil legge merke til at de tilsvarende familiene også er uthevet i familiediagrammet. Dette lar deg raskt se hvordan familier er i slekt.

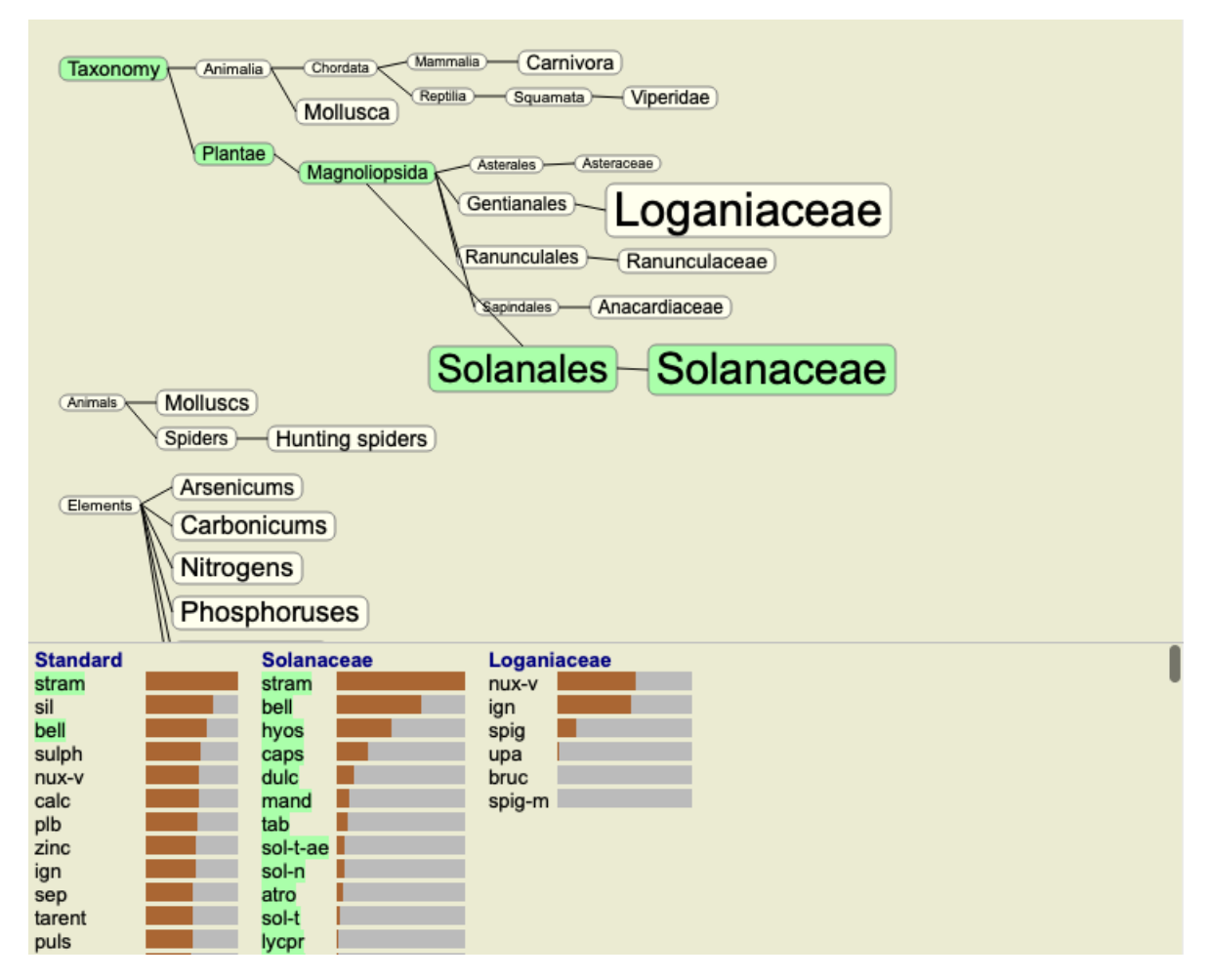

Hvis du klikker på et middelnavn, vil dette middelet bli uthevet i de ulike analysene. Alle familier som inneholder det aktuelle middelet, er også uthevet i grafen.

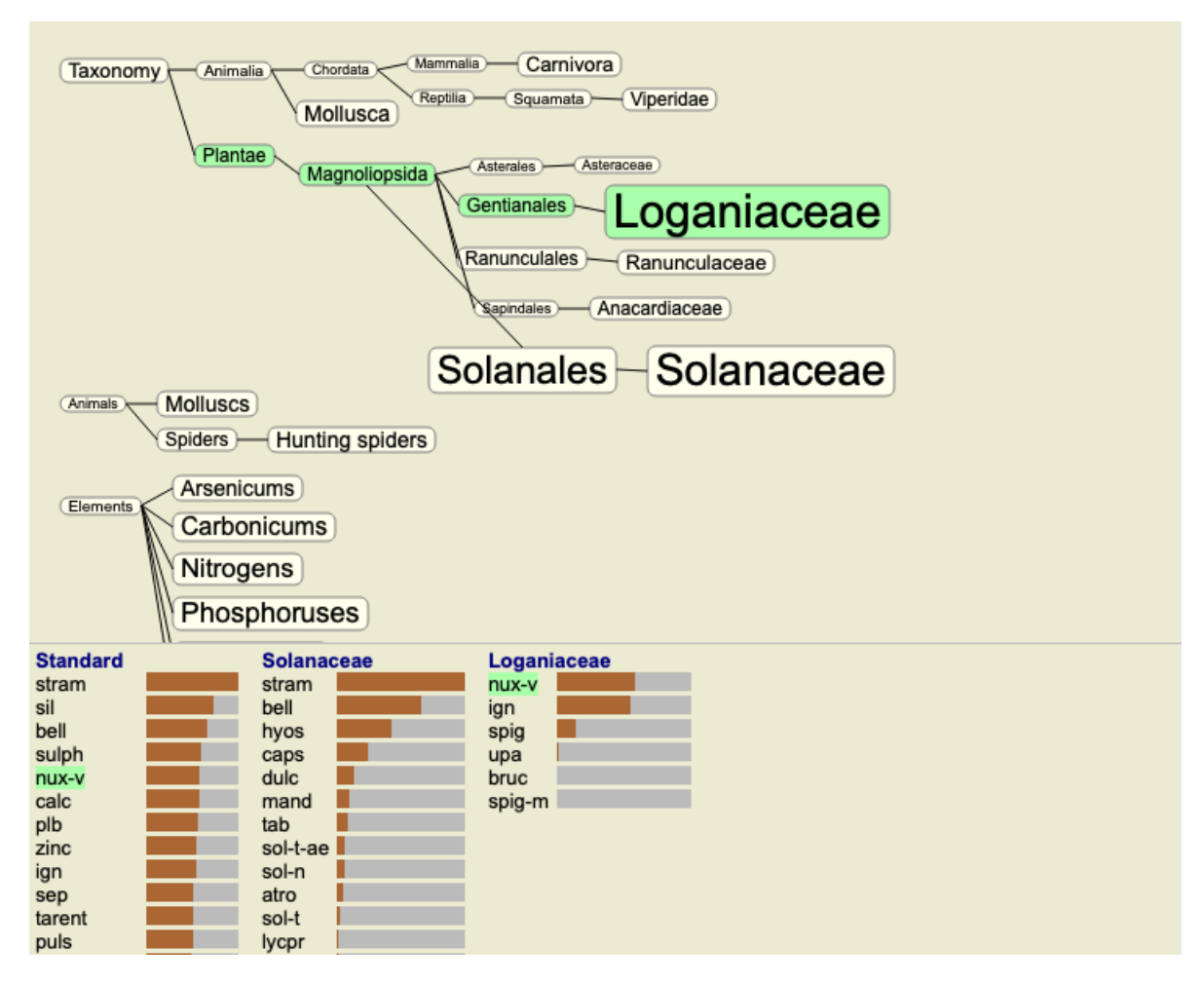

#### **Filtrering av analyseresultatene**

#### **Filtrering av resultatene på virkemiddelfamilie**

Normalt viser analyseresultatene alle rettsmidler.

Du kan begrense resultatene til bare de rettsmidlene som er en del av et gitt rike, en familie eller en annen gruppe. For å gjøre dette velger du ganske enkelt fra rullegardinlisten i verktøylinjen:

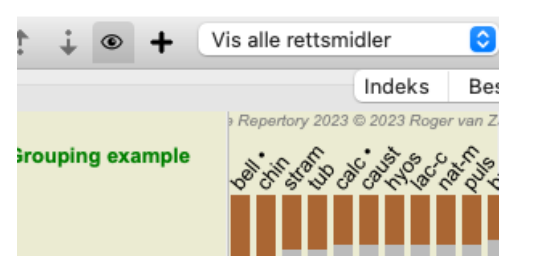

En rekke ofte brukte grupper er forhåndsdefinert (mineraler, planter, dyr, nosoder). Hvis du vil velge en annen gruppe, velger du ganske enkelt alternativet *Other...* og en dialogboks vises der du kan velge en av gruppene i delen *Kingdoms & Families*.

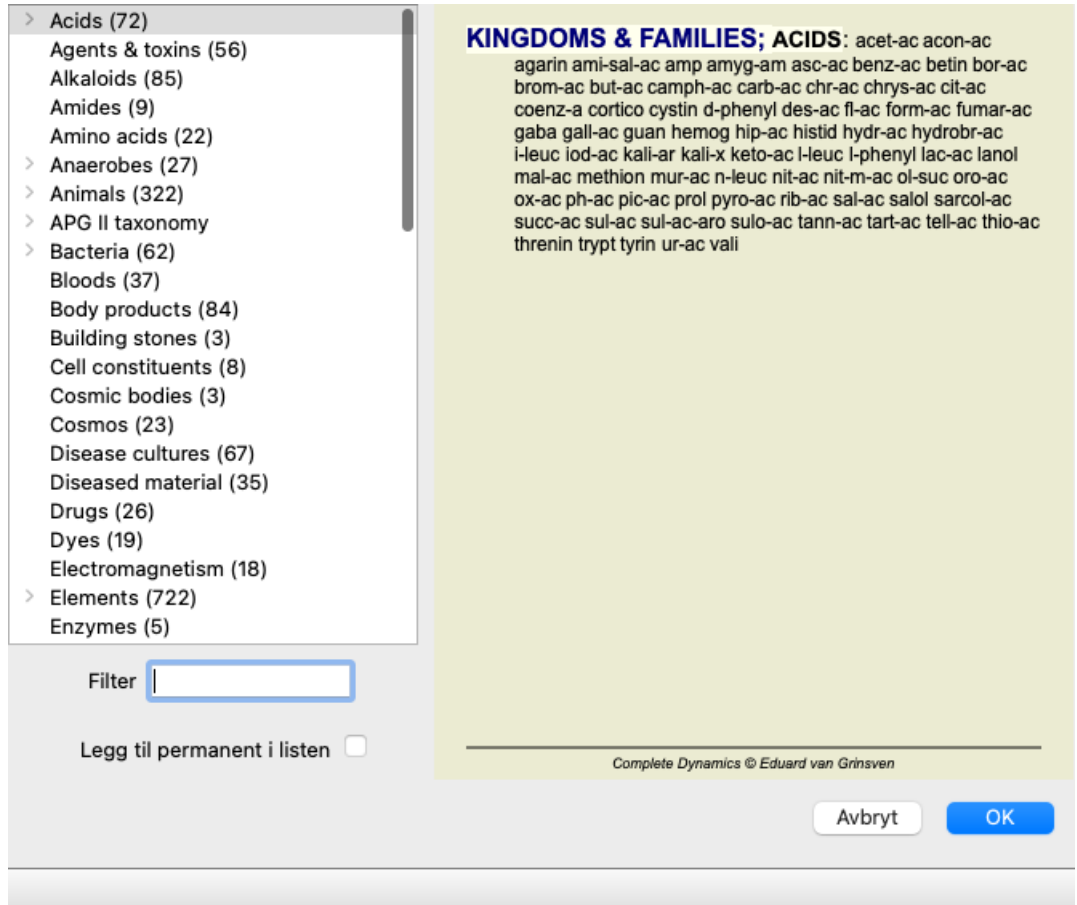

Hvis du merker av for alternativet *Permanent add to list*, vil gruppen du har valgt, bli lagt til permanent i standardgruppene i listen. Neste gang du starter programmet, vil denne gruppen fortsatt være i listen. Hvis du senere ønsker å fjerne den, velger du den samme gruppen igjen via alternativet *Annet...* og fjerner merket for alternativet.

#### **Rubrikkbasert filter i analysemodulen**

Analysemodulen tilbyr en kraftig filtreringsmekanisme basert på virkemidlene i rubrikker. Med dette filteret er det enkelt å begrense virkemidlene i analysen til virkemidler som forekommer i en gitt rubrikk ("eliminering"), eller kombinasjon av rubrikker.

Filteret konfigureres ved hjelp av en rekke alternativer i menylinjen (*Menu / Analysis / Filter*), eller popup-menyen. De tilgjengelige alternativene er

- Vis alle rettsmidler. (Menyalternativet *Analyse / Filter / Vis alle rettsmidler*, *skifte-control-C*). Filteret er deaktivert. Alle rettsmidler vises som vanlig.
- Sett til rettsmidler i rubrikk. (Menyalternativet *Analyse / Filter / Sett til rettsmidler i rubrikk*, *skifte-control-S*).  $\bullet$ Filteret er satt til virkemidlene som forekommer i den valgte rubrikken. Rettsmidler som ikke er i rubrikken, filtreres ut ("eliminering").
- Dette alternativet kan bare brukes når én enkelt rubrikk er valgt.
- Begrens til rettsmidler i rubrikken. (Menyalternativet *Analyse / Filter / Begrens til rettsmidler i rubrikken*, *skifte-control-R*). De valgte rubrikkene brukes til å begrense filteret. Rettsmidler som ikke finnes i noen av de valgte rubrikkene, filtreres bort. Dette alternativet begrenser det allerede aktive filteret ytterligere.

Dette alternativet kan brukes hvis minst én rubrikk er valgt.

- Utvid med rettsmidler i rubrikk. (Menyalternativet *Analyse / Filter / Utvid med rettsmidler i rubrikk*, *skifte-control-E*). Alle rettsmidler som forekommer i noen av de valgte rubrikkene, vises. Dette alternativet utvider filteret med rettsmidler som forekommer i de valgte rubrikkene, men som tidligere ble filtrert bort. Dette alternativet kan brukes hvis minst én rubrikk er valgt.
- Sett til kryssing av rubrikker. (Menyalternativet *Analyse / Filter / Sett til kryssing av rubrikker*). Dette er et praktisk alternativ for raskt å stille inn filteret til de virkemidlene som forekommer i alle de valgte rubrikkene. Dette alternativet kan bare brukes hvis minst 2 rubrikker er valgt.
- Sett til kombinasjon av rubrikker. (Menyalternativet *Analyse / Filter / Sett til kombinasjon av rubrikker*). Dette er et praktisk alternativ for raskt å stille inn filteret til rettsmidler som forekommer i noen av de valgte rubrikkene. Dette alternativet kan bare brukes hvis minst 2 rubrikker er valgt.

Du starter vanligvis med å sette filteret til en gitt rubrikk, fordi du forventer at løsningen din skal forekomme i den rubrikken. Du finjusterer deretter filteret med *begrense* ("bør være til stede her også, vis meg mindre"), eller *utvide* ("faktisk er det ok hvis det er her også, vis meg mer") filteret.

#### **Filtrering på familier**

#### **Filtrering i grafen for analyse av familier**

I familieanalysediagrammet kan du raskt endre virkemiddelfilteret basert på familier. Filtreringsalternativene finnes i popup-menyen på en familie. Alternativene er de samme som beskrevet ovenfor for det rubrikkbaserte filteret. Bruk av disse filteralternativene endrer virkemiddelfilteret i de andre analyseresultatene. Selve familieanalysediagrammet filtreres aldri, fordi det ikke består av rettsmidler, men av familier.

#### **Filtrering i de andre analysevisningene**

Du kan enkelt filtrere analyseresultatene på en hvilken som helst familie som et middel er en del av. Familiefilteret er tilgjengelig i popup-menyen for et middel.

#### **Veiviser for layout**

Med veiviseren for analyselayout kan du bruke noen av dine preferanser på analyseresultatet med bare ett enkelt tastetrykk. (Menyalternativet *Analyse / Veiviser for layout*, *F2*, verktøylinjeknappen ).

Du kan enkelt konfigurere disse innstillingene. (Menyalternativet *Analyse / Konfigurasjon av layoutveiviseren*, *skifte-F2*).

### **Avanserte emner**

#### **Finjustere analysen din**

Nå som du har dekket det grunnleggende om å opprette en analyse og tolke resultatene, er det på tide med noen avanserte emner som lar deg finjustere analysen i samsvar med din tolkning av pasientens informasjon.

Temaene vi vil dekke er

- Bruk av vekter.
- Balansere symptomer.
- Polare rubrikker og kontraindikasjoner.
- Rubrikkgrupper.
- Oversikt over rubrikker.
- Filtrer resultatene på virkemiddelfamilier.

Mange handlinger kan utføres på flere valgte linjer samtidig.

#### **Bruk av vekter**

Hvert symptom og hver rubrikk kan tildeles en gitt vekt. Akkurat som du tilordner en viss betydning til en pasients symptomer, eller akkurat som et middel i repertoaret kan forekomme med forskjellige grader, kan du tilordne en viss betydning til hvert av symptomene og rubrikkene.

Ved å tildele en høyere verdi teller symptomet eller rubrikken mer i analyseresultatet. Og ved å tildele en vekt på 0 ekskluderes symptomet eller rubrikken helt fra analysen.

For å angi vekt, velg først et symptom eller en rubrikk ved å klikke på det med musen. Nå er det flere måter å stille inn vekten på:

- nøkkel 0 (Menyalternativet *Sak / Vekt / Ignorer*, verktøylinjeknappen ).
- nøkkel 1 (Menyalternativet *Sak / Vekt / Normal vekt*, verktøylinjeknappen ).
- nøkkel 2 (Menyalternativet *Sak / Vekt / Vekt x2*, verktøylinjeknappen ).
- nøkkel 3 (Menyalternativet *Sak / Vekt / Vekt x3*, verktøylinjeknappen ).
- nøkkel 4 (Menyalternativet *Sak / Vekt / Vekt x4*, verktøylinjeknappen ).

Følgende eksempel viser en analyse der vekter er angitt (bare for demonstrasjon)

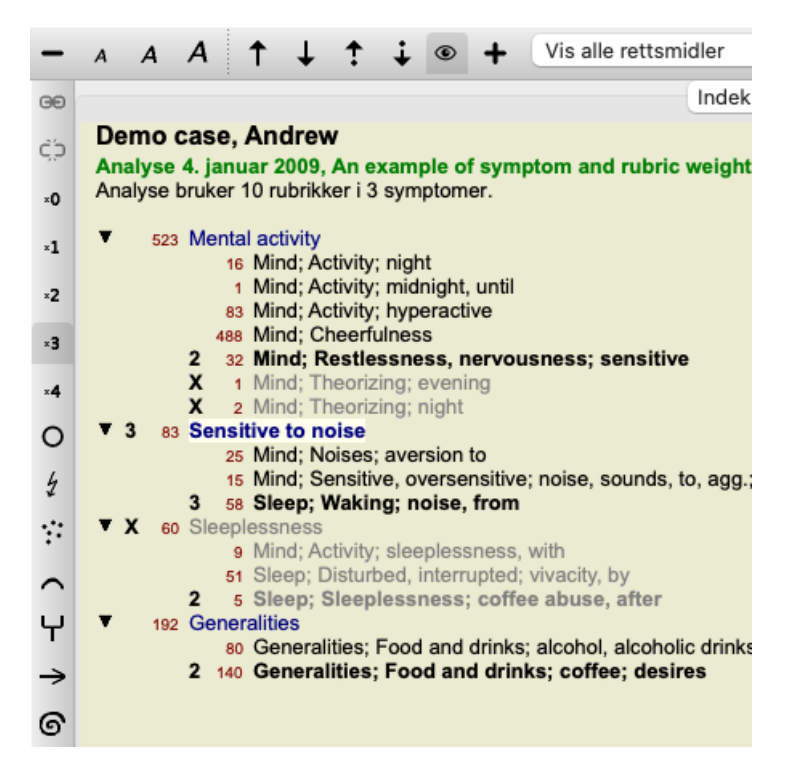

Du ser knappene på verktøylinjen til venstre. Knappene på verktøylinjen viser alltid den faktiske vektverdien for det valgte symptomet eller den valgte rubrikken.

X foran et symptom eller en rubrikk indikerer en vekt på 0, det er ekskludert fra analysen.

#### **Balansering av symptomer**

Balansering av symptomer er en avansert analysemekanisme som kompenserer for bruken av mange/få rubrikker i et symptom. Når balansering er slått på (som det normalt er), kan du plassere så mange rubrikker under et symptom som du vil, uten å forstyrre analysen. I tradisjonelle analyser må du nøye velge rubrikker i en analyse, for hvis du bruker for mange rubrikker for å uttrykke et bestemt symptom, vil virkemidlene som samsvarer med dette ene symptomet begynne å dominere analysen. På samme måte, hvis du bare brukte en enkelt rubrikk, ville ikke virkemidlene i den rubrikken bidra tilstrekkelig til den samlede analysen, sammenlignet med rubrikker brukt for de andre symptomene.

Når balansering av symptomer er slått på, telles hvert symptom med vekten (se *Bruke vekter* ovenfor) som er tilordnet det, uansett om du plasserer en enkelt rubrikk under det eller, la oss si, 10 rubrikker.

Balanseringssymptomet slås på/av med verktøylinjeknappen på høyre side av vinduet. (Menyalternativet *Analyse / Balanse symptomer*, verktøylinjeknappen  $\mathbb{Z}$ .

La oss ta en titt på et eksempel. I den følgende analysen brukes mange rubrikker for å uttrykke hodesmerter. Hvis ingen Balancing brukes, dominerer *Glonoinum* resultatene, mens med Balancing *blir Natrum Muriaticum* mer tydelig.

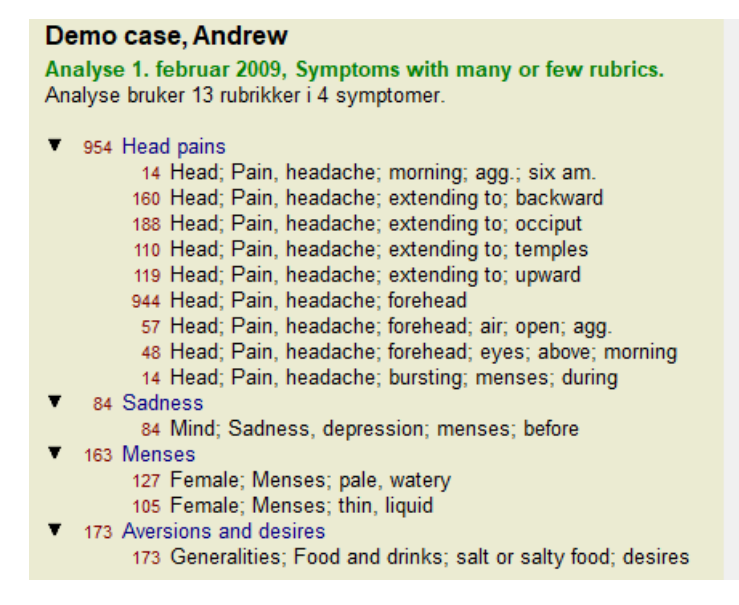

Resultat av analysen:

**Ingen balansering Med balansering**

Complete Dynamics 77

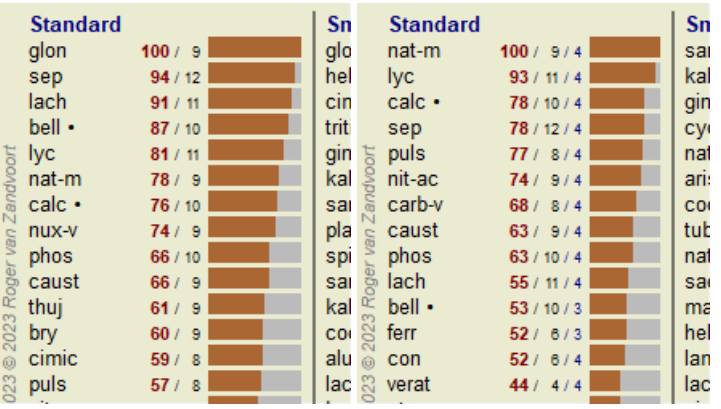

Merk: Balansering av symptomer har ingen innvirkning på den grunnleggende analysen *Enkel telling*.

#### **Polare rubrikker og kontraindikasjoner**

Polare rubrikker er to rubrikker som har motsatt betydning. Som et eksempel, la oss ta en titt på en enkel sak, der opprinnelig rette *cof* ble foreskrevet:

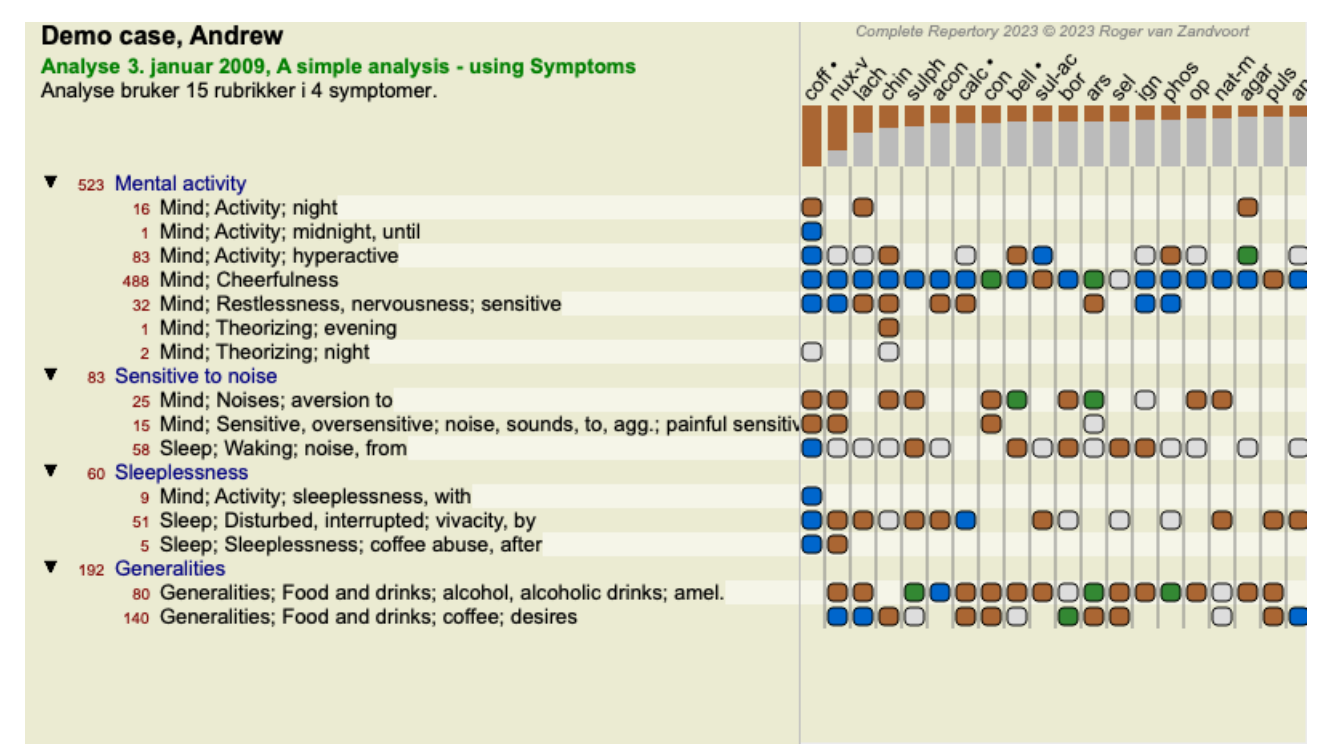

Under *Generalities* ser vi to rubrikker som begge har en polarrubrikk:

- *amel* - *agg*.

- *ønsker* - *aversjon*.

Det er mulig å bruke disse polare rubrikkene i analysen ved å trykke på verktøylinjeknappen <sup>\*\*</sup> på høyre side av vinduet. (Menyalternativet *Analyse / Polare rubrikker*, verktøylinjeknappen ).

Nå, under både rubrikken *amel* og *ønsker*, vises deres polare rubrikker.

Resultatet av analysen er også endret, fordi verdiene til virkemidlene nå er korrigert med verdiene i de polare rubrikkene.

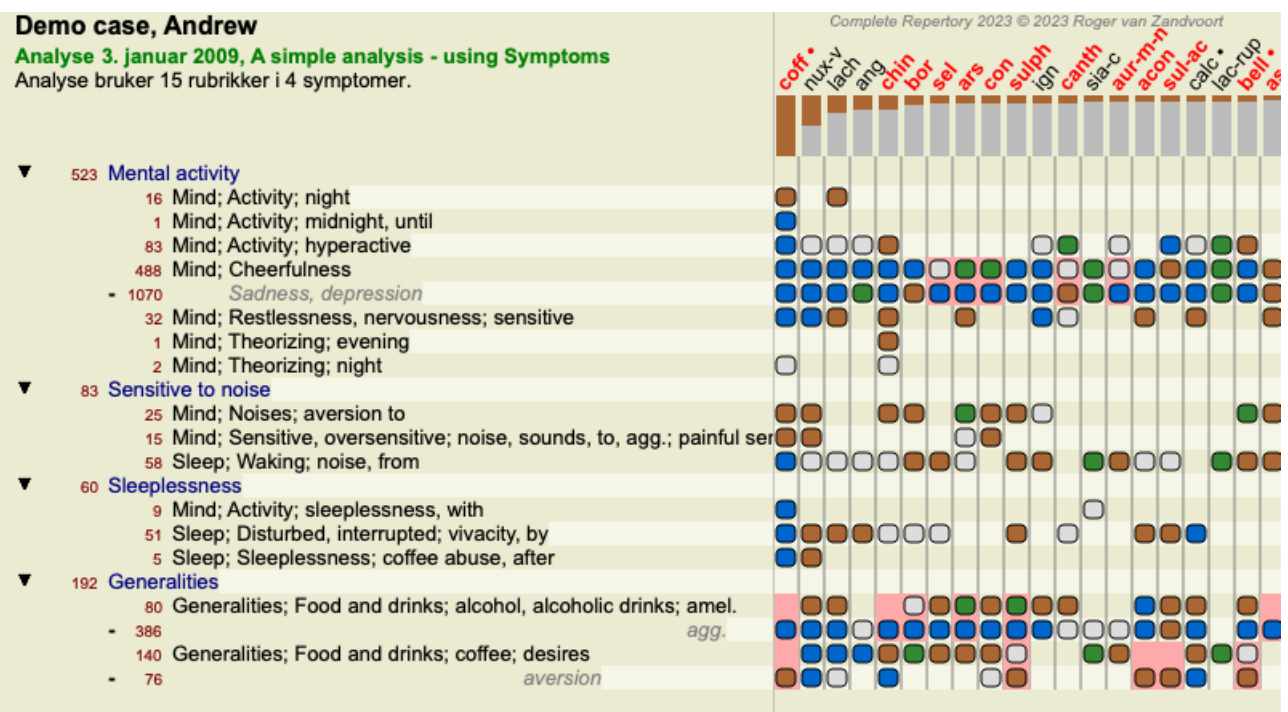

Løsning *coff* er nå farget rødt, fordi det i denne analysen er kontraindisert.

En kontraindikasjon er en situasjon der et middel forekommer i en rubrikk i en lav grad (1, 2 eller ikke forekommer i det hele tatt), men i den polare rubrikken i en høy grad (3 eller 4).

Et mer komplekst eksempel er vist i den neste Bönninghausen-analysen:

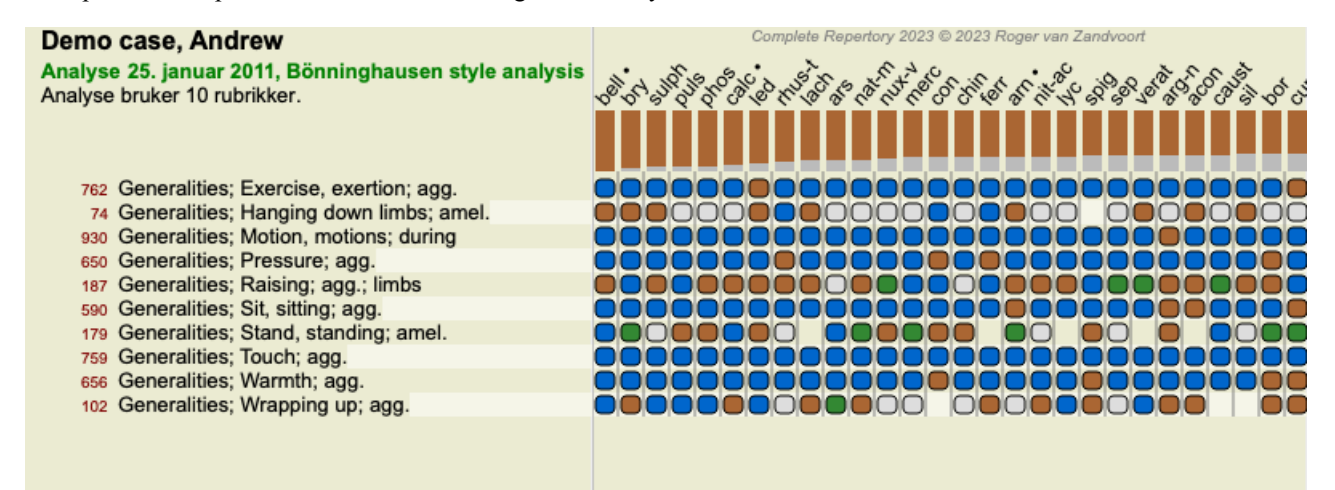

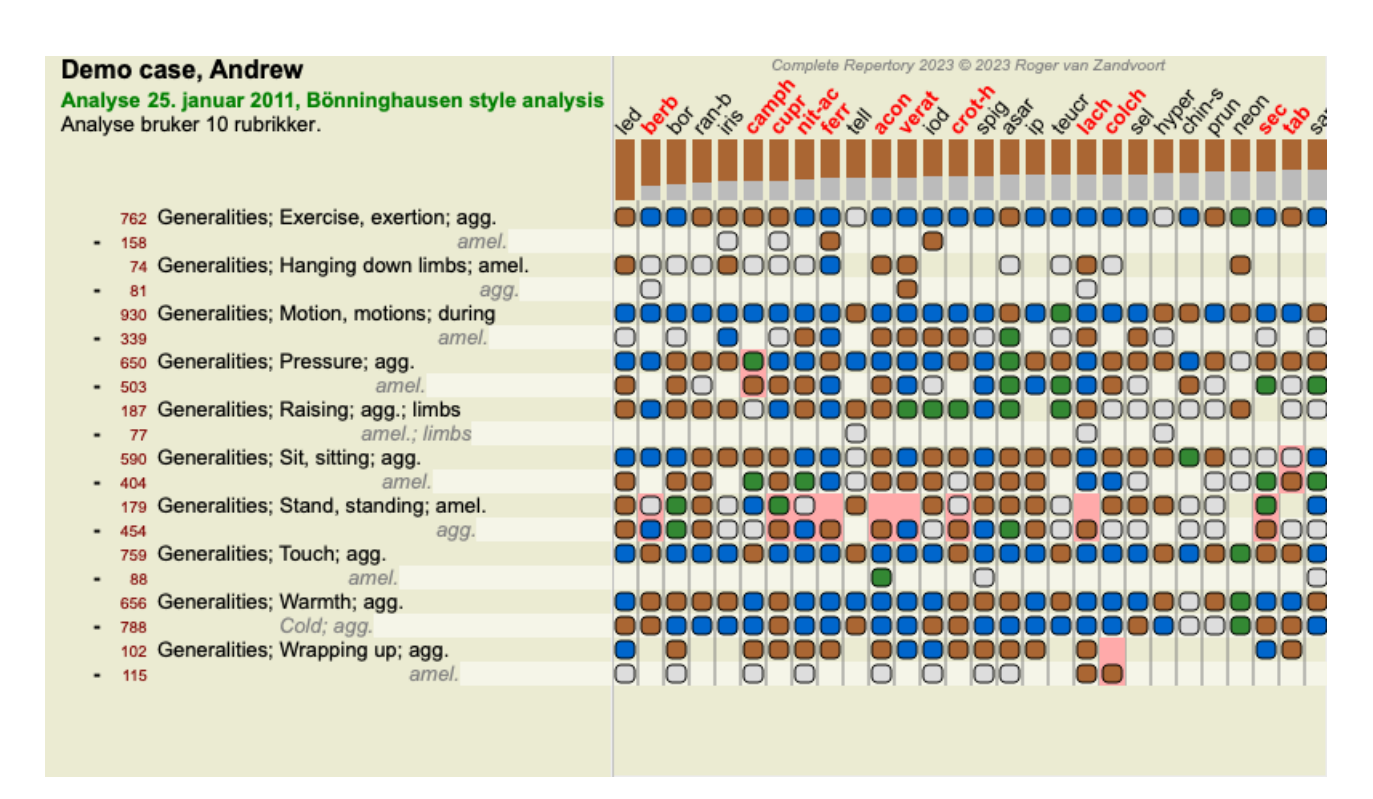

#### **Rubrikkgrupper**

Gruppering av rubrikker gjøres når du vil at to eller flere rubrikker skal telle som om de var én enkelt rubrikk.

Det er to måter å gruppere rubrikker på:

- Kryssing. Bare virkemidler som forekommer i ALLE rubrikker brukes.
- Kombinere. Rettsmidler fra en hvilken som helst av rubikkene brukes.

#### **Eksempler på gruppering**

Kryssing av rubrikker kan være nyttig når det ikke finnes noen rubrikk i repertoaret som nøyaktig beskriver pasientens symptom, men bare mer generiske rubrikker.

For eksempel forteller pasienten deg at han under feber har angst i sengen om morgenen. Repertoaret har ikke en rubrikk*Sinn; angst; morgen; seng, i; feber, under*. Men i stedet for dette er det to mer generiske rubrikker *Sinn; angst; morgen; seng, i* og *Sinn; angst; febervarme; under*. Ved å krysse disse to rubrikkene opprettes en ny gruppert rubrikk som bare inneholder virkemidlene som forekommer i begge rubrikkene.

Det kan være nyttig å kombinere rubrikker når pasienten har et symptom som ikke finnes nøyaktig, men som kan finnes under mer spesifikke symptomer.

For eksempel et ønske om pizza. Hvorfor liker pasienten pizza? Kanskje det er deigen (farinaktig mat), tomater, salami, ansjos, ost eller oliven. Det kan være nyttig å kombinere en rekke slike spesifikke rubrikker i en ny rubrikk, uten å forstyrre analyseformlene ved å legge til mange spesifikke rubrikker som egentlig ikke betyr noe i forhold til pasientens hovedklager.

#### **Opprette rubrikkgrupper**

Et eksempel, et tilfelle med stikkende hodesmerter mens du går, og frykt for flere typer dyr:

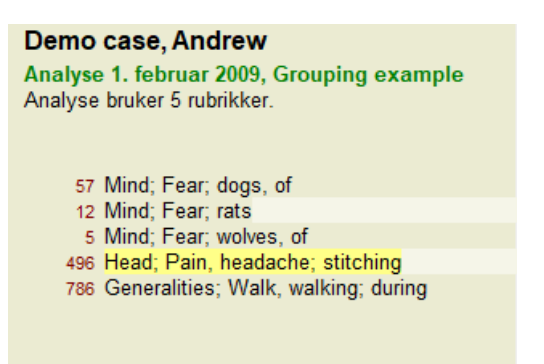

Vi ønsker å krysse de to rubrikkene som sammen beskriver hodesmerter. Velg rubrikken *Head; pain; stitching* ved å klikke på den, og trykk deretter på verktøylinjeknappen  $\Theta$ . (Menyalternativet *Sak / Gruppering / Gruppe med andre rubrikker...*, verktøylinjeknappen  $\Theta$ , popup-menyalternativet *Gruppering / Gruppe med andre rubrikker...*).

Det åpnes en dialogboks der du kan velge hvilke rubrikker som kan knyttes til den valgte rubrikken.

Øverst velger du alternativet *Kryss*. Velg rubrikken *Generalities; walk, walking; under* og trykk på OK-knappen.

## Complete Dynamics 80

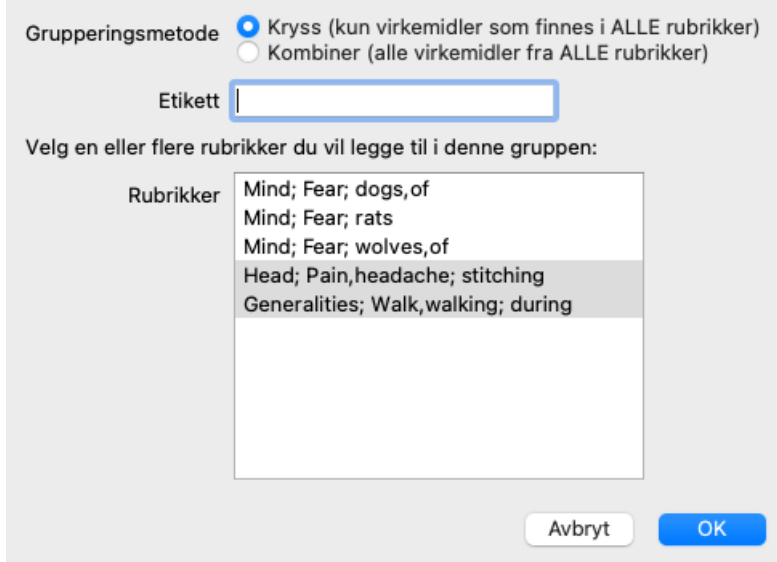

For den andre gruppen vil vi bruke en annen metode. Velg de tre rubrikkene i*Mind; fear* og trykk <sup>oo</sup> en gang til.

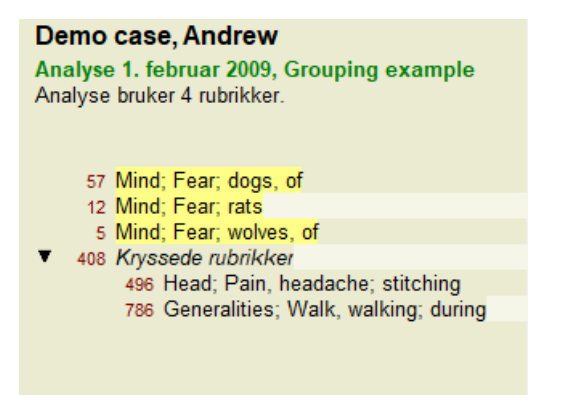

Velg nå alternativet *Kombiner*, og trykk på OK-knappen.

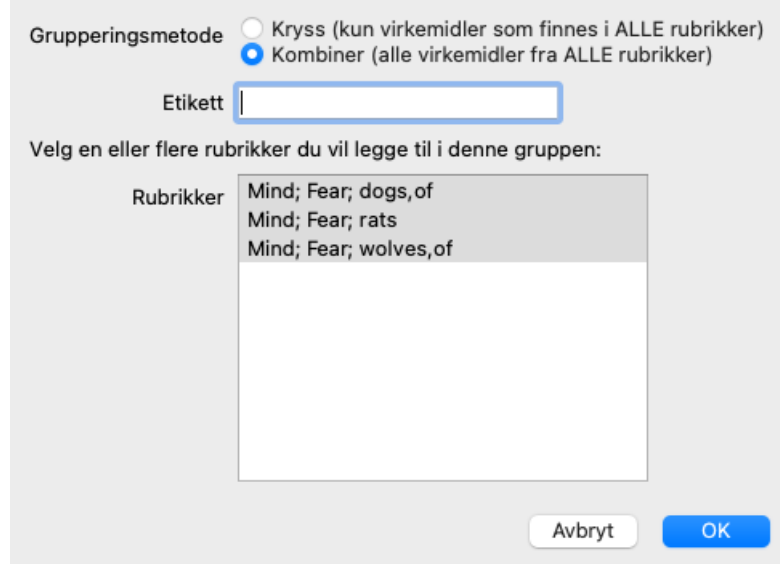

Den resulterende rubrikklisten har nå blitt:

#### Demo case, Andrew

Analyse 1. februar 2009, Grouping example Analyse bruker 2 rubrikker.

- 66 Kombinerte rubrikker 57 Mind; Fear; dogs, of 12 Mind; Fear; rats 5 Mind; Fear; wolves, of 408 Kryssede rubrikker 496 Head; Pain, headache; stitching 786 Generalities; Walk, walking; during
- For å endre en gruppe klikker du på gruppens hovedrubrikk og trykker på <sup>60</sup>. I dialogboksen slår du rubrikker av og på ved å klikke på dem. Du kan også fjerne en rubrikk fra en gruppe ved å klikke på den og trykke . (Menyalternativet *Sak / Gruppering / Fjern gruppering*, verktøylinjeknappen , popup-menyalternativet *Gruppering / Fjern gruppering*). Hvis du vil fjerne en gruppe helt, klikker du på gruppens hovedrubrikk og trykker på  $\zeta$ . (Menyalternativet *Sak / Gruppering / Fjern gruppering*, verktøylinjeknappen  $\zeta$ , popupmenyalternativet *Gruppering / Fjern gruppering*).

Det er to menyvalg som lar deg raskt opprette en gruppe, uten å måtte velge rubrikker i dialogboksen, som vist ovenfor. Du kan først velge to eller flere rubrikker, og deretter Kombinere dem. (Menyalternativet *Sak / Gruppering / Kombiner utvalgte rubrikker*, popup-menyalternativet *Gruppering / Kombiner utvalgte rubrikker*).

Du kan først velge to eller flere rubrikker, og deretter krysse dem. (Menyalternativet *Sak / Gruppering / Kryss utvalgte rubrikker*, popupmenyalternativet *Gruppering / Kryss utvalgte rubrikker*).

#### **Hvordan rubrikkgrupper brukes i en analyse**

Når du krysser flere rubrikker, inneholder gruppen bare de virkemidlene som forekommer i alle rubrikkene i den gruppen. Tiltakskarakteren vil være den laveste karakteren for tiltaket i alle rubrikkene.

Når du kombinerer flere rubrikker, inneholder gruppen virkemidlene som forekommer i noen av rubrikkene i gruppen. Tiltakskarakteren vil være den høyeste karakteren som er funnet for tiltaket i en hvilken som helst rubrikk i gruppen.

#### **Oversikt over rubrikker**

Noen ganger er det praktisk å få en oversikt over alle rubrikker i en analyse sammen med deres løsninger. Ved grupperte rubrikker kan det også være lurt å se hvilke tiltak som forekommer i den resulterende gruppen.

For å få en oversikt over alle rubrikker, velg Vis rubrikkoversikt. (Menyalternativet *Sak / Vis oversikt over rubrikker*, *control-V*, popupmenyalternativet *Mer / Vis oversikt over rubrikker*). Modulen *Finn* åpnes og viser følgende:

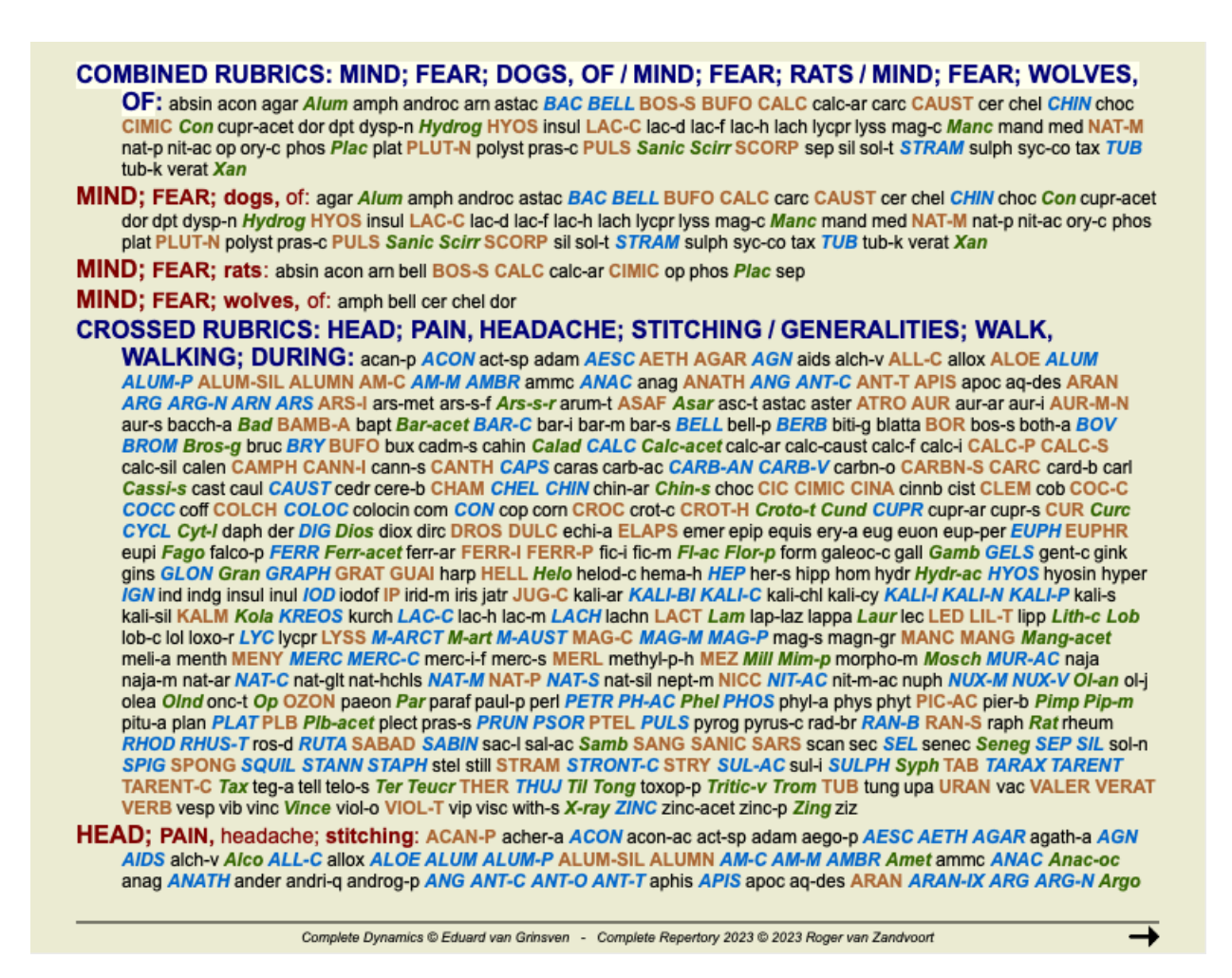

#### **Klassifisering**

#### **Introduksjon til symptomklassifisering**

*Samuel Hahnemann*'s *Organon* og *Kroniske sykdommer* viser oss at Hahnemann ikke valgte sine midler på grunnlag av helheten av alle symptomer som kan finnes i pasientens nåværende eller tidligere situasjoner. Han klassifiserte nøye pasientens symptomer i en rekke kategorier og baserte sin behandling på denne klassifiseringen.

Hahnemanns klassifisering er tilgjengelig, samt brukerdefinerte grupper A, B, C, D og E for eget bruk.

Klassifiseringsalternativer, tilgjengelig i verktøylinjen på venstre side av skjermen:

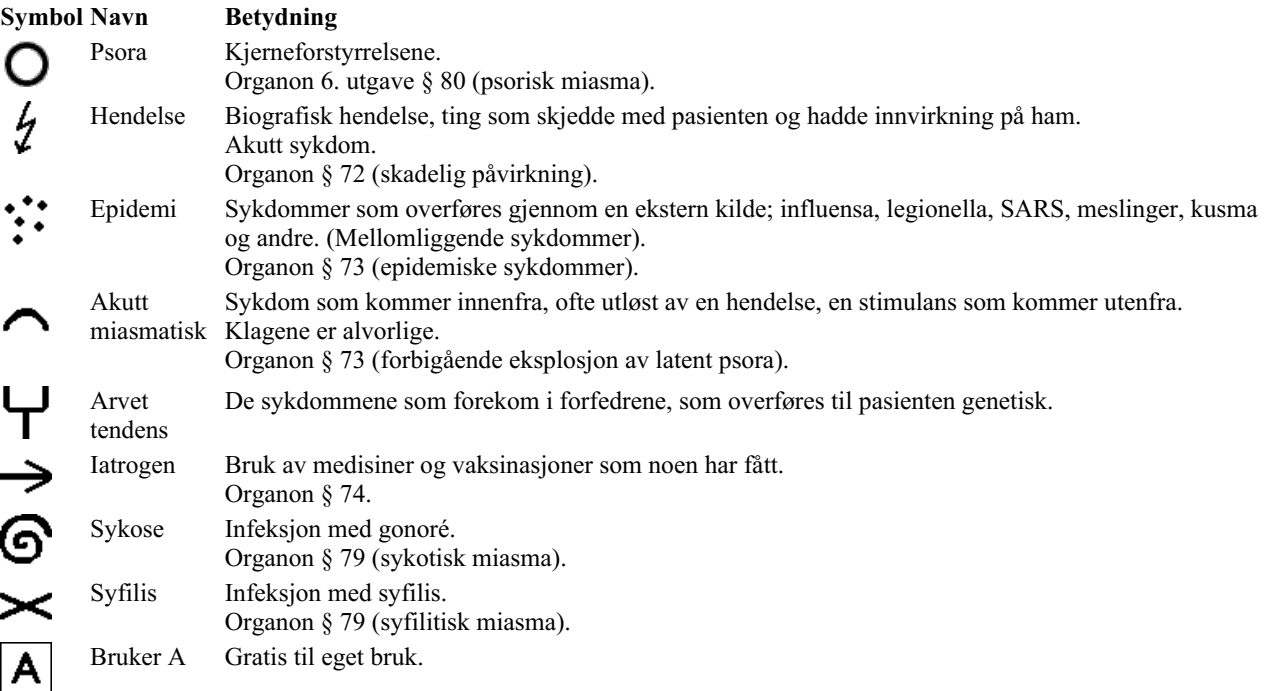

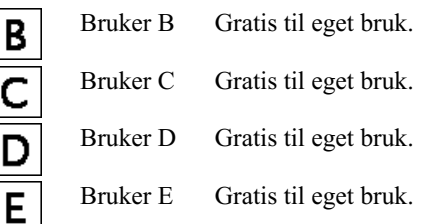

Klassifiseringen kan brukes på symptomnivå eller på individuelle rubrikker.

Hvis du angir klassifisering på et symptom, vil denne innstillingen gjelde for alle rubrikker i symptomet. Eventuelle innstillinger som er brukt på Rubrics, vil da ikke lenger bli brukt.

Se også Demo case *Enkelt klassifiseringseksempel*.

#### **Tiltaksfilter og klassifisering**

Når klassifisering av symptomer eller rubrikker brukes i en analyse, filtreres virkemidlene for hver analyse automatisk. Denne filtreringen gjøres i samsvar med informasjonen som finnes i Hahnemanns skrifter.

For *Psora* er midlene: alle mineraler og nosoder, pluss Lach, Lyc, Sep, men unntatt Merc. For *Incident, Acute Miasmatic, Epidemic* er rettsmidlene: alle planter og dyr, pluss Merc, Ars, Ant-c. For *Iatrogen*, er rettsmidlene de som finnes i rubrikkene *Forgiftning etter legemidler*, og *Plager etter vaksinasjon*. For *Arvelig tendens* er rettsmidlene: alle nosoder. For de andre gruppene vises alle rettsmidler.

#### **Utklippstavler**

Klassene A-B-C-D-E kan også brukes som utklippstavler. Ved å tilordne disse til symptomer eller individuelle rubrikker, er det veldig enkelt å opprette forskjellige visninger av analyseresultatene.

#### **Mer informasjon**

Informasjonen om klassifisering ovenfor er begrenset. Utmerket informasjon om bruken av Hahnemanns klassifikasjon finnes på nettstedet*http://www.ewaldstoteler.com*

#### **Viser relativ betydning**

I tabell- og rutenettanalysediagrammene vises rettsmidler i henhold til deres karakterer, i 4 forskjellige stiler. I beregningen av analyseformlene brukes en mer raffinert verdi enn bare 1-2-3-4 for hvert middel. Det kan være viktig å se hvor tungt hvert virkemiddel vektes i analyseresultatene. Dette er spesielt viktig hvis du bruker dine egne analyseformler.

Du kan vise den relative betydningen av hvert virkemiddel ved å klikke på . (Menyalternativet *Analyse / Vis relativ betydning*, verktøylinjeknappen ).

I tabellvisningen vises rettsmidler deretter som en firkant med en lys til mørk farge. Jo mørkere fargen er, desto mer relativ betydning får middelet i analysen.

Sammenlign følgende to bilder av den samme analysen. Det første bildet viser virkemidlene med karakterene 1 til 4, det andre bildet viser virkemidlene i henhold til deres relative betydning for analysen.

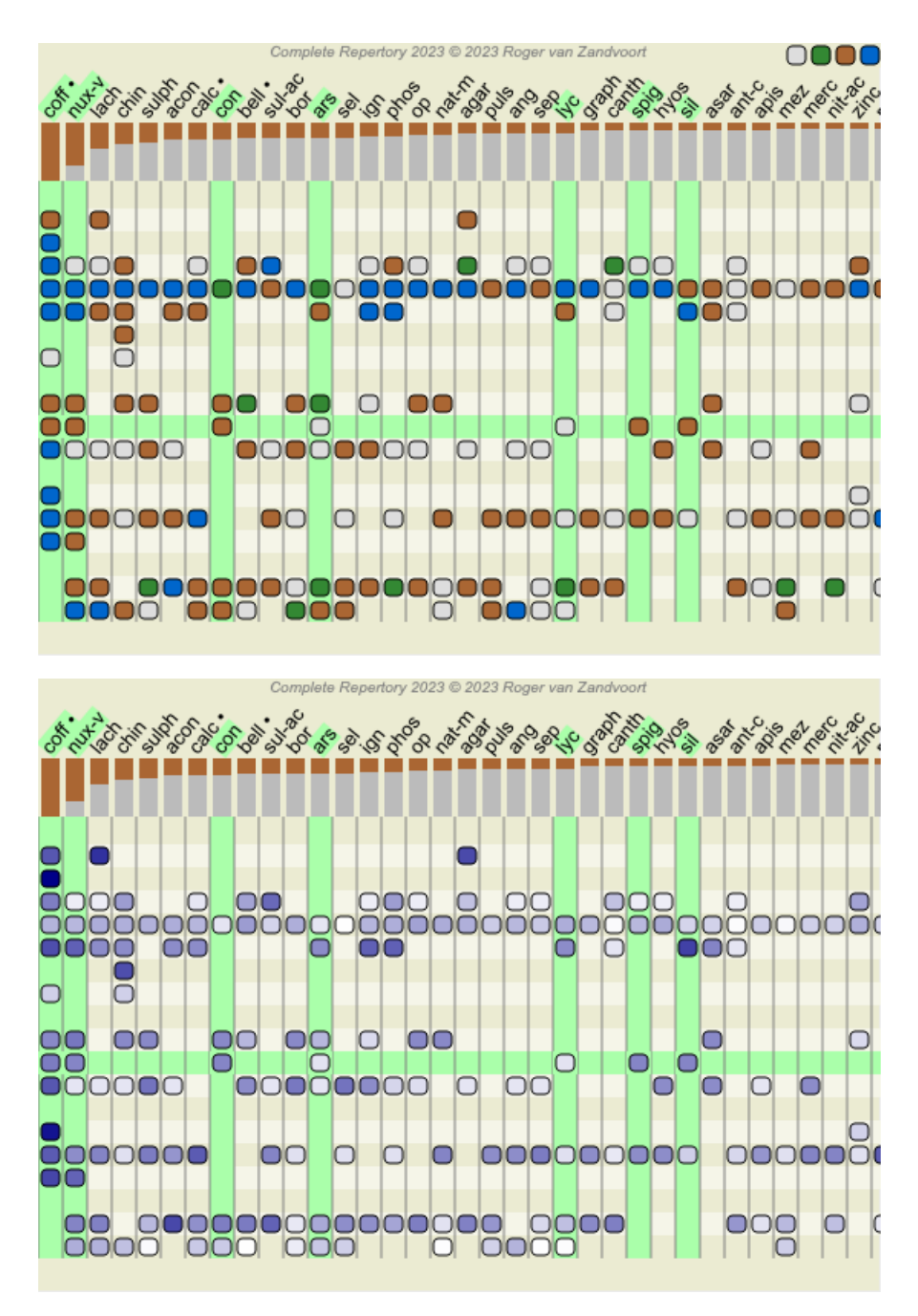

I rutenettvisningen vises rettsmidler normalt i forskjellige farger og med forskjellige størrelser. Når den relative viktigheten vises, er alle virkemidlene tegnet med svarte prikker med variabel størrelse. Jo større prikken er, desto større relativ betydning tillegges virkemidlet i analysen.

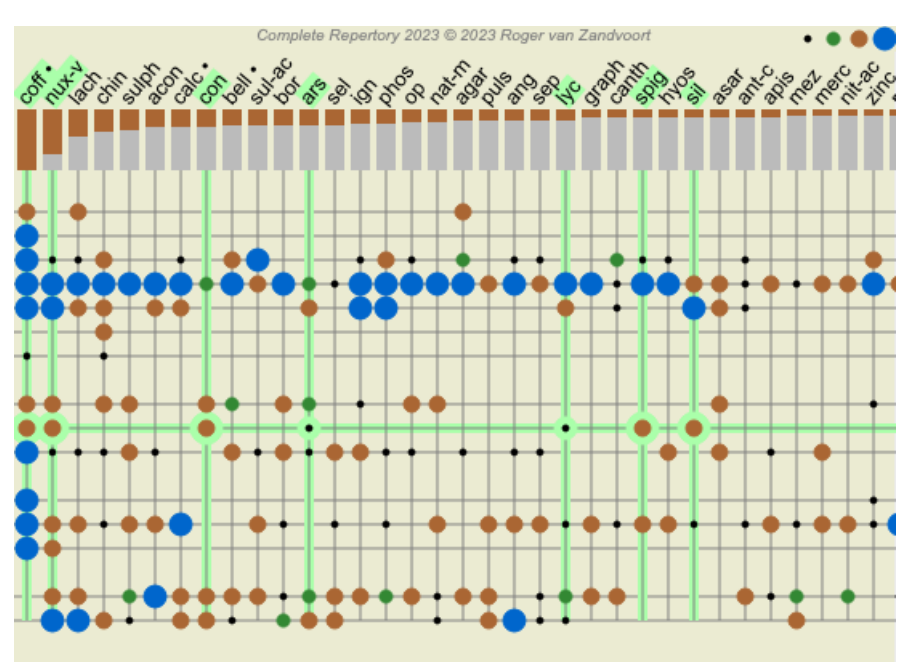

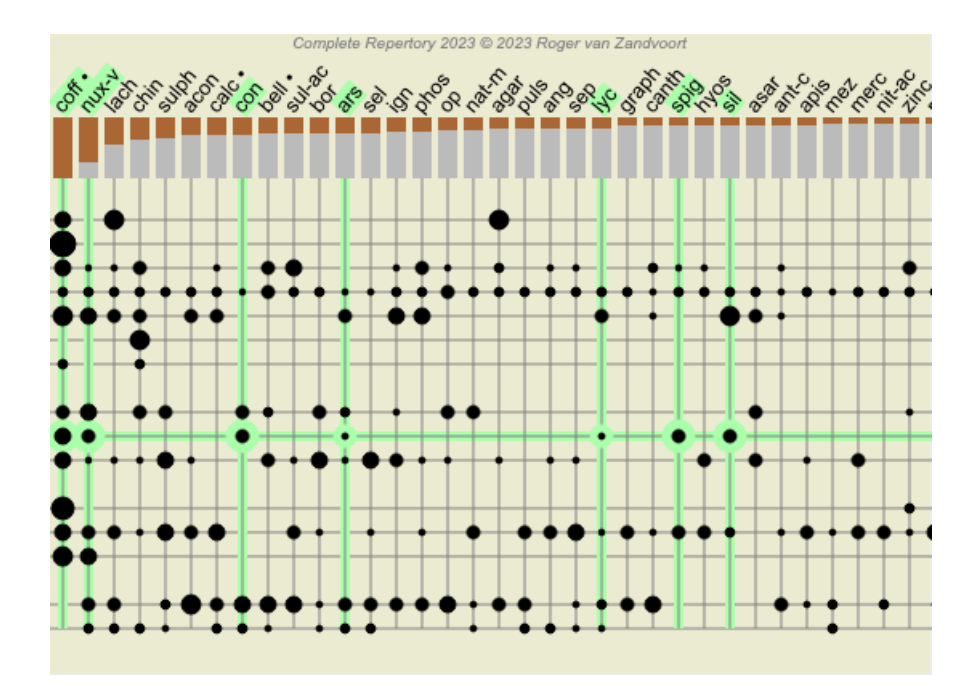

# **Flere visninger**

Du vet nå hvordan du oppretter en analyse. Du vet også hvordan du skal finjustere analysen, basert på din tolkning av symptomene i dette tilfellet.

Du kan ha tilordnet vekter til symptomer eller rubrikker. Du kan ha tilordnet dem klassifiseringer. Du har valgt en analyseformel for å veie viktigheten av virkemidlene for de rubrikkene som brukes. Og kanskje har du filtrert resultatene på et gitt middelrike.

Alle disse innstillingene har hjulpet deg med å oppnå det beste analyseresultatet, basert på din tolkning av saken. Men det er din tolkning, ditt syn på pasientens symptomer. Disse symptomene er uforanderlige, de er de observerte fakta du har samlet inn. Uansett hvilken mening du måtte ha, er de observerte symptomene den virkeligheten du må jobbe med. (Organon §18)

Du kan imidlertid vurdere å se på de samme symptomene fra et annet perspektiv, med et annet syn, tolke dem på en annen måte. Du kan selvfølgelig endre alle innstillingene for analysen og se hva som skjer. Men da er den opprinnelige analysen endret, og for å se den igjen må du endre tilbake alle innstillingene du endret.

For å gjøre det mulig for deg å endre innstillingene for analysen din uten å miste de opprinnelige innstillingene, har vi opprettet flere visninger.

### **Hva er en analysevisning?**

En analysevisning er summen av alle innstillingene du kan bruke på en analyse.

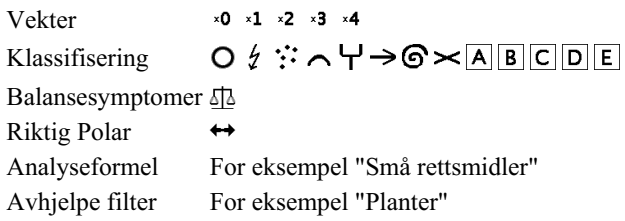

Du kan opprette flere visninger, hver med sin egen samling av innstillinger. Se for eksempel *Demo case Andrew*, analyse *Flere visninger*.

#### **Opprette en visning**

Du kan opprette en ny visning via menyen eller verktøylinjen. (Menyalternativet *Analyse / Utsikt / Legg til en ny visning*, verktøylinjeknappen , popup-menyalternativet *Utsikt / Legg til en ny visning*).

Den nye visningen er en kopi av den opprinnelige visningen, med nøyaktig de samme innstillingene. Eventuelle endringer du gjør i innstillingene i den nye visningen, gjelder bare for den visningen. Alle de andre visningene forblir akkurat som de var. Hvis du vil, kan du eventuelt gi den nye visningen et navn.

Merk at alle visningene bruker nøyaktig den samme samlingen av symptomer og rubrikker. Pasientens situasjon er den samme, det er din tolkning som er forskjellig for hver visning.

Du kan enkelt bytte fra en visning til en annen via menyen. (Menyalternativet *Analyse / Utsikt / Standard*, verktøylinjeknappen , popup-menyalternativet *Utsikt / Standard*). Du kan også velge en visning i verktøylinjen.

Hvis du ikke lenger vil bruke visningen du har valgt, kan du slette den. (Menyalternativet *Analyse / Utsikt / Fjern gjeldende visning*, popup-menyalternativet *Utsikt / Fjern gjeldende visning*).

Du kan alltid endre navnet du har gitt visningen. (Menyalternativet *Analyse / Utsikt / Gi nytt navn til gjeldende visning*, popupmenyalternativet *Utsikt / Gi nytt navn til gjeldende visning*).

Du kan også endre rekkefølgen på visningene i menyen eller verktøylinjen. (Menyalternativet *Analyse / Utsikt / Flytt gjeldende visning til venstre*, popup-menyalternativet *Utsikt / Flytt gjeldende visning til venstre*).

#### **Se på analyseresultatene for hver visning**

Analyseresultatområdet til høyre på skjermen viser analyseresultatene for den valgte visningen. Når du bytter til en annen visning, endres resultatene til resultatene for den visningen.

Du kan også se på alle visningsresultatene samtidig. (Menyalternativet *Analyse / Flere visninger*, verktøylinjeknappen ). Det vil se slik ut:

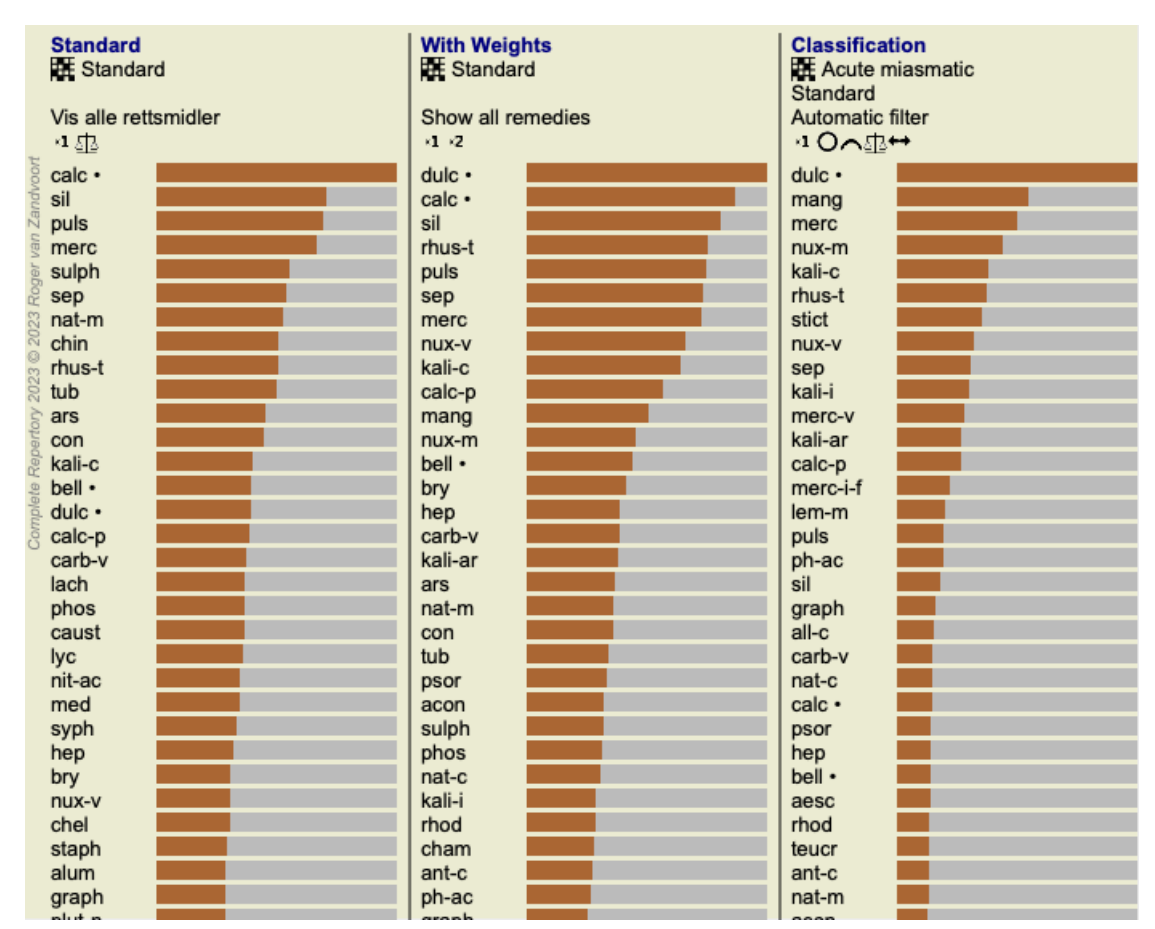

Den ligner listeoversikten for en analyse, men viser én resultatliste per visning. Øverst ser du et sammendrag av innstillingene som brukes for hver visning.

- Analysen som er valgt for tabellutgangsstilen.
- Hvis analysen bruker klassifisering, analyseformelen som brukes.
- Tiltaksfilteret som brukes.
- $\bullet$ Et lite bilde for hver gjeldende analyseinnstilling.

## **Differensialdiagnose**

Det neste trinnet etter å ha gjort en analyse er vanligvis differensialdiagnosen. Basert på resultatet av analysen anses en rekke tiltak som relevante, og det må differensieres mellom dem.

Det finnes noen forskjellige tilnærminger til dette.

- Sammenlign virkemidlene for alle symptomene i analysen, inkludert de generelle.
- Studer de spesifikke forskjellene for visse symptomer.
- $\bullet$ Studer forskjellene generelt, og undersøk symptomer som ikke allerede er til stede i analysen.

En del av denne studien skal gjøres ved hjelp av Materia Medica.

Det meste av arbeidet kan imidlertid gjøres ved hjelp av innholdet i repertoaret.

Den spesielle differensialdiagnosefunksjonen i *Analysemodulen* hjelper deg med dette. Den danner en brukervennlig forbindelse mellom en analyse og *Find-modulens* evne til å differensiere virkemidler.

Vi viser hvordan det fungerer ved hjelp av noen eksempler.

#### **Eksempel: en Sepia-sak**

Følgende analyse finnes i demosaken *Andrew*, og kalles *DD-eksempel - Sepia-saken*.

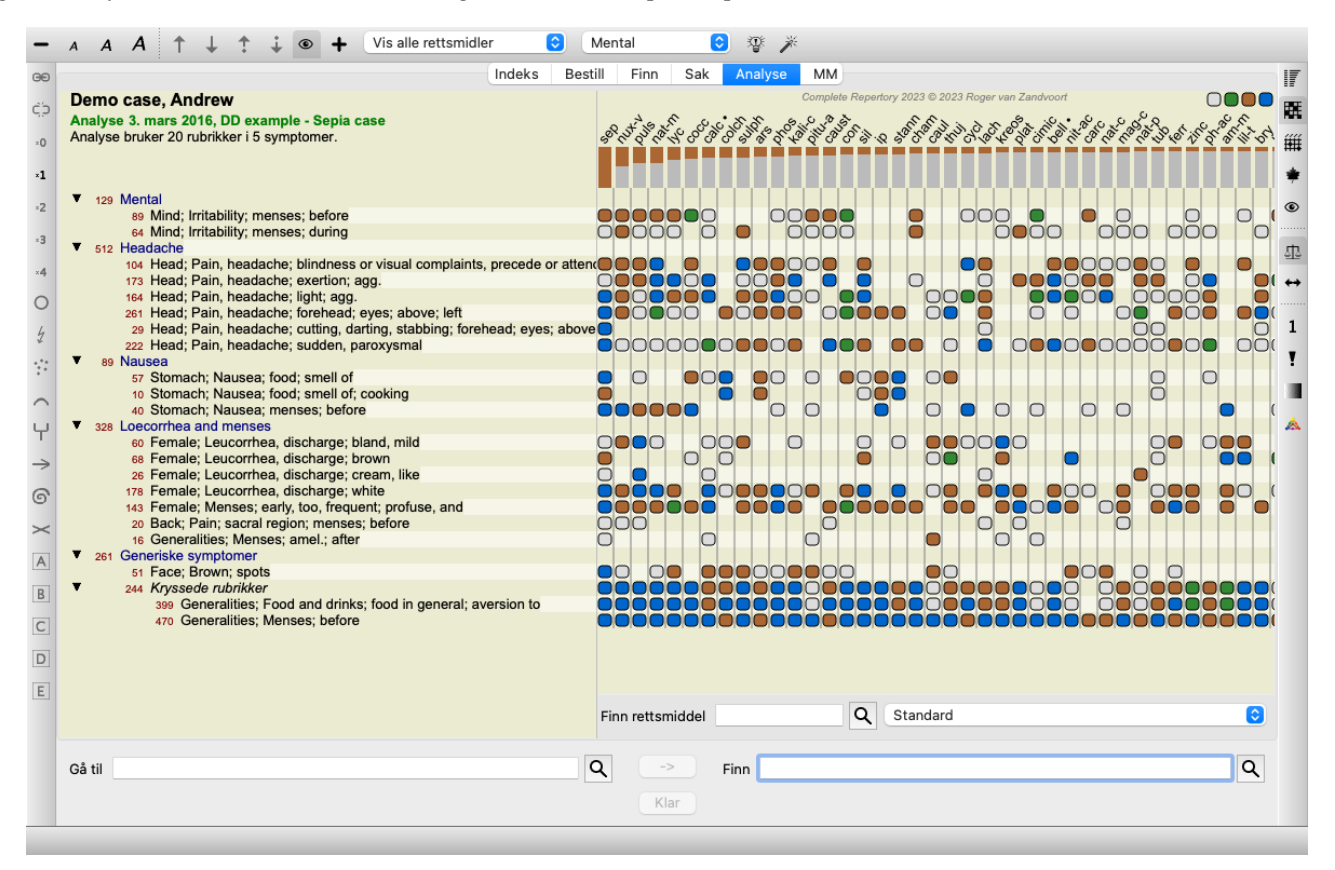

Selv om *Sepia* scorer høyest, betyr ikke dette nødvendigvis at det er det rette middelet å foreskrive. I dette tilfellet ønsket vi å skille mellom *Sepia* og *Nux Vomica*, fordi disse midlene utfyller hverandre, og begge scorer relativt høyt i analysen.

Start differensialdiagnosen. (Menyalternativet *Analyse / Veiviser for dif erensialdiagnose*, verktøylinjeknappen ). En dialogboks åpnes:

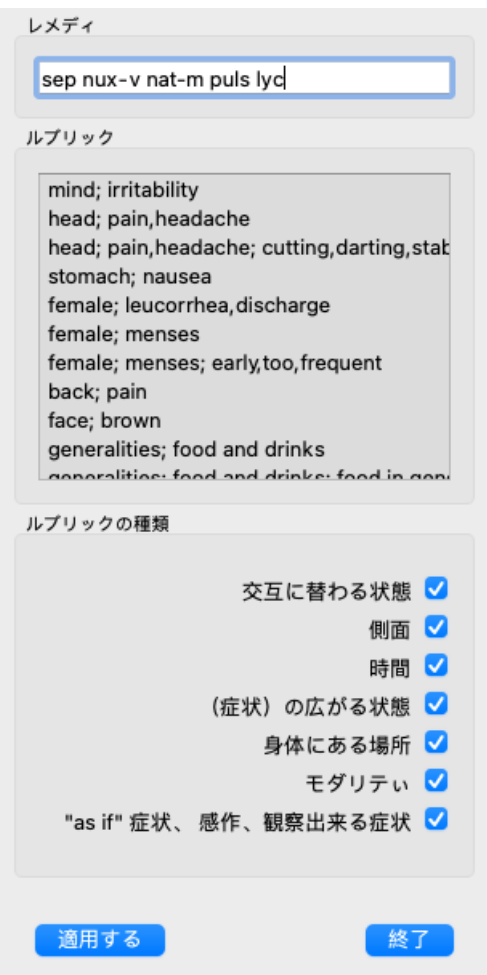

I denne dialogboksen vil du legge merke til 3 seksjoner.

• Rettsmidler.

Her kan du legge inn forkortelsene for rettsmidlene du vil skille mellom.

Standard, rettsmidler med en relativ poengsum på minst 50% fylles ut for deg, med et maksimum på 10. I de fleste tilfeller vil du ønske å endre denne listen selv.

• Rubrikker.

Denne listen genereres på grunnlag av rubrikkene i analysen. Den inneholder alle fenomener for rubrikkene i analysen. Hvis du vil, kan du velge spesifikke symptomer i denne listen for å generere en DD kun for disse symptomene.

- Rubrikktyper.
	- Denne delen lar deg spesifisere hva slags symptomer du skal differensiere etter.

I dette eksemplet endrer vi rettsmidlene til *sep nux-v*, og lar de andre delene være uendret. Vår intensjon for øyeblikket er å lage en generisk DD for alle symptomene i analysen.

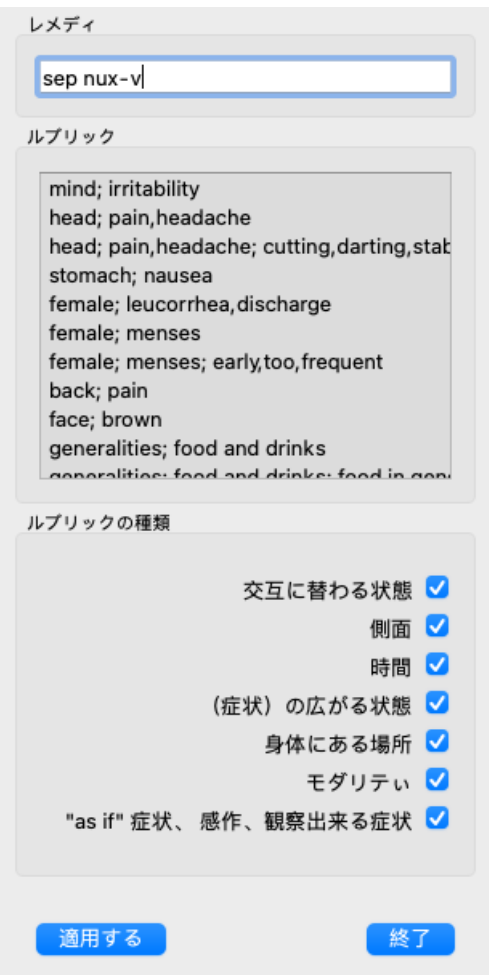

Du kan flytte denne dialogboksen til en praktisk posisjon på skjermen, og la den være åpen for raskt å endre DD-kriteriene. Du kan når som helst lukke den med knappen *Lukk*.

Klikk på knappen *Apply* for å starte DD med de valgte kriteriene. *Finn-modulen* åpnes, og viser de mest differensierende rubrikkene for de valgte kriteriene.

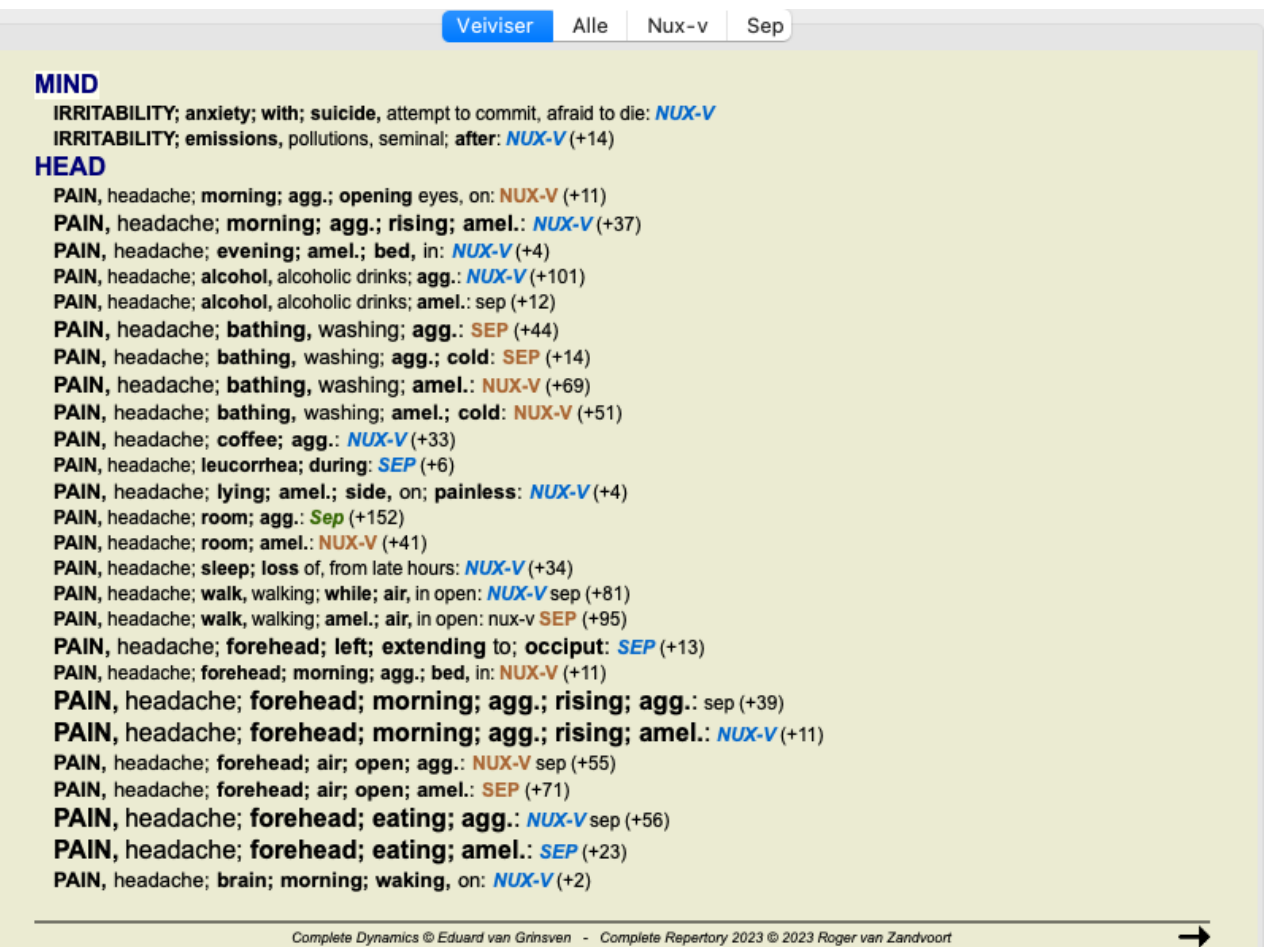

Rubrikkene som vises er nå for det meste Hodesymptomer, så vi klikker på knappen  $\blacksquare$  noen ganger for å vise færre rubrikker.

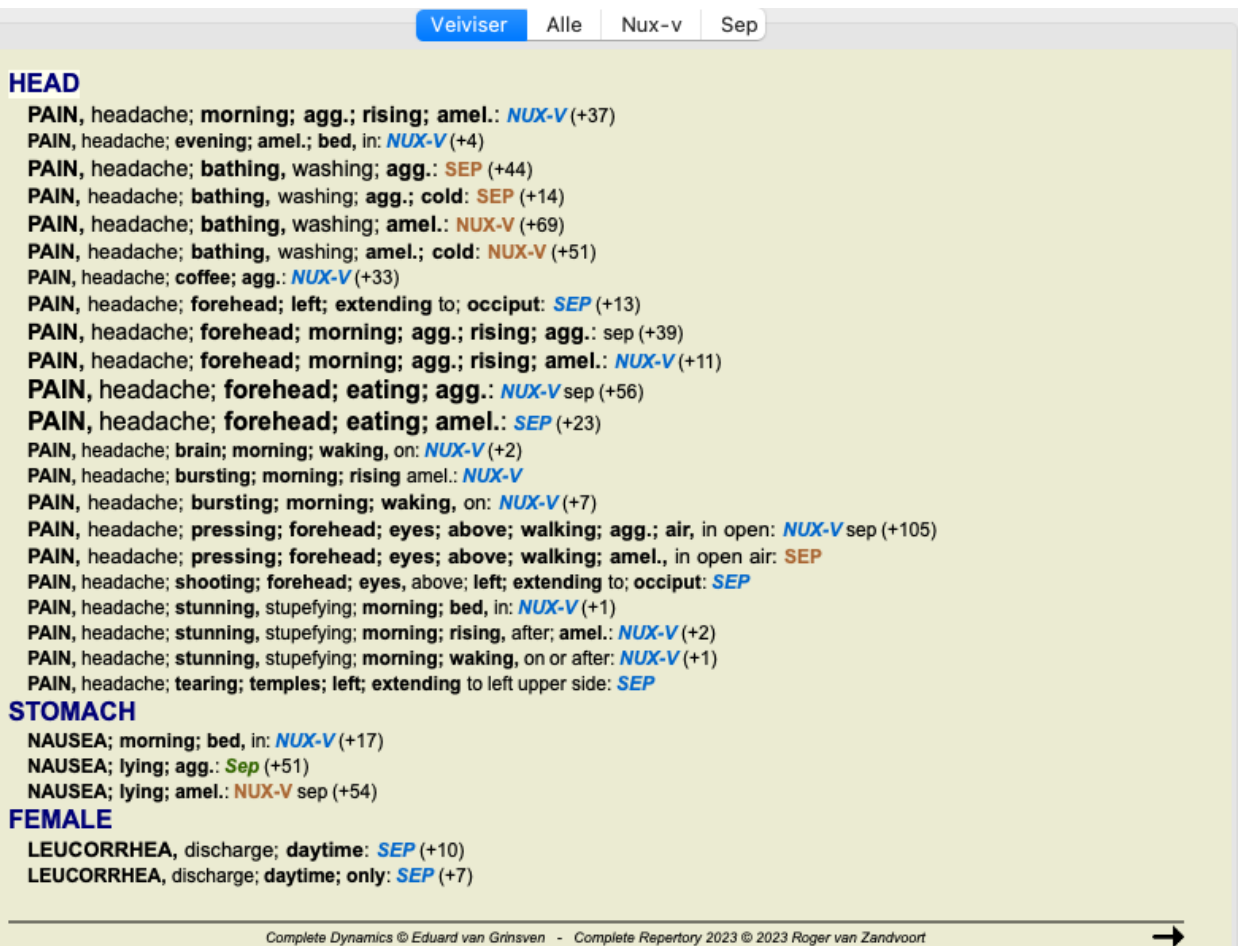

Dette gir deg et godt inntrykk av de relevante forskjellene mellom de to virkemidlene for utvalget av symptomer som brukes i analysen.

Siden resultatene vises i *Find-modulen*, kan du umiddelbart legge til relevante rubrikker i analysen, og dermed endre resultatet av Complete Dynamics 91

#### **Eksempel: en Ferrum-sak**

Følgende analyse finnes i demosaken *Andrew*, og kalles *DD-eksempel - Ferrum-saken*.

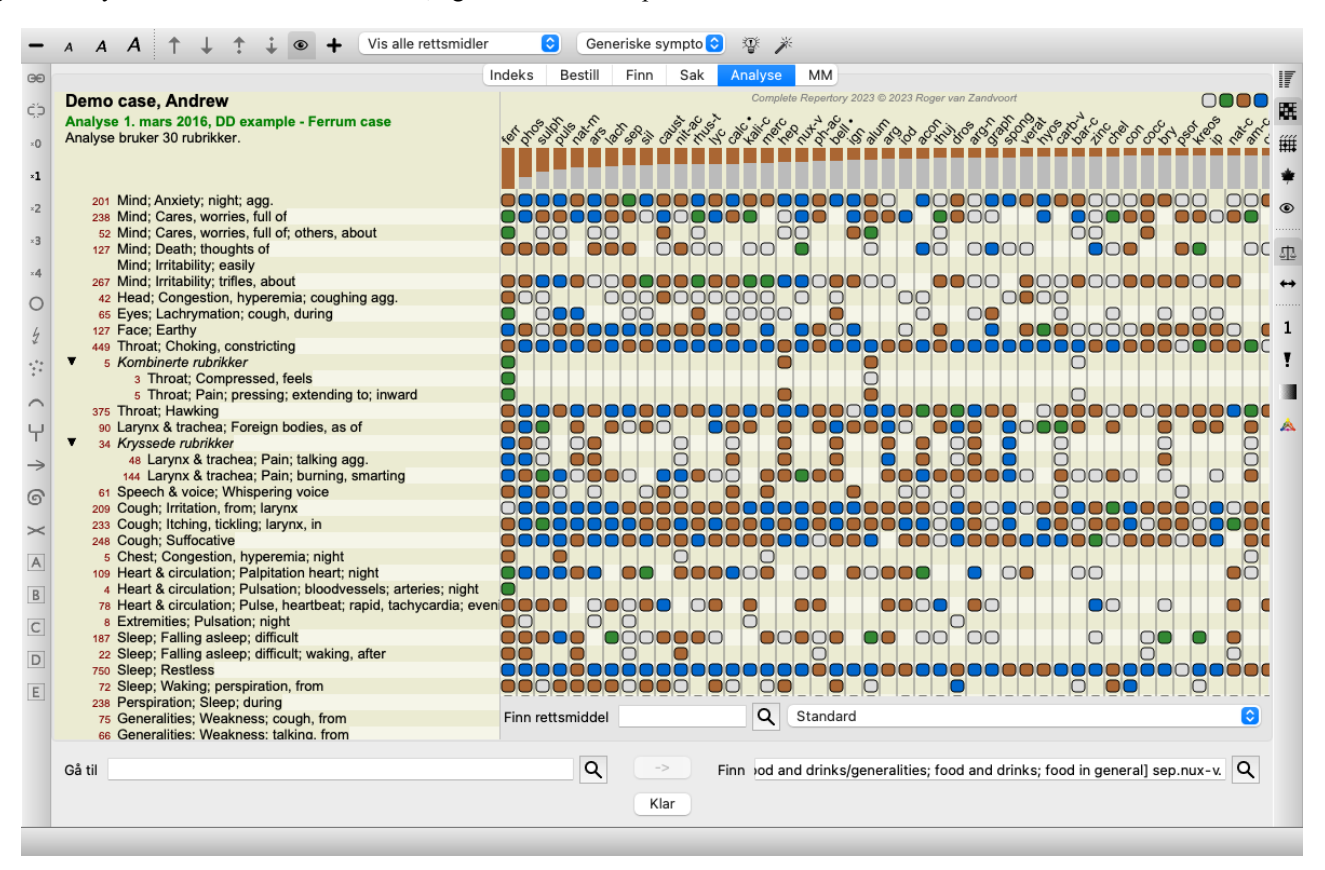

Etter å ha aktivert DD, valgte vi rettsmidler *ferr phos puls ars nat-m* og klikket på knappen *Apply*.

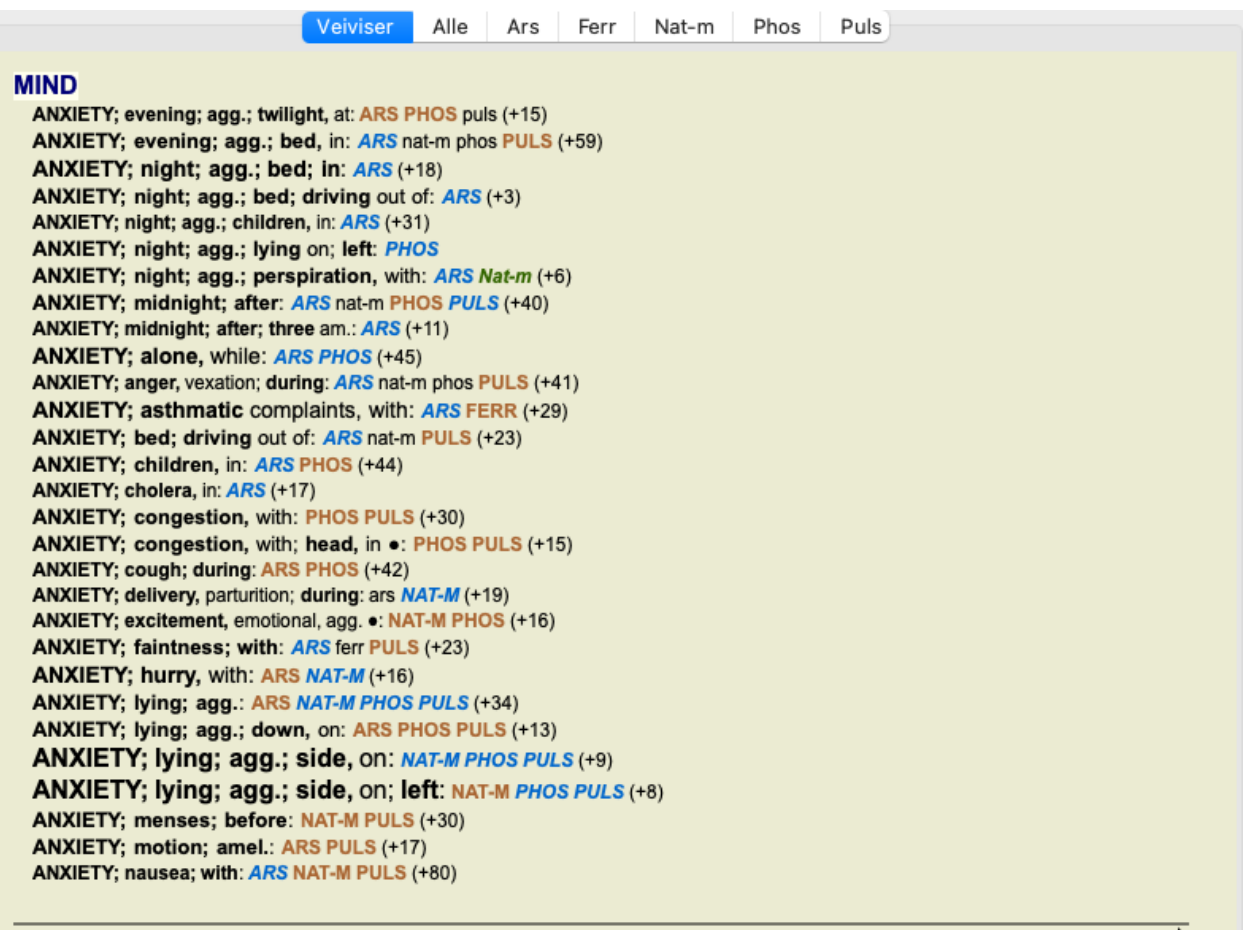

Complete Dynamics @ Eduard van Grinsven - Complete Repertory 2023 @ 2023 Roger van Zandvoort

Vi overlater nå til deg å eksperimentere med alternativene for å velge spesifikke symptomer og rubrikktyper, og se hvordan det endrer resultatene.

# **Bönninghausen**

#### **Noen opplysninger om Bönninghausen-analysen**

Bönninghausen-analysemetoden bruker ikke et annet repertoar, den fungerer med *Complete Repertory* som de andre analysene. Alle rubrikker i de gamle Bönninghauses repertoriene finnes i *Complete Repertory*.

Böninghausen-analysesystemet er en metode som du bruker når pasientens symptomer krever det, det har ingenting å gjøre med noen spesifikk type repertoar, det har å gjøre med rubrikker som er generaliserte, som finnes i ethvert repertoar.

Forskjellen ligger i måten beregningen gjøres på.

I stedet for bare å se på hvordan et middel er representert i en gitt rubrikk, legges det stor vekt på dets forekomst i relaterte rubrikker i andre deler av repertoaret.

Beregningen gjøres slik:

- Ignorer karakteren til middelet, som vist i rubrikken.

- Bruk i stedet en tiltaksgrad som beregnes ut fra forekomsten av tiltaket i relaterte rubrikker.

- Gi mer vekt til et middel hvis det forekommer i flere relaterte rubrikker i forskjellige repertoaravsnitt (som Mind, Head, Generalities osv.).

- Gjør korreksjoner for forekomsten i polare rubrikker (som amel. - agg., eller lyst - aversjon).

I Bönninghausen-analysestilen vil du vanligvis bruke mer generiske og større rubrikker. En blandet bruk av mindre spesifikke rubrikker med større generiske rubrikker er vanligvis ikke nyttig.

### **Analysemaler**

Når du oppretter en ny analyse, inneholder den ingen symptomer eller rubrikker. Men i mange situasjoner vil du sannsynligvis bruke lignende symptomer for lignende tilfeller.

For å gjøre dette enklere kan du opprette *analysemaler*. En analysemal er et utgangspunkt for en ny analyse, som allerede inneholder en rekke forhåndsdefinerte elementer. Dette kan være symptomer, så vel som ofte brukte repertoar Rubrikker.

#### **Opprette en analyse fra en mal**

For å opprette en ny analyse må du først opprette en ny sak eller åpne en allerede eksisterende sak. Se*Opprette en saksmappe* og *Åpne en saksmappe*.

Du oppretter en ny analyse fra en mal. (Menyalternativet *Sak / Legg til analyse fra mal*, *control-T*). Det vises en dialogboks der du kan velge en mal:

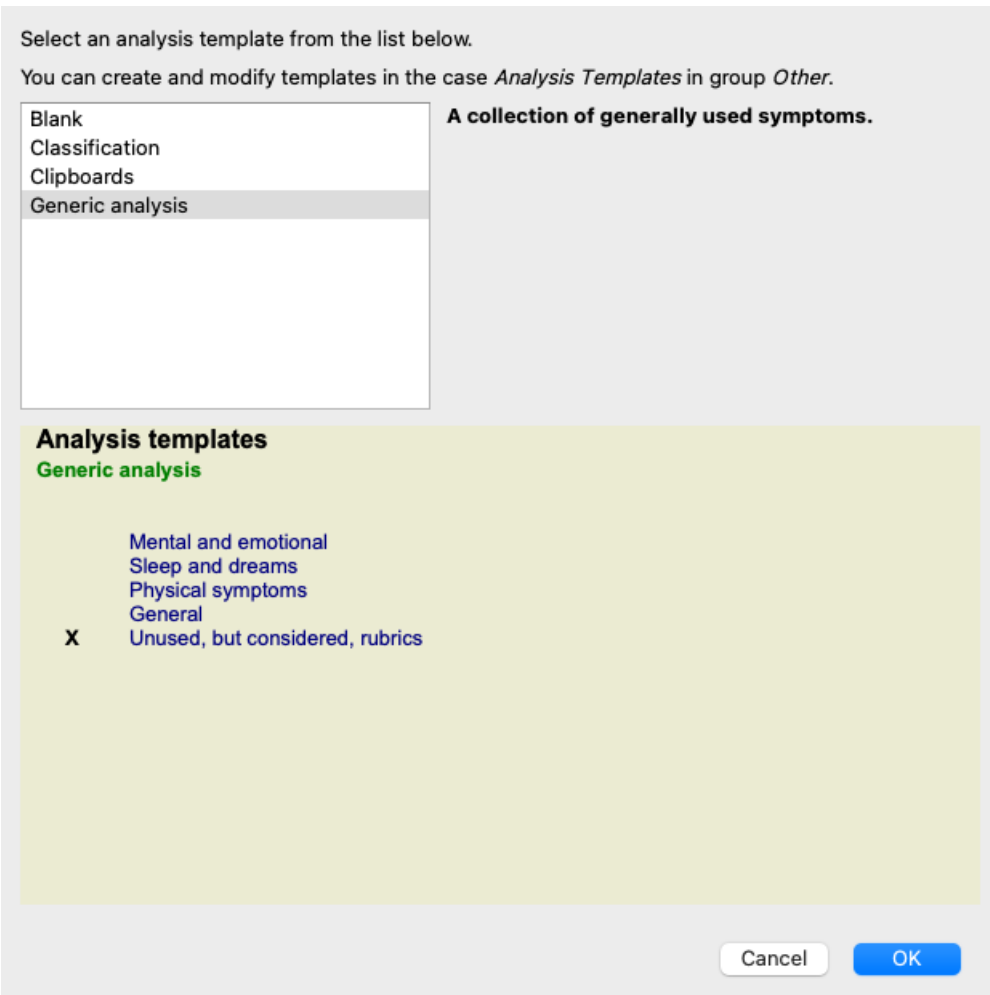

Når du velger en mal, vises et eksempel på innholdet i den nedre halvdelen av skjermen.

#### **Opprette egne analysemaler**

Det er veldig enkelt å lage egne maler.

Alle maler lagres i en spesiell saksfil, kalt *Analysemaler*. Du finner den i saksgruppen *Other*, sammen med *Demo case - Andrew* saksfilen.

I denne saksmappen kan du opprette nye analyser på samme måte som du oppretter vanlige analyser i andre saksmapper. Notatene du legger til i denne analysen, brukes som beskrivelse av malen. Bare åpne *Analysemaler* saksfilen, og du vil raskt se hvordan det fungerer!

Hvis du allerede har en analyse et sted i en saksmappe og vil bruke den som en ny mal, kopierer du bare analysen og overfører den til *Analysemaler* saksmappen. (Menyalternativet *Sak / Duplikatanalyse*, *control-D*, menyalternativet *Sak / Flytt analyse til sak...*).

#### **Dele maler med andre**

Du kan dele analysemalene dine med kollegene dine på samme måte som du deler andre analyser. For mer informasjon, se avsnitt *Case sharing*.

Eksportfiler kan også enkelt deles på internett!

#### **Formler**

#### **Bruke dine egne analyseformler**

De vanligste analysemetodene er innebygd som standard i *Complete Dynamics*. For de fleste brukere er disse formlene alt de noen gang kommer til å bruke.

Du kan opprette og tilpasse dine egne formler i henhold til dine egne preferanser og profesjonelle erfaringer. For å opprette en ny analyseformel, åpne *Innstillinger*, seksjonen *Analyse*.

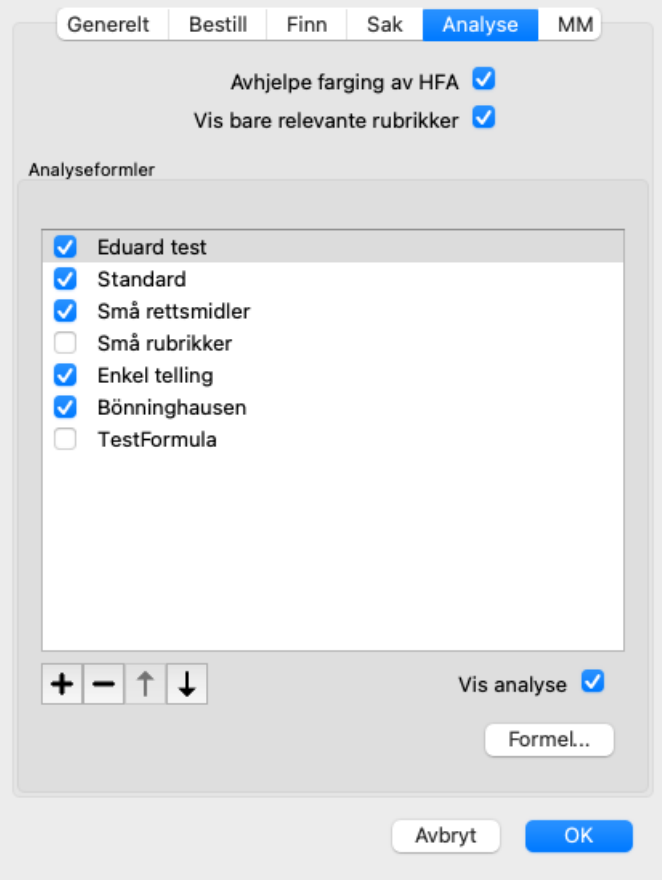

Velg en av de eksisterende analyseformlene og trykk på knappen  $\bigstar$ . Det opprettes en ny analyseformel som du kan endre selv. Denne nye formelen starter med innstillingene for analysen du hadde valgt i listen.

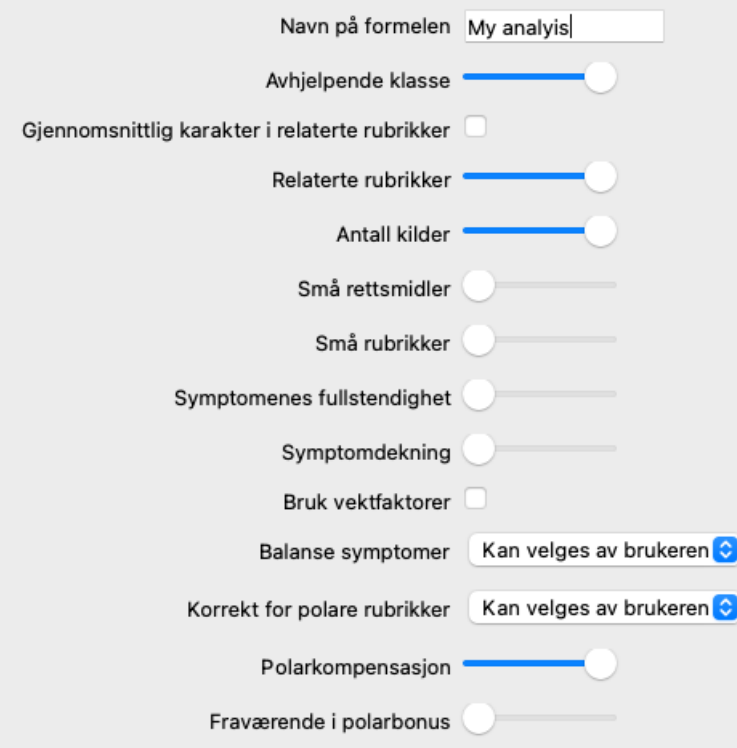

Vær oppmerksom på at det ikke er mulig å endre innstillingene for noen av standardanalyseformlene. Du kan bare endre formler som du selv har lagt til. Du kan se på innstillingene for standardformlene for å se hvordan de er konfigurert.

Med glidebryterne kan du legge mer vekt på flere faktorer i analyseformelen. Jo mer glidebryteren flyttes til høyre, jo mer verdi får den delen av formelen.

I beskrivelsene nedenfor bruker flere alternativer ordene *relaterte rubrikker*. Når en rubrikk er en generalisering av en mer spesifikk rubrikk, kalles den mer spesifikke rubrikken en *relatert rubrikk* til den mer generaliserte rubrikken. For eksempel: *Head; pain; morning; agg* er mer spesifikt enn *Generalities; pain; morning; agg*. På samme måte er *Head; pain; morning; agg* mer spesifikk enn *Head; pain*.

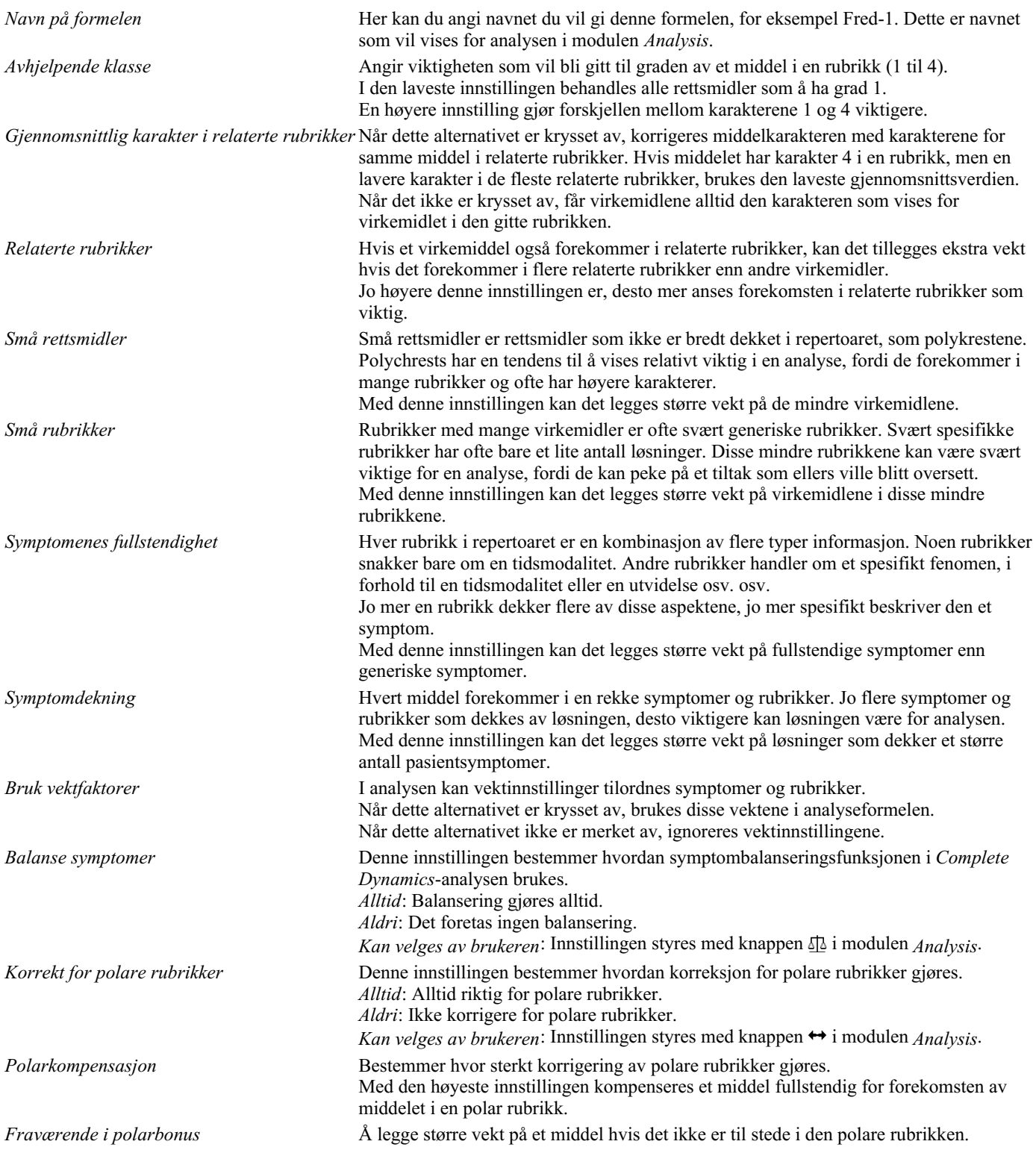

Det er veldig enkelt å lage en analyseformel som er helt ubrukelig. Bruk disse alternativene med omhu. Standardformlene er valgt med stor omhu.

#### **Finjustere formlene dine**

Når du lager dine egne analyseformler, kan det virke vanskelig å justere alle innstillingene til de optimale verdiene. I analysemodulen kan du vise resultatene i henhold til deres relative betydning i stedet for bare karakterene 1 til 4. Dette kan være til stor hjelp for å verifisere om analyseformularen din har de innstillingene du ønsker. Se avsnitt *Analysemodul / Avanserte emner / Vis relativ betydning* for mer informasjon.

## **Analysekvalitet**

### **Kunsten å gjøre en god analyse**

Å gjøre en god analyse av pasientens symptomer er en kunst som det ikke er noen selvfølge at man behersker. Ulike skoler kan undervise i ulike metoder. Den enkelte lærer fremmer sin egen stil og sine egne teorier. Og en god analyse er forskjellig fra pasient til pasient.

Analysekvalitetsverktøyet forsøker å hjelpe deg med å unngå vanlige feil og dermed øke sjansen for å lykkes.

### Complete Dynamics 96

#### **Kvalitetsindikatoren**

I Analyis-modulen, øverst på siden, ser du en liten farget knapp. Fargen indikerer kvaliteten på analysen.

- Grønn: Kun mindre forbedringsanbefalinger.
- Gult: Kvaliteten kan forbedres.
- Red: Det er alvorlige problemer med denne analysen.

Klikk på kvalitetsindikatoren for å se en rapport med forslag til mulige forbedringer.

# **Materia Medica-modulen**

# **Åpne Materia Medica-modulen**

Gå til Materia Medica-modulen ved å klikke på fanen *MM*. (Menyalternativet *Utsikt / Materia Medica*, ⌘*-M*).

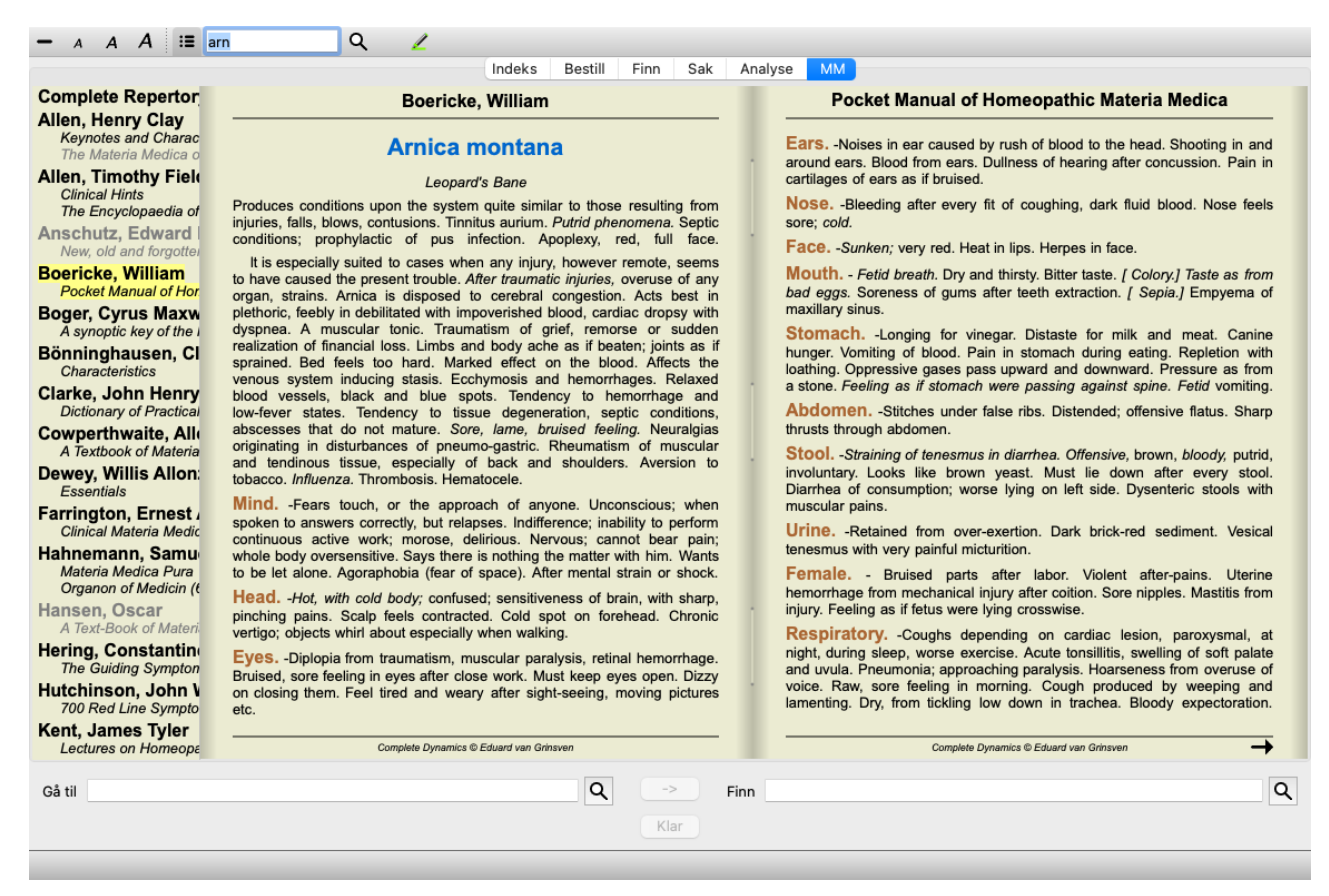

# **Velge et virkemiddel**

Du kan skrive inn forkortelsen for et middel i feltet ovenfor i verktøylinjen. Hvis du ikke kjenner forkortelsen, kan du slå opp middelet ved å trykke på  $\mathsf Q$  bak feltet.

# **Velge en bok**

Når du har valgt et middel, kan du velge hvilken som helst av Materia Medica-kildene som er oppført på venstre side av skjermen. Hvis det valgte middelet ikke forekommer i en bok, skrives boktittelen ut i grått.

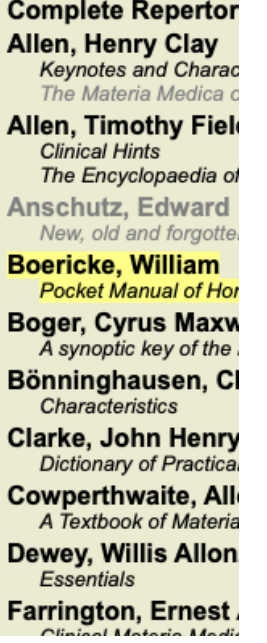

Hvis du vil bruke maksimal plass til lesing, kan du skjule indeksen med verktøylinjeknappen  $\mathbf{E}$ .

Complete Dynamics 98

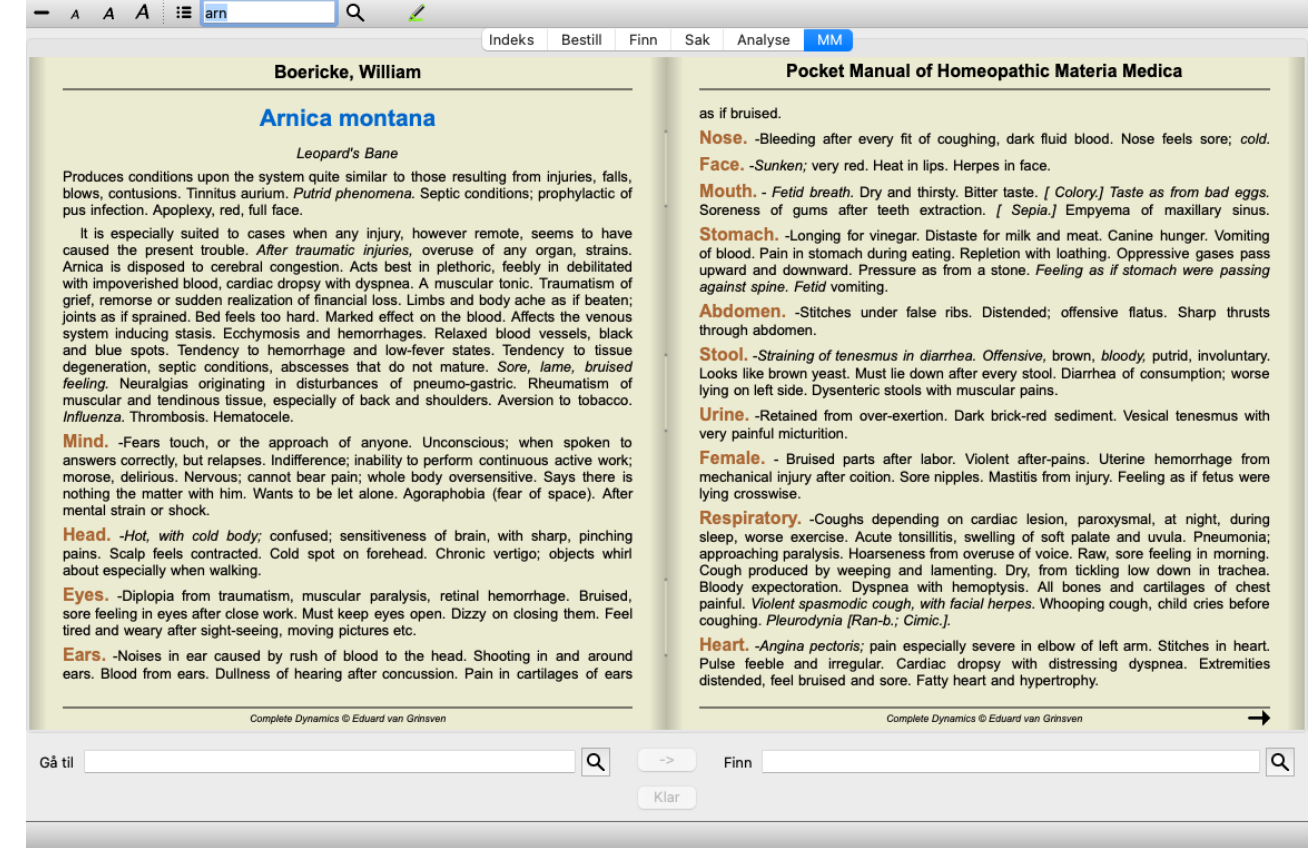

# **Løsningsindeks**

For å få en oversikt over alle rettsmidler som er tilgjengelige i en bok, åpner du popup-menyen på boktittelen. (Popup-menyalternativet *Indeks*).

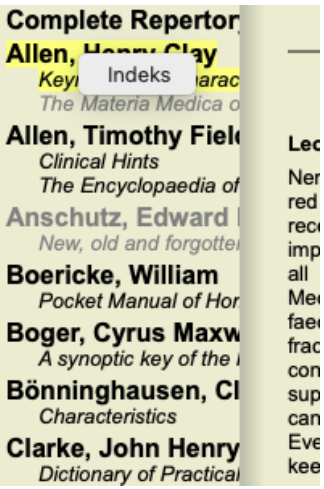

En liste med alle rettsmidler i boken vises. Du kan åpne boken for et middel ved å klikke på navnet på middelet.

### Allen, Henry Clay / Keynotes and Characteristics

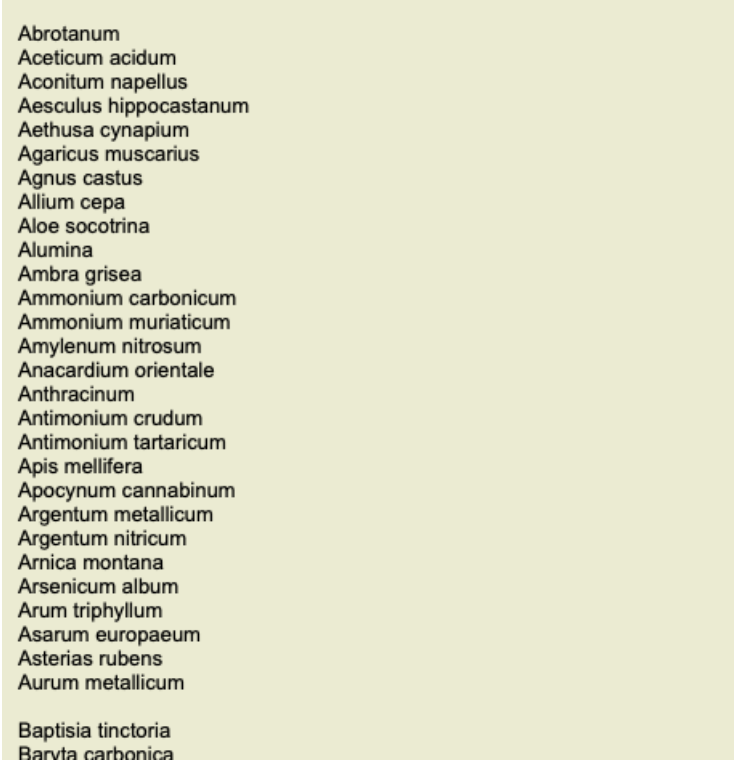

### **Tilgjengelige bøker og nettsteder**

Flere bøker er tilgjengelige i Materia Medica-modulen. Tilgjengeligheten av disse bøkene kan variere, avhengig av språkinnstillingene dine.

Materia Medica-modulen integrerer flere nettsteder som gir informasjon om legemidler. Tilgjengeligheten til disse nettstedene avhenger av språkinnstillingene dine.

Vær oppmerksom på at innholdet på nettsteder ikke er en del av *Complete Dynamics*, men bare vises i Materia Medica-modulen for enkelhets skyld.

Noen nettsteder kan be deg om å betale for å få tilgang til informasjonen. Dette er en ren policy for nettstedets eier, og er på ingen måte relatert til din *Complete Dynamics*-lisens.

## **Omvendt Materia Medica**

*Reverse Materia Medica* vil vise deg de viktigste symptomene fra repertoaret for det gitte middelet, slik de finnes i repertoaret. Ingen tolkning gjøres av menneskelige eksperter, slik du vanligvis ser i vanlig Materia Medica, *Reverse Materia Medica* er utelukkende basert på ekspertisen som er lagret i repertoaret.

For å gå til en rubrikk i modulen *Book*, dobbeltklikker du bare på den.

Viktigere symptomer er skrevet ut større enn mindre viktige symptomer, slik at du enkelt kan skille den relative betydningen av de ulike symptomene.

Du kan endre resultatene med følgende knapper:

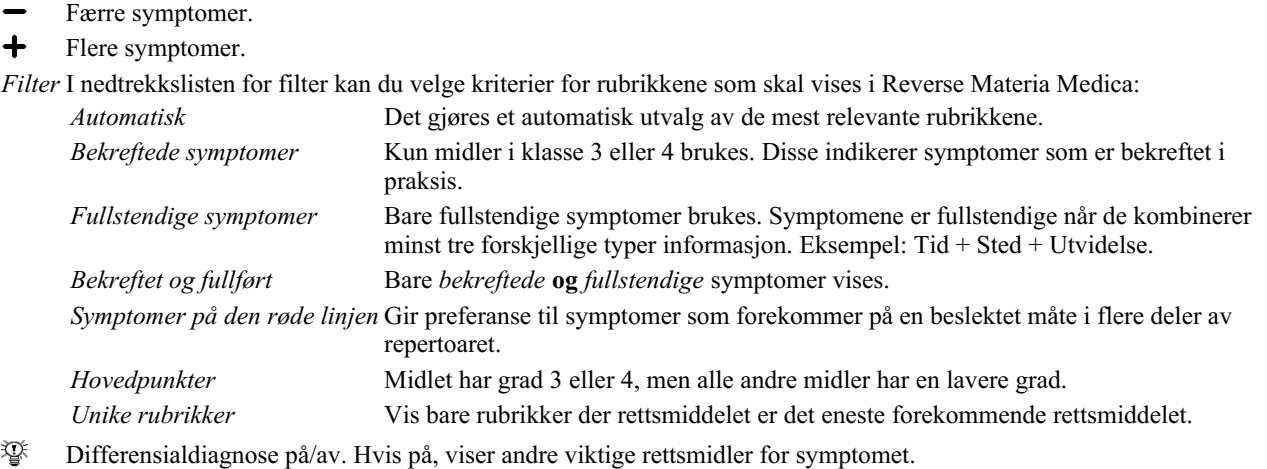

#### **Alternative rettsmidler i Reverse Materia Medica**

Etter at du har trykket på -knappen i verktøylinjen, vises flere ekstra løsninger for symptomene: (Menyalternativet *Utsikt / Rettsmidler / Vis DD rettsmidler*, verktøylinjeknappen , popup-menyalternativet *Rettsmidler / Vis DD rettsmidler*).

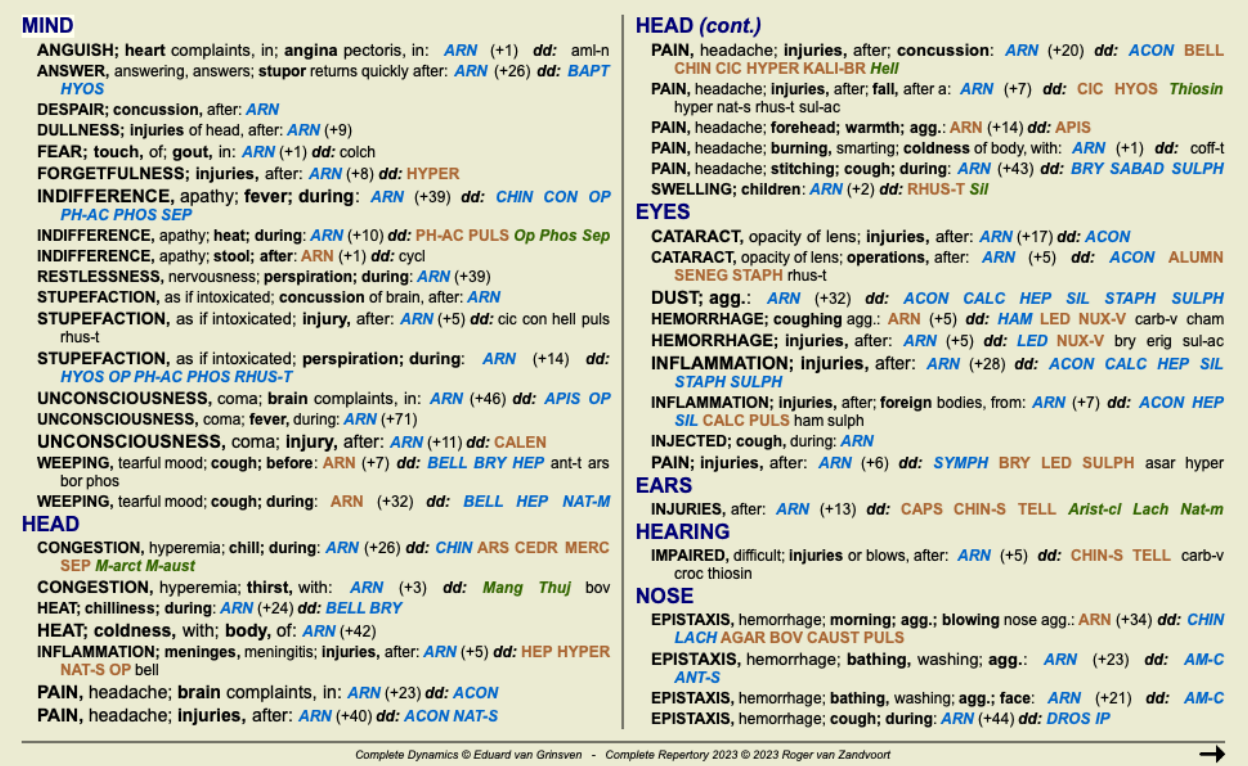

For hvert symptom vises maksimalt 7 alternative løsninger.

I eksemplet vil du se at du noen ganger ser 7 rettsmidler, men noen ganger mindre. Dette skyldes at rettsmidler av en viss grad bare vises hvis ALLE kan vises.

Så hvis du ser rettsmidler av grad 4 og grad 3, betyr dette at det ikke er noen andre rettsmidler i den rubrikken med grad 4 eller 3, men det kan være rettsmidler med grad 2 eller 1 som ikke vises.

Hvis du ikke ser noen løsninger i det hele tatt, inneholder rubrikken sannsynligvis 8 eller flere løsninger av samme betydning, eller det finnes ingen alternativer i det hele tatt.

#### **Detaljert oversikt over rubrikker**

For å få fullstendig informasjon om alle rubrikker som vises i Reverse Materia Medica, trykk på knappen **. (Menyalternativet Analyse** / *Tabell*, verktøylinjeknappen ). Dette vil skape en midlertidig tabellanalyse av alle rubrikker, organisert etter repertoarseksjon. Analysen lagres i den aktuelle saken din og slettes når du avslutter saken.

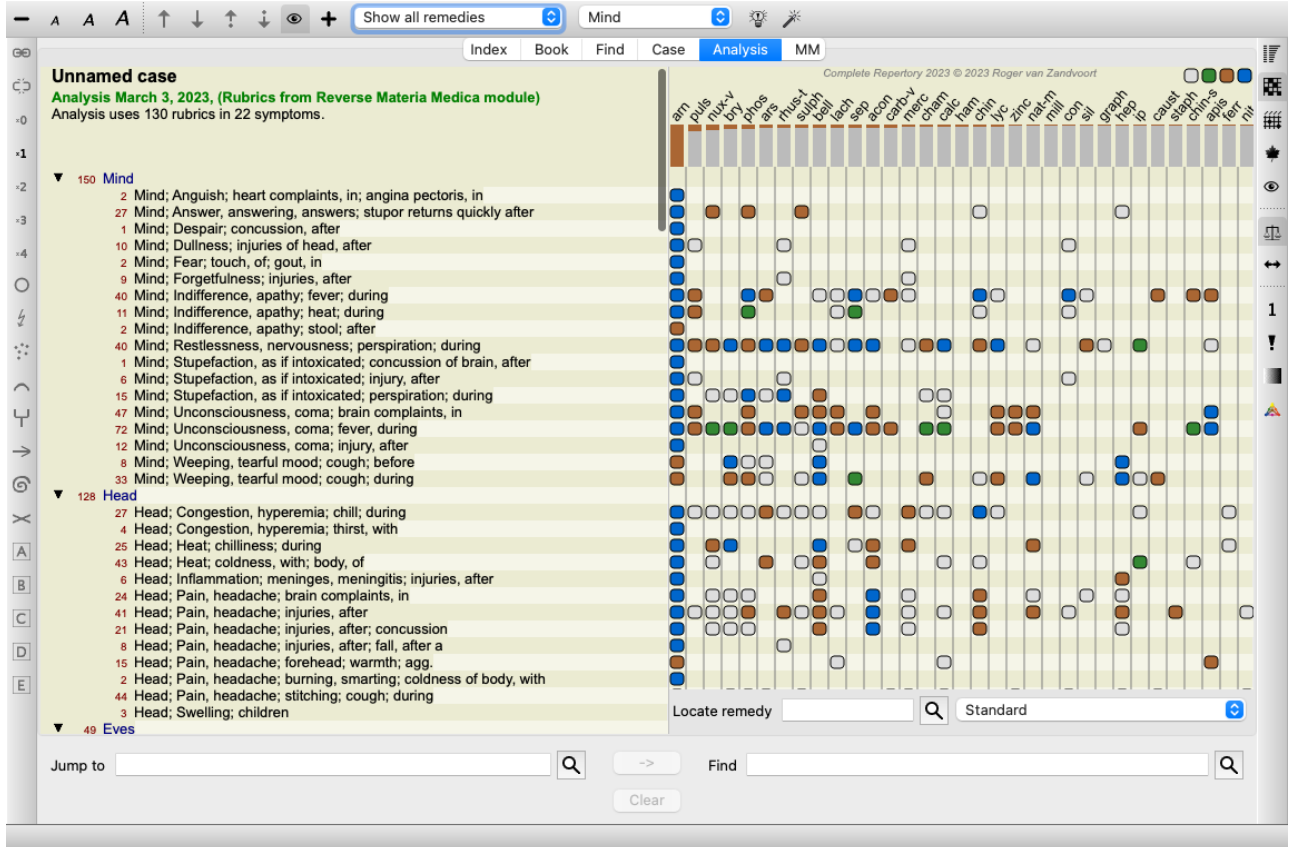

#### **Omvendt Materia Medica for kongedømmer og familier**

I tillegg til å lage en Reverse Materia Medica for et enkelt middel, kan du også søke etter de viktigste rubrikkene for et gitt rike eller familie.

For å velge en familie, skriv inn navnet mellom {}. Navnet du oppgir, må samsvare med navnet på en av rubrikkene i kapittelet Kongeriker og familier. For å slå opp et navn, trykk på knappen **Q** og deretter på knappen *Grupper...* 

Følgende eksempel viser Reverse Materia Medica for {edderkopper}.

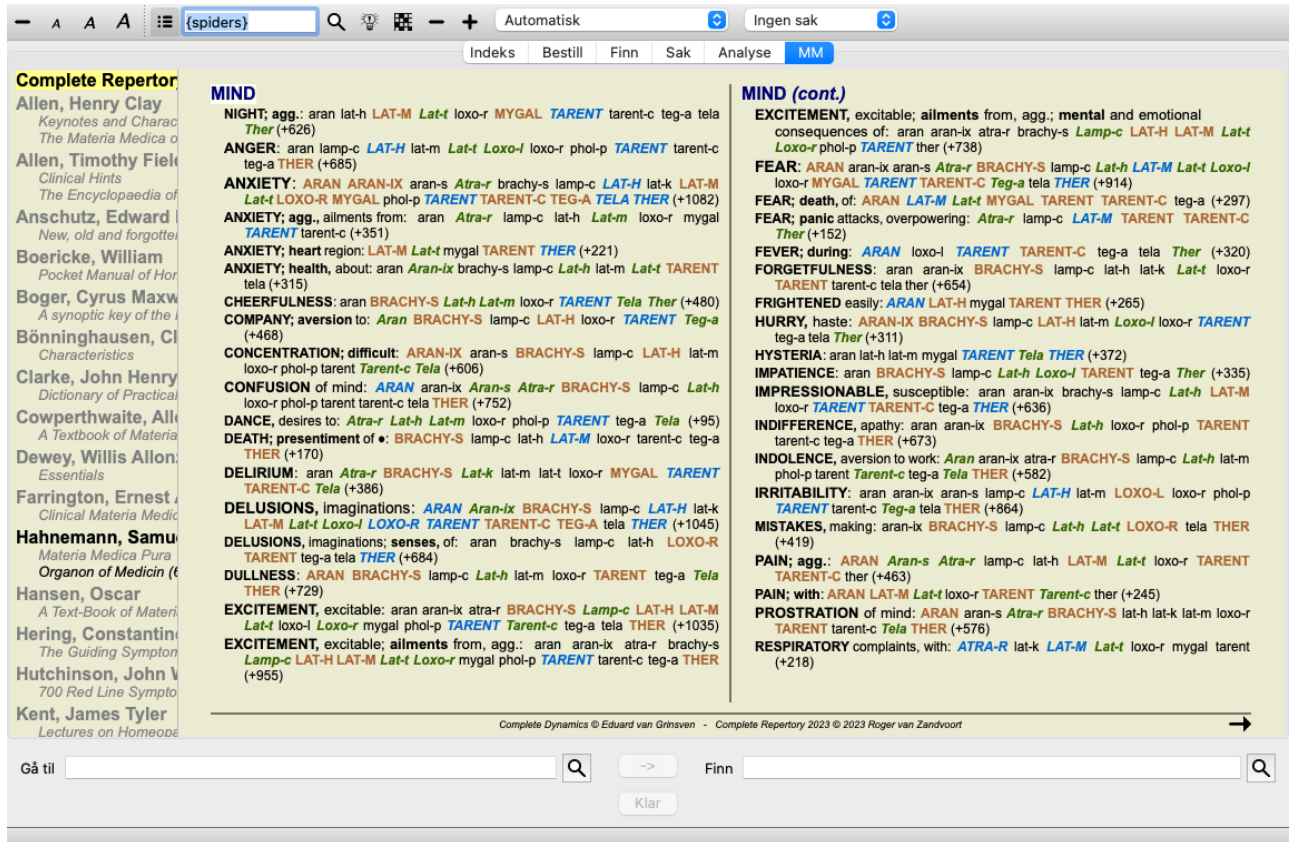

# **Ytterligere Materia Medica**

Ytterligere Materia Medica-bøker, opprettet av andre brukere, kan enkelt legges til i *Complete Dynamics*. En Materia Medica-bok lagres i en fil som kan deles med andre brukere. For å installere den nye boken kopierer du filen til mappen *Complete Dynamics*, som du finner under mappen *Documents*. Stopp og start deretter *Complete Dynamics* på nytt. Den nye boken skal da automatisk være synlig i din *MM* seksjon.

Opprettelse av nye Materia Medica-bøker krever lisens for *Master Edition*.

# **Materia Medica hurtigvisning**

Det kan være veldig praktisk å raskt se Materia Medica-teksten i flere bøker samtidig.

Vinduet *Materia Medica quick view* viser teksten i flere av de mer kompakte Materia Medica-bøkene samtidig. (Menyalternativet *Utsikt / Materia Medica hurtigvisning*, popup-menyalternativet *Materia Medica hurtigvisning*).

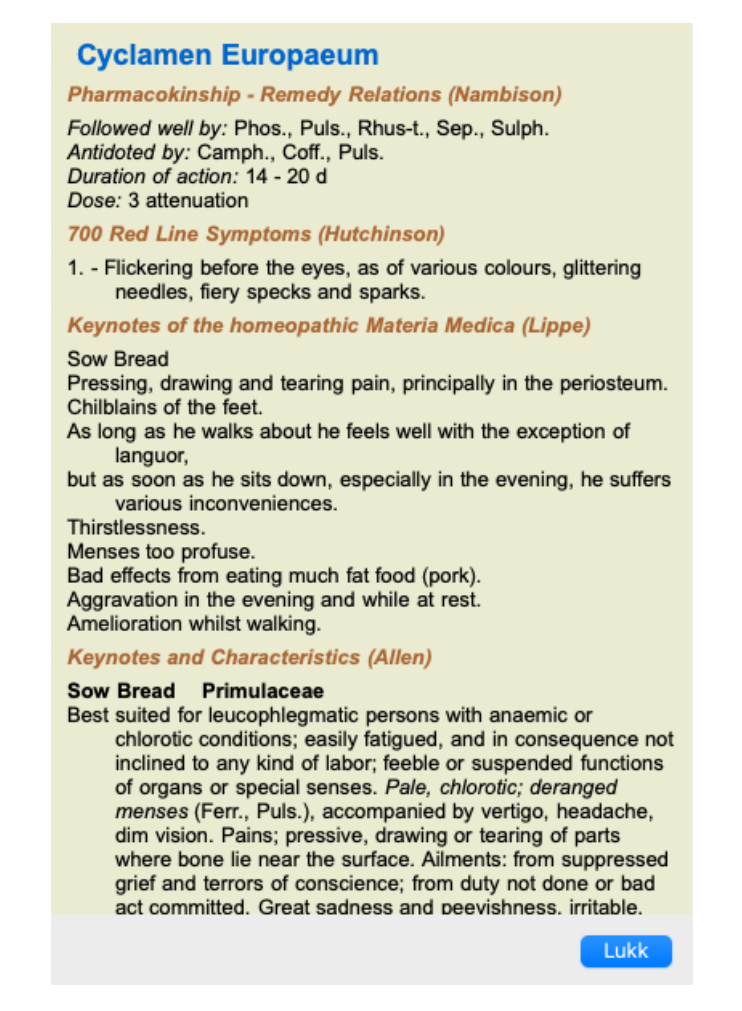

Vinduet forblir åpent til du eksplisitt lukker det. På denne måten vil du raskt kunne sammenligne rettsmidler. Et annet middel velges ved å klikke på et middelnavn hvor som helst i *Book*, *Find* eller *Analysis* modulene.

# **Administrere din egen Materia Medica**

#### **Opprette en ny bok**

Du kan opprette en ny Materia Medica-bok. (Menyalternativet *MM / Opprett ny Materia Medica-bok*). Først blir du bedt om å angi et navn på den nye filen. Denne filen lagres i mappen *Complete Dynamics* under mappen *Documents*. Bruk et navn som er meningsfylt.

Deretter blir du bedt om å oppgi detaljer om boken din.

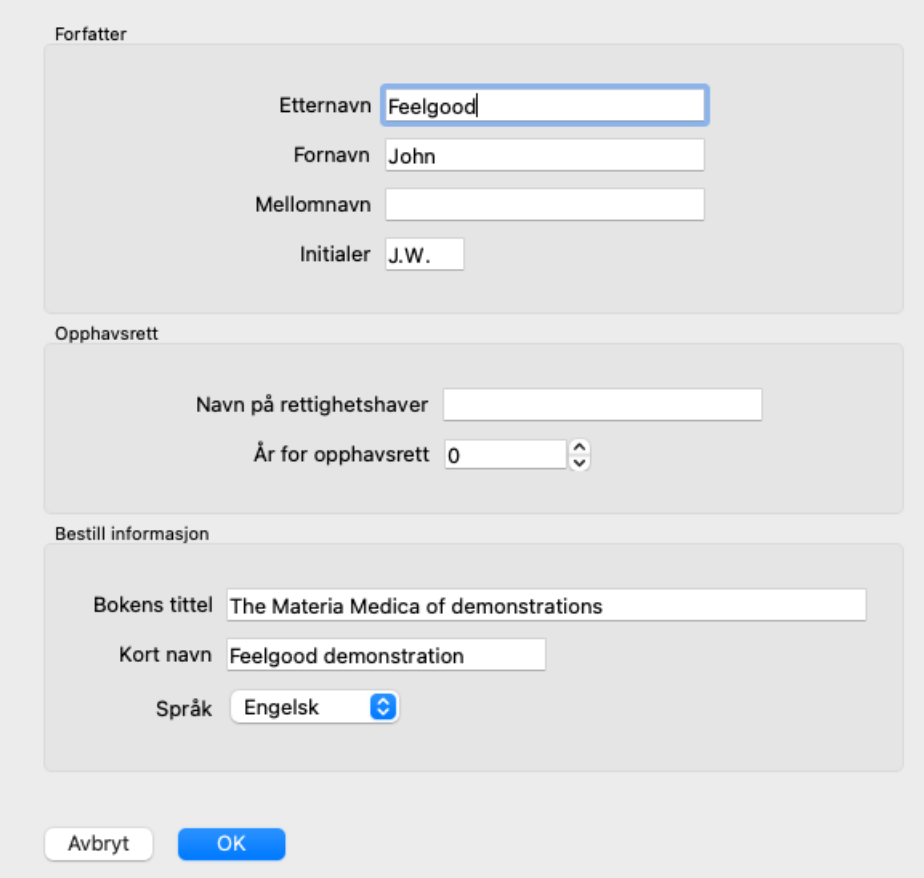

For forfatternavnet, skriv inn alle feltene du kjenner, etternavnet er obligatorisk.

Boktittelen er bokens formelle tittel.

*Kortnavnet* er en kort tekst, for raskt å nevne boken uten å måtte oppgi fullt forfatternavn og tittel. Dette kortnavnet brukes i *Findmodulen*, når resultatene av søk i Materia Medica vises.

Hvis du trenger å endre denne informasjonen etter at du har opprettet boken, åpner du redigeringsprogrammet for et hvilket som helst middel og klikker på knappen *Detaljer*.

#### **Redigering av rettsmidler**

For å redigere et middel må du først velge riktig bok og riktig middel. Deretter kan du åpne redigeringsprogrammet. (Menyalternativet *MM / Edit Materia Medica*). Hvis menyalternativet er deaktivert, er redigering ikke tillatt fordi du ikke er eier av boken.

Editoren støtter flere elementer av tekstformatering.

- Paragrafer.
- Linjeskift.
- Tekststiler fet, kursiv, understreking, overskrift, innrykk.

Enhver annen stil du bruker vil bli ignorert. Du kan redigere teksten direkte i redigeringsprogrammet eller lime inn tekst fra datamaskinens utklippstavle.

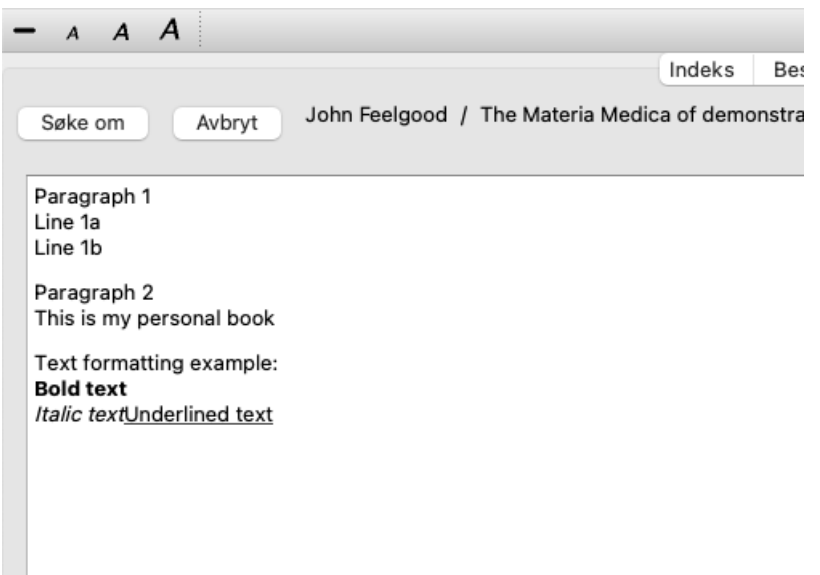

Klikk på knappen *Bruk* når du er klar, for å gå tilbake til normal bokvisning.

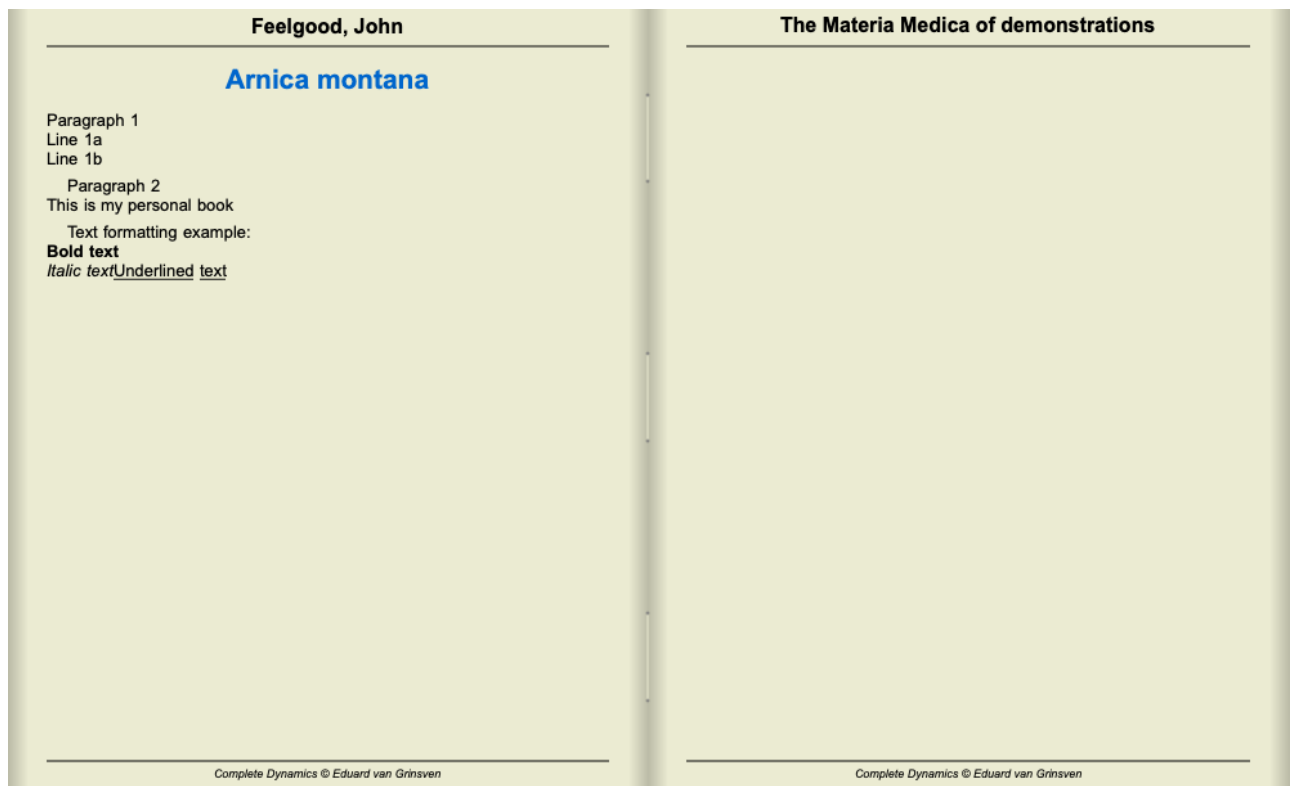

For å organisere Materia Medica i individuelle seksjoner legger du til linjer som begynner med ####, etterfulgt av en etikett.

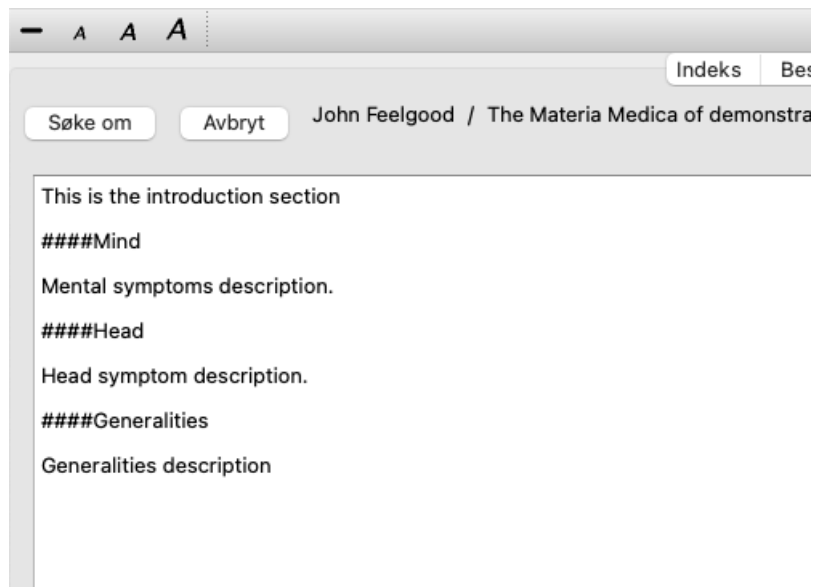

Dette eksemplet oppretter tre individuelle seksjoner.

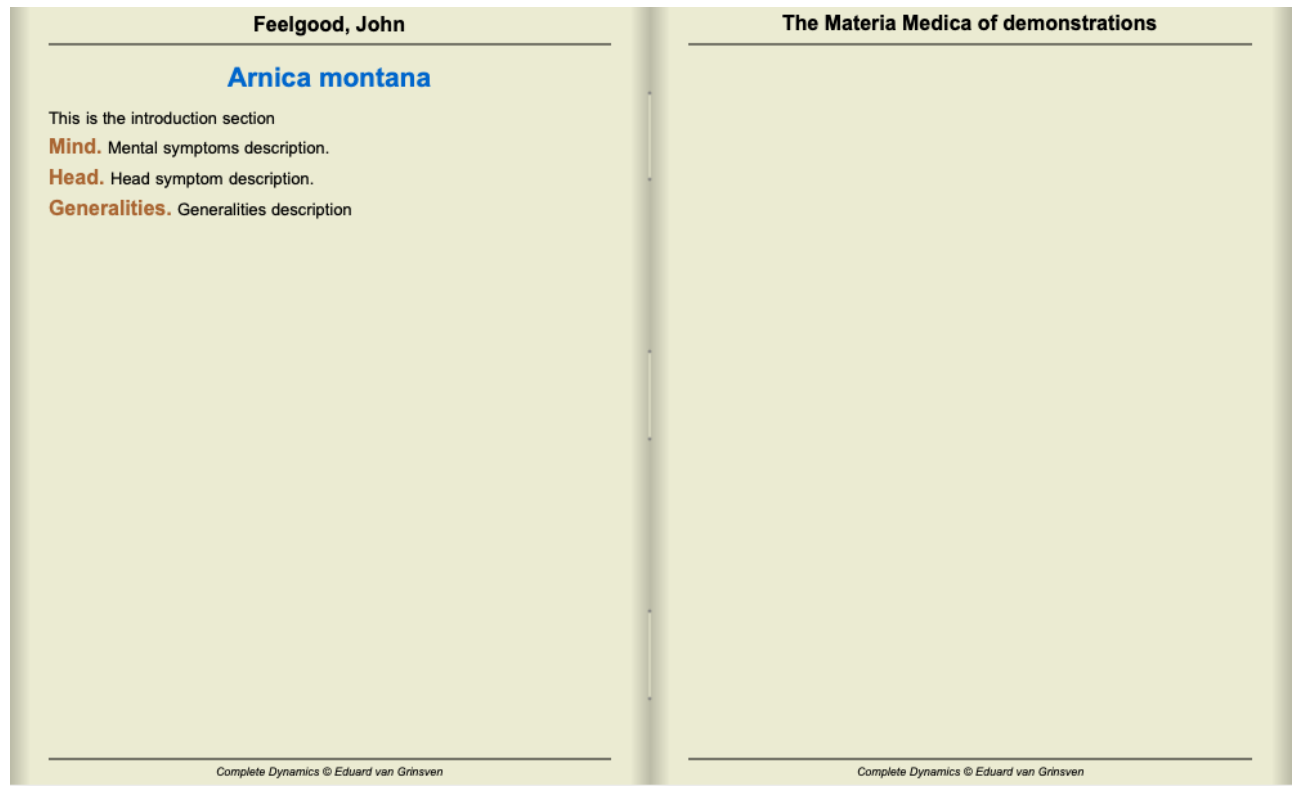

#### **Opprette flere kapitler**

I tillegg til å redigere individuelle virkemidler, kan du også opprette kapitler som er uavhengige av et virkemiddel. For å opprette flere kapitler, åpne redigeringsprogrammet for et hvilket som helst middel, og klikk deretter på knappen *Chapters*. En dialogboks åpnes, slik at du kan opprette kapitler og ordne rekkefølgen på dem.

Alle kapitlene du oppretter, vises i indeksen. (Popup-menyalternativet *Indeks*).

#### **Dele Materia Medica med andre**

For å dele Materia Medica-bøkene dine med andre, trenger du bare filen du opprettet. Materia Medica-bokfilen din har filtypen *.rep*.

Vær oppmerksom på at andre ikke vil kunne redigere boken din videre. Redigering er begrenset til den opprinnelige forfatteren.

# **Informasjon om rettsmidler**

# **Detaljert informasjon om rettsmidler**

La oss for eksempel ta en titt på rubrikken *Generalities; Food and drinks; apples; desires*:

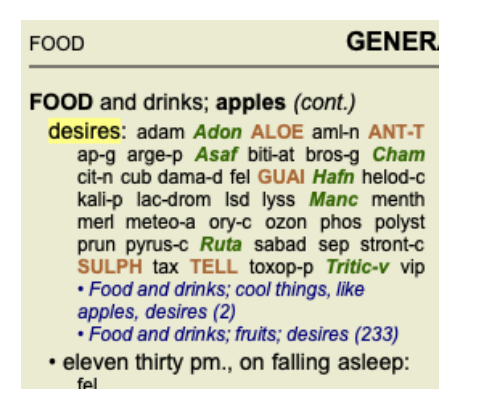

Hvis du vil vite mer om et middel i en rubrikk, er den enkleste måten å bevege musen over middelnavnet og se på meldingsområdet nederst til venstre i vinduet.

Hvis musen flyttes over **ANT-T**, vises meldingen:

ant-t = Antimonium tartaricum (Allen, Bönninghausen, Lilienthal, Lippe)

Du vet nå ikke bare at Antimonium er i tredje klasse (ved måten det er skrevet på), men også at det fullstendige navnet er *Antimonium tartaricum*, og at det er i denne rubrikken fordi de fire nevnte forfatterne har bidratt med denne informasjonen.

For å få mer informasjon, dobbeltklikk på **ANT-T**. Dette vil få opp vinduet med rettsmiddelinformasjon:

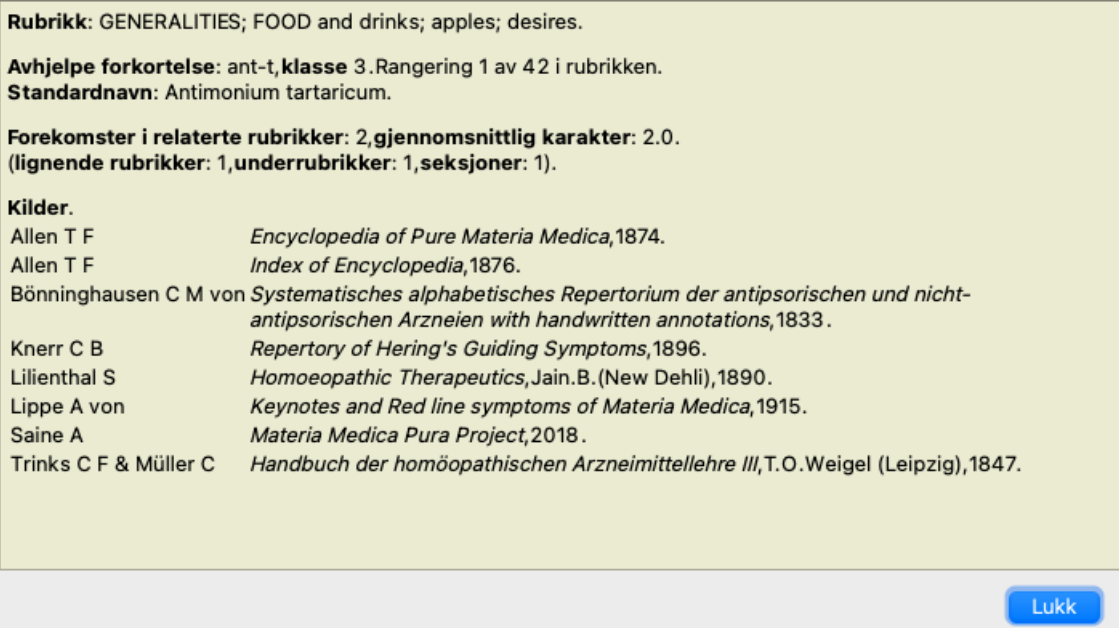

# **Forekomster i relaterte rubrikker**

Relaterte rubrikker er rubrikker som har en eller annen form for sammenheng med rubrikken du ser på for dette virkemidlet. I dette eksemplet er disse rubrikkene:

*Generelt; mat og drikke; kule ting, som epler, ønsker*

*Generelt; Mat og drikke; epler, ønsker; vann, med ønske om kulde*

Begge disse rubrikkene inneholder også *ant-t*.

Jo høyere antall forekomster i relaterte rubrikker, og jo høyere gjennomsnittlig vekt i disse rubrikkene, desto større betydning kan tiltaket tillegges.

# **Lignende rubrikker**

Lignende rubrikker representerer forekomsten av middelet i rubrikker med lignende, men mer spesifikk, informasjon som den aktuelle rubrikken. Svært spesifikke rubrikker har for det meste, om ikke alltid, et Similar Rubric-tall på 0, men jo mer generell den aktuelle rubrikken er, desto høyere kan tallet være. Generelt betyr et høyere antall lignende rubrikker i rubrikker at det aktuelle middelet blir mer generelt viktig, siden det finnes flere bekreftelser på dette middelet i tilsvarende rubrikker andre steder i repertoaret.

For dette eksemplet er den tilsvarende rubrikken *Generalities; Food and drinks; cool things, like apples, desires*, som også inneholder *ant-t* (forfatter *Allen*).

*Merk*: På lignende måte er rubrikken *epler; ønsker* i seg selv en lignende rubrikk som *frukt; ønsker*. I den rubrikken har *ant-t* en tilsvarende rubrikkverdi på 2.

*Merk*: Lignende rubrikker teller de mer detaljerte rubrikkene, ikke de mer generiske rubrikkene. Forekomsten av et middel i en mer generisk rubrikk øker ikke betydningen av middelet i den aktuelle rubrikken.

# **Underrubrikker**

Ikke forskjellig fra lignende rubrikker, bortsett fra at de relaterte rubrikkene finnes i underrubrikkene til den aktuelle rubrikken. Generelt betyr et høyere antall underrubrikker at løsningen stammer fra flere kilder, og dermed kan anses som viktigere. For dette eksemplet er underrubrikken *vann, med ønske om kaldt*.

*Merk*: i den ovennevnte rubrikken *frukt; ønsker* er underrubrikkfrekvensen for *ant-t* 3.

### **Seksjoner**

Relaterte rubrikker kan være hvor som helst i repertoaret. Hvis de relaterte rubrikkene er i flere forskjellige seksjoner (kapitler), kan løsningen betraktes som viktigere.

# **Kilder**

Viser alle kildene løsningen stammer fra. Dette omfatter minst forfatterens navn, bokens eller tidsskriftets tittel og utgivelsesår.

# **Antall forfattere**

Hvis du tidligere har arbeidet med *MacRepertory*, er du kanskje vant til å bruke forfatternummer i stedet for forfatternavn. I preferanseinnstillingene kan du aktivere alternativet *Forfatternummer*. Se avsnittet *Preferences* for mer informasjon.

Informasjonsvinduet for rettsmiddelet vil da også vise forfatternumrene:

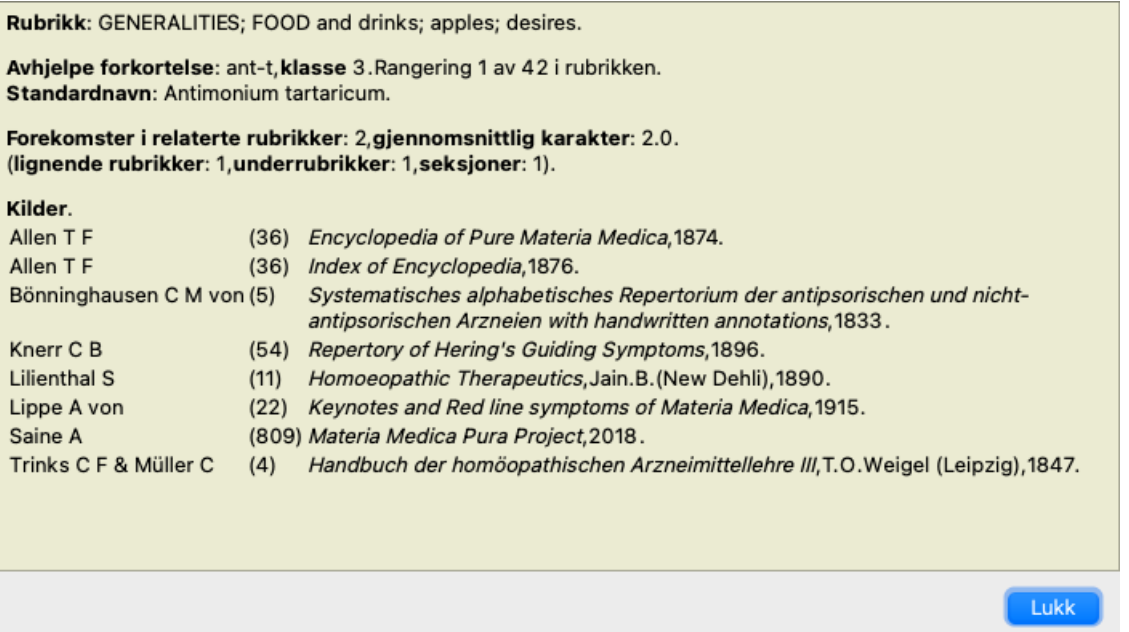
# **Hopp til felt**

### **Formål**

Feltet *Hopp til* nederst til venstre i vinduet brukes til å hoppe raskt til en gitt rubrikk i repertoaret. Du kan bruke den til å hoppe raskt til kjente rubrikker. Hvis du ikke er sikker på hva du leter etter, kan du bruke feltet *Finn* i stedet; feltet *Gå til* hjelper deg med å navigere raskt hvis du vet hvor du vil gå.

### **Flytte tastaturfokus**

For at feltet *Hopp til* skal godta tastetrykk, må det først velges.

Trykk på Tab-tasten en eller to ganger for å flytte fokus til feltet *Gå til*. (Menyalternativet *Utsikt / "Hopp til"-feltet*, ⌘*-J*). Hvis du vil hoppe tilbake til boken umiddelbart, trykker du på Enter-tasten.

Du kan selvfølgelig også klikke på feltet med musen.

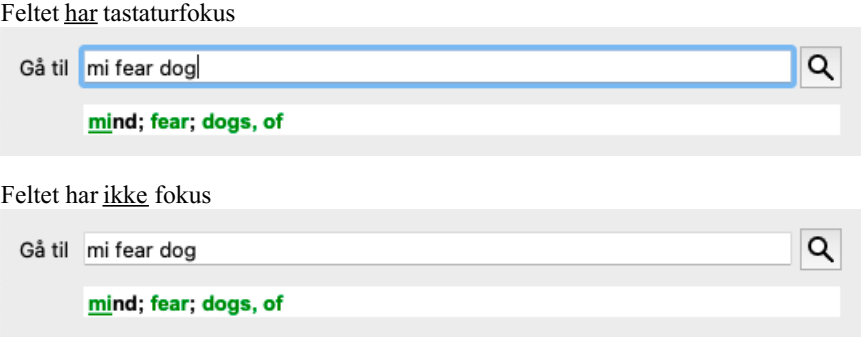

### **Bruk av feltet**

I feltet *Hopp til* skriver du bare inn de første bokstavene i rubrikken du vil hoppe til. Rubrikkdelene er atskilt med et mellomrom. I eksemplet ovenfor hoppes det til rubrikken *Mind; Fear, dogs på*.

Du trenger bare å oppgi det minste antall bokstaver som er nødvendig for å identifisere hvert rubrikkfragment. I dette eksempelet ville det vært tilstrekkelig å skrive *m fe dog*.

Mens du skriver, får du tilbakemelding om tolkningen, som vises rett under feltet *Gå til*.

Når du skriver, hopper boken øyeblikkelig til den nye rubrikken ved hvert tastetrykk.

Kort sagt: Hvis fokuset er på boken, bare trykk Tab, skriv inn noen bokstaver for å gå til rubrikken, og trykk Enter for å få fokuset tilbake til boken. Med litt øvelse er denne navigasjonen ekstremt kraftig.

La oss ta rubrikken *Mind; Fear; dogs, fra* som eksempel og se hva som skjer mens du skriver.

Den første *m* tolkes som *mind*. I parentes ser du de tre alternativene som også begynner med *m*.

Legg merke til at den delen av ordet som tolkes som mulig korrekt, er skrevet ut i grønt (den *m* i *sinn*, *munn, mannlig*, *mirillis temaer*).

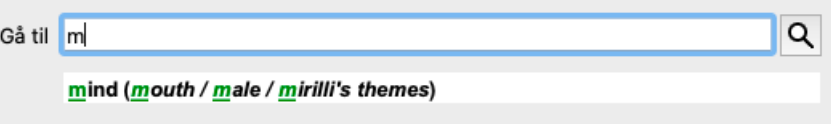

Etter å ha trykket på mellomromstasten er denne delen fullført. *Mind* er det bekreftede alternativet av 4 muligheter.

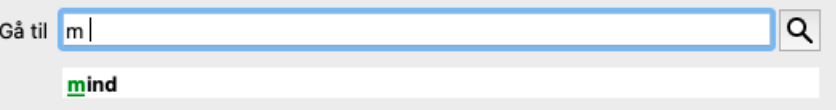

Nå er den andre delen av rubrikknavnet påbegynt. *f* tolkes som *formiddag*, det første mulige alternativet.

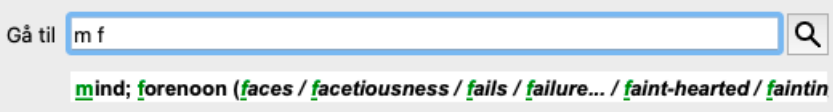

Vi leter ikke etter *formiddag*, så skriv en bokstav til. Nå er *frykt* valgt, med ganske mange alternativer igjen. Prikker etter ord (f.eks. *matet*..., *følelse*...) indikerer at rubrikkteksten faktisk er lengre (*matet, ønsker å være* / *følelse, tap av*), men de ekstra ordene er utelatt for å gi mer plass til andre alternativer.

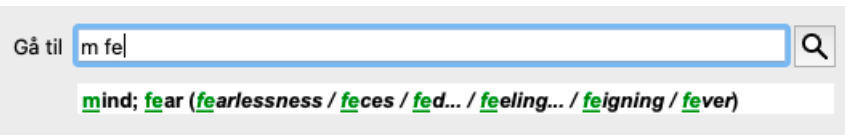

Trykk på mellomrom for å bekrefte at dette er riktig.

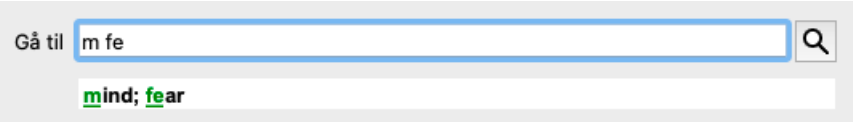

*d* fører til *kun på dagtid*.

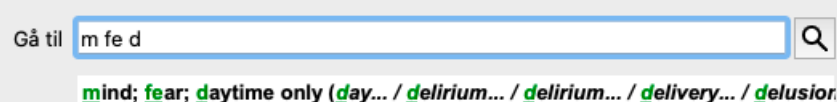

*gjør* tar deg til *leger*.

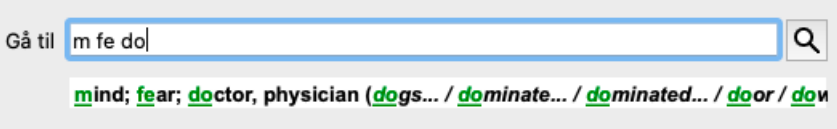

Og *hund* gir deg virkelig vil. Boken åpnes på *Mind; Fear; dogs, av*.

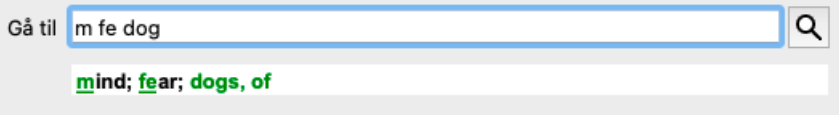

Bare trykk Enter, så er du der du vil!

Merk: *dogs, av* er i sin helhet trykt i grønt. Dette er fordi dette er den eneste mulige tolkningen av*dog* i denne sammenhengen. *mind* er skrevet ut med bare de første *m* i grønt, fordi det også finnes alternativer som begynner med *m*. *frykt* skrives med to grønne bokstaver, fordi *fe* er unikt. Alternativene *avføring*, *matet*, *følelse*, *feigning* osv begynner også med *fe*.

## **Det er menneskelig å gjøre feil**

Selvfølgelig kan du ikke hele repertoarstrukturen utenat. Det er det ingen som gjør. Så det er ganske sannsynlig at du ofte vil gjøre feil og skrive noe feil. For eksempel vil du gå til rubrikken *Sinn; vrangforestillinger; løver*. Denne rubrikken eksisterer ikke, siden den riktige rubrikken egentlig er *Sinn; vrangforestillinger; katter, katter, ser; løver*.

Så du skriver *m delu lion*

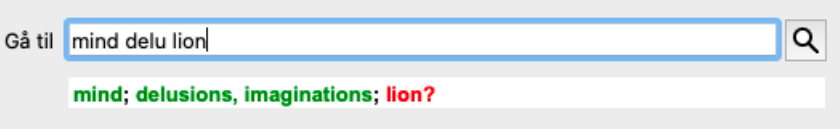

Du ser nå at *lion* er skrevet ut i rødt, siden det ikke er noe treff.

Ingen grunn til bekymring, bare bytt til søk ved å trykke på knappen mellom feltene *Hopp til* og *Finn*. Dette kopierer teksten fra feltet *Hopp til* til feltet *Finn* og starter umiddelbart et søk for deg. Modulen *Finn* viser deg nå rubrikkene du kanskje lette etter:

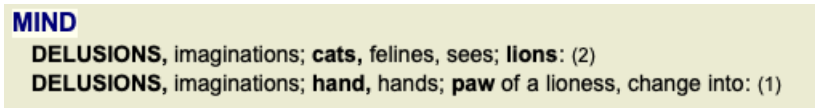

Bare dobbeltklikk på den første rubrikken, og boken åpnes der du hadde tenkt å gå.

### **Bokmodulen**

Når du velger en rubrikk i *Book-modulen*, fyller feltet *Hopp til* automatisk ut den korte teksten for den aktuelle rubrikken for deg. På denne måten er det enkelt å finne relaterte rubrikker.

Eksempler:

Når du velger rubrikk Sinn; frykt; hunder, av; angripe ham, i delirium, fyller feltet Hopp til automatisk ut min frykt hund att. Når du velger rubrikken Generalities; food and drinks; cold; drinks, water; agg., fylles feltet Jump to automatisk ut gen foo cold dri agg.

For hver del av rubrikknavnet brukes minst 3 tegn. Ofte kan 1 eller 2 være nok, men da blir teksten svært uleselig. Når 3 tegn ikke er nok, brukes flere tegn for å skille rubrikken fra andre rubrikker.

# **Finn felt**

## **Kraftig og brukervennlig søk**

Feltet *Finn* muliggjør svært effektive, kraftige og raske søk.

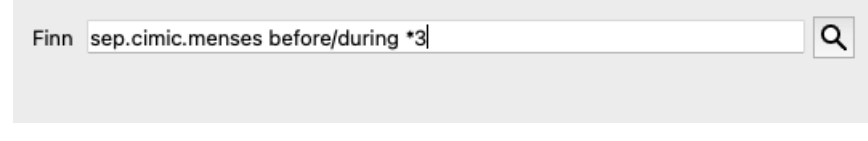

I dette feltet kan du angi alle søkekriterier som du også kan angi i de enkelte feltene (se avsnittet *Finn modul*). Feltet *Finn* kan imidlertid være mer effektivt, fordi du kan skrive inn og endre det du vil finne uten å måtte bytte mellom feltene. Dette kan gå veldig, veldig fort.

Det er et par ting du må vite. Egentlig er det veldig enkelt, for hver gang du legger inn søkekriterier i de enkelte feltene i*Finn-modulen*, legges den riktig formaterte strengen automatisk inn i feltet *Finn*. Dette fungerer begge veier; alt du skriver inn i feltet *Finn* vises i de enkelte feltene, slik det tolkes.

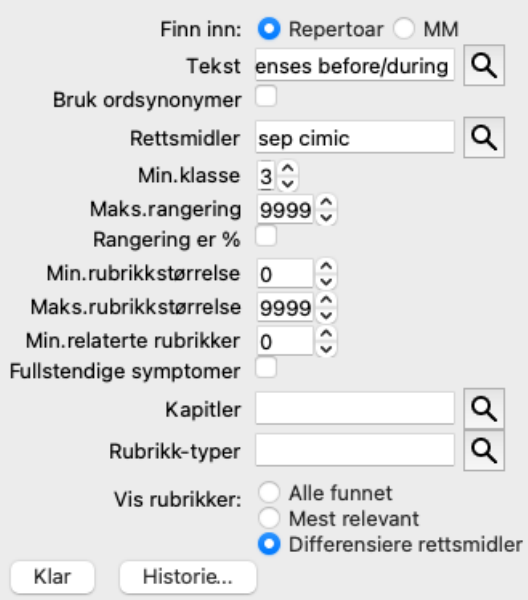

Det som gjør *Finn* -feltet så effektivt, er at du skriver inn det du leter etter i den rekkefølgen du ønsker. Så hvis du finner for mange rubrikker, kan du bare skrive inn noen flere begreper for å redusere resultatet. Du kan til og med gjenta kriterier du skrev inn tidligere i feltet; den siste tolkningen blir tatt (karakter, rubrikkstørrelse).

Du kan til og med kombinere bruken av *Finn* -feltet med de individuelle feltene. Uansett hva du endrer på ett sted, gjenspeiles det automatisk i en endring på det andre stedet.

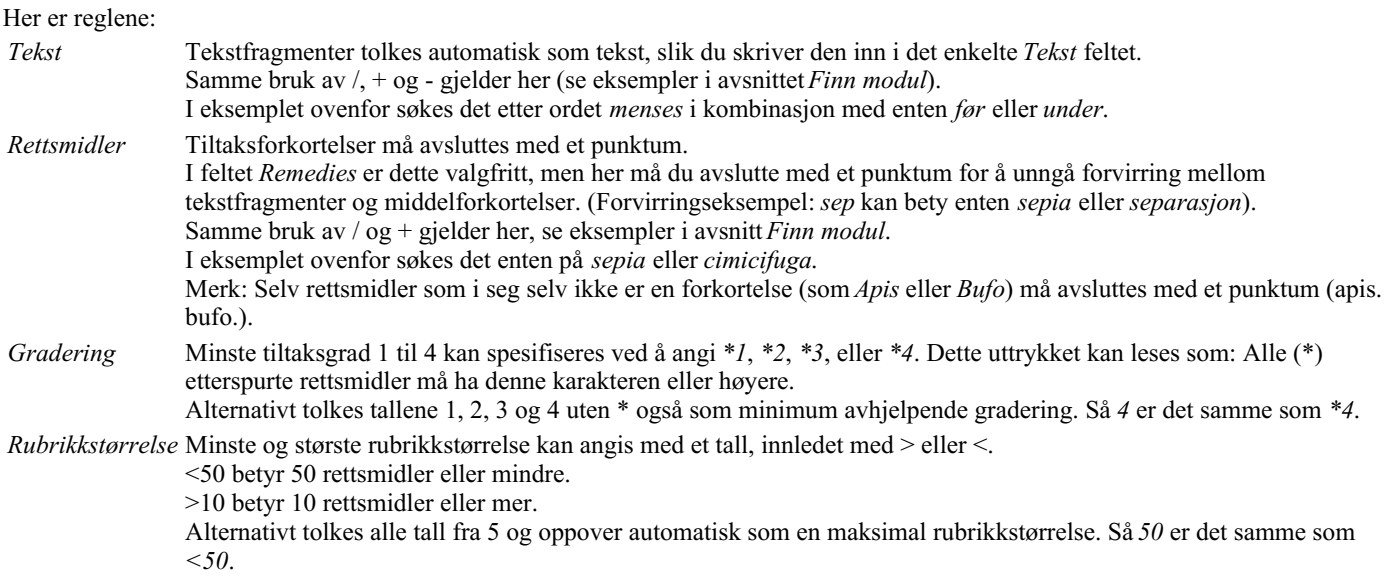

## **Eksempler**

La oss utvide eksemplet ovenfor med en begrensning til rubrikker som inneholder høyst 50 rettsmidler.

Følgende måter å angi kriteriene på vil alle gi samme resultat:

sep. cimic. menses før/under \*3 <50 sep. cimic. menses før/under 3 50 menses sep. før/under 3 <50 cimic. 50 mens+før/under sep./kim. 3 menstruasjon før/under sep. 2 cimic. 200 50 3

I det siste eksemplet ser du hvordan den opprinnelige graderingen på 2 erstattes av 3 senere, og den maksimale rubrikkstørrelsen på 200 endres til 50. Dette kan virke forvirrende i et eksempel, men er faktisk veldig effektivt når du søker og vil begrense resultatene etter hvert som du søker. Du kan skrive inn et nytt kriterium uten først å måtte fjerne det tidligere angitte kriteriet; det siste overstyrer ganske enkelt det første.

Tips: Ikke glem at tekstsøk også bruker den spesielle notasjonen =, \* og "": *=hund* vil finne *hund*, men ikke *dogmatisk*. *\*ation* vil finne *hjertebank* samt *svette* og *eggløsning*. *"han er"* vil bare finne *han* og *er* hvis de er i nøyaktig den rekkefølgen.

# **Innstillinger for preferanser**

Flere av programmets alternativer kan konfigureres i henhold til dine personlige preferanser. Du kan endre disse alternativene via menyvalget *Preferences*. (Menyalternativet *Generelt / Preferanser*). En dialogboks åpnes med flere seksjoner.

## **Generelle innstillinger**

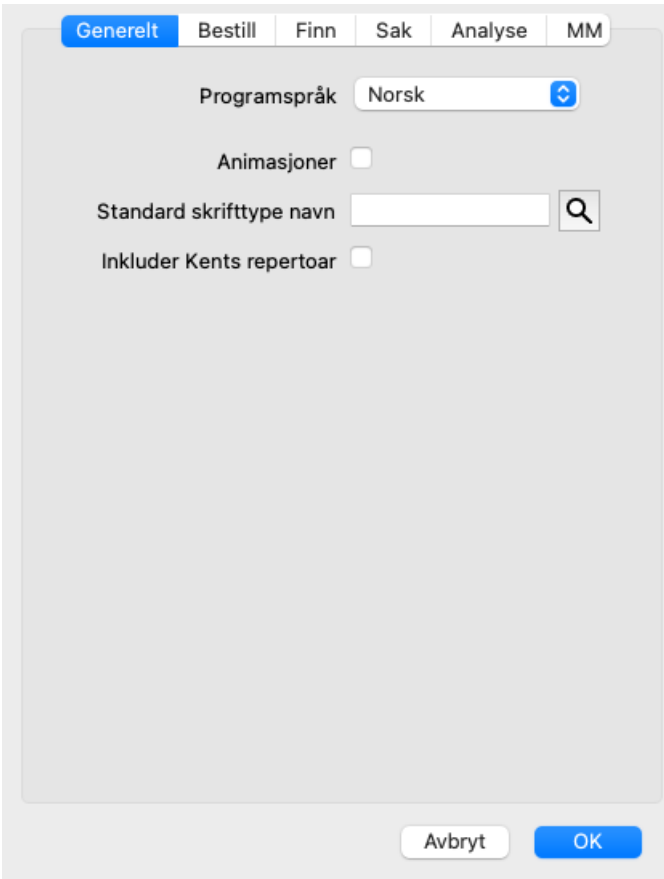

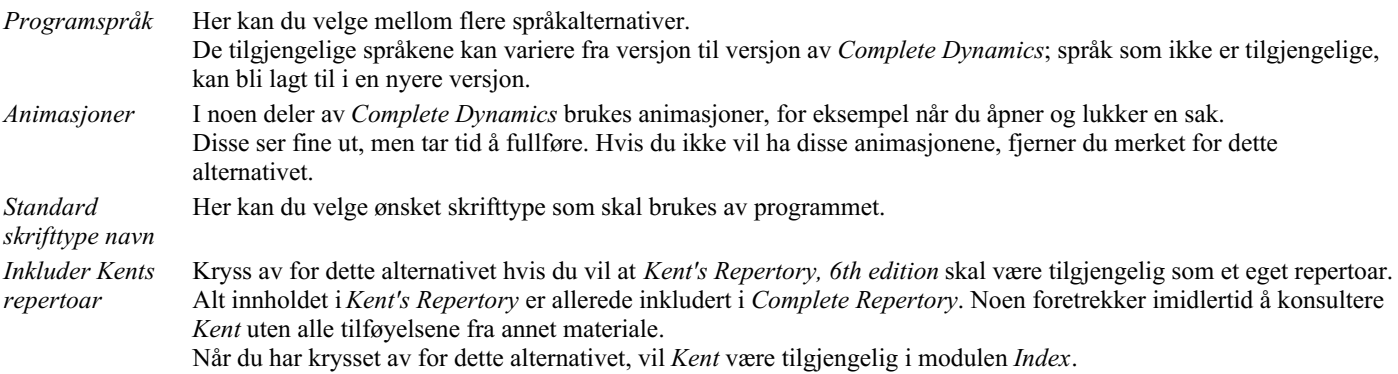

## **Bestill innstillinger**

 $\overline{\phantom{a}}$ 

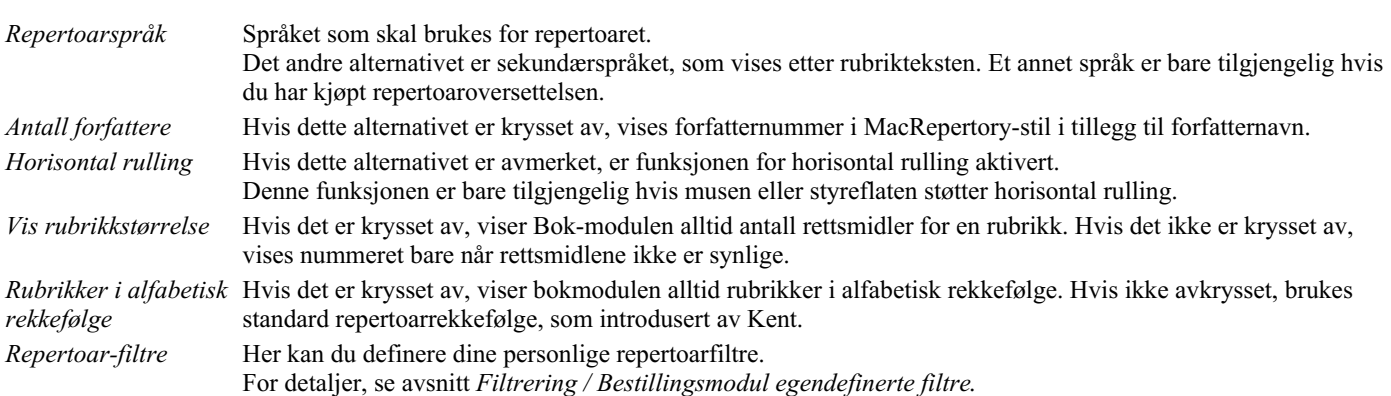

### **Finn innstillinger**

*Automatisk layout* Hvis dette alternativet er avmerket, tegnes søkeresultatene automatisk i flere kolonner, hvis det er nok plass på skjermen.

Når det ikke er krysset av, tegnes alle rubrikker i én enkelt kolonne.

#### **Innstillinger for saken**

```
\overline{a}
```
*Maksimalt antall dager for en ny sak* Case-modulen kan filtrere pasientlisten kun på nylige tilfeller. Dette alternativet lar deg velge antall dager for dette filteret. *Minutter til automatisk låsing av saker* Hvis du har angitt et passord for å beskytte pasientinformasjonen din, angir dette alternativet antall minutter før Case-modulen låses automatisk. Hvis du skriver inn 0 her, utføres ingen automatisk låsing. *Automatisk sletting av arkiverte saker* Velg etter hvor lang tid arkiverte saker skal slettes permanent. Hvis du velger *Aldri*, slettes ikke arkiverte saker automatisk. *Bruk skyserver* Lagre en kopi av sakene dine på skyserveren.

## **Innstillinger for analyse**

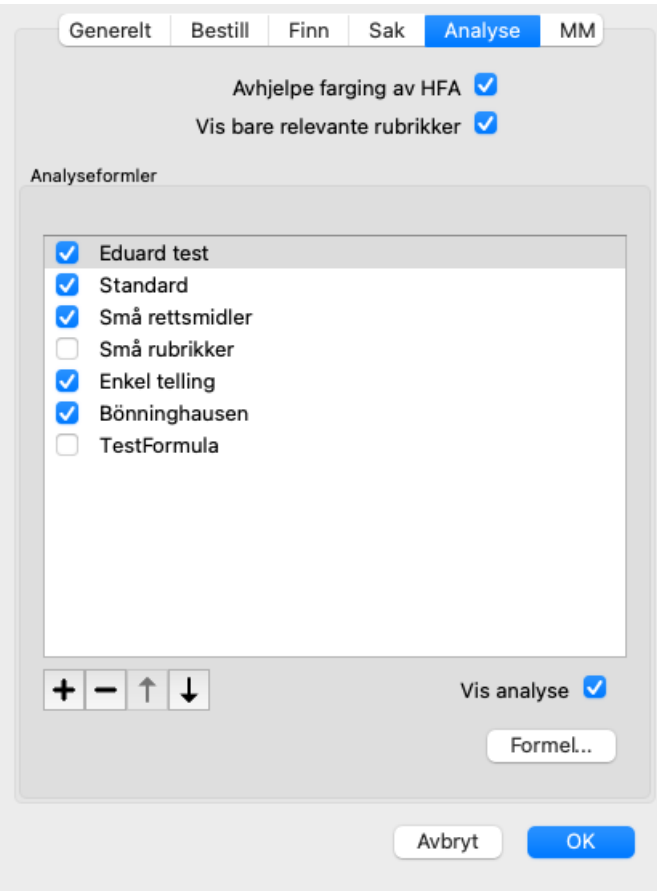

*Avhjelpe farging av HFA* Hvis dette alternativet er krysset av, kan analysen farge rettsmidler i henhold til Grant Bentleys ansiktsanalysemetode. I analysemodulen vises en ny verktøylinjeknapp  $(\_$ , som du kan slå fargelegging av og på med. Bruken av disse alternativene er bare nyttig hvis du har fullført et kurs i denne metoden. *Vis bare relevante rubrikker* I analysemodulen vises forholdet mellom rubrikker og tiltak i de resulterende tabellgrafene. Symptomer og rubrikker med vektinnstilling 0 bidrar faktisk ikke til analyseresultatene. Når dette alternativet er krysset av, utelates virkemidler fra rubrikker som ikke bidrar til analyseresultatene, fra resultattabellgrafen. På denne måten kan du lettere se hvordan rubrikkene bidrar til analyseresultatet. *Analyseformler* I analysemodulen kan flere analyseformler brukes. Du kan velge hvilke av disse formlene som skal vises, og i hvilken rekkefølge. Hvis du vil endre rekkefølgen analysene vises i, velger du en analyse ved å klikke på navnet. Du kan deretter flytte den opp eller ned i listen med knappene  $\equiv$  og  $\equiv$ For å inkludere eller ekskludere en analyse, velg i og klikk deretter på avmerkingsboksen *Vis analyse*.

Du kan også opprette analyseformler i henhold til dine egne preferanser. Dette er forklart i detalj i avsnitt *Analysemodul / Formler*.

## Complete Dynamics 115

# **Materia Medica-innstillinger**

 $\overline{\phantom{a}}$ 

*Språk* Materia Medica er tilgjengelig på flere språk.

Som standard vises språkene i henhold til datamaskinens språk- og landsinnstillinger og lisensalternativene dine. Du kan velge hvilke bokspråk som skal vises i *Materia Medica-modulen*.

# **Språk**

## **Complete Repertory oversettelser**

Complete Repertory er oversatt til en rekke språk. Nye oversettelser legges til jevnlig.

Complete Dynamics leveres med engelsk som standardspråk.

Flere språk er tilgjengelige, slik at du kan se repertoaret på et annet språk, eller på to språk samtidig. Funksjonen *Finn* lar deg også finne rubrikker på morsmålet ditt hvis du ikke kan det riktige ordet på engelsk! For å bruke flere språk må du kjøpe en lisensnøkkel.

For øyeblikket støttes følgende språk:

*Engelsk* Dette er standardspråket. *Tysk Nederlandsk Fransk Spansk Portugisisk Italiensk Ungarsk Rumensk Bulgarsk Russisk Hindi Japansk*

For å kjøpe en lisensnøkkel, besøk nettstedet vårt fra menyen under *Meny / Hjelp / Kjøp ekstra språk*. Du må betale et mindre gebyr for et ekstra språk for å betale oversetteren for arbeidet han/hun har gjort for deg.

# **Kjøp av homøopatiske midler**

Fra programmet kan du enkelt bestille homøopatiske midler direkte fra et nettapotek.

Tilgjengeligheten av apotek kan variere fra land til land, avhengig av lokale og internasjonale regler. Denne tilgjengeligheten bestemmes ved oppstart av programmet.

For å bestille et legemiddel, åpne popup-menyen på et legemiddelnavn, hvor som helst i modulen Bok eller Analyse, og velg alternativet *Kjøp legemiddel fra apotek*. (Popup-menyalternativet *Kjøp middel fra apotek*).

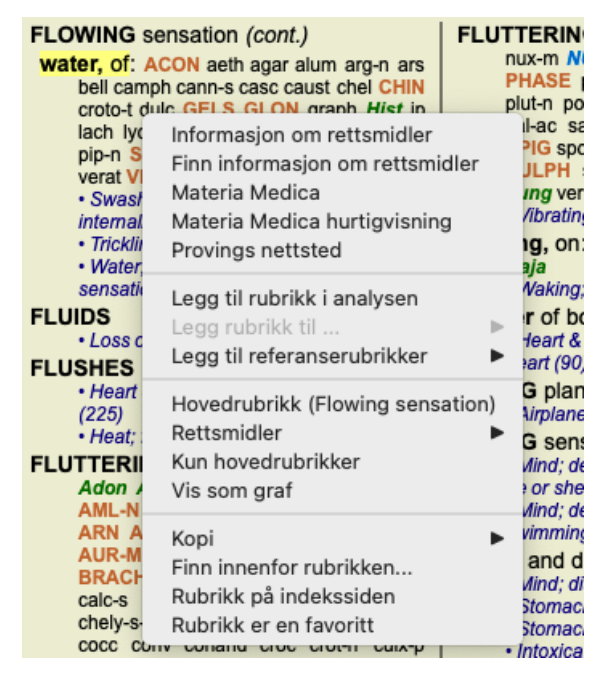

Hvis alternativet ikke er tilgjengelig, støttes ikke apotek i ditt land.

Når du har valgt alternativet, blir du automatisk ledet til det nettapoteket som er tilgjengelig for deg.

Vær oppmerksom på at *Complete Dynamics* er uavhengig av apoteket. Vi tilbyr direkte tilgang til apoteket som en tjeneste til våre kunder.

# **Tastatursnarveier**

### **Valg av modul**

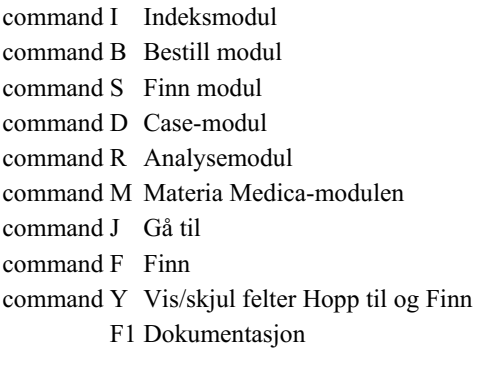

## **Bestill modul**

- $\rightarrow$  Gå til neste side
- ← Gå til forrige side shift  $\rightarrow$  Gå til neste kapittel shift ← Gå til forrige kapittel ↓ Gå til neste rubrikk ↑ Gå til forrige rubrikk shift  $\downarrow$  Gå til neste hovedrubrikk shift ↑ Gå til forrige hovedrubrikk control ↓ Gå til neste rubrikk på samme nivå control ↑ Gå til forrige rubrikk på samme nivå control ← Gå tilbake til forrige rubrikk, etter å ha fulgt en referanse control  $\rightarrow$  Hopp fremover (motsatt av Hopp tilbake) plass Vis/skjul rettsmidler 1 Alle middelklasser 2 Rettsmidler klasse 2-3-4 3 Rettsmidler grad 3-4 4 Rettsmidler klasse 4

command G Visning av graf/tekstrubrikk

# **Kapitler i repertoaret**

shift-command A Abdomen shift-command B Tilbake shift-command C Klinisk shift-command E Ekstremiteter shift-command F Kvinne shift-command G Generelt shift-command H Leder shift-command L Strupehode og luftrør shift-command M Mind shift-command P Svette shift-command R Åndedrett shift-command S Hud shift-command T Hals shift-command U Urinrør shift-command V Vertigo shift-command X Anatomisk indeks

## **Sak**

control N Ny sak control O Åpne valgt sak control C Lukk saken og velg en annen sak

- control E Rediger informasjon om valgt sak
- control A Legg til analyse
- control T Legg til analyse ved hjelp av en mal
- control D Duplisere valgt analyse
- control S Legg til symptom
- control R Legg til valgt repertoarrubrikk i analysen
- control V Vis oversikt over rubrikker i analysen
- control X Legg til resept

command P Skriv ut

## **Analyse**

command C Kopier valgte linjer

- command V Lim inn kopierte linjer
- shift ↑ Flytt valgte linjer opp
- shift ↓ Flytt valgte linjer nedover
	- 1 Sett vekt på valgte linjer til 1
	- 2 Sett vekt på valgte linjer til 2
	- 3 Sett vekt på valgte linjer til 3
	- 4 Sett vekt på valgte linjer til 4
	- 0 Ikke tell utvalgte linjer i analysen
	- ← Skjul rubrikker for symptom (lukk)
	- $\rightarrow$  Vis rubrikker for symptom (åpen)

command 1  $\circledcirc$  1

command 2  $\infty$  2

*Etcetera...*

## **Materia Medica**

- $\rightarrow$  Gå til neste side
- ← Gå til forrige side
- shift → Gå til neste kapittel
- shift ← Gå til forrige kapittel

# **Tilbakemelding**

## **Vi trenger din hjelp og setter pris på tilbakemeldingene dine!**

Skaperne av *Complete Dynamics* har forpliktet seg til å gi deg best mulig kvalitet og brukervennlighet, kombinert med moderate priser for de kommersielle utgavene.

Når det gjelder kvalitet, har vi en nulltoleranse-tilnærming til programvareutvikling. Programfeil er rett og slett ikke akseptabelt for oss, og hvis vi finner dem, vil de bli løst med høyest mulig prioritet.

Brukervennlighet er et mer komplekst spørsmål, siden brukervennlighet er en svært personlig sak. Vi og vår dedikerte gruppe av profesjonelle evaluatorer søker kontinuerlig etter best mulig brukervennlighet, og evaluerer alltid tilbakemeldingene dine.

Med din hjelp kan vi fortsette å forbedre*Complete Dynamics* kontinuerlig.

## **Hvordan gi tilbakemelding**

Hvis datamaskinen din er koblet til internett, er det enkelt å gi tilbakemelding.

Bare åpne menyen, og velg alternativene *Generell tilbakemelding* eller *Rapporter problem*. (Menyalternativet *Hjelp / Generelle tilbakemeldinger*, menyalternativet *Hjelp / Rapporter problem*).

Hvis din "homøopati-datamaskin" ikke har direkte internettilgang, kan du sende en e-post til*support@completedynamics.com*